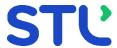

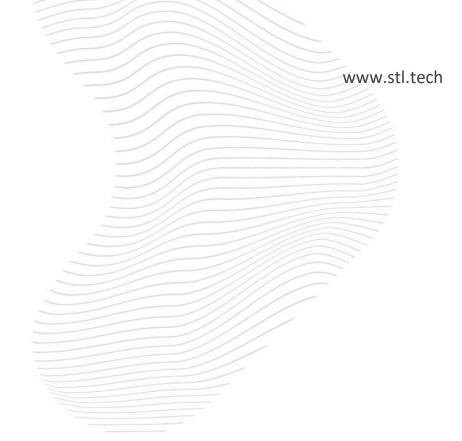

# Neox Dial Center User Guide

Software Version: 4.12.0.2

Document Version: 4.0

Document Release Date: 15 September 2022

### **Sterlite Technologies Limited**

### © 2022-2023 Sterlite Technologies Limited

Sterlite Technologies Limited and/or its licensors retains all rights, title, and interest in and to this document including all trademarks, service marks or trade names associated with this document or software, all copyrights, patents, trade secret rights, and other intellectual property rights therein.

Sterlite Technologies Limited does not grant you any right or license, either express or implied, under this document or software. This document shall not be reproduced or copied in full or part without obtaining expressed consent from Sterlite Technologies Limited.

The contents of this document may be subject to change without notice. Sterlite Technologies Limited neither assumes responsibility nor makes warranties for any errors or insufficiency that may appear in this document and disclaims any implied warranty for a particular purpose.

Sterlite Technologies Limited shall not incur any liability of whatsoever nature arising due to the use of this document.

User Guide Audience

# **Revision History**

| Date        | Version | Owner                      | Description                                                                                                    |
|-------------|---------|----------------------------|----------------------------------------------------------------------------------------------------|
| 22 Apr 2021 | 1.0     | Sterlite Technologies Ltd. | <ul> <li>Updated the "Creating CRM Notify Configuration" section to update new options for "Send Recording File"</li> <li>Updtaed the "Updating Campaigns" section to add details about a newly added filed- "Call Recording File Name Tagging"</li> <li>Updated "Server Management" section to show that the "Neox Recording Resource URL" field is no more mandatory</li> <li>Updated "Creating Secret Key" section to change the "Create Secret Key" and "Secret Key Listing" screens</li> <li>Updated "Updating Secret Key Configuration" section to change "Secret Key Configuration" screen</li> <li>Added a new browser support - Microsoft Edge 88 and above in the following sections:         <ul> <li>Log in to Neox DC</li> <li>Log in to Neox DC as Manager</li> <li>Log in to Neox DC as an Agent</li> </ul> </li> <li>Following modules are deperected, so added a note for same:         <ul> <li>Parking Slot</li> <li>Backup Management</li> <li>Call Park</li> </ul> </li> </ul> |
| 30 Oct 2021 | 2.0     | Sterlite Technologies Ltd. | <ul> <li>Updated notes section and screenshots in User Management and ACL Management modules to reflect Keycloak integration.</li> <li>Added note in Logout module.</li> <li>Updated note in various modules to reflect Google Chrome support.</li> <li>Updated content to reflect Block/Unblock feature in Create Single User and Create ACL User sections.</li> </ul>                                                                                                    |

| Date                    | Version | Owner                      | Description                                                                                                    |
|-------------------------|---------|----------------------------|----------------------------------------------------------------------------------------------------|
|                         |         |                            | <ul> <li>In Creating SMS Config section, replaced Extension with Phone Number and updated screenshot.</li> <li>Updated screenshots in multiple modules to reflect Block/Unblock feature.</li> <li>Removed 2.3.2.2.5 Realm-Admin Role Not Assigned to the User section.</li> </ul>                                                                                                    |
| 22 March<br>2022        | 3.0     | Sterlite Technologies Ltd. | <ul> <li>Updated screenshots in multiple modules to reflect the following features:         <ul> <li>Configuring SMS API Gateway</li> <li>Creating Call Times</li> <li>Creating State Call Times</li> </ul> </li> </ul>                                                                                                    |
| 15<br>September<br>2022 | 4.0     | Sterlite Technologies Ltd. | <ul> <li>Updated screenshots and content in multiple modules to reflect the following features:         <ul> <li>Viewing Inbound CDR Report</li> <li>Viewing Outbound CDR Reports</li> <li>Viewing CDR Report</li> <li>Viewing Voice Blaster CDR Report</li> <li>Creating Single User</li> <li>Creating ACL User</li> <li>Loading New Leads</li> <li>Viewing Agent Call Summary Report</li> </ul> </li> <li>Added block for View CDR and Statistics on Agent Screen</li> </ul> |

# **Contents**

| 1. | Audi  | ence    |                                                | 11 |
|----|-------|---------|------------------------------------------------|----|
|    | 1.1   | Docur   | ment Organization                              | 11 |
|    | 1.2   | Techn   | ical Support                                   | 12 |
| 2. | Intro | ductio  | n to Neox Dial Center                          | 13 |
|    | 2.1   | Neox    | Dial Center                                    | 14 |
|    | 2.2   | Neox    | DC Components                                  | 16 |
|    | 2.3   | Neox    | DC Login as Administrator                      | 17 |
|    |       | 2.3.1   | SSO is Disabled                                | 18 |
|    |       | 2.3.2   | SSO is Enabled                                 | 20 |
|    |       | 2.3.3   | Navigating Through Neox DC as an Administrator | 23 |
| 3. | User  | Manag   | gement                                         | 26 |
|    | 3.1   | Users   |                                                | 27 |
|    |       | 3.1.1   | Creating Single User                           | 28 |
|    |       | 3.1.2   | Creating Bulk Users                            | 31 |
|    |       | 3.1.3   | Updating, Searching, and Deleting Users        | 34 |
|    |       | 3.1.4   | Downloading CSV                                | 38 |
|    | 3.2   | User (  | Groups                                         | 39 |
|    |       | 3.2.1   | Creating User Groups                           | 40 |
|    |       | 3.2.2   | Updating, Searching, and Deleting User Groups  | 42 |
|    | 3.3   | Parkir  | ng Slot                                        | 46 |
|    |       | 3.3.1   | Creating Parking Slots                         | 47 |
|    |       | 3.3.2   | Updating, Searching, and Deleting Parking Slot | 49 |
| 4. | Cam   | paign N | Nanagement                                     | 50 |
|    | 4.1   | Camp    | aigns                                          | 51 |
|    |       | 4.1.1   | Creating Campaigns                             | 52 |
|    |       | 4.1.2   | Campaigns List View                            | 59 |
|    |       | 4.1.3   | Updating, Searching, and Deleting Campaigns    | 83 |
|    | 4.2   | Pause   | Codes                                          | 88 |
|    |       | 4.2.1   | Creating Pause Codes                           | 89 |
|    |       | 4.2.2   | Updating, Searching, and Deleting Pause Codes  | 91 |
|    | 4.3   | List M  | ix                                             | 92 |

|    |        | 4.3.1   | Modifying a List Mix                                | . 93  |
|----|--------|---------|-----------------------------------------------------|-------|
|    | 4.4    | Dynar   | nic Prompt                                          | . 95  |
|    |        | 4.4.1   | Creating Dynamic Prompt                             | . 96  |
|    |        | 4.4.2   | Updating, Searching, and Deleting Dynamic Prompt    | . 99  |
|    | 4.5    | Confe   | rence                                               | . 100 |
|    |        | 4.5.1   | Creating Conference                                 | . 101 |
|    |        | 4.5.2   | Searching and Deleting Conference                   | . 103 |
|    | 4.6    | SMS A   | PI Gateway                                          | . 104 |
|    |        | 4.6.1   | Configuring SMS API Gateway                         | . 105 |
|    |        | 4.6.2   | Updating, Searching, and Deleting SMS API Gateway   | . 108 |
| 5. | List I | Vlanage | ement                                               | . 109 |
|    | 5.1    | List    |                                                     | . 110 |
|    |        | 5.1.1   | Creating Lists                                      | . 111 |
|    |        | 5.1.2   | Configuring CRM Data                                | . 113 |
|    |        | 5.1.3   | Downloading Lead Info                               | . 115 |
|    |        | 5.1.4   | Updating, Searching, and Deleting Lists             | . 116 |
|    | 5.2    | Load a  | New Lead                                            | . 118 |
|    |        | 5.2.1   | Loading New Leads                                   | . 119 |
|    | 5.3    | List Cu | ustom Fields                                        | . 122 |
|    |        | 5.3.1   | Modifying List Custom Field                         | . 123 |
|    |        | 5.3.2   | Creating List Custom Field                          | . 125 |
|    |        | 5.3.3   | Selecting Shift Mode                                | . 130 |
|    |        | 5.3.4   | Searching List Custom Field                         | . 130 |
|    | 5.4    | Сору    | Custom Fields                                       | . 130 |
|    |        | 5.4.1   | Copying Custom Fields                               | . 131 |
|    | 5.5    | Lead F  | Rechurn                                             | . 132 |
|    |        | 5.5.1   | Configuring Lead Rechurn                            | . 133 |
|    | 5.6    | Callba  | ck Management                                       | . 135 |
|    |        | 5.6.1   | Searching Callback Requests                         | . 136 |
|    |        | 5.6.2   | Transferring the Callback Requests                  | . 137 |
|    |        | 5.6.3   | Updating, Searching, and Deleting Callback Requests | . 138 |
|    |        | 5.6.4   | Deleting Callback Requests                          | . 138 |
|    |        | 5.6.5   | Exporting Callback Requests to CSV                  | . 138 |
|    | 5.7    | CRM [   | Database Configuration                              | . 139 |

|    |                   | 5.7.1             | Configuring CRM Database                             | . 140 |
|----|-------------------|-------------------|------------------------------------------------------|-------|
|    |                   | 5.7.2             | Updating, Searching, and Deleting CRM Database       | . 142 |
| 6. | Inbo              | und Ma            | anagement                                            | . 143 |
|    | 6.1               | In-gro            | ups                                                  | . 144 |
|    |                   | 6.1.1             | Creating In-groups                                   | . 145 |
|    |                   | 6.1.2             | Updating In-groups                                   | . 151 |
|    |                   | 6.1.3             | Searching, and Deleting In-groups                    | . 159 |
|    | 6.2               | DID               |                                                      | . 160 |
|    |                   | 6.2.1             | Creating DID                                         | . 161 |
|    |                   | 6.2.2             | Updating, Searching, and Deleting DIDs               | . 165 |
|    | 6.3               | Call M            | lenu                                                 | . 166 |
|    |                   | 6.3.1             | Creating Call Menus                                  | . 167 |
|    |                   | 6.3.2             | Updating, Searching, and Deleting Call Menus         | . 172 |
| 7. | Servi             | ice & Fo          | eature                                               | . 173 |
|    | 7.1               | Script            | S                                                    | . 174 |
|    |                   | 7.1.1             | Creating Scripts                                     | . 175 |
|    |                   | 7.1.2             | Updating, Searching, and Deleting Scripts            | . 178 |
|    | 7.2               | DNC N             | lumber                                               | . 179 |
|    |                   | 7.2.1             | Global DNC List                                      | . 180 |
|    |                   | 7.2.2             | Local DNC List                                       | . 185 |
|    |                   | 7.2.3             | Updating, Searching, and Deleting DNC List           | . 190 |
|    | 7.3               | Numb              | er Profile                                           | . 191 |
|    |                   | 7.3.1             | Creating Number Profile                              | . 192 |
|    |                   | 7.3.2             | Updating, Searching, and Deleting Number Profile     | . 194 |
|    | 7.4               | Dispo             | sition Status                                        | . 195 |
|    |                   | 7.4.1             | Creating Disposition Status                          | . 196 |
|    |                   | 7.4.2             | Updating, Searching, and Deleting Disposition Status | . 202 |
|    | 7.5               | Auth <sup>-</sup> | Token API                                            | . 203 |
|    |                   | 7.5.1             | Add Auth Token API                                   | . 203 |
|    |                   | 7.5.2             | Updating and Deleting Auth Token API                 | . 206 |
|    |                   | 7.5.3             | New Registries                                       | . 209 |
| 8. | Call <sup>-</sup> | Time M            | anagement                                            | . 210 |
|    | 8 1               | Call Ti           | mes                                                  | 211   |

|     |       | 8.1.1   | Creating Call Times                                    | 212 |
|-----|-------|---------|--------------------------------------------------------|-----|
|     |       | 8.1.2   | Updating, Searching, and Deleting Call Times           | 215 |
|     | 8.2   | State   | Call Times                                             | 216 |
|     |       | 8.2.1   | Creating State Call Times                              | 217 |
|     |       | 8.2.2   | Updating, Searching, and Deleting State Call Times     | 220 |
|     | 8.3   | Shifts  |                                                        | 221 |
|     |       | 8.3.1   | Creating Shifts                                        | 222 |
|     |       | 8.3.2   | Updating, Searching, and Deleting Shift                | 224 |
| 9.  | ACL I | Vlanage | ement                                                  | 225 |
|     | 9.1   | ACL U   | ser                                                    | 226 |
|     |       | 9.1.1   | Creating ACL User                                      | 227 |
|     |       | 9.1.2   | Adding a New User Profile Binding                      | 231 |
|     |       | 9.1.3   | Updating, Searching, and Deleting ACL User             | 232 |
|     | 9.2   | ACL Pr  | ofile                                                  | 234 |
|     |       | 9.2.1   | Creating ACL Profile                                   | 235 |
|     |       | 9.2.2   | Updating, Searching, and Deleting ACL Profiles         | 238 |
|     |       | 9.2.3   | ACL User Profile Binding                               | 242 |
|     |       | 9.2.4   | Creating ACL User Profile Binding                      | 243 |
|     |       | 9.2.5   | Updating, Searching, and Deleting User Profile Binding | 246 |
| 10. | Repo  | rts Ma  | nagement                                               | 248 |
|     | 10.1  | Agent   | Reports                                                | 249 |
|     |       | 10.1.1  | Agent Performance Report                               | 250 |
|     |       | 10.1.2  | Agent Activity Report                                  | 259 |
|     |       | 10.1.3  | Agent Call Summary Report                              | 265 |
|     |       | 10.1.4  | Agent Break Bifurcation Report                         | 269 |
|     | 10.2  | Inbou   | nd Reports                                             | 272 |
|     |       | 10.2.1  | Inbound Report                                         | 273 |
|     |       | 10.2.2  | Inbound CDR Report                                     | 281 |
|     |       | 10.2.3  | Inbound Call Distribution Summary Report               | 284 |
|     |       | 10.2.4  | Inbound Activity Report                                | 287 |
|     | 10.3  | Outbo   | und Reports                                            | 291 |
|     |       | 10.3.1  | Outbound Report                                        | 292 |
|     |       | 10.3.2  | Outbound CDR Report                                    | 299 |
|     |       | 10.3.3  | Outbound Activity Report                               | 303 |

|     | 10.4  | Call CDR Report                                                   | 307 |
|-----|-------|-------------------------------------------------------------------|-----|
|     |       | 10.4.1 Viewing CDR Report                                         | 308 |
|     | 10.5  | Voice Blaster CDR Report                                          | 311 |
|     |       | 10.5.1 Viewing Voice Blaster CDR Report                           | 312 |
|     | 10.6  | Advance Reports                                                   | 314 |
|     |       | 10.6.1 Viewing Advance Report                                     | 315 |
|     | 10.7  | Audit Report                                                      | 323 |
|     |       | 10.7.1 Viewing Audit Report                                       | 324 |
| 11. | Bulk  | Operations                                                        | 326 |
|     |       | Bulk User – User Group Management                                 |     |
|     |       | 11.1.1 Changing the User Group                                    |     |
|     | 11.2  | Bulk User - Ingroup Management                                    |     |
|     |       | 11.2.1 Changing the In-Group                                      |     |
|     | 11.3  | Bulk Phone Creation                                               |     |
|     |       | 11.3.1 Creating Bulk Phone Numbers                                | 333 |
|     | 11.4  | Bulk User Creation                                                |     |
|     |       | 11.4.1 Creating Bulk Users                                        | 337 |
| 12. | Phon  | es                                                                | 340 |
|     | 12 1  | Creating Phone Numbers                                            | 3/1 |
|     | 12.1  | 12.1.1 Creating Single Phone Number                               |     |
|     |       | 12.1.2 Creating Bulk Phone Numbers                                |     |
|     | 12 2  | Updating, Searching, and Deleting Phone Numbers                   |     |
|     | 12.2  | 12.2.1 Updating Phone Numbers                                     |     |
|     |       | 12.2.2 Searching User Profile Binding                             |     |
|     |       | 12.2.3 Deleting Phone Numbers                                     |     |
|     | 12.3  | Downloading CSV                                                   |     |
| 12  | Syste | m Management                                                      | 346 |
|     |       |                                                                   |     |
|     |       | Server Management                                                 |     |
|     | 13.2  | Third Party Auth                                                  |     |
|     |       | 13.2.1 Creating Secret Key                                        |     |
|     | 12.2  | 13.2.2 Updating, Searching, and Deleting Secret Key Configuration |     |
|     | 133   | Doduus Managamant                                                 |     |
|     | 13.3  | Backup Management                                                 |     |

|     | 13.4 | Customized GUI                                 | 358 |
|-----|------|------------------------------------------------|-----|
|     |      | 13.4.1 Customizing GUI                         | 359 |
|     | 13.5 | Change Password                                | 361 |
|     |      | 13.5.1 Changing Profile Password               | 362 |
| 14. | Dash | board                                          | 364 |
|     | 14.1 | Accessing Dashboard                            | 365 |
|     |      | 14.1.1 Live Calls                              | 366 |
|     |      | 14.1.2 Live Agents                             | 367 |
|     |      | 14.1.3 Campaign Details                        | 368 |
|     |      | 14.1.4 Ingroup Details                         | 369 |
|     |      | 14.1.5 KPI Details                             | 370 |
|     |      | 14.1.6 Change Skin                             | 372 |
| 15. | Logo | ut                                             | 373 |
| 16. | Neox | DC Login as Manager                            | 374 |
|     |      | 16.1.1 SSO is Disabled                         | 375 |
|     |      | 16.1.2 SSO is Enabled                          | 377 |
| 17. | Neox | DC Login as an Agent                           | 378 |
|     |      | 17.1.1 SSO is Disabled                         | 379 |
|     |      | 17.1.2 SSO is Enabled                          | 382 |
|     | 17.2 | Navigating through Neox DC as Agent            | 384 |
|     |      | 17.2.1 Call Features                           | 385 |
|     |      | 17.2.2 URL Popup                               | 410 |
|     |      | 17.2.3 Agent Alert                             | 410 |
|     |      | 17.2.4 Work Area                               | 411 |
|     |      | 17.2.5 Customer and Agent details              | 417 |
|     |      | 17.2.6 View CDR and Statistics on Agent Screen | 418 |
| 18. | Acro | nyms                                           | 421 |
|     | 18.1 | Acronyms in user guide                         | 421 |

User Guide Audience

# 1. Audience

This document is intended for System Administrators, Managers, and Agents, and anyone requiring a technical understanding of the Neox Dial Center (DC) operation.

Using Neox Dial Center (DC) requires a general knowledge of UNIX, networking, contact center and the telephone interface.

# 1.1 Document Organization

This document is divided into the following chapters:

- Chapter 1 *Introduction to Neox Dial Center* provides information about Neox DC, its Components and Neox DC Log in.
- Chapter 2 Using *User Management* module, administrator can manage User, User Groups, and Parking Slots.
- Chapter 3 Using *Campaign Management*, administrator can create and manage different types of Campaigns, Pause Codes, List Mix, Dynamic Prompt, Conference, and SMS API Gateway.
- Chapter 4 Using *List Management*, administrator can manage leads throughout the system.
- Chapter 5 Using *Inbound Management*, administrator can create In-groups, DID, and Call Menu.
- Chapter 6 Using *Service & Feature*, administrator can create Scripts for agents, DNC list, Number Profiles, and Disposition Status.
- Chapter 7 Using *Call Time Management*, administrator can define call time globally and state wise and shifts for agents.
- Chapter 8 Using ACL Management, administrator can create and manage different profiles to log in and access system through ACL User, ACL Profile, and ACL Profile Binding.
- Chapter 9 Using *Reports Management*, administrator can create various reports, such as Agent, Inbound and Outbound, Call CDR, Voice Blaster, Advance and Audit Report.
- Chapter 10 Using *Bulk Operations*, administrator can perform bulk operations, such as creating Bulk Usergroup and Ingroup, Bulk Phone, and Bulk User.
- Chapter 11 Using *Phones*, administrator can configure Phones used by the Agents to handle calls.
- Chapter 12 Using *System Management*, administrator can perform various configurations, such as Server, Third-Party, Backup Management, GUI Customization, and Change Password.
- Chapter 13 Using *Dashboard*, administrator can monitor Live Calls, Live Agents, Campaign, Ingroup, KPI and Change Skin.
- Chapter 14 Using *Logout*, administrator can log out from the system.
- Chapter 15 Using *Neox DC Login as a Manager*, manager can login to DC and access the delegated modules.
- Chapter 16 Using Neox DC Login as an Agent, agent can login to DC and manage calls.
- Chapter 17 Acronyms provides information about used in the user guide.

User Guide Audience

# 1.2 Technical Support

Neox Technical Support for Neox Products is designed to meet your full range of support needs. From basic service to mission-critical support, we are committed to ensuring your success with Neox products. We tailor different support plans to meet your evolving business requirements.

Our entire support organization is focused on complete customer satisfaction and providing immediate solutions to your business needs.

You can contact Neox technical support for Neox Products by calling or sending an email to our help desk facility

Landline: +91-79-49135778 | Toll Free: 1-800-102-4750

Email: <u>neox.support@sterlite.com</u>

• You can also visit us on the Web at: <a href="https://www.neoxsolution.com/neox-support.htm">www.neoxsolution.com/neox-support.htm</a>

# 2. Introduction to Neox Dial Center

Neox Dial Center (DC) is a web-based interface to configure and monitor Neox DC components, modules, and reports. Neox DC enabled the Agents to handle the calls and perform Neox DC configuration for Campaign, User, Inbound group, Call Time and ACL management, Service and Features to automate Call Center processes and so on. In Neox DC, three users' login are available by default, namely Administrator – Access rights to all modules, Manager – Access rights to limited modules, and Agent – Access rights to selective Campaign.

### Contents:

- Neox Dial Center
- Neox DC Components
- Neox DC Login

# 2.1 Neox Dial Center

Neox Dial Center Solution is a part of Contact Center solution that unites Outbound, Inbound, and Blended voice processes. It also delivers Interactive Voice Response (IVR), Recording, Quality Management, Comprehensive Reporting, and Administrative Capabilities. Neox Dial Center Solution helps customer service and support operators, inside sales people, telemarketers, collections agents, and other phone based teams to increase sales, save money, and improve customer satisfaction.

The solution automates the call center processes, enabling users to focus more on running the business and keeping the customers completely satisfied. This powerful system includes a complete suite of business communication applications in one appliance.

### Inbound Process - Automatic Call Distribution (ACD)

ACD allows Contact Centers to answer calls as they enter the contact center, play Welcome Message, and intelligently route them to available agents based on the Dialed Number (DNIS), Calling Party Identification (ANI), available Agents, and Agent Selection Algorithm or customized Business Rules. Inbound Agents can participate simultaneously in Outbound Dialing to provide blended support.

### Outbound Service - Manual/Auto/Preview/Predictive Dialer

Neox Dial Center Outbound Service utilizes multiple Predictive, Preview, Progressive, and Manual dialing options to manage pacing and compliance with regulations. Outbound Service operates a variety of campaign and list management strategies, and ensures accurate voice, fax, and answering machine detection. In addition, Outbound Service also provides Do Not Call List Management, Time Zone Management, and Scheduled Call-back.

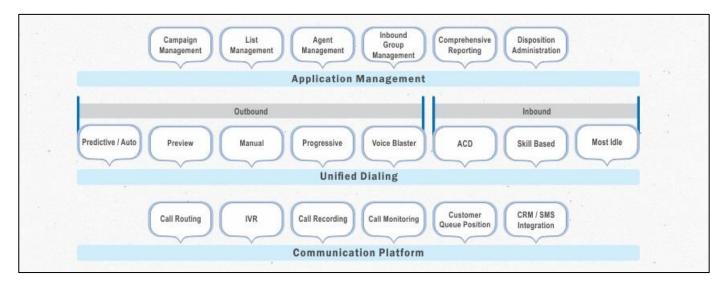

Figure 1 Neox Dial Center Solution

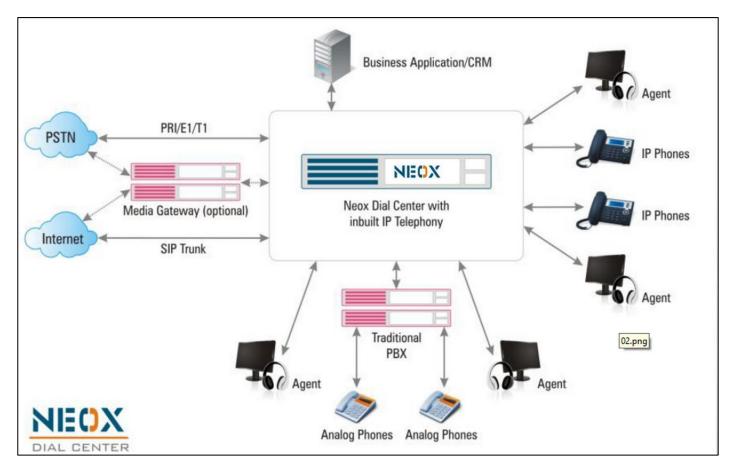

Figure 2 Neox Dial Center Deployment

# 2.2 **Neox DC Components**

Neox DC has four major components as below:

- Server Configuration
  - Interface to configure Neox Dial Center.
  - Allows Reporting and Analysis.
- Agent
  - Manages Agent GUI lifecycle Login, Calling, Disposition, Call Features, and Logout.
  - Provides interface to Perl engine.
  - Provides interface with MySQL DB.
- DC Engine
  - Interacts with IP Telephony Engine and MySQL DB.
  - Instructs IP Telephony Engine to carry out actions as requested by agents.
  - Processes responses received from IP Telephony Engine and manipulates agent and call accordingly.
- Dashboard
  - Provides live monitoring of resources, such as agents and calls.
  - Provision to logout an agent or disconnect a call.

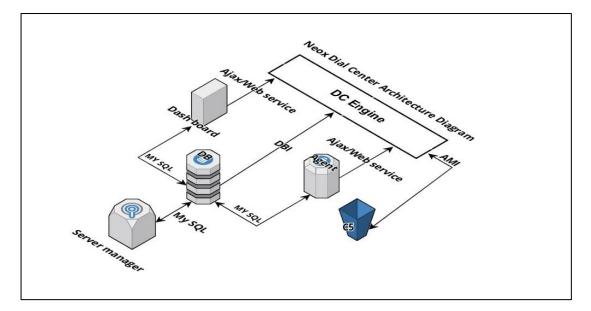

Figure 3 Neox DC Architecture Diagram

# 2.3 **Neox DC Login as Administrator**

After the successful installation of the Neox Dial Center, the Login screen appears. By default, log in screen allows login of all three types of users, such as Administrator, Manager, and Agent. The user has to click on their respective profile to log in and access Neox DC. For example, if you are an administrator, click **Admin Login**, for Manager, click **Manager Login**, and for Agent, click **Agent Login**.

Based on the status of SSO (Single\_Sign\_On) via Keycloak – enabled or disabled, login steps differ.

This section is divided into the following actions:

- Login to Neox DC
- Navigating through Neox DC

## 2.3.1 SSO is Disabled

Users will be created and authenticated in Neox applications.

# 2.3.1.1 Log in to Neox DC

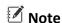

Recommended Browsers – Google Chrome 94, Mozilla Firefox 60 and above, and Microsoft Edge 88 and above.

To login to Neox DC, follow these steps:

Open the browser, type Neox DC URL in the address bar and press Enter.
 For example,

https://<IP address>:9090 (where IP address is the address of Neox DC).

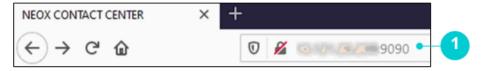

Figure 4 Neox login through browser

- 2. Neox DC Log in screen appears.
- 3. Click Admin Login to login as admin.

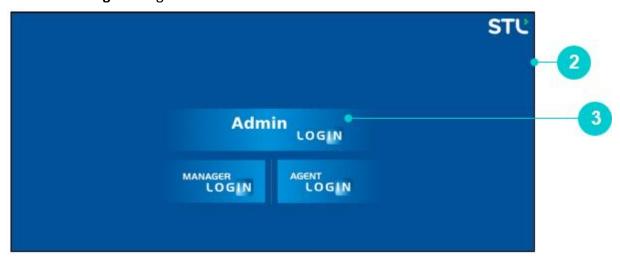

Figure 5 Neox Admin Login

- 4. Neox Contact Center login screen appears.
- 5. Enter a valid username and password.

6. Click **Go** to login to the Neox Contact Center.

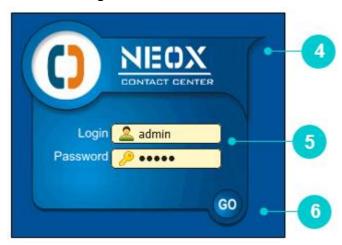

Figure 6 Neox Contact Center

7. Once credentials are validated, then the Neox DC Home screen appears.

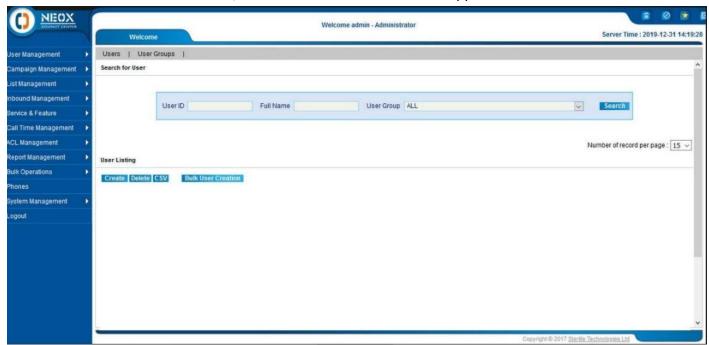

Figure 7 Neox DC Home

# 2.3.2 SSO is Enabled

Staff/Users will be created and authenticated on the SSO server.

# **2.3.2.1** Login Flow

With SSO enabled following is the Login/Session Flow:

- 1. User attempting the logging into the Client Application is redirected to Keycloak's login page (If not already logged in).
- 2. After logging in to the Keycloak, it redirects to the Client Application with details of client and realm profiles.
- 3. Client Application checks the following:
  - a. Whether the profile as received from Keycloak for the user matches as configured in the client application or not. If not, disallow login.
  - b. If the user is not available in the database, create one.
  - c. If the user is already existing, check the associated profile, first name, and last name. If the user information has changed, update the profile.
- 4. Provide the Client application's access to the user as per the associated profile.
- 5. With the Keycloak configuration enabled i.e., *Single-Sign-On => 1*, try to login by clicking on **Admin** or **Manager**. Alternatively, following the URL *http://<<ipaddress/hostname>>:<<port>>/<<application-name>>*

For example, type http://xx.xx.xxx:9090/admin/admin.php in the address bar and press the Enter key. The system will redirect to the Keycloak login page.

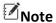

For https URL use the following link: <a href="https://cipaddress/hostname">https://cipaddress/hostname</a>>:<conty>/ccapplication-name</a>>>

# 2.3.2.2 Login Failure

Login fails in the following scenarios:

- Invalid Username or Password
- No Profile/Role Assign
- Invalid Profile/Role
- Multiple Profile/Role Assign

### 2.3.2.2.1 Invalid Username or Password

If the user enters an invalid username or password which is not already created in the Keycloak, the following message is displayed.

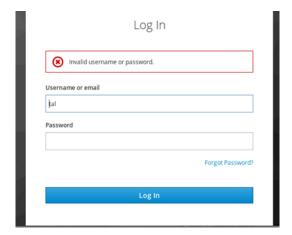

# 2.3.2.2.2 No Role/Profile is assigned in the Keycloak

In a scenario where the user is created but the role is not assigned in the Keycloak, the login attempt fails and the following message is displayed.

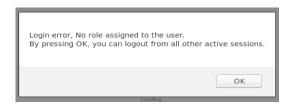

Click **OK**. The system redirects to the Keycloak login page.

# 2.3.2.2.3 Invalid Profile/Role

In a scenario where the role is assigned to the user in the Keycloak, but the role does not exist in the application, the login attempt fails and the following message is displayed.

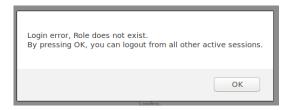

Click **OK**. The system redirects to Keycloak login page.

# 2.3.2.2.4 Multiple Profile/Role Assign

In a scenario where multiple roles are assigned to the user, the login attempt fails and the following message is displayed.

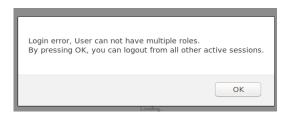

Click **OK**. The system redirects to Keycloak login page.

# 2.3.3 Navigating Through Neox DC as an Administrator

The Home Screen of Neox DC provides a centralized administration tool to manage Neox DC modules. Further, it allows the administrator to perform configuration for User, Campaign, List, Inbound, Service & Feature, Call Time, and so on. The screen is bifurcated into: Navigation Area, Work Area, and Menu Options.

1. Navigation Area - Displays menu options available in DC provided by Neox. Administrator can access menus and their options from the navigation area to perform various operations.

Following menus are available in Neox DC:

- User Management
- Campaign Management
- List Management
- Inbound Management
- Service & Feature
- Call Time Management
- ACL Management
- Report Management
- Bulk Operations
- Phones
- System Management
- Logout
- 2. Work Area Work Area provides information that is related to the selections in navigation area. All module wise configurations are performed in this area.

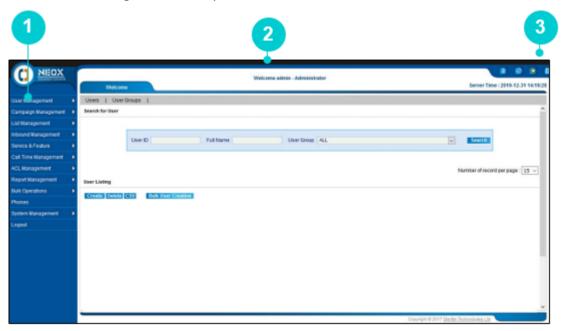

Figure 8 Neox DC Navigation Area, Work Area and Menu Options

### 3. Other Options – Displays other options:

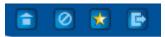

Figure 9 Other menu options

- Admin Displays home screen.
- Dashboard Displays dashboard for analysis.
- License Displays license information.
  - To apply new license:
    - o Replace old license key with new license key.
    - o Click Apply.
    - After the license key is applied, then license information, such as License Key Validity Date, Number of Agents, and Number of Live Agents are displayed. Additionally, Open Source and Third Party Licenses details are displayed.

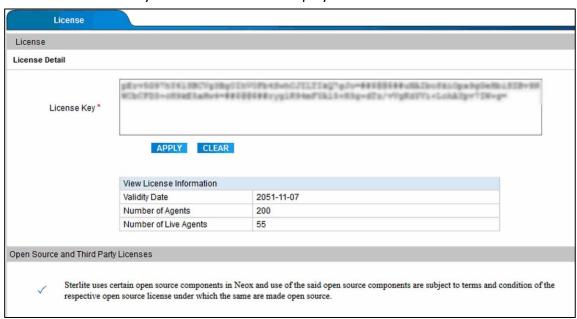

Figure 10 License details

• Logout - Logs out from the application.

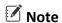

With SSO enabled, a confirmation message appears. Click **OK** to confirm the logout action. To cancel the logout action, click the **Cancel** tab.

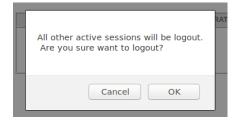

# 3. User Management

This chapter provides information about User Management that allows configuring User Groups, Users, and Parking Slot. In Neox DC, User Group is created and access is given for Campaigns, Inbound Groups, and Group Shifts, Agent Status, and Viewable groups. Users are bind with the User Group, where they get access to the associated components. You are also allowed to create Parking Slots, where the incoming calls are parked, when an agent is busy or could not receive the call.

### **Contents:**

- Users
- User Groups
- Parking Slot

# 3.1 Users

This section provides information on configuring and managing the Users and delegating the access rights.

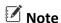

It is mandatory to create a User Group before creating a User. Create a User from *User Management>>User Groups*.

There are two ways of creating users:

- Single User Creation Provides a way to create a single user.
- Bulk Users Creation Provides a way to create multiple users.

To manage Users, do the following steps:

- Creating Single User
- Creating Bulk Users
- Updating, Searching, and Deleting Users
- Downloading CSV

### **Contents:**

- Creating Single User
- Creating Bulk Users

# 3.1.1 Creating Single User

To create a new user:

- 1. Log in to Neox DC.
- 2. In the Navigation Area, click User Management, and then click Users.

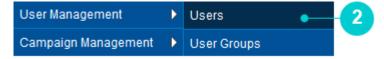

Figure 11 Users menu

- 3. Users screen appears. By default, only admin profile is available who has got the right to perform all operations in Neox DC. An admin profile belongs to the "Default-ADMIN" user group.
- 4. The screen is bifurcated into two sections; Search for User and User Listing.
  - Search for User Provides a way to search user details using search criteria.
  - User Listing Provides a list view of existing Users created in the system, such as User Id, Full Name, Group, Live Agent, Callback Count, Active/Inactive status, and BLOCK/UNBLOCK users. Additionally, you can update, search, delete, activate/deactivate users, and BLOCK/UNBLOCK users and view details of a User by clicking its USERID. You can also sort the user listing by clicking the column header, such as USER ID, FULL NAME, LEVEL and GROUP column.
- 5. To create a new user, click **Create**.

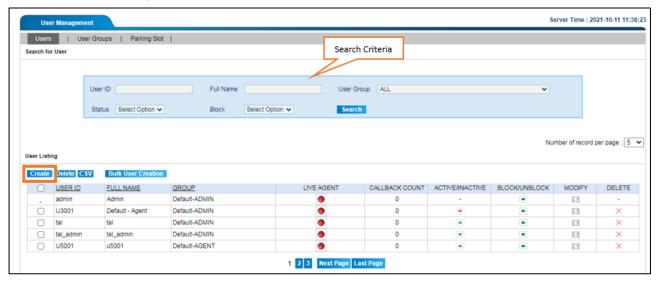

Figure 12 Create User

6. Add a New User screen appears. Enter the parameters as given in the table.

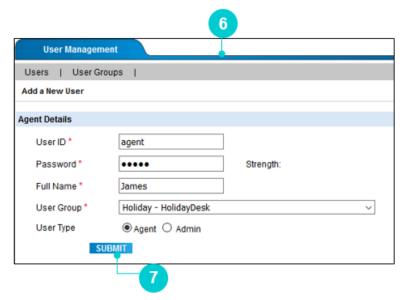

Figure 13 Create User

Table 1 Create Single Use parameters

| Parameters  | Description                                                                                                    |
|-------------|----------------------------------------------------------------------------------------------------|
| User ID*    | Set a unique user id to allow the user's access to Neox DC. The minimum length of user id should be 2 characters and maximum length should be 8 digits.                                                                                                    |
| Password*   | <ul> <li>Set a password for the user's account to allow access to Neox DC. It is recommended to create a password with steps below.</li> <li>Allowed characters are A-Z, a-z, 0-9, dash(-), @, dot(.) and underscore(_).</li> <li>Password must start and end with A-Z, a-z, or 0-9.</li> <li>The length of the Password must be 6 to 20 characters long.</li> <li>Password must combine uppercase and lowercase letters, numbers, and special characters.</li> </ul> |
| Full Name*  | Enter the full name of the user.  Note  The minimum length of the first name is 2.                                                                                                    |
| User Group* | Select a user group to associate the user to that group.                                                                                                    |
| User Type*  | <ul> <li>Select an Agent or Admin type for the user.</li> <li>Admin - All specified rights are applicable to the Admin staff.</li> </ul>                                                                                                    |

| Parameters | Description                                                                                   |
|------------|-----------------------------------------------------------------------------------------------|
|            | <ul> <li>Agent - Only the specified access rights are applicable to<br/>the agent.</li> </ul> |

- 7. Click Submit.
- 8. A confirmation message appears. Click **Ok**.
- 9. The newly created user is displayed on the User Listing.
- 10. You can activate/inactivate the user by clicking **Active/Inactive**. Here, green indicates "Active", whereas red indicates "Deactive" users.

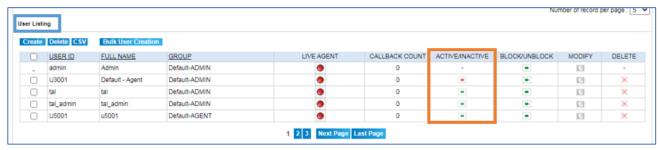

Figure 14 Activate/Deactivate User

# Note

With SSO enabled, you cannot create the user through the application. The user needs to be created in the Keycloak. Clicking the **Create** option displays the following error message.

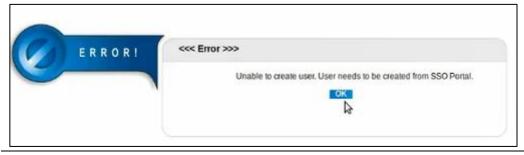

# 3.1.2 Creating Bulk Users

In addition to creating a single user, Neox DC allows bulk creation of users. To create multiple users:

- 1. Log in to Neox DC.
- 2. In the Navigation Area, click User Management, and then click Users.
- 3. To create multiple users, click **Bulk User Creation**.

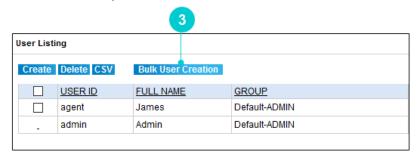

Figure 15 Bulk User Creation

4. Bulk User Creation screen appears. Enter the parameters as shown in the table.

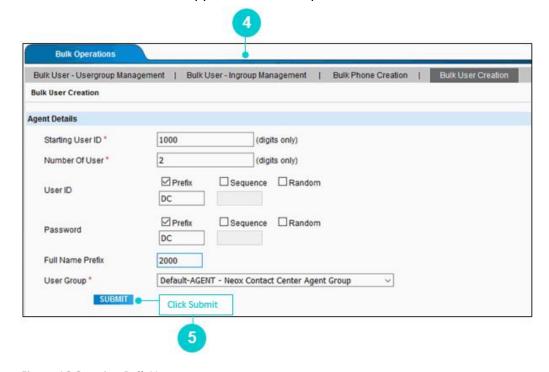

Figure 16 Creating Bulk Users

Table 2 Creating Bulk Users Parameters

| Parameters        | Description                                                                                                    |
|-------------------|----------------------------------------------------------------------------------------------------|
| Starting User ID* | Enter a user id to allow the user's access to Neox DC. This will create user ids based on the number of users count, followed by User ID (Prefix/ Sequence/Random). |

| Parameters | Description                                                                                                    |
|------------|----------------------------------------------------------------------------------------------------|
|            | For example, Let's say: Starting User ID = 1000 Number of User= 2 User ID (Prefix)=DC On saving the details, two users are created with user id as follows:  • DC1000 • DC1001                                                                                                    |
|            | <ul> <li>Note</li> <li>The minimum length of user id is 3 digits and maximum length is 20 digits.</li> <li>User ID Sequence must have 3 digits.</li> </ul>                                                                                                    |
| Number Of  | Define the number of users that are created during the bulk creation process.  For example, if Number of Users is "2", then 2 users are created based on the configuration.                                                                                                    |
| User*      | <ul> <li>Note</li> <li>You cannot create a number of agents more than the specified license key.</li> </ul>                                                                                                    |
|            | Defines the user id used by the agent to log in to DC. You can create user id in three ways:  • Prefix - This adds a prefix to the user id. For example, you want to create 2                                                                                                    |
| User ID    | <ul> <li>Prefix - This adds a prefix to the user id. For example, you want to create 2 users. Suppose, 1000 is the Starting User ID and "DC" is the Prefix, then DC is added as a prefix to the user ids and the user ids will be DC1000 and DC1001.</li> <li>Sequence - This creates user id in sequence. For example, you want to create 2 users and 1000 is the Starting User ID, then two users are created in sequence that is 1000 and 1001.</li> <li>Random - This creates user id randomly.</li> </ul> |
| Password*  | Set a password for the user's account to allow access to Neox DC. You can create password in three ways:                                                                                                    |
|            | <ul> <li>Prefix: This adds a prefix to the password.</li> <li>Sequence: This creates a password in sequence.</li> </ul>                                                                                                    |

| Parameters           | Description                                                                                                    |
|----------------------|----------------------------------------------------------------------------------------------------|
|                      | Random: This creates a password randomly.                                                                                                    |
|                      | The minimum length of password should be 2 characters and maximum length 8 digits.                                                                                |
|                      | It is recommended to create a password of at least 8 characters and must contain at least 1 lowercase, UPPERCASE, and one number.                                 |
| Full Name<br>Prefix* | Enter a prefix to add to the full name of the user.                                                                                                    |
|                      | For example, First Name Prefix is 2000 and Starting User ID is 1000 for 2 users. Now, when 2 users are created, then their First Names are 20001000 and 20001001. |
| User Group*          | Select a user group to associate the user to that group.                                                                                                    |

- 5. After entering all parameters, click Submit.
- 6. A confirmation message appears. Click Ok.
- 7. Users are created as shown in the following image.
- 8. By default, users are active and indicate in "Green" color. To deactivate, click the status. This will deactivate the user and the deactivate user is indicated in "Red" color.

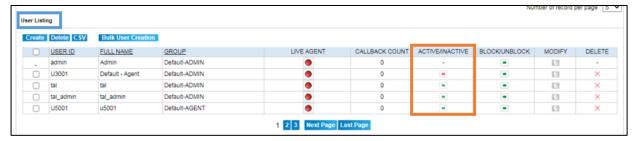

Figure 17 Activate/Deactivate users

# Note

With SSO enabled, you cannot create bulk users through the application. The user needs to be created in the Keycloak. Clicking the **Bulk User Creation** option displays the following error message.

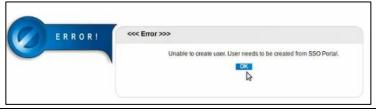

# 3.1.3 Updating, Searching, and Deleting Users

In addition to performing User creation, you may also update, search, and delete (single and bulk) Users.

# 3.1.3.1 Updating Users

### To update:

- 1. Click **Edit** corresponding to the user.
- 2. Modify a user screen appears.

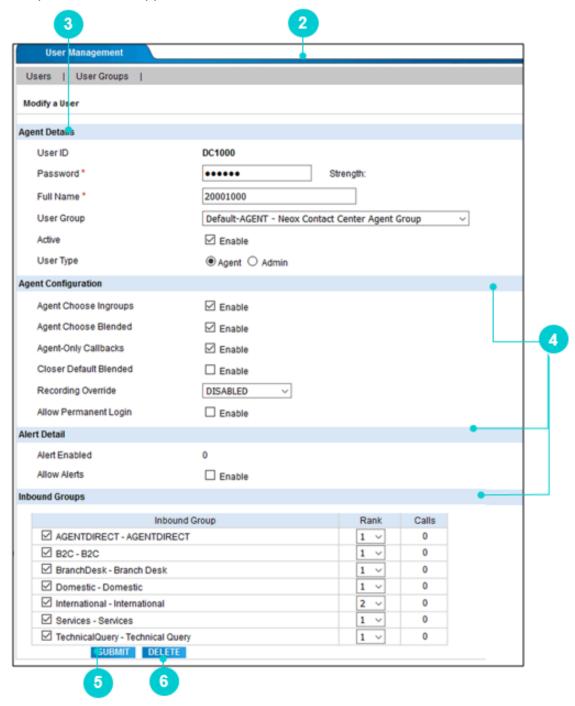

3. You can modify user details, such as Password, Full Name, User Group, Active status, and User Type.

4. You can also modify Agent Configuration, Alert Details, and Inbound Groups as given in the table.

Table 3 Modify Users Parameters

| Parameters                                                                                                    | Description                                                                                                    |  |  |
|----------------------------------------------------------------------------------------------------|----------------------------------------------------------------------------------------------------|--|--|
| Agent Configuration                                                                                                    |                                                                                                    |  |  |
| Agent Choose Ingroups                                                                                                    | Allows the user to choose the Ingroups that they will receive calls from, when they login to a CLOSER or INBOUND campaign. Otherwise, the Manager needs to set this in their user detail screen of the admin page. |  |  |
| Agent Choose Blended                                                                                                    | Allows the user to choose if the agent has their campaign set to blended or not, and if not, then the default blended setting is used.                                                                             |  |  |
| Agent-Only Callbacks                                                                                                    | Allows an agent to set a call back, so that they are the only Agent that can call the customer back. This also allows the agent to see their call back listings and call them back any time they want to.          |  |  |
| Closer Default Blended                                                                                                    | Set default option of Blended on a CLOSER login screen.                                                                                                    |  |  |
| Recording Override                                                                                                    | Enabling this will override recording. If it is disabled anywhere else and will record the Agent/Campaign's calls.                                                                                                 |  |  |
| Allow Permanent Login                                                                                                    | Allows agent to log in permanently. If this field is enabled, then that agent cannot be logged out from the system. Such agents are called Live Agents.                                                            |  |  |
| Alert Detail                                                                                                    |                                                                                                    |  |  |
| Alert Enabled                                                                                                    | Allows the agent to enable alerts of the calls on the web browser.                                                                                                    |  |  |
| Allow Alerts                                                                                                    | Allows the agent to set browser alerts, for the calls that come into their session.                                                                                                    |  |  |
| <b>Inbound Groups</b> - Allows receiving calls, if you have selected the CLOSER campaign. You will also be able to set the rank, or skill level, for each of the inbound groups, as well as being able to see the number of calls received from each inbound group for this specific agent. Also, agent gets a rank for each inbound group. These ranks can be used for preferred call routing when that option is selected in the in-group screen. |                                                                                                    |  |  |

- 5. Click **Submit** to save the details.
- 6. If you want to delete the user, click **Delete**.

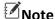

### With SSO enabled:

• you are allowed to update only **Agent Configuration** parameters. The **Agent Profile** section is *disabled* and cannot be updated. Refer to the highlighted section in the below figure. You can update this information through Keycloak.

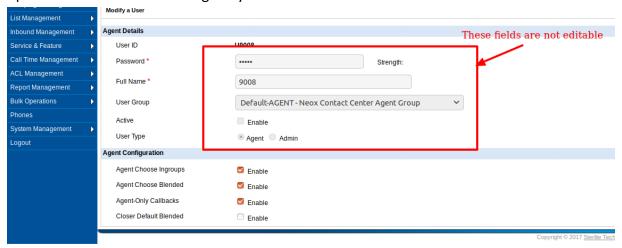

• You cannot change the status of the user through the application. It needs to be changed in the Keycloak. Clicking the **Active/Inactive** option displays the following error message.

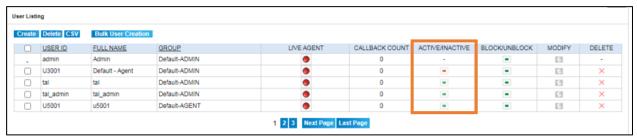

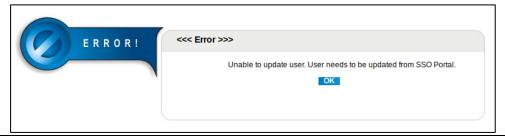

## 3.1.3.2 Searching Users

To search using filter:

- 1. Enter User ID/Full Name or select User Group.
- 2. Click Search.
- 3. System returns all Users details that contain the search term.
- 4. To get a list of all Users details, click **Search**.

## 3.1.3.3 Deleting Users

Neox provides two ways of deleting the Users:

- Single User deletion Enables deleting a single user configuration.
  - 1. Select a user.
  - 2. Click Delete.
  - 3. Click Ok to confirm.
- Multiple Users deletion Enables deleting multiple Users.
  - 1. To delete multiple users, select the users OR to delete all users, select the header column.
  - 2. Click Delete.
  - 3. Click Ok to confirm.

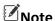

With SSO enabled, you cannot delete single or multiple users through the application. Users' needs to be deleted in the Keycloak. Clicking the **Delete** option displays the following error message.

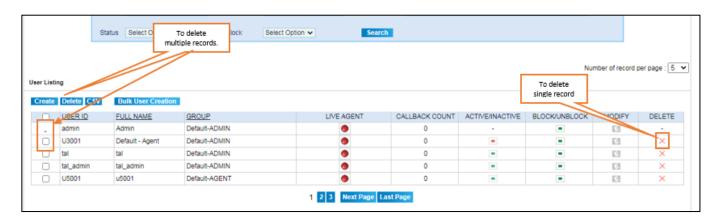

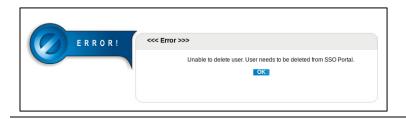

# 3.1.4 Downloading CSV

#### To download CSV:

- 1. Click CSV.
- 2. Save file for future use.
- 3. The file contains page-wise data as displayed on the screen.

## 3.2 User Groups

This section provides information on configuring and managing User Groups to delegate common privileges such as Shift Management, Campaign, and Inbound groups to the users.

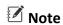

The user group are assigned to the user from *User Management>>Users*.

To manage User Groups, do the following steps:

- Creating User Groups
- Updating, Searching, and Deleting User Groups

Based on the status of SSO (Single-Sign-On) via Keycloak – enabled or disabled, User Creation, Update and Delete operation process differs.

## 3.2.1 Creating User Groups

To create a new User Groups:

- 1. Log in to Neox DC.
- 2. In the Navigation Area, click User Management, and then click User Groups.

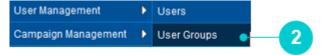

Figure 18 User Groups menu

- 3. User Groups screen appears. By default, only default admin user group "Default-ADMIN" is available who has got the right to perform all operations in Neox DC.
- 4. The screen is bifurcated into two sections; Search for User Group and User Group Listing.
  - Search for User Group Provides a way to search user details using search criteria.
  - User Group Listing- Provides a list view of existing User Groups created in the system with the details such as User Group, Group Name, and Callback Account. Additionally, you can update, search, and delete user groups and view details by clicking its USER Group.
- 5. To create a new User Group, click **Create**.

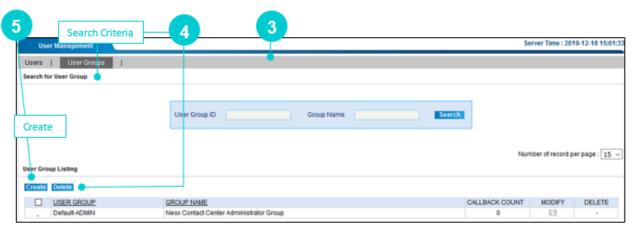

Figure 19 Create User Groups

6. Add a New User Group screen appears. Enter the parameters as given in the table.

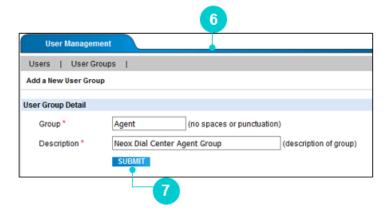

Figure 20 Create User Group

Table 4 Create User Group parameters

| Parameters   | Description                                |
|--------------|--------------------------------------------|
| Group*       | Enter the group name.                      |
| Description* | Enter a brief description about the group. |

- 7. Click Submit.
- 8. A confirmation message appears. Click Ok.
- 9. The newly created user group is displayed on the User Listing.

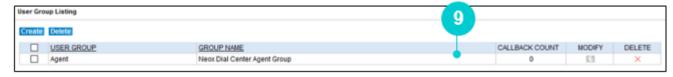

Figure 21 User Groups Listing

## Note

With SSO enabled and in astguiclient.conf file configuration, if Is\_Role\_Create\_On\_Keycloak => 1, a Role/Profile gets created in Keycloak during the run-time. If this value is 0, the Role/Profile gets created only in the application and not in the Keycloak.

## 3.2.2 Updating, Searching, and Deleting User Groups

In addition to performing User Group creation, you may also update, search, and delete (single and bulk) User Groups.

## 3.2.2.1 Updating User Groups

#### To update:

- 1. Click **Edit** corresponding to the User Group.
- 2. Modify a User Group screen appears.

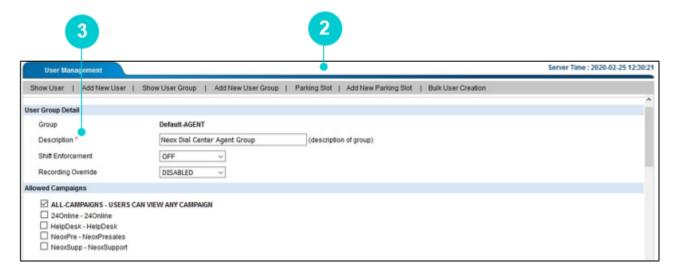

Figure 22 Modify User Group

- 3. You can modify User Group details, such as Description, Shift Enforcement, and Recording Override.
- 4. You can also modify Allowed Campaigns, Allowed Inbound Groups, Group Shifts, and Agent Status Viewable Groups as given in the table.

Table 5 Update User Groups Parameters

| Parameters                      | Description                                                                                                    |
|---------------------------------|----------------------------------------------------------------------------------------------------|
| Shift Enforcement               | <ul> <li>OFF – It does not enforce shifts at all.</li> <li>START - Enforce the login time, but will not affect an agent that is running over their shift time, if they are already logged in.</li> <li>ALL- Enforce shift start time and logs out the agent after they run over the end of their shift time.</li> </ul>                                                                                                    |
| Agent Configuration             |                                                                                                    |
| Allowed Campaigns               | A list of campaigns to which members of this user group can log in to. The ALL-CAMPAIGNS option allows the users in this group to see and log in to any campaign on the system.                                                                                                    |
| Allowed Inbound<br>Groups       | A list of campaigns to which members of this user group can log in to.                                                                                                    |
| Group Shifts                    | A list of shifts that can restrict the agents login time on the system                                                                                                    |
| Agent Status Viewable<br>Groups | <ul> <li>A list of user groups and user functions to which members of this user group can view the status of, as well as transfer calls to inside of the agent screen.</li> <li>The ALL-GROUPS option allows the users in this group to see and transfer calls to any user on the system.</li> <li>The CAMPAIGN-AGENTS option allows users in this group to see and transfer calls to any user in the campaign that they are logged into.</li> <li>The NOT-LOGGED-IN-AGENTS option allows all users in the system to be displayed, even if they are not logged-in currently.</li> <li>The Default-ADMIN - Neox Dial Center Administrator Group</li> <li>The Default-AGENT - Neox Dial Center Agent Group</li> <li>The Support - suport_ippbx</li> </ul> |

- 5. Click **Submit** to save the details.
- 6. If you want to delete the User Group, click **Delete**.

## 3.2.2.2 Searching User Groups

To search using filter:

- 1. Enter User Group ID/ User Group Name.
- 2. Click Search.
- 3. System returns all User Groups details that contain the search term.
- 4. To get a list of all User Groups details, click Search.

## 3.2.2.3 Deleting User Groups

Neox provides two ways of deleting the User Groups:

- Single User Group deletion Enables deleting a single User Group configuration.
  - 1. Select a User Group.
  - 2. Click Delete.
  - 3. Click Ok to confirm.
- Multiple User Groups deletion Enables deleting multiple User Groups.
  - 1. To delete multiple User Groups, select the User Groups OR to delete all User Groups, select the header column.
  - 2. Click Delete.
  - 3. Click Ok to confirm.

### ☑Note

With SSO enabled and in astguiclient.conf file configuration, if Is\_Role\_Create\_On\_Keycloak => 1, you cannot delete a single or multiple User group through the application. The User group needs to be deleted in the Keycloak. Clicking the **Delete** option displays the following error message.

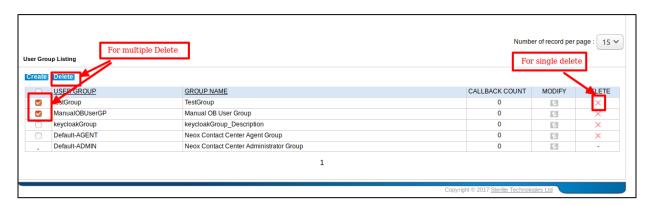

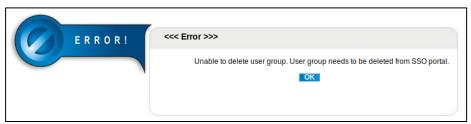

With SSO enabled and in astguiclient.conf file configuration, if Is\_Role\_Create\_On\_Keycloak => 0, you can delete User Profile/Role in the application. However, the same is not deleted in the Keycloak. If the same user tries to log in to the application, the system will display an appropriate error message.

## 3.3 Parking Slot

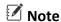

This module is deprecated.

This section provides information on configuring and managing Parking Slot that enables the agents to park a call until the agent is available. After any agent becomes available, they can grab the call to start talking to the customer.

For example, when a patient (customer) calls in a hospital, the receptionist (agent) receives the call. If the patient asks for a specific doctor (third party/other agent), which is busy on some other call, the agent can park the call in the doctor's parking slot and receive calls from other patients.

When the doctor is available, then the doctor can grab the call and talk to the patient directly.

To manage Parking Slot, do the following steps:

- Creating Parking Slots
- Updating, Searching, and Deleting Parking Slots

## 3.3.1 Creating Parking Slots

To create a new Parking Slot:

- 1. Log in to Neox DC.
- 2. In the Navigation Area, click User Management, and then click Parking Slot.

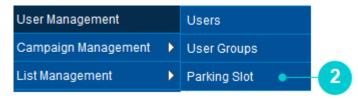

Figure 23 Parking Slot menu

- 3. Parking Slot screen appears.
- 4. The screen is bifurcated into two sections; Search for Parking Slot and Parking Slot Listing.
  - Search for Parking Slot Provides a way to search Parking Slot using search criteria.
  - Parking Slot Listing- Provides a list view of existing Parking Slots created in the system with the
    details such as Agent name, Parking Slot Number. Additionally, you can create, update, search,
    and delete parking slots and view details by clicking its Agent name.
- 5. To create a new Parking Slot, click Create.

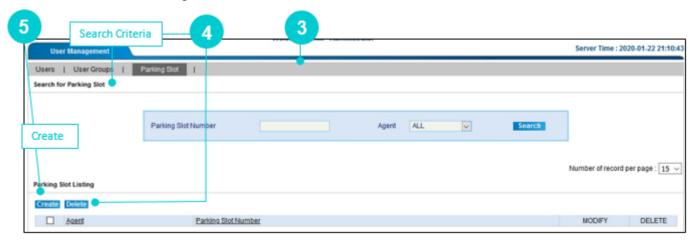

Figure 24 Create Parking Slot

6. Add a New Parking Slot screen appears.

7. Select a parking slot and agent, to assign the agent to the parking slot. By default, you can assign only three parking slots to an agent.

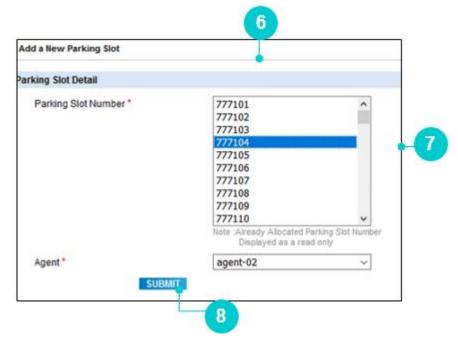

Figure 25 Create Parking Slot

- 8. Click Submit.
- 9. A confirmation message appears. Click **Ok**.

## 3.3.2 Updating, Searching, and Deleting Parking Slot

In addition to performing Parking Slot creation, you may also update, search, and delete (single and bulk) Parking Slot.

## 3.3.2.1 Updating Parking Slot

#### To update:

- 1. Click **Edit** corresponding to the Parking Slot.
- 2. Modify a Parking Slot screen appears. Modify details as required.
- 3. Click Submit to save the details.
- 4. If you want to delete the Parking Slot, click **Delete**.

## 3.3.2.2 Searching Parking Slot

To search using filter:

- 1. Enter Parking Slot Number or select Agent.
- 2. Click Search.
- 3. System returns Parking Slots details that contain the search term.
- 4. To get a list of all Parking Slots details, click Search

3.3.2.3 Deleting Parking Slots

Neox provides two ways of deleting the Parking Slots:

- Single Parking Slot deletion Enables deleting a single Parking Slot configuration.
  - 1. Select a Parking Slot.
  - 2. Click Delete.
  - 3. Click **Ok** to confirm.
- Multiple Parking Slots deletion Enables deleting multiple Parking Slots.
  - 1. To delete multiple Parking Slots, select the User Groups OR to delete all Parking Slots, select the header column.
  - 2. Click Delete.
  - 3. Click Ok to confirm.

## 4. Campaign Management

This chapter provides information about Campaign Management that is a comprehensive solution to manage inbound and outbound calls. Campaign Management enables the administrator to create multiple campaigns for managing the calling process at different schedules. Administrator can imply different rules on calls, control their executive, and schedule campaign based on requirements. After every call, the administrator can track the calls through the Call Detail Records (CDR). Through the Campaign Management, you can create Campaign, Pause Codes to enable agent pause calls after given the reason, List Mix to manage leads, Dynamic Prompt to ensure callers are connected through IVR, Conference to allow conference calls between agent, customer, and another caller, and SMS API gateway to send SMS.

#### **Contents:**

- Campaigns
- Pause Codes
- List Mix
- Dynamic Prompt
- Conference
- SMS API Gateway

## 4.1 Campaigns

This section provides details about configuring Campaigns that helps in breaking down the calling components based on the requirements. It helps in organizing calls by creating different campaigns, engaging customers through prompt files, configuring call back on daily/global basis, call disposition, inbound group configuration for transfer and so on. Campaign helps in organizing calls effectively to provide better customer experience.

#### **Contents:**

- Creating Campaigns
- Campaigns List View
- Updating, Searching, and Deleting Campaigns

## 4.1.1 Creating Campaigns

To create a new Campaign:

- 1. Log in to Neox DC.
- 2. In the Navigation Area, click Campaign Management, and then click Campaigns.

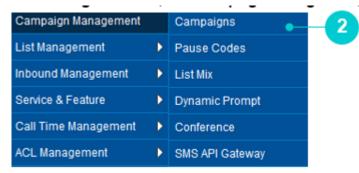

Figure 26 Campaigns menu

- 3. Campaign screen appears.
- 4. The screen is bifurcated into two sections; Search for Campaign and Campaign Listing.
  - Search for Campaign Provides a way to search Campaign details using search criteria.
  - Campaign Listing- Provides a list view of existing Campaign created in the system, including the
    details such as Campaign ID, Name, Dial Method, Auto Alt-Dial, Callback Count, Active/Inactive,
    URL Config, SMS Config, Email Config, and CRM Notify Config. camp\_1 Default-Campaign
    PREDICTIVE is the default campaign provided. Additionally, you can update, search, and delete
    campaigns and view details of a Campaign by clicking its CAMPAIGNID.
- 5. To create a new Campaign, click **Create**.

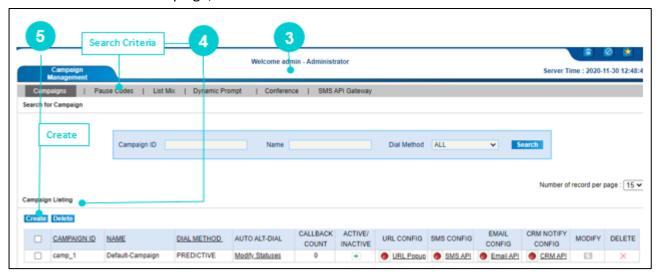

Figure 27 Create Campaign

6. Add a New Campaign screen appears. Enter the parameters as given in the table.

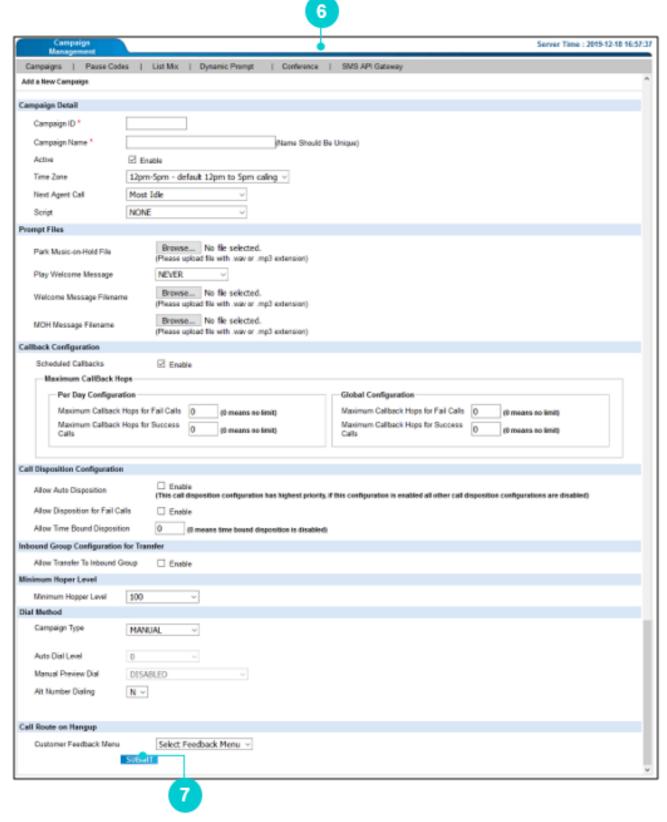

Figure 28 Create Campaign

Table 6 Create Campaign Parameters

| Parameters              | Description                                                                                                    |
|-------------------------|----------------------------------------------------------------------------------------------------|
| Campaign ID*            | Enter a short name of the campaign. It is not editable after initial submission, cannot contain spaces, and must be between 2 and 8 characters in length.                                                                                                    |
| Campaign Name*          | Enter a unique name of the campaign. It must be between 6 and 40 characters in length and only dash (-) is allowed in the name.                                                                                                    |
| Active                  | Make a Campaign Active or Inactive. If a campaign is inactive, then it cannot be used and the agent cannot login.                                                                                                    |
| Time Zone               | Select the Time Zone for the Campaign according to your work time zone. Agent after their defined time zone will not be able to log in.                                                                                                    |
| Next Agent Call         | <ul> <li>Select a mechanism to assign the call to the next available agent. Campaign level "Neox Agent Call" is used in Predictive calling. The options are:</li> <li>Random - Orders by the random update value in the database.</li> <li>Round Robin – Orders by the last time an agent was sent a call. This results in assigning the same number of calls to all agents.</li> <li>Number of Calls – Call is distributed among the agent (until all agents get equal number of calls) for that specific inbound group. Least calls first.</li> <li>Most Idle – Orders by the amount of time agent has been actively waiting for a call.</li> <li>Inbound Group Rank – Orders by the rank given to the agent for the specific inbound group. Highest to Lowest.</li> </ul> |
| Script                  | Select a script to display on the agent's screen for this campaign. Select NONE to show no script for this campaign. This script is displayed on the Agent's login screen under the <b>Screen</b> tab.                                                                                                    |
| _                       | e is used to play audio files in different scenarios, such as to play caller, call put on hold or parked and so on.                                                                                                    |
| Park Music-on-Hold File | Upload a valid prompt file to play while a call is put on hold or parked.                                                                                                    |
| Play Welcome Message    | Select an option to play the defined welcome message. The options are:  • ALWAYS – Plays welcome file very time.  • NEVER – Never plays a file.                                                                                                    |

| Parameters                                      | Description                                                                                                    |
|-------------------------------------------------|----------------------------------------------------------------------------------------------------|
|                                                 | <ul> <li>IF_WAIT_ONLY – Plays a welcome message only if a call is<br/>waiting.</li> </ul>                                                                                                    |
| Welcome Message<br>Filename                     | Upload a welcome message file that is played when the call comes in.                                                                                                    |
| MOH Message Filename                            | Upload a music on hold file that is played when the call is put on hold.                                                                                                    |
| request from the custome                        | Callback configuration allows the agent in configuring call back ers for fail and successful calls. When the call back configuration is at is able to set time from the calendar to call back the customer.                                                                   |
| Scheduled Callbacks                             | Allows the agent to schedule a call back in this campaign. When this option is enabled, then only the agent is able to schedule a call back on a daily basis or globally.                                                                                                    |
| Maximum Callback Hops<br>Set how many scheduled | - Per Day Configuration call back can an agent set for one day on a particular number/lead.                                                                                                    |
| Maximum Callback Hops<br>for Fail Calls         | Number of scheduled callbacks that an agent can set per day for failed calls.                                                                                                    |
| Maximum Callback Hops<br>for Success Calls      | Number of scheduled callbacks that an agent can set per day for successful calls.                                                                                                    |
|                                                 | of callback requests an agent can register. It can be set for failed an be defined either as 1 week, 1 month, and 1 year until the count                                                                                                    |
| Maximum Callback Hops<br>for Fail Calls         | Number of scheduled call back that an agent can set for failed calls.                                                                                                    |
| Maximum Callback Hops<br>for Success Calls      | Number of scheduled call back that an agent can set for successful calls.                                                                                                    |
|                                                 | ation- This configuration includes various reasons/statuses of call coming and outgoing calls. The Call Disposition is configured from sition Statuses.                                                                                                    |
| Allow Auto Disposition                          | All the calls that are handled by the agent are disposed automatically on hang-up. In this case, no disposition status is displayed on the agent's screen and the agent is again in queue for the next call. This is used when disposition status is necessary to the client. |

| Parameters                         | Description                                                                                                    |
|------------------------------------|----------------------------------------------------------------------------------------------------|
|                                    | This call disposition configuration has the highest priority. If this configuration is enabled, all other call disposition configurations gets disabled.                                                                                                    |
| Allow Disposition for Fail Calls   | Select <i>Enable</i> to display Disposition statuses on the Agent's screen. All the calls that are handled by the agent, are disposed for failed calls. If not selected, then Disposition Statuses are not displayed on the Agent's screen for failed calls.                                                                                                    |
| Allow Time Bound<br>Disposition    | Enter a timer for call disposition. This time is prompted on the agent's screen. If the agent disposes the call within that time, the call gets correctly disposed, else the system auto disposes the call after the configured number of seconds. Here, 0 means time bound disposition is disabled.                                                                                                    |
| Inbound Group Configura            | ation for Transfer                                                                                                    |
| Allow Transfer To<br>Inbound Group | Allows transfer of calls from one in-group to another group, associated with the same campaign.                                                                                                    |
| Minimum Hoper Level                |                                                                                                    |
| Minimum Hoper Level                | Select the number of leads that are ready to be dialed during predictive/manual dialing.                                                                                                    |
| Dial Method                        |                                                                                                    |
| Campaign Type                      | <ul> <li>Defines the way about how the dialing takes place. The options are:</li> <li>MANUAL: Auto_dial_level is locked at 0 and the agent has to manually click dial next to dial next lead uploaded by the admin.</li> <li>PREVIEW - User information is displayed to the agent before the call is connected to the customer. Here, agent can dial/skip/delete a call.</li> <li>PROGRESSIVE - User information is displayed to the agent before the call is connected to the customer. The Agent can choose to either dial the lead, skip or to trash the lead. If no action is performed by the agent, then the system automatically dials the lead.</li> <li>PREDICTIVE - As soon as the agent logs in and is available in "Ready" status, system starts calling the leads automatically. However, if the agent is in Pause Mode, then the calling goes in Pause Mode.</li> </ul> |

| Parameters      | Description                                                                                                    |
|-----------------|----------------------------------------------------------------------------------------------------|
|                 | <ul> <li>INBOUND_MAN - Allows the agent to dial calls manually from a campaign list, while being able to take inbound calls between manual dialed calls.</li> <li>VOICE_BLASTER - All the numbers in the lead are automatically dialed and the IVR is played. Usually, it is used for broadcasting a message. For example, advertisements or marketing.</li> <li>System calls and plays IVR to the customer.</li> <li>Call Menu - Select predefined call menu to play in IVR. It is configured from Inbound Management&gt;&gt;Call Menus.</li> <li>Voice Blaster Type - If "Static", then default IVR is played in Call Menu. If "Dynamic", then text is converted to speech. Configured in list.</li> </ul> |
|                 | It is used to set the Call Rations for an agent, when Campaign Type is selected as PREDICTIVE or VOICE BLASTER.  • "PREDICTIVE" Campaign Type  • Agent Status "All"- System calls the customer automatically irrespective of the agent's mode. If the                                                                                                    |
|                 | number of log in agent is 5 and Auto Dial Level is 2, then system dials 5*2=10 calls at the same time and maintains the live calls count 10 as well.                                                                                                    |
| Auto Dial Level | <ul> <li>Agent Status "Ready" - System calls the customer automatically only when the Agent is in "Ready" mode. If the number of agent in "Ready Status" 2 out of 5 logs in, then system dials 2*2 (Auto Dial Level is 2) =4 at the same time and maintains the live calls count 4 until any agent logs off.</li> </ul>                                                                                                    |
|                 | <ul> <li>INBOUND_MAN Campaign Type – Agents dials the calls manually.</li> <li>VOICE BLASTER Campaign Type – System calls and plays</li> </ul>                                                                                                    |
|                 | <ul> <li>IVR to the customer.</li> <li>Call Menu - Select predefined call menu to play in IVR.         It is configured from Inbound Management&gt;&gt;Call Menus.     </li> <li>Voice Blaster Type</li> </ul>                                                                                                    |
|                 | <ul> <li>If "Static", then default IVR is played in Call Menu.</li> <li>If "Dynamic", then text is converted to speech.</li> <li>Configured in list.</li> </ul>                                                                                                    |

| Parameters                | Description                                                                                                    |
|---------------------------|----------------------------------------------------------------------------------------------------|
|                           | It is used when the Campaign Type is selected as "PREVIEW/INVOUND MAN". Manual Preview Dial takes three parameters:                                                                                                    |
| Manual Preview Dial       | <ul> <li>DISABLED - Disables this field.</li> <li>PREVIEW_AND_SKIP - Agent can view the customer information and can decide whether to "Dial" or "Skip".</li> <li>PREVIEW_ONLY - Agent can view the Customer information but cannot "skip".</li> </ul> |
| Alt Number Dialing        | This is used when the administrator wishes to dial an alternate number if the primary number is not reachable / not answered.                                                                                                    |
| Call Route on Hangup      |                                                                                                    |
| Customer Feedback<br>Menu | Enables the Agent to route the customers to a feedback menu after the call ends. After the call is disconnected by the Agent, default IVR is played.                                                                                                   |

- 7. Click Submit.
- 8. A confirmation message appears. Click Ok.
- 9. The newly created Campaign is displayed on the Campaign Listing.
- 10. You can activate/inactivate the user by clicking **Active/Inactive**. Here, green indicates "Active", whereas red indicates "Deactive" users.

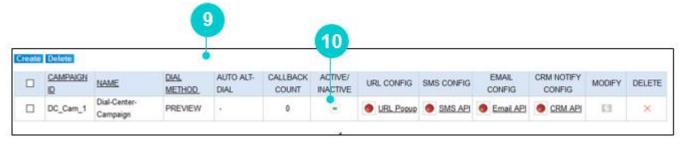

Figure 29 Activate/Deactivate User

## 4.1.2 Campaigns List View

After the campaign is created, it is displayed in the List View. On this screen, you can configure the following:

- URL CONFIG
- SMS CONFIG
- EMAIL CONFIG
- CRM NOTIFY CONFIG

#### **4.1.2.1 URL CONFIG**

This section provides details of Neox DC integration with third-party CRM solution. CRM integration enables agents to open a new browser window, with the configured CRM URL in the campaign page. When this new window is opened up, the SYSTEM parameters or LEAD Parameters from the uploaded Lead are passed as the parameter. Also, multiple window pop ups can be configured to allow the agent to open more than 1 URL.

To configure URL, do the following steps:

- Creating URL Config
- Updating, Enabling, and Deleting URL Config

### 4.1.2.1.1 Creating URL Config

To create URL Config:

- 1. Click URL Popup in URL Config on Campaign Listing.
- 2. Add URL Configuration screen appears.
- 3. The screen is bifurcated into two sections; Add URL Configuration and Modify URL Configuration.
  - Add URL Configuration Provides a way to activate URL Popup. Before activation, make sure to first enable URL configuration from *System Management>>Server Management*.
  - Modify URL Configuration Provides a list view of existing URL Config created in the system, including the details such as Event, URL, and so on. Additionally, you can create, update, and delete URL Configuration.

#### 4. To add a new URL, click Add New.

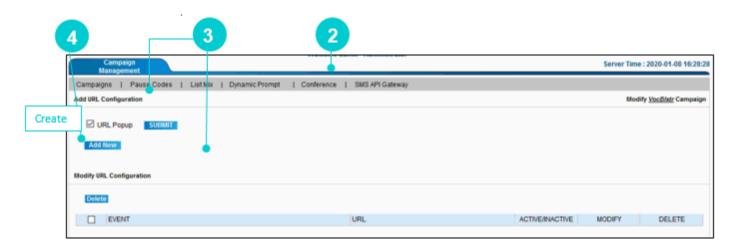

Figure 30 Add New URL Configuration

5. URL Configuration screen appears.

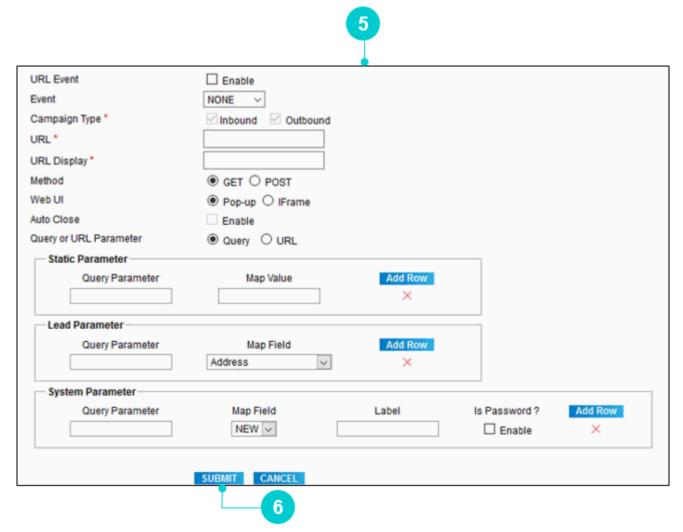

Figure 31 Add URL Configuration

#### Perform the configuration as given in the table below.

Table 7 URL Config Parameters

| Parameters      | Description                                                                                                    |
|-----------------|----------------------------------------------------------------------------------------------------|
| URL Event       | Enable/Disable the particular event created.                                                                                                    |
| Event           | <ul> <li>Configure the event on which the URL will popup. The options are:</li> <li>NONE - URL popup label is displayed on the agent screen. When the agent clicks that link, then the configured URL opens and this configuration is not bind with any event at the agent.</li> <li>LOGIN - When an agent logs in to the system, then the login page asks for the configured parameter for URL pop up. For example, an agent can login in Neox DC, as well as CRM via URL pop-up.</li> <li>CALL - When incoming or outgoing call is allocated to the agent, then the configured URL popup opens.</li> <li>DISPO - While disposing the call, configured URL opens.</li> <li>LOGOUT - To ping any URL, select Logout. This pop up never remains open.</li> </ul> |
| Campaign Type * | Specify to open configured URL pop up for inbound call or outbound call. This helps in a blended campaign. This option is configurable only for <i>Call</i> and <i>Dispo</i> type of Event.                                                                                                    |
| URL *           | Enter a URL that you want to open when a configured event occurs.                                                                                                    |
| URL Display     | Enter an alias name for the configured URL that is displayed on the agent's screen (Left side of the "ACTIVE CALLBACK LIST"). This will help the agent if the pop up window is closed. In this case, agent can click this configured name to open the URL pop up window manually.                                                                                                    |
| Method          | <ul> <li>Specify the method of taking the query. There are two type of methods:</li> <li>Get - In GET method, the data is sent as URL parameters that are usually strings of name and value pairs separated by ampersand (&amp;). For example, http://www.example.com/action.php?name=john&amp;age=24</li> <li>Post - In POST method, the data is sent to the server as a package in a separate communication with the processing script. Data sent through POST method is not visible in the URL. For example, http://www.example.com/action.php</li> <li>Default method for any URL is Get. The URL popup opens with this method.</li> </ul>                                                                                                    |

| Parameters                        | Description                                                                                                    |
|-----------------------------------|----------------------------------------------------------------------------------------------------|
| Web UI                            | Select how you want to display URL, such as a pop-up and IFrame. An IFrame (Inline Frame) is an HTML document embedded inside another HTML document on a website.                                                                                                    |
|                                   | Specify whether to close the already opened URL pop-up window at the end of event. Auto Close works for the CALL and DISPO Event. For example,                                                                                                    |
| Auto Close                        | <ul> <li>The window which is opened during CALL event is automatically closed when the call gets disconnected.</li> <li>DISPO - URL pop-up window will close when the agent submits the disposition status.</li> </ul>                                                              |
|                                   | Select a parameters as below: Specify the Parameter 1) Query 2) URL                                                                                                    |
| Query or URL<br>Parameter         | <ul> <li>Query - In Query, the passed parameter is a key-map value.         For example, http://www.google.co.in?key=value     </li> <li>URL - In URL, the passed parameter is passed with slash (tick) at the end. For example, http://www.google.co.in/browse/NEOX-123</li> </ul> |
| Query Parameter                   |                                                                                                    |
| Query or URL Parameter            | Query O URL                                                                                                    |
| Query Parameter                   | Map Value Add Row ×                                                                                                    |
| Lead Parameter                    |                                                                                                    |
| Query Parameter                   | Map Field Add Row Address ×                                                                                                    |
| System Parameter  Query Parameter | Map Field Label Is Password? Add Row  NEW ✓ □ Enable ×                                                                                                    |
| Figure 32 Query Parameter         |                                                                                                    |
| URL Parameter                     |                                                                                                    |
| Query or URL Parameter            | O Query ● URL                                                                                                    |
| URL Parameter                     |                                                                                                    |

| Parameters       | Description                                                                                                    |
|------------------|----------------------------------------------------------------------------------------------------|
| Static Parameter |                                                                                                    |
| Query Parameter  | Enter the token passed into the URL popup. (For example, first name=Adam, here first name is query parameter).                                                                                                    |
| Map Value        | Enter the map value to send the data for the query parameter to the URL pop up.                                                                                                    |
|                  | Specify which lead parameter does the administrator wants to pass as a query parameter in the configured URL. Administrator can configure all lead fields from attached list to this campaign.                                                                                                    |
| Lead Parameter   | <ul> <li>Query Parameter - Token passed to the URL (For example, username=abc, where username is Query parameter).</li> <li>Map Field - Token Map value that gets its value from the uploaded lead (For example, Phone Number, Phone Code, Country Code and so on).         If the URL has the same Username and Password as the Dial Center Agent, then the same User Login and Password fields can be used.     </li> <li>Click Add Row to add the Query parameter and Map Field.</li> <li>Click on X (cross) to delete that row.</li> </ul>                                                                                                    |
|                  | This field is required, if the administrator wants to configure different login credentials for the URL. Whatever configuration is performed here, will appear on the agent login screen.                                                                                                    |
| System Parameter | <ul> <li>Query Parameter - This parameter is the logical name of the field used in the URL that is to be opened. For example, os_username is the logical name of User Name textbox in the CRM Login page.</li> <li>Map Field - NEW specifies adding the new parameter and other options are the ones if we want to reuse the previous configured Event Parameter.</li> <li>Label - Displays name that appears on the Agent Login Screen.</li> <li>Is Password - Enabling this intakes credentials from the agent in encrypted format.</li> <li>Click Add Row to add the Query parameter and Map Field and Label.</li> <li>Click X (cross) to delete that row.</li> </ul> |

- 6. Click Submit.
- 7. The green color indicates the configuration is done successfully.

## 4.1.2.1.2 Updating, Enabling, and Deleting URL Configuration

#### 4.1.2.1.2.1 Updating URL Configuration

#### To update:

- 1. Click **Modify URL Configuration** corresponding to the URL Configuration on Modify URL Configuration.
- 2. Modify details as required.
- 3. Click Submit.

#### 4.1.2.1.2.2 Enabling URL Configuration

To enable URL Popup:

- 1. Select URL Popup.
- 2. Click Submit.
- 3. This will enable the URL popup.

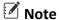

URL setting must be enabled in the System Management>>Server Management.

### 4.1.2.1.2.3 **Deleting URL Configurations**

Neox provides two ways of deleting the URL Configurations:

- Single URL Configuration deletion Enables deleting a single URL Configuration.
  - 1. Select a URL Configuration.
  - 2. Click **Delete**.
  - 3. Click Ok to confirm.
- Multiple URL Configurations deletion Enables deleting multiple URL Configurations.
  - 1. To delete multiple URL Configurations, select the URL Configurations OR to delete all URL Configurations, select the header column.
  - 2. Click Delete.
  - 3. Click Ok to confirm.

## **4.1.2.2 SMS CONFIG**

This section provides details of Neox DC integration with third-party SMS solution. SMS Config feature in Neox DC allows you to perform configuration where you can send SMS notification to the operator and customer. The recipients of the SMS notification can be customer number (from CDR, only one per CDR), external numbers (configuration at SMS page - multiple) or BOTH. BOTH option helps in sending SMS to both operator and customer.

To configure SMS, do the following steps:

- Creating SMS Config
- Updating, Enabling, and Deleting SMS Config

### 4.1.2.2.1 Creating SMS Config

To create SMS Config:

- 1. Click SMS API in SMS Config on Campaign Listing.
- 2. SMS Configuration screen appears.
- 3. The screen is bifurcated into two sections; SMS Configuration and Modify SMS Configuration.
  - SMS Configuration Provides a way to activate SMS Configuration. Before activation, make sure to first enable SMS configuration from *System Management>>Server Management*.
  - Modify SMS Configuration Provides a list view of existing SMS Config created in the system, including the details such as Status, Receiver Type, and so on. Additionally, you can create, update, and delete SMS Configuration.
- 4. To configure SMS, click Create.

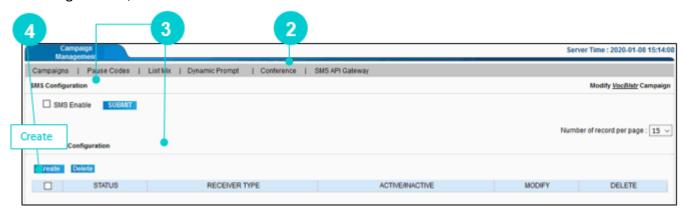

Figure 34 Create SMS Configuration

5. Add SMS Configuration screen appears.

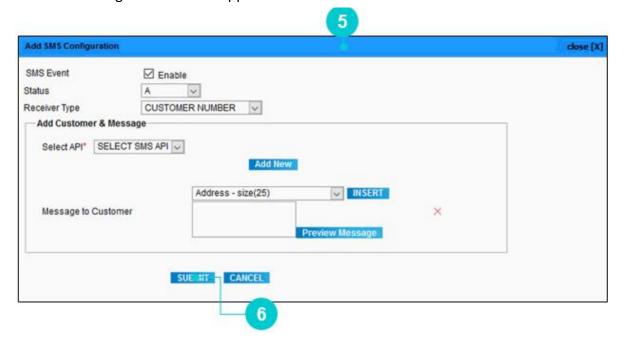

Figure 35 Add SMS Configuration

#### Perform the configuration as given in the table below.

Table 8 SMS Config Parameters

| Parameters             | Description                                                                                                    |
|------------------------|----------------------------------------------------------------------------------------------------|
| SMS Event              | Enable/Disable the particular event created.                                                                                                    |
| Status                 | Select Disposition status so that the agent can send sms to the number disconnected with the same status.                                                                                                    |
| Receiver Type          | <ul> <li>CUSTOMER NUMBER - Sends the message to the customer's number available in the CDR. You can send SMS to any number of the customers.</li> <li>ANOTHER PHONE NUMBER - Sends the message to the other numbers. You can send SMS to any number of phone numbers.</li> <li>BOTH - Sends the message to the customers, as well as other numbers, as required.</li> </ul> |
| Add Customer & Mes     | ssage - Available when Receiver Type is Customer Number or Both.                                                                                                    |
| Select API*            | Select API through which SMS is sent.                                                                                                    |
| Message to<br>Customer | This textbox contains the structure of the SMS sent to the customer.  1. To create this, first select Message Value. 2. Click Insert. 3. All selected values are displayed in the given textbox. 4. You can preview the SMS structure by clicking Preview Message.    1                                                                                                    |

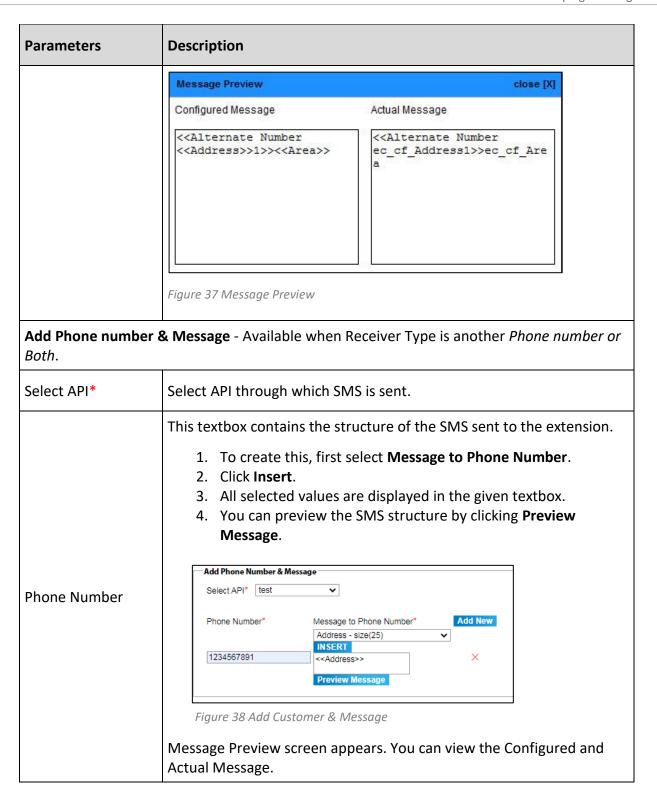

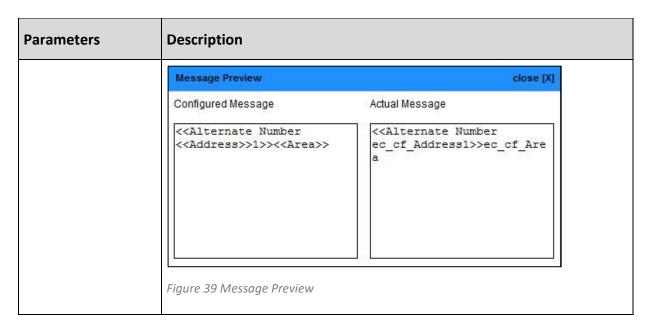

5. Click Submit.

## 4.1.2.2.2 Updating, Enabling, and Deleting SMS Configuration

#### 4.1.2.2.2.1 Updating SMS Configuration

To update:

- 1. Click **Modify SMS Configuration** corresponding to the SMS Configuration on Modify SMS Configuration.
- 2. Modify details as required.
- 3. Click Submit.

#### 4.1.2.2.2.2 Enabling SMS Configuration

To enable SMS configuration:

- 1. Select SMS Enable.
- 2. Click Submit.
- 3. This will enable the SMS Configuration.

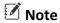

SMS setting must be enabled in the System Management>>Server Management.

### 4.1.2.2.3 **Deleting SMS Configurations**

Neox provides two ways of deleting the SMS Configuration:

- Single SMS Configuration deletion Enables deleting a single SMS Configuration.
  - 1. Select a SMS Configuration.
  - 2. Click **Delete**.
  - 3. Click **Ok** to confirm.
- Multiple SMS Configurations deletion Enables deleting multiple SMS Configurations.
  - 1. To delete multiple SMS Configurations, select the SMS Configurations OR to delete all SMS Configurations, select the header column.
  - 2. Click Delete.
  - 3. Click Ok to confirm.

### 4.1.2.3 EMAIL CONFIG

This section provides details of Neox DC integration with third-party Email solution. Email Configuration feature in Neox DC allows you to perform configuration where you can send Email notification to the customers.

To configure Email, do the following steps:

- Creating Email Configuration
- Updating, Enabling, and Deleting Email Configuration

### 4.1.2.3.1 Creating Email Configuration

To create Email Configuration:

- 1. Click Email API in Email Config on Campaign Listing.
- 2. Add Email Configuration screen appears.
- 3. The screen is bifurcated into two sections; Add Email Configuration and Modify Email Configuration.
  - Add Email Configuration Provides a way to activate Email Notification. Before activation, make sure to first enable Email configuration from *System Management>>Server Management*.
  - Modify Email Configuration Provides a list view of existing Email Configuration created in the system, including the details such as Disposition Status, Sender Name and so on. Additionally, you can create, update, and delete Email Configuration.
- 4. To configure Email, click Add New.

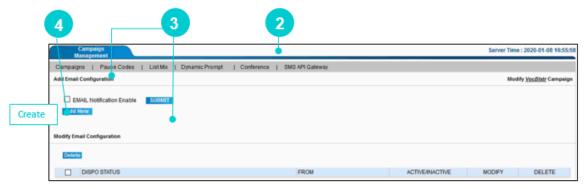

Figure 40 Create Email Configuration

5. Add Email Configuration screen appears.

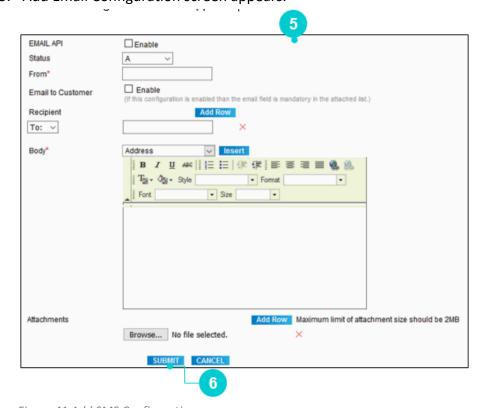

Figure 41 Add SMS Configuration

### Perform the configuration as given in the table below.

Table 9 SMS Config Parameters

| Parameters        | Description                                                                                                    |
|-------------------|----------------------------------------------------------------------------------------------------|
| EMAIL API         | Enable/Disable the particular EMAIL API.                                                                                                    |
| Status            | This field sets the disposition status on which the Email has to be sent. A list of all the disposition status allowed for the campaign appears here.                                             |
| From              | Enter the sender's email address.                                                                                                    |
| Email to Customer | If this field is enabled, then the uploaded list must contain an Email ID field. The email ID of the customer is extracted from the list and the email is sent to that ID.                        |
|                   | If a new lead is dialed, the agent can enter the email ID of the customer in the CRM form. This ID is passed to Neox and an Email is sent to that ID.                                             |
| Recipient         | Add recipients email address in the given field. You may enter the recipient email in the "To" field, send a copy of the email through "CC" and "BCC" option.                                     |
| Subject*          | Define the subject line of the email by selecting the values from the given drop-down options (lead parameter and call log parameter). After selecting the option, click <b>Insert</b> .          |
| Body              | Enter the content of the email body in this section by selecting the values from the drop-down options (lead parameter and call log parameter). After selecting the option, click <b>Insert</b> . |
| Attachments       | Upload any supporting attachments by clicking Browse. You may upload multiple attachments.                                                                                                    |

#### 6. Click **Submit**.

## 4.1.2.3.2 Updating, Enabling, and Deleting Email Configuration

## 4.1.2.3.2.1 Updating Email Configuration

#### To update:

- 1. Click Modify corresponding to the Email Configuration on Modify Email Configuration.
- 2. Modify details as required.
- 3. Click Submit.

### 4.1.2.3.2.2 Enabling Email Configuration

To enable Email configuration:

- 1. Select Email Notification Enable.
- 2. Click Submit.
- 3. This will enable the Email Notification Configuration.

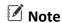

Email setting must be enabled in the System Management>>Server Management.

## 4.1.2.3.2.3 Deleting Email Configurations

Neox provides two ways of deleting the Email Configurations:

- Single Email Configuration deletion Enables deleting a single Email Configuration.
  - 1. Select an Email Configuration.
  - 2. Click Delete.
  - 3. Click Ok to confirm.
- Multiple Email Configurations deletion Enables deleting multiple Email Configurations.
  - 1. To delete multiple Email Configurations, select the Email Configurations OR to delete all Email Configurations, select the header column.
  - 2. Click Delete.
  - 3. Click Ok to confirm.

## 4.1.2.4 CRM NOTIFY CONFIG

This section helps in understanding the integration of Customer Relationship Management (CRM) with Neox based on configured configuration when any call gets Disconnected or Disposed with particular status or when any incoming call arrived in the system. CRM configuration can be done in Campaign, In-group and DID number.

To configure CRM Notification, do the following steps:

- Creating CRM Notify Configuration
- Updating, Enabling, and Deleting CRM Notify Configuration

## 4.1.2.4.1 Creating CRM Notify Configuration

To create CRM, Notify Configuration:

- 1. Click CRM API in CRM Notify Config on Campaign Listing.
- 2. Add CRM Notify Configuration screen appears.
- 3. The screen is bifurcated into two sections; Add CRM Notify Configuration and Modify CRM Notify Configuration.
  - Add CRM Notify Configuration Provides a way to activate CRM Notify Configuration. Before
    activation, make sure to first enable CRM configuration from System Management>>Server
    Management.
  - Modify CRM Notify Configuration Provides a list view of existing CRM Notify Configuration created in the system, including the details such as Event, URL, Method, and so on. Additionally, you can create, update, and delete CRM Notify Configuration.
- 4. To configure CRM Notify, click Add New.

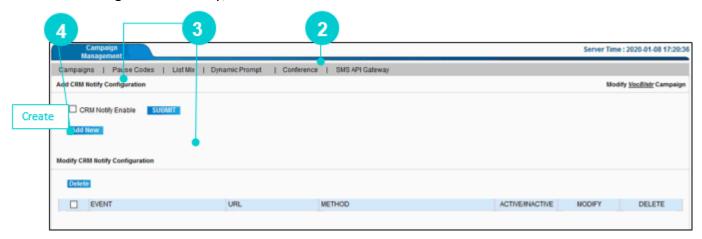

Figure 42 Create SMS Configuration

5. Add CRM Notify Configuration screen appears.

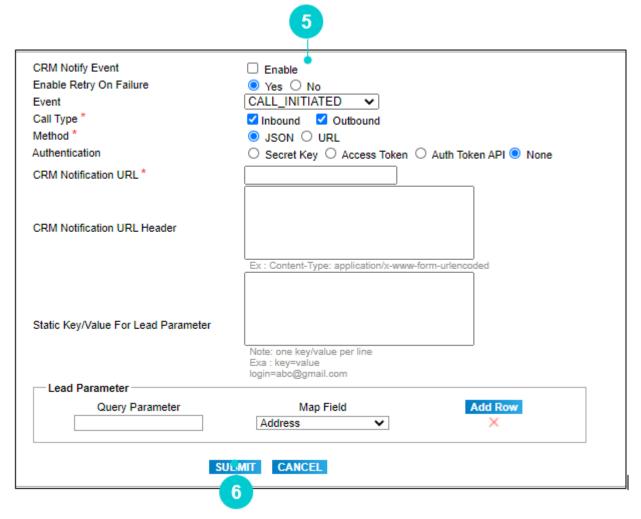

Figure 43 Add CRM Notify Configuration

- 6. Perform the configuration as given in the table below.
- 7. After performing the configurations, click **Submit**.

Table 10 CRM Notify Config Parameters

| Parameters          | Description                                                                                                    |
|---------------------|----------------------------------------------------------------------------------------------------|
| CRM Notify<br>Event | Enable/Disable the particular event created.                                                                                                    |
| Event               | Select the event type when you want to send the data to the CRM. The options are:  CALL_INITIATED CALL_CONNECTED CALL_HANGUP CALL_HISTORY CDR_UPDATE |

| Parameters             | Description                                                                                                    |
|------------------------|----------------------------------------------------------------------------------------------------|
|                        | <ul> <li>Note</li> <li>The CDR_UPDATE applies only to Campaigns.</li> <li>This event is functional only when an administrator updates the Call CDR Report (Report Management → Call CDR Report). For example, updates values in Agent Rank, Custom Fields, etc.</li> </ul>                                                                                                    |
| Call Type *            | Select the type of call "Inbound" or "Outbound" to send the data to the CRM.                                                                                                    |
| Method *               | Select the type of method "JSON" or "URL" supported by the CRM to send the data.                                                                                                    |
| Authentication         | Select the type of authentication to send the data to the CRM. For this, enter the Secret Key/Access Token/Auth Token API provided by the CRM to allow sending data.  • Secret Key  • Send Secret Key in URL or Header.  • Access Token  • Enter Access Token URL, Access Token Parameter, and Access Token Header to send data to the CRM.  • Auth Token API  • Select Auth Token API, Token as Header or Request Body and enter the Token Key.                                                                                                    |
| Send Recording<br>File | For the Call_HISTORY event, you can add configuration for sending the recording file name or recording file name along with the actual file to CRM notification. To do so, follow the below steps:  8. Select "No" option to not send any recording file or file name.  9. Select "REC_FILE_NAME" option for sending only recording file name. We need to provide a key in "Recording File Name Key" parameter.  Send Recording File  NO REC_FILE_NAME REC_FILE  Recording File Name Key*  file_name  For example, Recording File Name Key: file_name  Neox will send Notification as "file_name": " <actual file="" name="" recording="">.wav"</actual> |

| Parameters                                | Description                                                                                                    |
|-------------------------------------------|----------------------------------------------------------------------------------------------------|
|                                           | 10. Select the "REC_FILE" option to send the recording file name with actual file. We need to provide key in "Recording File Name Key" parameter and "Recording File Data Key" parameter.                                                                     |
|                                           | Send Recording File ONO REC_FILE_NAME REC_FILE  Recording File Name Key * file_name  Recording File Data Key * file_data                                                                                                    |
|                                           | For example, Recording File Name Key: file_name and Recording File Data Key: file_data  Neox will send Notification as "file_name" : " <actual file="" name="" recording="">.wav" and "file_data" : "<actual data="" file="" recording="">"</actual></actual> |
| CRM Notification<br>URL Header            | Enter the URL header through which you need to send data to CRM. For example, Content-Type: application/x-www-form-urlencoded                                                                                                    |
| Static Key/Value<br>For Lead<br>Parameter | Enter any static key or value for lead parameter while sending the data.                                                                                                    |
| Lead Parameter                            | This is applicable for CALL_INITATTED, CALL_CONNECTED, and CALL_HANGUP type of event. Lead Parameter allows you to map the system and CRM (third-party) fields.                                                                                               |
| Query<br>Parameter                        | Enter the third-party defined parameter (query parameter) to map with the Neox DC defined parameters.                                                                                                    |
|                                           | Select the Neox DC defined parameters (map fields) to map with the third-party defined parameters.                                                                                                    |
| Map Fields                                | For example, phone number is indicated as "pnumber" by third-party and "phonenumber" by Neox DC, then enter following:                                                                                                    |
|                                           | <ul><li>Query Parameter = pnumber</li><li>Map Field = phonenumber</li></ul>                                                                                                    |
| Configure<br>Parameter For<br>Status      | This is applicable for CALL_HISTORY event. This parameter allows the CRM to get the details based on Disposition Status. System checks the data in Leads, Call Logs (CDR) or both, based on the configuration.                                                |
| Status                                    | Select a disposition status to retrieve data of a specific Disposition Status.                                                                                                    |
| Parameter Type                            | Select the parameter type from where you want to retrieve the data of the Disposition Status. The options are:                                                                                                    |
|                                           | Lead Data – Retrieves data from leads.                                                                                                    |

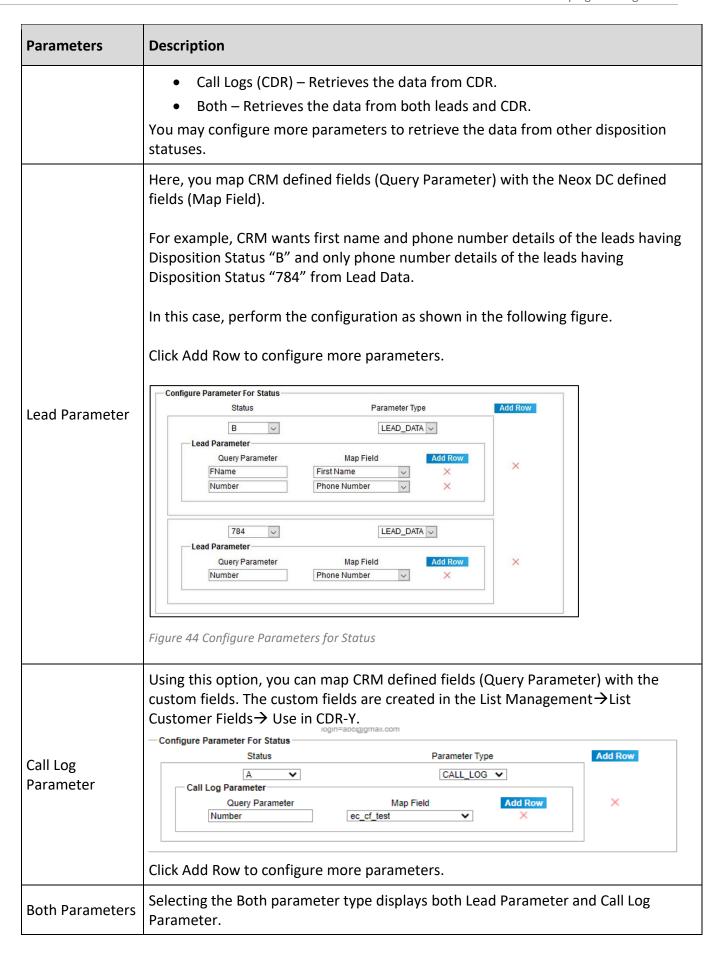

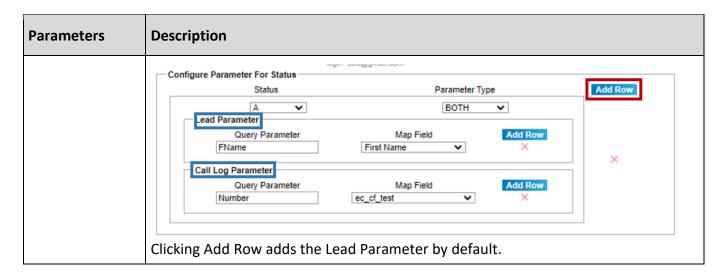

## 4.1.2.4.2 Updating, Enabling, and Deleting CRM Notify Configuration

## 4.1.2.4.2.1 Updating CRM Notify Configuration

To update:

- 1. Click **Modify** corresponding to the CRM Notify Configuration on Modify CRM Notify Configuration.
- 2. Modify details as required.
- 3. Click Submit.

## 4.1.2.4.2.2 Enabling CRM Notify Configuration

To enable CRM, Notify configuration:

- 1. Select CRM Notify Enable.
- 2. Click Submit.
- 3. This will enable the CRM Notify Configuration.

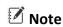

CRM Notify setting must be enabled in the System Management>>Server Management.

## 4.1.2.4.2.3 **Deleting CRM Notify Configurations**

Neox provides two ways of deleting the CRM Notify Configuration:

• Single CRM Notify Configuration deletion – Enables deleting a single CRM Notify Configuration.

- 1. Select a CRM Notify Configuration.
- 2. Click **Delete**.
- 3. Click **Ok** to confirm.
- Multiple CRM Notify Configurations deletion Enables deleting multiple CRM Notify Configurations.
  - 1. To delete multiple CRM Notify Configurations, select the CRM Notify Configurations OR to delete all CRM Notify Configurations, select the header column.
  - 2. Click Delete.
  - 3. Click Ok to confirm.

# 4.1.3 Updating, Searching, and Deleting Campaigns

In addition to performing Campaigns creation, you may also update, search, and delete (single and bulk) Campaigns.

## 4.1.3.1 Updating Campaigns

When you UPDATE a campaign, additional configurations related to the campaign appear. To update:

- 1. Click **Edit** corresponding to the Campaign.
- 2. Modify a Campaign screen appears.
- 3. Modify the Campaign details as given in the table.

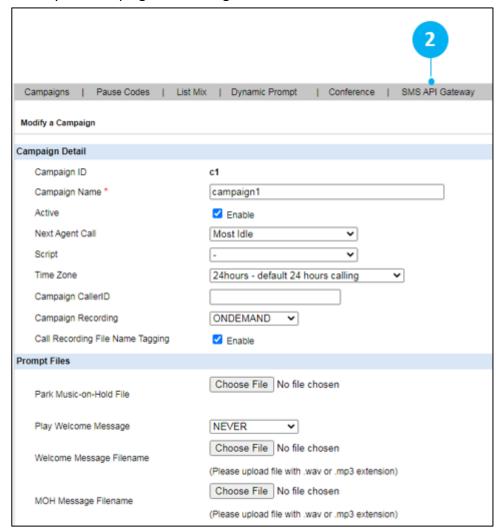

Figure 45 Modify Campaign

Table 11 Modify Campaign Parameters

| Parameters                              | Description                                                                                                    |  |
|-----------------------------------------|----------------------------------------------------------------------------------------------------|--|
| Campaign Caller                         | Displays the number to the customer. If no number is available, then the pilot number is displayed.                                                                                                    |  |
|                                         | Allows recording calls. The options are:                                                                                                    |  |
| Campaign<br>Recording                   | <ul> <li>NONE- Not allowing call recording.</li> <li>ONDEMAND-Allows only when call recording is required.</li> <li>ALLCALLS – Allows recording all calls, however agent can disable recording.</li> <li>ALLFORCE - It applies recording to all calls.</li> </ul>                                                                                                    |  |
| Call Recording<br>File Name<br>Tagging  | Enable the Call Recording File Name Tagging option to rename the recording file with a given tag. The tag is used as a prefix for recording file name.  Currently, this feature only works with API, where the Disposition API will supply the recording tag.  If you have not get a recording tag from Disposition API, then the recording file name stays as it is. |  |
| Configuration for                       | Configuration for Transfer                                                                                                    |  |
| Allow Transfer<br>To External<br>Number | Select <i>Enable</i> to transfer calls to the external number.                                                                                                    |  |
| Predefine Call<br>Transfer Profile      | Select a profile where you want to transfer the call. This profile is created from Service & Feature>>Number Profile.                                                                                                    |  |
| Dial Status                             | System auto dials the leads/data based on the status selected in this section.                                                                                                    |  |
| Campaign<br>Statuses                    | Select Campaign Statuses. So, when an agent selects disposition status at the end of the call, then more options are displayed for better understanding. System also displays default statuses for selection.                                                                                                    |  |
| Lead Filter Option                      | Lead Filter Option                                                                                                    |  |
| Enable lead filter                      | Allows filtering the lead uploaded in the campaign. For example, If the lead has a column state, in which different states are specified, then the lead can be filtered by specifying the state name, (For example, Gujarat).                                                                                                    |  |
| Hopper and List Configuration           |                                                                                                    |  |
| Minimum<br>Hopper Level                 | Select the number of leads that are ready to be called during predictive dialing.                                                                                                    |  |

| Parameters                  | Description                                                                                                    |  |  |
|-----------------------------|----------------------------------------------------------------------------------------------------|--|--|
| List Mix                    | Select an active List Mix to bind the list mix to the campaign. For list mix to work, make sure that the hopper level of campaign is 100, as the list mix algorithm (EVENT MIX, ORDERED MIX and RANDOM MIX) is designed accordingly.                                                                                                    |  |  |
|                             | When the agent clicks Dial Next, then the system dials the next lead from this list according to the selected algorithm defined while creating List Mix.                                                                                                    |  |  |
| Outbound Lead<br>Priority   | <ul> <li>Enables call from the agent to land to the customer based on the priority given to the customer. In outbound call, the priority can be set in three ways:</li> <li>FIFO (First in First Out) - The lead first entered in the list is dialed first and the lead entered the last is dialed at the last.</li> <li>Highest to Lowest - Lead with highest priority is dialed first and lead with the least priority is dialed at the last. For example, 100 being the highest and 1 being the Lowest.</li> <li>Lowest to Highest - Lead with lowest priority is dialed first and lead with the highest priority is dialed at the last. For example, 100 being the highest and 1 being the Lowest).</li> </ul> |  |  |
| Alt Number<br>Dialing       | Allows the agent to dial alternate number if the customer does not pick the call on the primary number.                                                                                                    |  |  |
| Agent GUI Config            | Agent GUI Configuration                                                                                                    |  |  |
| Agent Lead<br>Search        | Allows the agent to search the leads from the system.                                                                                                    |  |  |
| Agent Pause<br>Codes Active | If Enabled, then agent Allows the agent to select Pause Code. The Pause Code is configured from Campaign Management>>Pause Code.  The options are:  Y – Enable select Pause Code.  N – Disable Pause Code.  FORCE – Agent must select the Pause Code while he do pause on GUI.                                                                                                    |  |  |
| Agent Login without Leads   | If Enabled, then allow the agent to log in without leads.                                                                                                    |  |  |
| Manual Dial Method          |                                                                                                    |  |  |
| Manual Dial<br>Override     | Allows the agent to dial a number manually. However, number should be registered in the system irrespective it is uploaded in the system or not.                                                                                                    |  |  |

| Parameters                | Description                                                                                                    |
|---------------------------|----------------------------------------------------------------------------------------------------|
| Manual Dial<br>Filter     | <ul> <li>Allows the agent to dial a number manually. The options are:</li> <li>DNC_ONLY - Allows filtering the leads from DO NOT CALL List only.</li> <li>CAMPLISTS_ONLY - Allows filtering the leads from CAMPAIGN LIST only.</li> <li>DNC_AND_CAMPLISTS: Allows filtering the leads from DNC and Campaign.</li> <li>NONE - This will not allow filtering the leads.</li> </ul> |
| Manual Call Time<br>Check | If this field is enabled, then whenever the agent dials manually, the call time is checked of lead, as specified in the time zone.                                                                                                    |
| Other Configurati         | on                                                                                                    |
| Dial Timeout              | Enter the time after which the call is disconnected if the call is not answered.                                                                                                    |
| Dial Prefix               | Enter the prefix that is attached to the dialed number. By default, prefix Is attached to the dialed number. If a prefix is already given, then no prefix is added to the number. For example, for number such as 91NXXNXXXXXX, the prefix will be "9", whereas for no dial prefix, use X.                                                                                       |
| Omit Phone<br>Code        | This field allows you to leave out the phone_code field while dialing within the Neox dialer.  For instance, If you are in India and dialing a phone number in India, then you need to dial only the given phone number without a prefix, such as 91.                                                                                                    |
| Drop Call<br>Seconds      | It is the number of seconds after which the call is dropped if the call is not answered by the agent. To comply with the regulations, it is recommended that you set this to 5 seconds at most.                                                                                                    |
| Wrap Up<br>Seconds        | The number of seconds to force/allow an agent to fill the form before allowing them to receive or dial another call. The timer begins as soon as an agent hangs up on their customer - or in the case of alternate number dialing, when the agent finishes the lead. Once the timer is ended then the call is automatically disposed irrespective of agent action.               |
| Use DNC                   | The lead whose call status is DNC (Do Not Call) is not dialed, if the value is set to Y, and if the value is set to N, then the lead is dialed.                                                                                                    |
| URL Configuration         |                                                                                                    |
| URL Popup                 | If this Field is enabled, then URL configuration is active, and if it is Disabled, then URL is inactive.                                                                                                    |
| SMS Configuration         |                                                                                                    |

| Parameters                    | Description                                                                                                    |  |
|-------------------------------|----------------------------------------------------------------------------------------------------|--|
| SMS API                       | If this Field is enabled, then SMS configuration is active and if not, then it's inactive. This is configured from System Management>>Server Management >> Enable SMS Preprocessing |  |
| Email Configuration           | Email Configuration                                                                                                    |  |
| Email API                     | If this field is enabled, then email configuration is active. If it is disabled, then it is inactive.                                                                               |  |
| CRM Notify Configuration      |                                                                                                    |  |
| CRM Notify API                |                                                                                                    |  |
| Lists Within This<br>Campaign | Displays a list of leads attached in the specific campaign. When the agent logs in into the portal, then this list appears.                                                         |  |

4. Click Submit to save the details.

# 4.1.3.2 Searching Campaigns

To search using filter:

- 1. Enter Campaign ID, Name or select Dial Method.
- 2. Click Search.
- 3. System returns all Campaigns details that contain the search term.
- 4. To get a list of all Campaigns details, click Search.

## 4.1.3.3 Deleting Campaigns

Neox provides two ways of deleting the Campaigns:

- Single Campaign deletion Enables deleting a single Campaign configuration.
  - 1. Select a Campaign.
  - 2. Click Delete.
  - 3. Click Ok to confirm.
- Multiple Campaigns deletion Enables deleting multiple Campaigns.
  - 1. To delete multiple Campaigns, select the Campaigns OR to delete all Campaigns, select the header column.
  - 2. Click Delete.
  - 3. Click **Ok** to confirm.

## 4.2 Pause Codes

This section provides details about Pause Codes that are used by the agents, when they want to pause due to any reason, such as meeting, tea break, training, dinner and so on. Administrator can create Pause Codes for any reason and associate with the campaign. An agent associated with that campaign can select the Pause Code when they want to take a break. The Pause Codes are displayed on the agent's portal. This data is then stored in the Neox Dial Center agent log.

Pause Codes helps the administrator in tracking the pause time and reason for pause through Pause Codes. Pause Codes can be defined for any campaign and customized according to the needs. To use this pause code, the administrator has to first activate the Pause Codes. All agents associated with the campaign are able to use the Pause Codes. You can see statistics on Agent pause code time in the Agent Performance Detail report.

If the Agent Pause Codes Active field is set to active, then the agents are able to select from these pause codes when they click on the PAUSE button on their screens. This data is then stored in the Neox Dial Center agent log. The Pause code must contain only letters and numbers and be less than 7 characters long. The pause code name can be no longer than 30 characters. You can see statistics on Agent pause code time in the Agent Performance Detail report.

To manage Pause Codes, do the following steps:

- Creating Pause Codes
- Updating, Searching, and Deleting Pause Codes

# 4.2.1 Creating Pause Codes

To create a Pause Code:

- 1. Log in to Neox DC.
- 2. In the Navigation Area, click Campaign Management, and then click Pause Codes.

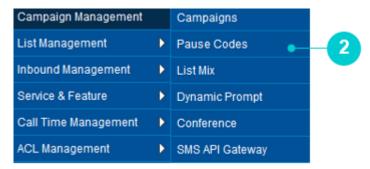

Figure 46 Pause Codes menu

- 3. Pause Code screen appears.
- 4. The screen is bifurcated into two sections; Search for Campaign Agent Pause Code and Campaign Agent Pause Code Listing.
  - Search for Campaign Agent Pause Code Provides a way to search Pause Code details using search criteria.
  - Campaign Agent Pause Code Listing Provides a list view of existing Pause Codes created in the system, including the details such as Campaign ID, Campaign Name, and Pause Codes. Additionally, you can update, search, and delete Pause Code and view details of a Pause Code by clicking its Campaign ID.
- 5. To modify a new Pause Code, click Modify Pause Codes.

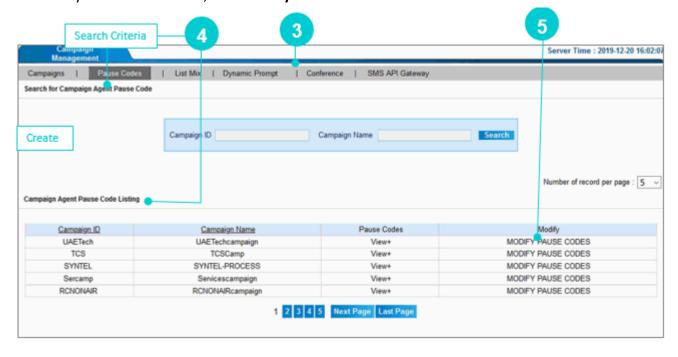

Figure 47 Modify Pause Code

6. Pause Code screen appears in edit mode. This displays a list of existing Pause Codes, if available.

7. To create a new Pause Code, Enter Pause Code and Pause Code name in the given fields. "Pause Code" is not editable once it it created.

8. Click Add.

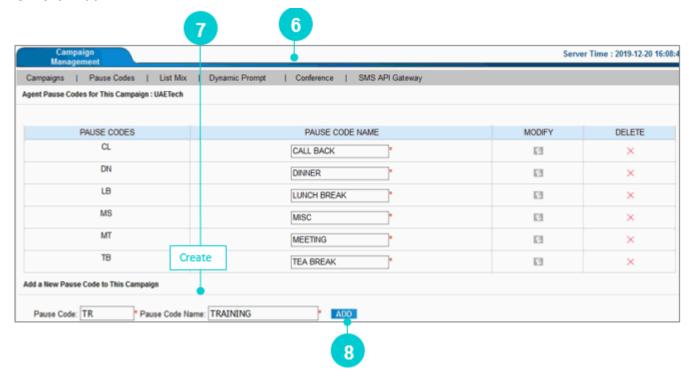

Figure 48 Create Pause Code

9. A confirmation message appears. Click Ok.

# 4.2.2 Updating, Searching, and Deleting Pause Codes

## 4.2.2.1 Updating Pause Code

#### To update:

- 1. Click Modify Pause Code corresponding to the Campaign ID on Campaign Agent Pause Code Listing.
- 2. Enter a new Pause Code Name. "Pause Code" not editable once it is created.
- 3. Click Edit.

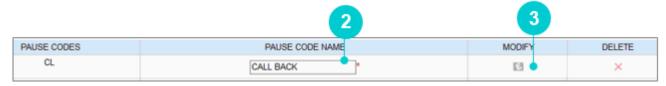

Figure 49 Edit Pause Code

## 4.2.2.2 Searching Pause Codes

To search using filter:

- 1. Enter Campaign ID/Campaign Name.
- 2. Click Search.
- 3. System returns all Pause Codes details that contain the search term.
- 4. To get a list of all Pause Codes details, click Search.

## 4.2.2.3 Deleting Pause Codes

#### To delete:

- 1. Click Modify Pause Code corresponding to the Campaign ID on Campaign Agent Pause Code Listing.
- 2. Click Delete.

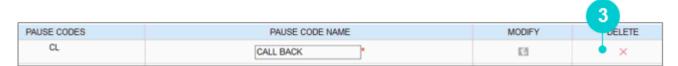

Figure 50 Edit Pause Code

## 4.3 List Mix

This section provides information about List Mix to allow dialing the customer's contact number from the list based on the priority and configuration. A List contains details of customer's contact numbers and attached with a campaign. In List Mix, you can create algorithm by selecting the method and priority of the list, to define which lead is next called by the agent. List Mix offers flexibility in calling leads to provide better customer experience.

#### List Mix is used for:

- Calling leads from multiple lists based on the applied algorithm, such as Even Mix, In Order, and Random.
- Create Reports of a specific list to determine the sales made, leads quality and so on.
- Enable or Disable calling in specific lists.

#### Steps to configure List Mix:

- 1. Create a Campaign, let's say, Group\_A.
- 2. Create multiple Lists, let's say List A, List B, and List C, that contains the customer's details in .csv format and bind with the Campaign, Group A. To know how to create a List, refer to *List Management>>Load a New Load*. Make sure all lists contain the same number of fields with the same name and type.
- 3. Check all lists (List A, List B, and List 3) are bind with the campaign, Group\_A. To know how to check, refer to Campaign Management>>Campaign.
- 4. When you bind Lists with Campaign, then a List Mix is created with the Campaign name, let's say, Group\_A is created with all three Lists (List A, List B, and List 3). To access, refer to Campaign Management>>List Mix.
- 5. Apply algorithm on the List Mix and activate the List Mix.
- 6. As you activate the List Mix, it is available for the campaign. Modify campaign, Group\_A and enable the List Mix, let's say Group\_A-list\_mix.
- 7. List Mix is activated.

#### To configure List Mix, do the following:

Modifying a List Mix

# 4.3.1 Modifying a List Mix

To modify List Mix:

- 1. Log in to Neox DC.
- 2. In the Navigation Area, click Campaign Management, and then click List Mix.

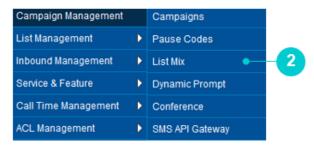

Figure 51 List Mix menu

- 3. Campaign List Mix Listings screen appears.
- 4. The screen has a section; Campaign List Mix Listings.
  - Campaign List Mix Listings Provides a list view of all list mixes created by binding lists with the campaign. You can view details such as Campaign name, Name, Number of Lists, List Mix, and Activate/Deactivate the List Mix. You have to modify List Mix to apply the algorithm.
- 5. To modify a new List Mix, click Modify List Mix.

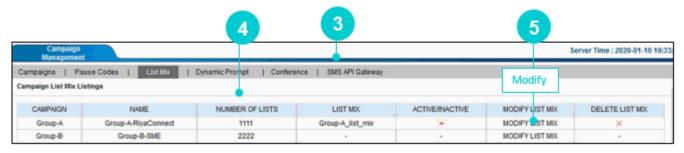

Figure 52 Modify List Mix

6. List Mix for This Campaign screen appears. Enter the parameters as given in the table.

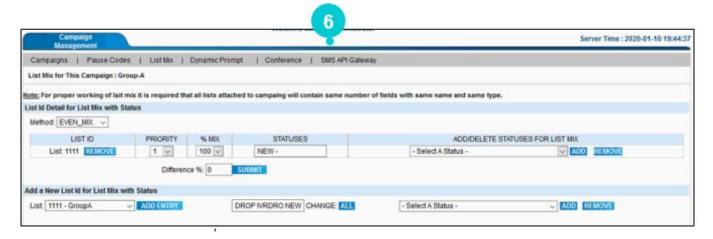

Figure 53 List Mix for the Campaign

Table 12 Modify a List Mix Parameters

| Parameters                                 | Description                                                                                                    |
|--------------------------------------------|----------------------------------------------------------------------------------------------------|
| List Id Detail for List M                  | ix with Status                                                                                                    |
|                                            | Select any one method to define the calling pattern of the leads from the multiple lists available. The options are:                                                       |
|                                            | <ul> <li>Even_Mix – In this method, first lead from all lists are dialed, then<br/>second lead from all lists and so on.</li> </ul>                                        |
| Method                                     | For example, List A has Leads 1, 2, 3 List B has Leads 1, 2, 3 List C has Leads 1, 2, 3 Then A - 1, 2, 3 is called first, followed by List B - 1, 2, 3 and then            |
|                                            | List C - 1, 2, 3 respectively.                                                                                                    |
|                                            | <ul> <li>In_Order – In this method, all leads from the first list are dialed<br/>first, followed by the second list and so on.</li> </ul>                                  |
|                                            | For example, Leads of List A -1, List B -1, List C- 1 are dialed first, followed by List A -2, List B -2, List C -2 and then List A -2, List B -2, List C -2 respectively. |
|                                            | <ul> <li>Random – In this method, leads are dialed randomly from all the<br/>lists. In this case, no algorithm is applied.</li> </ul>                                      |
| LIST ID                                    | Displays the id of the list attached to the campaign.                                                                                                    |
| Priority                                   | Set the priority of the list to define the sequence based on which system dials the leads from the list, applicable only for Even_Mix and In_Order methods.                |
| % Mix                                      | Defines the percentage of leads are called from each list for the Even_Mix method. Make sure that the total should be equal to 100%.                                       |
| Statuses                                   | You can add your required status for the dialing method.                                                                                                    |
| Add/Delete Statuses<br>For List Mix        | Select a status for List Mix.                                                                                                    |
| Difference                                 | This must be equal to zero.                                                                                                    |
| Add a New List Id for List Mix with Status |                                                                                                    |
| List                                       | Displays all lists available. Select a list to configure List Mix. Click Add                                                                                               |
|                                            | Entry. The list is added in the above section.  Select a status to apply on the list. If you want to keep the same status                                                  |
| Change                                     | for all lists, then click <b>All</b> .                                                                                                    |
| Status                                     | Add status to the list added by selecting a status and clicking <b>Add</b> . The status is added in the previous field, "Change"                                           |

## 7. Once done, click **Submit**.

# 4.4 Dynamic Prompt

This section provides the details about Dynamic Prompt that enables in developing prompts during run time using the predefined Prompt Data based on its type. For example, prompting a phone number of the customer, billing amount and so on. This means, for Voice Blaster Campaign (such as promotional events), preconfigured IVR prompt file is played that guides the customer through the right resource and solves their queries. This improves the customers experience by providing quick support.

To manage Dynamic Prompt, do the following steps:

- Creating Dynamic Prompt
- Updating, Searching, and Deleting Dynamic Prompt

# 4.4.1 Creating Dynamic Prompt

To create a Dynamic Prompt:

- 1. Log in to Neox DC.
- 2. In the Navigation Area, click Campaign Management, and then click Dynamic Prompt.

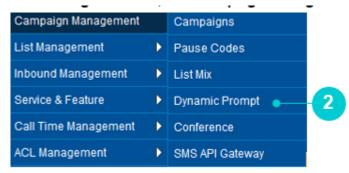

Figure 54 Dynamic Prompt menu

- 3. Add a New Dynamic Prompt screen appears.
- 4. The screen is bifurcated into sections.
  - Search for Dynamic Prompt Provides a way to search Dynamic Prompt details using search criteria.
  - Dynamic Prompt Listing Provides a list view of existing Dynamic Prompts created in the system, including the details such as Prompt Name, Prompt Data, and Prompt Type. Additionally, you can create, update, search, and delete Dynamic Prompt and view details of a Dynamic Prompt by clicking its Name.
- 5. To create a new Dynamic Prompt, click Create.

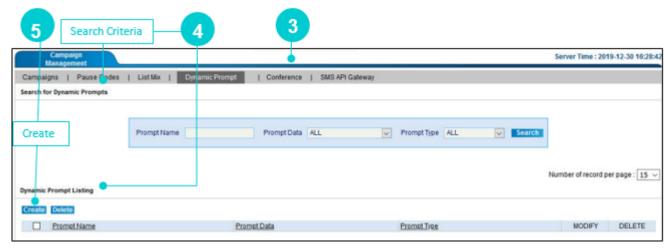

Figure 55 Create Dynamic Prompt

6. Add a New Dynamic Prompt screen appears. Enter the parameters as given in the table.

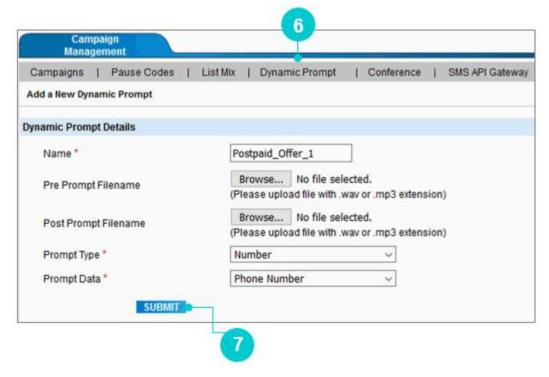

Figure 56 Create Dynamic Prompt

Table 13 Create Dynamic Prompt Parameters

| Parameters              | Description                                                                                                    |
|-------------------------|----------------------------------------------------------------------------------------------------|
| Name*                   | Enter the name of the dynamic prompt                                                                                                    |
| Pre Prompt<br>Filename  | Click <b>Browse</b> to play IVR before the prompt.                                                                                                    |
| Post Prompt<br>Filename | Click <b>Browse</b> to play IVR after the prompt.                                                                                                    |
| Prompt Type             | <ul> <li>Number – Plays customer's phone number in the prompt.         For example, a VCB Campaign is created to inform the customer about the available balance. If the "Number" type prompt is selected, then it fetches customer's number respectively and play the prompt message.         </li> <li>Date - Plays the "Date" as and when required in the prompt message. For example, a VCB Campaign is created to inform customers about the special offers that ends on 22-10-2017. If Date is selected in Prompt Type, each customer gets a prompt like "Celebrate Diwali with 100% Cashback on Recharge of 299 before 14<sup>th</sup> November 2020".</li> <li>Date &amp; Time - Plays the "Date and Time" as and when required in the prompt message.</li> </ul> |

| Parameters  | Description                                                                                                    |
|-------------|----------------------------------------------------------------------------------------------------|
|             | For example, a VCB Campaign is created to inform customers regarding the last Date and Time to avail discount offers like "Dear customer shop up to 50% discount. The offer ends on 22nd January 2020 at 12.00.00HH: MM".  • Text to Speech - Lead comment data is sent to the Text to Speech server to generate the IVR files, received on demand and played during the call.  • Filename – Filename is prompted in the dynamic prompt in IVR. |
| Prompt Data | Select the custom field for the Prompt Type selected, to play field data in dynamic prompt. The list of custom fields can be configured from <i>List Management&gt;&gt;List&gt;&gt;Custom Fields</i> .                                                                                                    |

### 7. Click **Submit**.

8. A confirmation message appears. Click **Ok**.

# 4.4.2 Updating, Searching, and Deleting Dynamic Prompt

## 4.4.2.1 Updating Dynamic Prompt

#### To update:

- 1. Click **Edit** corresponding to the Dynamic Prompt on Dynamic Prompt Listing.
- 2. Modify details as required.
- 3. Click Submit.

## 4.4.2.2 Searching Dynamic Prompt

To search using filter:

- 1. Enter Prompt Name or select Prompt Data/Prompt Type.
- 2. Click Search.
- 3. System returns all Dynamic Prompt details that contain the search term.
- 4. To get a list of all Dynamic Prompt details, click **Search**.

# 4.4.2.3 Deleting Dynamic Prompt

Neox provides two ways of deleting the Dynamic Prompt:

- Single Dynamic Prompt deletion Enables deleting a single Dynamic Prompt configuration.
  - 1. Select a Dynamic Prompt.
  - 2. Click Delete.
  - 3. Click Ok to confirm.
- Multiple Dynamic Prompts deletion Enables deleting multiple Dynamic Prompts.
  - 1. To delete multiple Dynamic Prompts, select the Dynamic Prompts OR to delete all Dynamic Prompts, select the header column.
  - 2. Click Delete.
  - 3. Click Ok to confirm.

## 4.5 Conference

This section provides details about Conference that enables in binding Campaign with the available Conference Room to allow conference calls between agent, manager, and customer. Neox DC provides a list of system default Conference Rooms. Using this configuration process, administrator can bind a Conference Room with a Campaign. This enables the agent of the specific Campaign to connect the parked call with the manager using the available conference room. Conference Room is created by the system to address the demand of multi-party conference calls.

To manage Conference, do the following steps:

- Creating Conference
- Updating, Searching, and Deleting Conference

# 4.5.1 Creating Conference

To create a Conference:

- 1. Log in to Neox DC.
- 2. In the Navigation Area, click Campaign Management, and then click Conference.

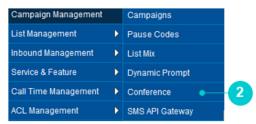

Figure 57 Conference menu

- 3. Conference screen appears.
- 4. The screen is bifurcated into sections.
  - Search for Conference Provides a way to search Conference details using search criteria.
  - Conference Listing Provides a list view of existing Conferences created in the system, including the details such as Campaign, Conference Number, and In Use. Additionally, you can create, update, search, and delete Conferences.
- 5. To create a new Conference, click **Create**.

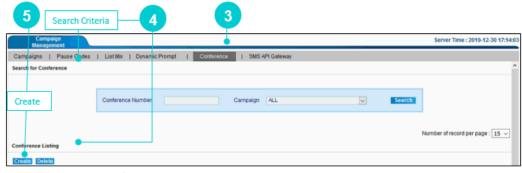

Figure 58 Create Conference

6. Add a New Conference screen appears. Enter the parameters as given in the table.

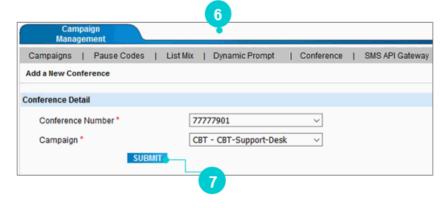

Figure 59 Create Conference

Table 14 Create Dynamic Prompt parameters

| Parameters            | Description                                                                                                    |
|-----------------------|----------------------------------------------------------------------------------------------------|
| Conference<br>Number* | Select a number from the predefined list through which agent enters into conference with the customer and a third-party. |
|                       | Note  By default, system provides 100 conference rooms                                                                   |
| Campaign              | Select a campaign to bind the conference room.                                                                           |

#### 7. Click **Submit**.

8. A confirmation message appears. Click **Ok**.

# 4.5.2 Searching and Deleting Conference

## 4.5.2.1 Searching Conference

To search using filter:

- 1. Search using Conference Number/Campaign.
- 2. Click Search.
- 3. System returns Conference Room details that contain the search term.
- 4. To get a list of all Conference Room, click Search.

## 4.5.2.2 Deleting Conference

Neox provides two ways of deleting the Conference:

- Single Conference deletion Enables deleting a single Conference configuration.
  - 1. Select a Conference.
  - 2. Click Delete.
  - 3. Click Ok to confirm.
- Multiple Conference Rooms deletion Enables deleting multiple Conference Rooms.
  - 1. To delete multiple Conference Rooms, select the Conference Rooms OR to delete all Conference Rooms, select the header column.
  - 2. Click Delete.
  - 3. Click Ok to confirm.

# 4.6 SMS API Gateway

This section provides details about SMS API Gateway that enables you to integrate Dial Center with third-party SMS API Gateway. You need to specify the SMS API configuration in Dial Center and provide with the details such as customer contact number and message to the third-party API to send the sms to the customer.

To configure SMS API Gateway, do the following step:

• Configuring SMS API Gateway

# 4.6.1 Configuring SMS API Gateway

To configure a SMS API Gateway:

- 1. Log in to Neox DC.
- 2. In the Navigation Area, click Inbound Management, and then click SMS API Gateway.

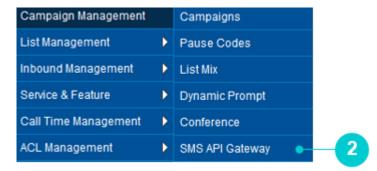

Figure 60 SMS API Gateway menu

- 3. SMS API Gateway screen appears.
- 4. The screen is bifurcated into two sections; Search for SMS API and SMS API Listing.
  - Search for SMS API Provides a way to search SMS API details using search criteria.
  - SMS API Listing Provides a list view of existing SMS APIs created in the system, including the
    details such as SMS API Name, SMS URL, SMS URL Method and Activating/Deactivating the
    configuration. Additionally, you can create, update, search, and delete SMS API and view details
    of an SMS API by clicking its name.
- 5. To configure a new SMS API, click Create.

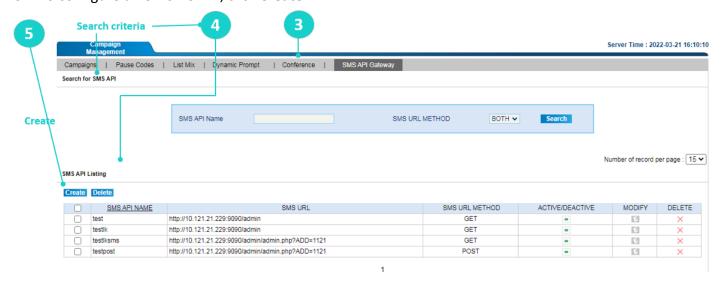

Figure 61 Create SMS API using SMS API gateway filter

#### 6. SMS API Configuration screen appears.

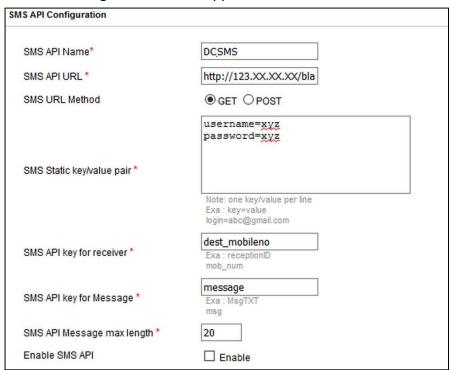

Figure 62 SMS API Configuration

To configure a new SMS API, enter the parameters as given in the table.

For example, SMS URL can be as following:

http://123.XX.XX/blank/sms/user/urlsms.php?username=xyz&pass=xyz&senderid=xyz&dest\_mobileno=XXXXXXXX&message=ABCxyz&response=Y

Table 15 Configure SMS API

| Parameters            | Description                                                                                                    |  |
|-----------------------|----------------------------------------------------------------------------------------------------|--|
| SMS API Configuration |                                                                                                    |  |
| SMS API Name*         | Enter a name to give to the SMS API.                                                                                                    |  |
| SMS API URL *         | Enter an API URL, through which the SMS is sent. This URL is provided by the third-party SMS API Gateway application. For example, http://l23.XX.XX.XX/blank/sms/user/urlsms.php? |  |
| SMS URL Method        | Enter the method through which the SMS is sent. GET is used to view the data without changing it, whereas POST is used for changing the data.                                     |  |
|                       | For example, a search page should use GET to get data, while a form that changes a password, should use POST. Essentially GET is used to                                          |  |

| Parameters                   | Description                                                                                                    |
|------------------------------|----------------------------------------------------------------------------------------------------|
|                              | retrieve remote data, and POST is used to insert/update remote data.                                                                                                    |
|                              | Enter the static key/value pair to send in the sms. For example, here username=xyz, password=xyz and senderid=xyz.                                                                                    |
| SMS Static key/value pair *  | Note: Enter one key/value per line For example, key=value login=abc@gmail.com                                                                                                    |
| SMS API key for receiver *   | Enter the value, which is the API key for the receiver. For example, dest_mobileno.                                                                                                    |
| SMS API key for<br>Message * | Enter the message to send to the phone number. This field has the value, which is the API key for message. Here, API key is = message For example, FREEDM, 1234567890 (value of API key for receiver) |
| SMS API Message max length * | Enter the maximum length of message in characters (Different SMS Gateway support different message length).                                                                                           |
| Enable SMS API               | Activate this SMS API by selecting this option.                                                                                                    |

Once you activate SMP API Gateway, then select this SMS API in Campaign. To enable, refer *Campaign Management>>Campaign>>SMS Configuration*.

#### 7. Click **Submit**.

# 4.6.2 Updating, Searching, and Deleting SMS API Gateway

# 4.6.2.1 Updating SMS API Gateway

#### To update:

- 1. Click Edit corresponding to the SMS API Name on SMS API Listing.
- 2. Modify details as required. a new Pause Code Name.
- 3. Click Submit.

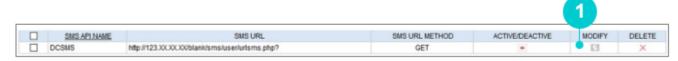

Figure 63 Edit SMS API Gateway

## 4.6.2.2 Searching SMS API Gateway

To search using filter:

- 1. Enter SMS API Name / SMS Url Method.
- 2. Click Search.
- 3. System returns SMS API Gateways details that contain the search term.
- 4. To get a list of all SMS API Gateway details, click **Search**.

## 4.6.2.3 Deleting SMS API Gateways

#### To delete:

- 1. Click **Delete** corresponding to the SMS API Name on SMS API Listing.
- 2. Click Delete.

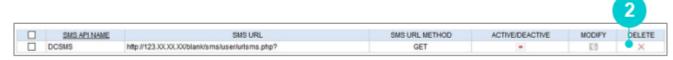

Figure 64 Edit Pause Code

# 5. List Management

This chapter provides information about List Management that manages the leads comprehensively through a single place. Lead Management is important to business and hence it is important to create new and manage existing in an organization. List Management in Neox DC enables the administrator to create List for Campaign, bulk upload Leads, add custom Leads List fields, Lead Rechurn, manage Callback, and configure CRM Database.

#### Contents:

- List
- Load a New Load
- List Custom Fields
- Copy Custom Fields
- Lead Rechurn
- Callback Management
- CRM Database Configuration

### 5.1 **List**

This section provides information about List creation process that facilitates in creating List for managing Leads contact information. After you create a List, it is bind with the Campaign. An Agent who logs in its Campaign gets access to this List to process calls to the prospective leads. List helps in organizing Leads and tracking calls.

To manage Lists, do the following:

- Creating Lists
- Configuring CRM Data
- Updating, Searching, and Deleting Lists

# **5.1.1 Creating Lists**

To create a new List:

- 1. Log in to Neox DC.
- 2. In the Navigation Area, click List Management, and then click List.

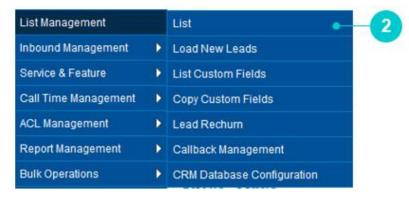

Figure 65 List Management menu

- 3. List screen appears.
- 4. The screen is bifurcated into two sections; Search for List and List Listing.
  - Search for List Provides a way to search List details using search criteria.
  - List Listing- Provides a list view of existing List created in the system with the details such as List ID, List Name, Leads Count, Lead Expire Days, Campaign, and Callback Count and downloading Leads Info. Additionally, you can create, update, search, and delete Lists and view details by clicking its List ID.
- 5. To create a new List, click **Create**.

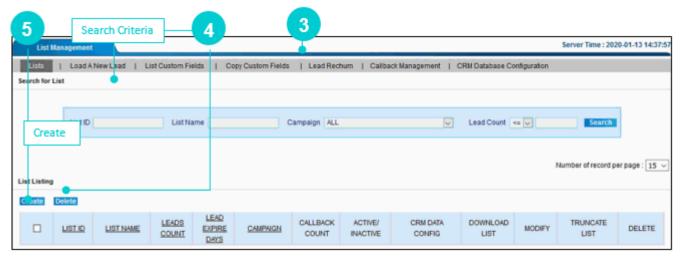

Figure 66 Create List

6. Add a New List screen appears. Enter the parameters as given in the table.

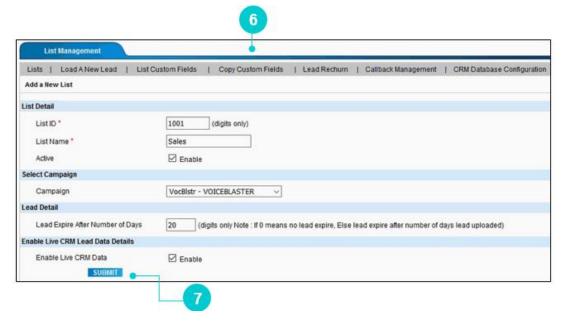

Figure 67 Create List

Table 16 Create List parameters

| Parameters                             | Description                                                                                                    |  |  |
|----------------------------------------|----------------------------------------------------------------------------------------------------|--|--|
| List Detail                            |                                                                                                    |  |  |
| List ID *                              | Enter the numerical name of the List. This number is not editable after initial submission. It must be between 3 and 8 characters in length and greater than 100.   |  |  |
| List Name *                            | Enter a name that you want to give to the List.                                                                                                    |  |  |
| Active                                 | Activate this List to allow dialing leads from this list.                                                                                                    |  |  |
| Select Campaign                        | Select Campaign                                                                                                    |  |  |
| Campaign                               | Select a Campaign to bind this List. When an Agent logs in to its Campaign, then the list bind with the Campaign is only accessible to the Agent for dialing leads. |  |  |
| Lead Detail                            |                                                                                                    |  |  |
| Lead Expire<br>After Number<br>of Days | Enter the number of days up to which the leads remain active. Leads get inactive, after a defined number of days. If 0 is given, then lead never expires.           |  |  |

- 7. Click Submit.
- 8. A confirmation message appears. Click **Ok**.

# **5.1.2 Configuring CRM Data**

Data comes from CRM Database Configuration. After the list is created, then you configure CRM Data. CRM DATA is displayed in two ways:

Red color indicates CRM data is not activated in the List, whereas Green color indicates, CRM is activated in the List.

To configure CRM Data:

1. Click Live CRM Data corresponding to the List on List Listing.

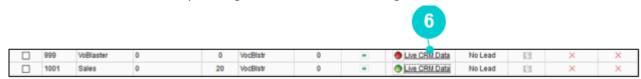

Figure 68 Live CRM Data

- 2. CRM Field Map Configuration screen appears.
- 3. Enter the configuration as given in the table.

Table 17 Configuring CRM Data

| Parameters                                              | Description                                                                                                    |  |
|---------------------------------------------------------|----------------------------------------------------------------------------------------------------|--|
| CRM Lead Data Enable                                    | You can view this option is already selected, if CRM is activated while creating List. However, if CRM is deactivated, then select this option and click <b>Submit</b> to activate CRM. |  |
| CRM Database Property Detail                            |                                                                                                    |  |
| Live CRM Database<br>Name*                              | Select database name of CRM that is configured from <i>List</i> Management>>CRM Database Configuration.                                                                                 |  |
| Source To Destination Field Map Details                 |                                                                                                    |  |
| CRM Table Name*                                         | Enter the CRM Table Name.                                                                                                    |  |
| Lead Duplicate                                          | Allow to store CRM Lead into Neox.                                                                                                    |  |
| CRM Field Update                                        | Allow to update customer details in CRM.                                                                                                    |  |
| CRM & Neox Field Parameters – Map CRM fields with Neox. |                                                                                                    |  |
| CRM Field Name                                          | Enter the CRM Field Name to map with the Neox Field Name, selected in the next field.                                                                                                   |  |
| Neox Field Name                                         | Select the field name to map with the CRM field.                                                                                                    |  |

| Parameters       | Description                                                                          |
|------------------|--------------------------------------------------------------------------------------|
| Unique Parameter |                                                                                      |
| Apply Value      | Select <i>Static</i> or <i>Dynamic</i> to apply the value to the CRM and Neox field. |
| CRM Field        | Enter value for CRM field.                                                           |
| Neox Field       | Enter value for Static and select a value for Dynamic.                               |

# 5.1.3 Downloading Lead Info

You may also download leads info. For this:

1. Click Lead Info in List Listing.

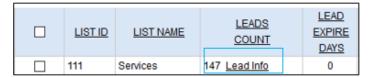

Figure 69 Lead Info

- 2. Use the search criteria to download leads information.
- 3. Click CSV to download Lead info.
- 4. Download Lead Information screen appears.
- 5. You can download in three ways:
  - Extended Data (Default + Custom + System (DC)) Provides additional information about the leads, such as lead id, entry date, modify date, user id, status, called count, called since last reset, new lead on incoming call, and customer dispo status, and so on.
  - Lead Data (Default + Custom) Provides information about the leads that are displayed on the screen.
  - Lead Traverse Data Provides information about the leads dialed per campaign in this report. The report includes number of times a lead is dialed in fifteen attempts by the agent. The report may include first fifteen attempts or last fifteen attempts, based on configuration.

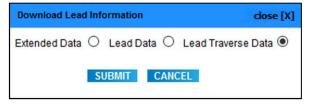

Figure 70 Download Lead Information

# 5.1.4 Updating, Searching, and Deleting Lists

In addition to performing List creation, you may also update, search, and delete (single and bulk) Lists.

# 5.1.4.1 Updating Lists

#### To update:

- 1. Click **Edit** corresponding to the List.
- 2. Modify a List screen appears.
- 3. Modify details as required. You cannot modify List ID.
- 4. When you modify a List, then you may also view and perform other configuration as given in the table.

Table 18 Modify List

| Parameters                                | Description                                                                                                    |
|-------------------------------------------|----------------------------------------------------------------------------------------------------|
| Lead Reset Detail                         |                                                                                                    |
| Reset Lead-Called-Status<br>for this list | This resets all leads in this list to N for "not called since last reset" and means that any lead can now be called if it is the right status as defined in the campaign screen. After you call through a list once, you need to reset the list before those leads can be called again. |
|                                           | Enter a time to allow the system reset the List. The format is HHMM and time must be in 24-hour format.                                                                                                    |
| Reset Times                               | For example, if you wanted the system to reset the list at 5:00 am and 5:00 pm every day, then enter the time in 24 hours formatted, separated by a dash - , like 0500-17:00.                                                                                                    |
| List Date                                 |                                                                                                    |
| List Change Date                          | Displays the last time that the settings for this list were modified.                                                                                                    |
| List Last Call Date                       | Displays the last time that a lead was dialed from this list.                                                                                                    |

- 5. Click **Submit** to save the details.
- 6. If you want to delete the List, click **Delete**.

# 5.1.4.2 Searching List

To search using filter:

- 1. Enter ListID/List Name or you may select Campaign or use Lead Count.
- 2. Click Search.
- 3. System returns Lists details that contain the search term.
- 4. To get a list of all List details, click **Search**.

# 5.1.4.3 Deleting Lists

Neox provides two ways of deleting the Lists:

- Single List deletion Enables deleting a single List.
  - 1. Select a List.
  - 2. Click Delete.
  - 3. Click Ok to confirm.
- Multiple Lists deletion Enables deleting multiple Lists.
  - 1. To delete multiple Lists, select the Lists OR to delete all Lists, select the header column.
  - 2. Click Delete.
  - 3. Click Ok to confirm.

#### 5.2 Load a New Lead

This section provides information about bulk importing leads than entering them manually. You may import a new Lead or update existing Leads in the same List. The Leads are uploaded in the CSV format and may contain the information in any structure. When new Leads are uploaded in a List in different structure, then existing Leads display blank values for the fields added in the new Leads. While uploading List, you may either upload the Leads in a standardized format or customized format to meet the requirements.

To load a new Lead, do the following steps:

• Loading new Leads

# 5.2.1 Loading New Leads

To load a new Lead:

- 1. Log in to Neox DC.
- 2. In the Navigation Area, click List Management, and then click Load New Leads.

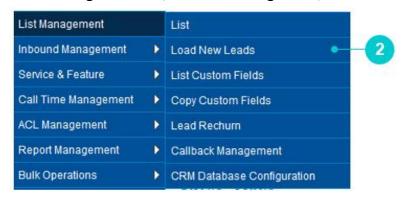

Figure 71 Load New Leads menu

- 3. Load New Leads screen appears.
- 4. To load a new Lead, enter the parameters as given in the table.

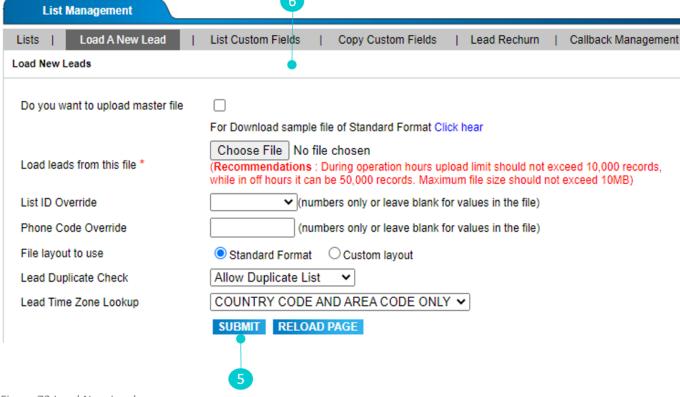

Figure 72 Load New Leads

Table 19 Load New Leads Parameters

| Parameters                | Description                                                                                                    |                                                                                                |
|---------------------------|----------------------------------------------------------------------------------------------------|------------------------------------------------------------------------------------------------|
| Load leads from this file | Browse and upload a Lead file in CSV system. It is recommended to upload records during operation hours and tile size should not exceed 10 MB.                                                                                                    | l leads not exceeding 10,000                                                                   |
| List ID Override          | You may select a List ID from the give the new Leads in an existing List.                                                                                                    | en options, if you want to upload                                                              |
|                           | Note Leaves blank for values in the file.                                                                                                    |                                                                                                |
| Phone Code<br>Override    | Enter a phone code to append to the                                                                                                    | Leads phone number in the List.                                                                |
|                           | <ul> <li>field format. The standard for horizontally and then vertical considers the data in rows an</li> <li>Custom Layout – Select this of fields before importing the le Leads, system asks to map th system defined format.</li> <li>When you select this option, you need to map the system of the Field data.</li> </ul> | s option, if you are using standard rmat must have data stored lly. In this case, system first |
| File leveut to use        | _                                                                                                    | g CSV file                                                                                     |
| File layout to use        | LIST ID OVERRIDE                                                                                                    | FOR THIS FILE: 444                                                                             |
|                           | ECDIAL Column                                                                                                    | File data                                                                                      |
|                           | PHONE NUMBER:                                                                                                    |                                                                                                |
|                           | PHONE CODE:                                                                                                    | "Phone Code"                                                                                   |
|                           | COUNTRY CODE:                                                                                                    |                                                                                                |
|                           | ALTERNATE NUMBER 1: ALTERNATE NUMBER 2:                                                                                                    |                                                                                                |
|                           | ACIERNALE NOMBER 2.                                                                                                    |                                                                                                |
|                           | CONTACT PERSON:                                                                                                    |                                                                                                |
|                           | ENTRY DATE:                                                                                                    | "Entry Date"                                                                                   |
|                           | LAST DATE:                                                                                                    | "Last Date"                                                                                    |
|                           | OUTBOUND LEAD PRIORITY:                                                                                                    | "Outbound Lead Priority" ∨                                                                     |
|                           | INBOUND LEAD PRIORITY:                                                                                                    | "Inbound Lead Priority" ∨                                                                      |
|                           | OK TO PROCESS                                                                                                    | RELOAD PAGE                                                                                    |
|                           | Figure 73 Map fields                                                                                                    |                                                                                                |

| Parameters                        | Description                                                                                                    |  |
|-----------------------------------|----------------------------------------------------------------------------------------------------|--|
|                                   | Wait for the file upload process to get completed.                                                                                                    |  |
|                                   | Checks for the duplication of the Leads in the List. Following actions can be performed on Lead Duplicate Check:                                                                                                    |  |
|                                   | <ul> <li>Allow Duplicate List - Allows adding duplicate leads in the<br/>current list.</li> </ul>                                                                                                    |  |
|                                   | <ul> <li>Avoid Duplicate List – Does not allow adding duplicate leads in<br/>the list. On selecting this, two options are displayed.</li> </ul>                                                                        |  |
| Lead Duplicate<br>Check           | <ul> <li>Including Phone Number - Checks for duplicate entry including the phone number in the list.</li> <li>Excluding Phone Number - Checks for duplicate entry excluding the phone number in the list.</li> </ul>   |  |
|                                   | <ul> <li>Override Duplicate List - Allows overriding duplicate leads in<br/>the list. This gives two options:</li> </ul>                                                                                               |  |
|                                   | <ul> <li>Including Phone Number - Checks for duplicate entry<br/>including the phone number in the list.</li> </ul>                                                                                                    |  |
|                                   | <ul> <li>Excluding Phone Number - Checks for duplicate entry<br/>excluding the phone number in the list.</li> </ul>                                                                                                    |  |
|                                   | The custom layout is accessible through List Management>>List Custom Fields>>Modify Custom Fields.                                                                                                    |  |
| Lead Time Zone                    | Enabling this field offers more accurate time zone coding of lead file.  For instance, A list 1001 is created, consisting of leads and their zip codes. Now, enabling "POSTAL CODE FIRST" can facilitate to lookup for |  |
| Lookup                            | the lead faster compared to zip codes. This helps in more accurate time zone coding of the lead file, than just using area code and country code to determine time zone otherwise.                                     |  |
| Do you want to upload master file | Check the checkbox to upload the master CSV file                                                                                                    |  |

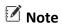

Reload page resets all parameters.

- 5. Once done, click **Submit**.
- 6. A confirmation message appears. Click **Ok**.

#### 5.3 List Custom Fields

This section provides information about List Custom Fields that is used to create customer details form to fill in customer details at the time of the call. These details are stored in Neox and pops up, when the same customer calls again. The fields of the form can be customized by the company using List Custom Fields, as per their requirement. Additionally, system also displays default fields (grey color) that cannot be modified. The position of these fields can be changed as required. The form fields displayed on this screen are also displayed in *List Management>>Leads Info*.

To manage List Custom Fields configuration, do the following:

- Modifying List Custom Field
- Creating List Custom Field
- Selecting Shift Mode
- Searching List Custom Field

To configure List Custom Fields, do the following:

- 1. Add a Tab in List Custom Field from *List Management>>List Custom Fields*. For example, Office Address.
- 2. Add a new Custom Field for the tab.
- 3. Modify or create a List, let's say 3333, and bind with the Campaign, let's say AOH, from *List Management>>List*.
- 4. Bind Agent User Group's, let's say AOH with the same Campaign AOH from *User Management>>User Group*.
- 5. Bind Agent, let's say agent01 with the same User Group, AOH from *User Management>>Users*.

Now, Agent can log in to its account and can view the new custom fields as following:

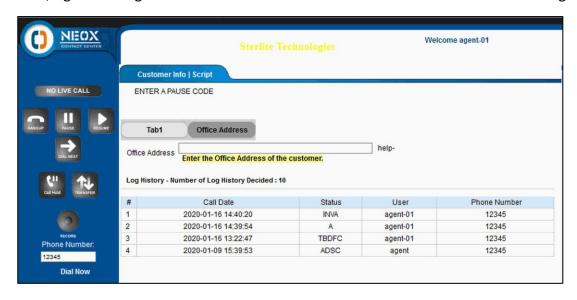

Figure 74 Custom Field Tab

# 5.3.1 Modifying List Custom Field

To modify List Custom Fields:

- 1. Log in to Neox DC.
- 2. In the Navigation Area, click List Management, and then click List Custom Fields.

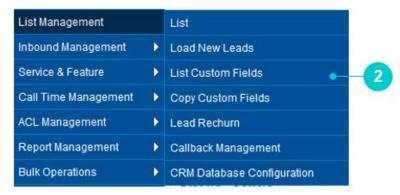

Figure 75 List Custom Fields menu

- 3. List Custom Fields screen appears.
- 4. The screen is bifurcated into two sections; Search for List With Custom Field Count and List Listing With Custom Field Count.
  - Search for List with Custom Field Count Provides a way to search custom field details.
  - List Listing with Custom Field Count Provides a list view of existing Custom Fields Lists created
    in the system with the details such as List ID, List Name, Active Status, and Campaign, Custom
    Fields Count. Additionally, you can modify and create Custom Fields Layout and view details by
    clicking its List ID.
- 5. To modify a new List, click **Modify Custom Field** corresponding to the List.

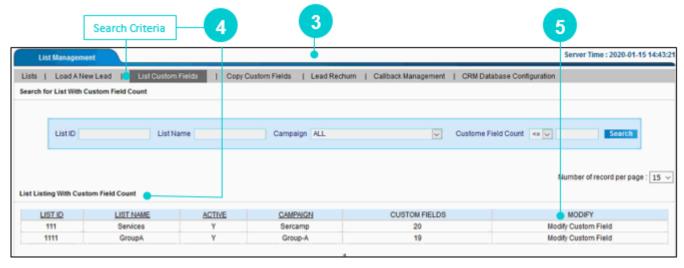

Figure 76 List Custom Fields

6. Modify Custom Field screen appears. On this screen, you can modify and add new custom field. Enter the parameters as given in the table.

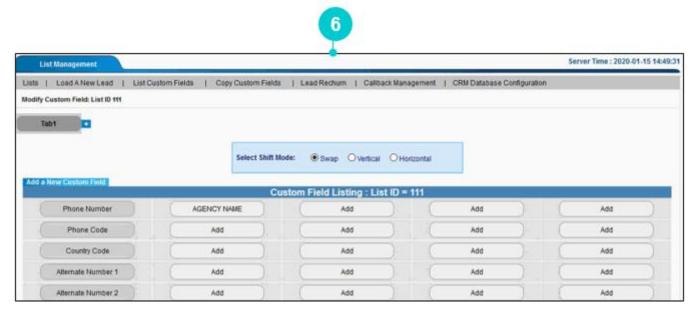

Figure 77 List Custom Fields Parameters

# 5.3.2 Creating List Custom Field

You can create List Custom fields for the existing Tab or new tab.

If you want to create List Custom fields for existing Tab, then:

- 1. Click Tab1.
- 2. You can find default system field appears. These fields are not editable.

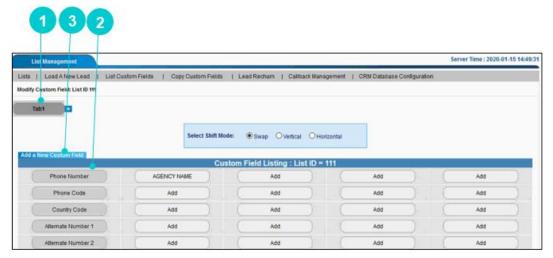

Figure 78 Add New Custom Fields

- 3. If you want to add a new Custom Field for the form, then click Add.
- 4. Add a new custom field for this List. Enter the parameters as given in the table.

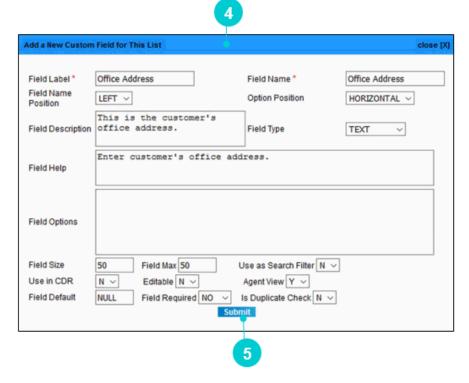

Figure 79 Add a new custom field for this List

Table 20 Add New Custom Field Parameters

| Parameters                         | Description                                                                                                    |  |
|------------------------------------|----------------------------------------------------------------------------------------------------|--|
| Field label*                       | Enter the label to give to this custom field. This is stored in the system database.                                                                                                    |  |
| Field Name*                        | Enter the name to give to this custom field. This is displayed on the Agent's portal and Report.                                                                                                    |  |
| Field Name Position                | Select the position where you want to display the custom field. The options available are:  • Left • Top                                                                                                    |  |
| Option Position  Field Description | Select position to display the Options on the Agent's portal. Options are displayed as:  • Horizontally – Displays the field in horizontal position.  • Vertically – Displays the field in vertical position.                                                                                               |  |
| Field Description                  | Enter the description of the field. This is stored in the system.                                                                                                    |  |
| Field Type                         | <ul> <li>Select the type of field you wanted to create. The available options are:</li> <li>Text – Select Text and enter "Field Size" to provide text field to the agent.</li> <li>For example, if Field Type of "Text" and Field Size is 20, then the field looks like:</li> <li>Office Address</li> </ul> |  |
|                                    | <ul> <li>Area – Defines the area to enter the text in this field. You can define the area breath in "Field Size" and length in "Field Max".</li> <li>For example, suppose Field Size 20 and Field Max 10, then area looks like:</li> </ul>                                                                  |  |
|                                    | Office Address                                                                                                    |  |
|                                    | <ul> <li>Select – Allows creating a drop-down list. For this, enter the "Field Options" as:         <ul> <li>option_1, value_1</li> <li>option_2, value_2</li> </ul> </li> <li>For example, suppose Field Options are given as:         <ul> <li>Primary_1, Primary</li> </ul> </li> </ul>                  |  |

# **Parameters** Description Secondary\_2, Secondary The result looks like this: Office Address Primary < Primary Secondary Multi – Allows an Agent to select multiple options from the given list. For this, enter the "Field Options" as: option\_1, value\_1 option 2, value 2 For example, suppose Field Options are given as: Primary 1, Primary Secondary\_2, Secondary The result looks like this: Primary Secondary Radio – Allows an Agent to select option from the radio button. For this, enter the "Field Options" as: option 1, value 1 option\_2, value\_2 For example, suppose Field Options are given as: Primary\_1, Primary Secondary 2, Secondary Primary O Secondary Checkbox – Allows an Agent to select the checkbox. For this, enter the "Field Options" as: option\_1, value\_1 option\_2, value\_2 For example, suppose Field Options are given as: Primary\_1, Primary

| Parameters    | Description                                                                                                    |  |
|---------------|----------------------------------------------------------------------------------------------------|--|
|               | <ul><li>Secondary_2, Secondary</li></ul>                                                                                                    |  |
|               | <ul> <li>Primary  Secondary</li> <li>Date – Allows an Agent to select Date. For this, Agent has to enter the date in YYYY-MM-DD format. By default, displays current date.</li> <li>2020-01-16</li> <li>Time - Allows an Agent to select Time. For this, Agent has to enter the</li> </ul> |  |
|               | date in HH:MM format. By default, displays current time.                                                                                                    |  |
|               | <ul> <li>Display – Allows in displaying any information in simple text.</li> <li>Script – Allow you to enter the script in "Field Options" and display on the Agent's screen as follows:</li> </ul> Please provide your address.                                                           |  |
|               | Image – Allows an Agent to upload an image by clicking Browse. The result looks like this:      Browse No file selected.                                                                                                    |  |
|               | Enter any help text to provide additional information to the Agent. This is displayed as "help+" on the Agent's screen:                                                                                                    |  |
| Field Help    | Office Address                                                                                                    |  |
|               | When Agent clicks on help+, then the following help text appears. To close, click help  Browse No file selected. help- Upload Office Address proof of the customer.                                                                                                    |  |
| Field Options | Provides a text area where you enter the options for Select, Multi, Radio, Checkbox, and Script types.                                                                                                    |  |
| Field Size    | Enter the width of the field area. This option is applicable for Text, Area, Select, and Multi.                                                                                                    |  |
| Field Max     | Enter the length of the field area. This option is applicable for Text, Area, Select, and Multi.                                                                                                    |  |

| Parameters          | Description                                                                                                    |
|---------------------|----------------------------------------------------------------------------------------------------|
| Use a Search Filter | If you want to add this custom fields as a search filter, then select "Y".                                                                             |
| Use In CDR          | Select this option to display custom field in CDR reports. Make sure to filter CDR report by Campaign to view this custom field. Default value is "N". |
| Editable            | Makes this field editable, so you can later modify it in CDR, as required.  Default value is "N".                                                      |
| Agent View          | Select this option to display the custom field on the Agent's portal. Default value is "Y".                                                            |
| Field Default       | Enter a value that is the default value of the custom field. By default, 0 is the Field Default value. This is applicable for Text.                    |
| Field Required      | Select this option to make this custom field mandatory.                                                                                                |
| Is Duplicate Check  | Select this option to check if the custom field is duplicate or not.                                                                                   |

- 5. Once done, click **Submit**.
- 6. If you want to add an additional Tab, then click +, wherein you can add detailed information of the customer, during a call. In such cases, there wouldn't be time to create a new layout for the same. Hence, adding a new tab makes it easy to start filling the customer information.

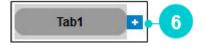

Figure 80 Add Tab

- 7. Add a New Tab screen appears.
- 8. Enter the Tab name and click **Submit**.

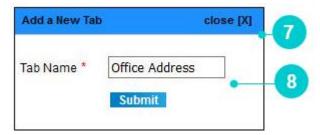

Figure 81 Add a New Tab

9. The form preview can be viewed below.

# 5.3.3 Selecting Shift Mode

You can move the position of the custom fields in a form in three ways:

- Swap Allows swapping the field names.
- Vertical Allows changing the position of the custom field vertically.
- Horizontal Allows changing the position of the custom field horizontally.

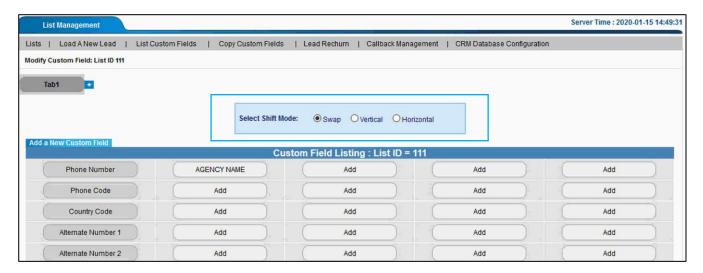

Figure 82 Shift Mode

# 5.3.4 Searching List Custom Field

To search using filter:

- 1. Enter ListID/List Name or you may select Campaign or use Custom Field Count.
- 2. Click Search.
- 3. System returns Custom Field Count details that contain the search term.
- 4. To get a list of all Custom Field Count details, click **Search**.

# 5.4 Copy Custom Fields

This section provides information about copying custom fields from an existing list to the new list.

To copy Custom Fields, do the following step:

Copying Custom Fields

# **5.4.1 Copying Custom Fields**

To copy Custom Fields:

- 1. Log in to Neox DC.
- 2. In the Navigation Area, click List Management, and then click Copy Custom Fields.

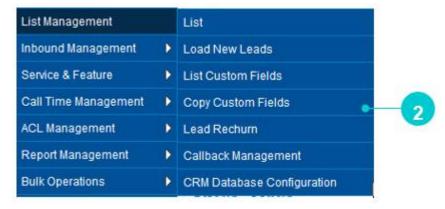

Figure 83 Copy Custom Fields menu

3. Copy Custom Field screen appears. To copy a Custom Field, enter the parameters as given in the table.

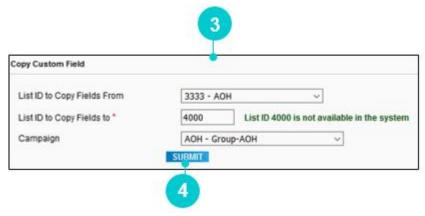

Figure 84 Copy Custom Field

Table 21 Copy Custom Field Parameters

| Parameters                     | Description                                                                                                    |
|--------------------------------|----------------------------------------------------------------------------------------------------|
| List ID to Copy Fields<br>From | Select a List ID from which the custom fields are to be copied to the new list.                                         |
| List ID to Copy Fields to *    | Enter a unique List ID to copy the custom fields to. Make sure that the entered List ID is not available in the system. |
| Campaign                       | Select a Campaign to bind the newly created list.                                                                       |

4. Once done, click Submit.

5. This creates a new Custom Field copying only the existing Custom Fields.

# 5.5 Lead Rechurn

This section provides information about Lead Rechurn, which enables the administrator to re-churn the leads from one campaign list to another campaign list. This enables the agent to dial already dialed leads. This list is bind to the agent, wherein the agent can dial the leads again.

To configure Lead Rechurn, do the following step:

• Configuring Lead Rechurn

# 5.5.1 Configuring Lead Rechurn

To configure Lead Rechurn:

- 1. Log in to Neox DC.
- 2. In the Navigation Area, click List Management, and then click Lead Rechurn.

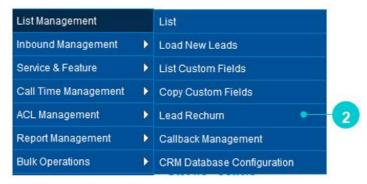

Figure 85 Lead Rechurn menu

3. Lead Rechurn screen appears.

To configure Lead Rechurn, enter the parameters as given in the table.

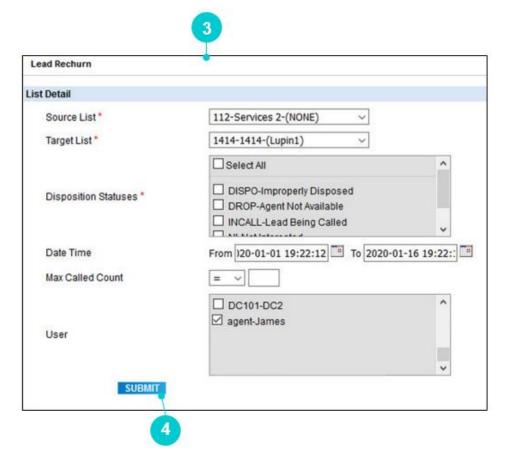

Figure 86 Lead Rechurn

Table 22 Lead Rechurn Parameters

| Parameters           | Description                                                                                                    |
|----------------------|----------------------------------------------------------------------------------------------------|
| Source List          | Select the List ID from which you want to take the leads for rechurn. You can move only those Leads from one list to another list (should have same Custom Fields in both lists). |
| Target List          | Select the List ID to which all the leads are moved from the Source list.                                                                                                    |
| Disposition Statuses | Select Disposition statuses, which need to be re-churned. The statuses displayed here are from Target List of Campaign.                                                           |
| Date Time            | Select the Date range and Time from the "From" and "To" field to transfer leads. This date is the last modified date or last called date of the leads.                            |
| Max Called Count     | Apply condition to filter the leads from the List. For example, if agent has called a lead four times, then enter 4.                                                              |
| User                 | Select particular user's leads to be called.                                                                                                    |

- 4. Once done, click **Submit**.
- 5. This creates a new List.

# 5.6 Callback Management

This section provides information about Callback Management that enables the administrator to transfer the customer's callback request from one agent to another agent of the same campaign. When a customer's callback request is scheduled by an agent, then the same appears on Callback Management. Administrator can then use the search criteria given to filter the callback requests and transfer them from one agent to another, if an agent is not available.

To transfer Callback request, do the following steps:

- Searching Callback Requests
- Transferring Callback Requests
- Updating and Deleting Callback Requests
- Exporting Callback Requests to CSV

## 5.6.1 Searching Callback Requests

To transfer Callback Requests:

- 1. Log in to Neox DC.
- 2. In the Navigation Area, click List Management, and then click Callback Management.

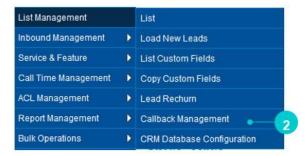

Figure 87 Callback Management menu

- 3. Callback Management screen appears.
- 4. The screen is bifurcated into two sections; Search for Callback and Callbacks Listing.
  - Search for Callback Provides a way to search Callback details using search criteria.
  - Callback Listing- Provides a list view of existing Callback requests created in the system with the
    details such as List ID, Campaign, User Group, User, Entry Date, Callback Time, Status, Recipient
    Name. Additionally, you can transfer, update, search, and delete Callback requests and view
    details by clicking its List ID.

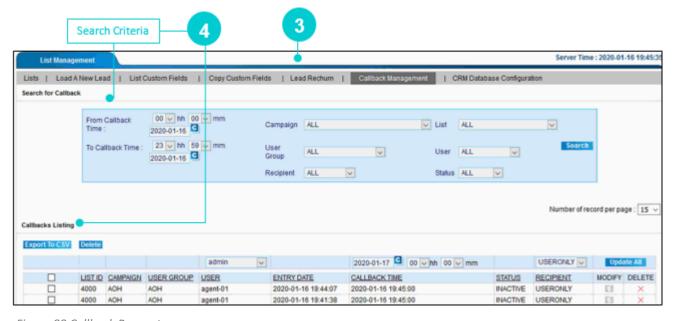

Figure 88 Callback Request

- 5. Search the Callback Requests by using the search criteria, such as From Callback Time, To Callback Time, Campaign, User Group, Recipient, List, User and Status.
- 6. Click Search.
- 7. System returns Callback Requests details that contain the search term.
- 8. To get a list of all Callback Requests details, click **Search**.

# 5.6.2 Transferring the Callback Requests

To Transfer the Callback Requests:

- 1. Apply the search filter.
- 2. Select an agent to which you want to transfer the Callback Requests. For example, suppose you want to transfer the callback request from agent\_01 to agent\_02, then select agent\_02 of the same campaign.
- 3. Select the schedule of callback requests to transfer.
- 4. You can transfer Callback Requests any one of the following:
  - USERONLY When agent has assigned the callback to itself.
  - ANYONE When the callback request is transferred from agent to another agent in the same campaign.
- 5. Click **Update All**.

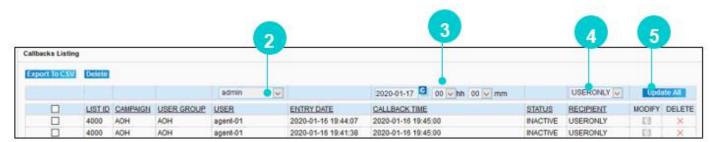

Figure 89 Callbacks Listing

# 5.6.3 Updating, Searching, and Deleting Callback Requests

#### 5.6.3.1 Updating Callback Requests

#### To update:

- 1. Click Edit corresponding to the Callback Requests on Callback Requests Listing.
- 2. Modify details as required.
- 3. Click Submit.

### 5.6.4 Deleting Callback Requests

Neox provides two ways of deleting the Callback Requests:

- Single Callback Request deletion Enables deleting a single Callback Request configuration.
  - 1. Select a Callback Request.
  - 2. Click Delete.
  - 3. Click Ok to confirm.
- Multiple Callback Requests deletion Enables deleting multiple Callback Requests.
  - 1. To delete multiple Callback Requests, select the Callback Requests OR to delete all Callback Requests, select the header column.
  - 2. Click Delete.
  - 3. Click Ok to confirm.

# 5.6.5 Exporting Callback Requests to CSV

To export Callback Requests to CSV:

- 1. Click Export to CSV.
- 2. Save file for future use.

The file contains page-wise data as displayed on the screen.

# **5.7 CRM Database Configuration**

This section provides information about CRM Database Configuration that enables in configuring CRM Database Properties to configure CRM Database.

To configure CRM Database, do the following:

- Configuring CRM Database
- Updating, Searching, and Deleting CRM Database

# 5.7.1 Configuring CRM Database

To configure Lead Rechurn:

- 1. Log in to Neox DC.
- 2. In the Navigation Area, click List Management, and then click CRM Database Configuration.

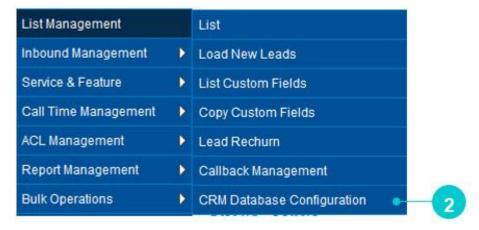

Figure 90 CRM Database Configuration menu

- 3. CRM Database Configuration screen appears.
- 4. The screen is bifurcated into two sections; Search for CRM Database and CRM Database Listing.
  - Search for CRM Database Provides a way to search CRM Database details using search criteria.
  - CRM Database Listing- Provides a list view of existing CRM Database created in the system, including the details such as CRM Name, Database Type, and IP Address/Domain Name. Additionally, you can create, update, search, and delete CRM Database Configuration and view details of a CRM Database by clicking its CRM.
- 5. To create a new CRM, click **Create**.

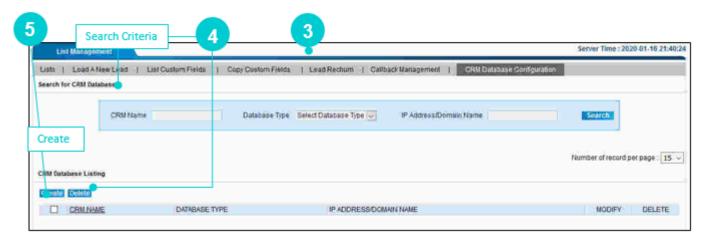

Figure 91 Create CRM Database Configuration

6. Add a New CRM Data Configuration screen appears. Enter the parameters as given in the table.

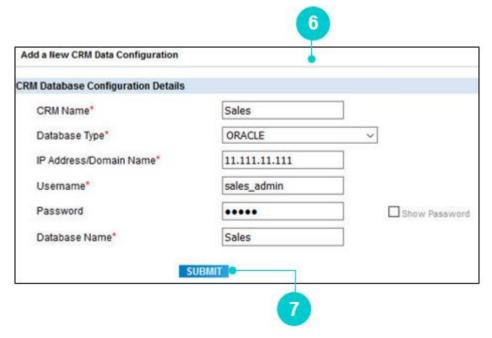

Figure 92 Create CRM Database Configuration

Table 23 Create CRM Database Configuration Parameters

| Parameters                | Description                                                      |
|---------------------------|------------------------------------------------------------------|
| CRM Name*                 | Enter the name of the CRM.                                       |
| Database Type*            | Select Database Type, such as MYSQL, MSSQL or ORACLE.            |
| IP Address/Domain<br>Name | Enter the IP Address or Domain Name to establish the connection. |
| Username*                 | Enter the username to connect to the database.                   |
| Password                  | Enter the password to connect to the database.                   |
| Database Name*            | Enter the database name.                                         |

#### 7. Once done, click Submit.

# 5.7.2 Updating, Searching, and Deleting CRM Database

### 5.7.2.1 Updating CRM Database Configuration

#### To update:

- 1. Click **Edit** corresponding to the CRM Database Configuration.
- 2. Modify CRM Database Configuration screen appears.
- 3. Modify details as required. You cannot modify the CRM Name.
- 4. Click **Submit** to save the details.
- 5. If you want to delete the CRM Database Configuration, click **Delete**.

# 5.7.2.2 Searching CRM Database Configuration

To search using filter:

- 1. Enter CRM Name or select Database Type or enter IP Address/Domain Name.
- 2. Click Search
- 3. System returns CRM Database Configuration details that contain the search term.
- 4. To get a list of all CRM Database Configuration details, click Search.

## 5.7.2.3 Deleting CRM Database Configurations

Neox provides two ways of deleting the CRM Database Configurations:

- Single CRM Database Configuration deletion Enables deleting a single CRM Database Configuration.
  - 1. Select a CRM Database Configuration.
  - 2. Click Delete.
  - 3. Click Ok to confirm.
- Multiple CRM Database Configurations deletion Enables deleting multiple CRM Database Configurations.
  - 1. To delete multiple CRM Database Configurations, select the CRM Database Configurations OR to delete all CRM Database Configurations, select the header column.
  - 2. Click Delete.
  - 3. Click Ok to confirm.

User Guide Inbound Management

# 6. Inbound Management

This chapter provides information of Inbound Management that enables the administrator to control the inbound calls received by the customer to the agent, configure DID number to receive inbound calls, and customized IVR to provide quick resolution and better customer experience. It is a logical entity in which users can login and make themselves available to receive inbound calls pertaining to that in-groups. When a customer calls, then an IVR is played to the customer seeking an input. After the customer gives an input, the call is routed to the destination.

#### **Contents:**

- In-groups
- DIDs
- Call Menus

User Guide Inbound Management

# 6.1 In-groups

This section provides details about In-groups configuration that provides flexibility to the administrator to manage inbound calls using various configurations. The inbound calls come when a customer is seeking support, inbound sales, customer service and so on. In In-group, you can configure how the call is distributed among agents, play prompt files for the inbound calls, and do various configurations while call is on wait, play advertisement and so on. In-group helps in accommodating the inbound calls for better customer experience. The In-group created here in bind with Campaign, User Group, and User.

To manage In-groups, do the following steps:

- Creating In-groups
- Updating In-groups
- Updating, Searching, and Deleting In-groups

## **6.1.1 Creating In-groups**

To create an In-group:

- 1. Log in to Neox DC.
- 2. In the Navigation Area, click Inbound Management, and then click In-groups.

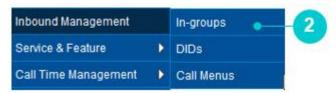

Figure 93 In-groups menu

- 3. In-groups screen appears.
- 4. The screen is bifurcated into two sections; Search for Inbound Group and Inbound Group Listing.
  - Search for Inbound Group Provides a way to search Inbound Group details using search criteria.
  - Inbound Group Listing Provides a list view of existing Inbound Groups created in the system, including the details such as In-group, Name, Time, Color, and Active/Inactive status, URL Config, SMS Config, Email Config and CRM Notify Config. Additionally, you can create, update, search, and delete Inbound Group and view details of an Inbound Group by clicking its In-group name.
- 5. To create a new Inbound Group, click **Create**.

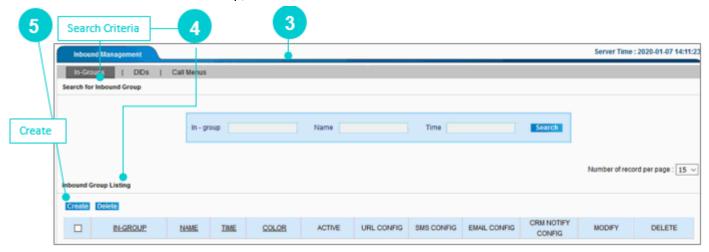

Figure 94 Create Inbound Group

6. Add a New Inbound Group screen appears.

To create a new Inbound Group, enter the parameters as given in the table.

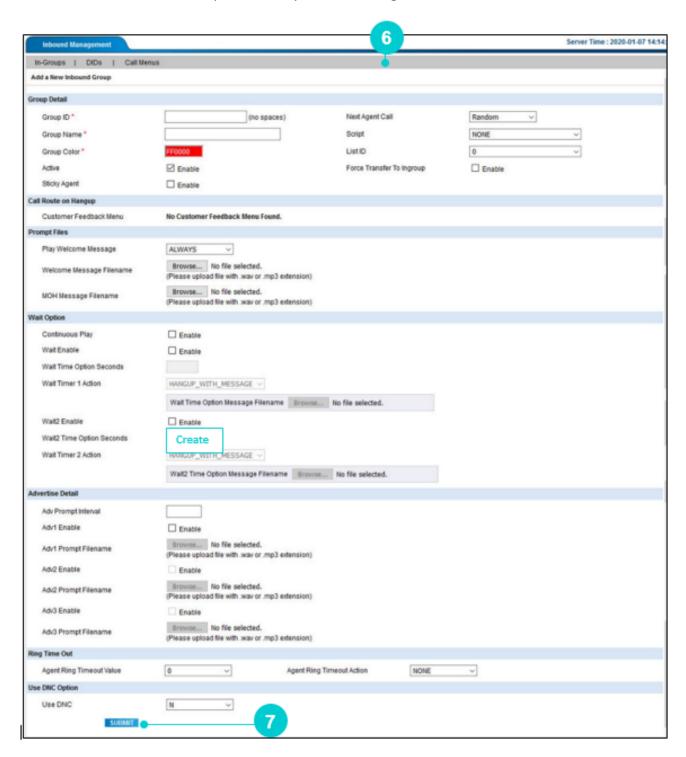

Figure 95 Create Inbound Group

Table 24 Create Inbound parameters

| Parameters      | Description                                                                                                    |
|-----------------|----------------------------------------------------------------------------------------------------|
| Group Detail    |                                                                                                    |
| Group ID *      | Enter a unique id or short name of the inbound group, it is not editable after initial submission.                                                                                                    |
|                 | Note  Do not use special characters in in-group id.                                                                                                    |
|                 | Enter a description of the group.                                                                                                    |
| Group Name *    | <b>☑</b> Note                                                                                                    |
| Group wante     | <ul> <li>It must be between 2 and 30 characters in length.</li> <li>Do not use special characters in group name.</li> </ul>                                                                                                    |
|                 | This is the color that displays in the Neox Dial Center client app when a call comes in on this group. The default value is FF0000.                                                                                                    |
| Group Color     | Note It must be between 2 and 7 characters long. If this is a hex color definition, you must remember to put a # at the beginning of the string.                                                                                                    |
| Active          | Activate this in-group to display in the in the selection box of the agent's portal.                                                                                                    |
| Sticky Agent    | You can allow an agent to be a sticky agent by enabling this inbound group. This feature binds an agent with a customer. So, when the same customer calls again, then the system automatically directs the call to the agent with whom the customer has interacted before.  If that agent is busy on another call or not logged in, then the call is assigned to the other agent from the same in-group based on the algorithm. In this case, the customer's call is bind with the current agent. So, next time, when the same customer calls, then the call is directed to the current agent on availability and so on. |
|                 | This determines which agent receives the next call that is available. The options available are:                                                                                                    |
| Next Agent Call | <ul> <li>Random - Orders by the random agent value in the database.</li> <li>Round Robin – Orders by the last time an agent was sent a call. This results in agents receiving the same number of calls.</li> <li>Number of Calls – Orders by the number of calls received by an agent for that specific inbound group. Least calls first.</li> </ul>                                                                                                    |

| Parameters                   | Description                                                                                                    |
|------------------------------|----------------------------------------------------------------------------------------------------|
|                              | <ul> <li>Most Idle – Orders by the amount of time agent has been actively waiting for a call.</li> <li>Inbound Group Rank – Orders by the rank given to the agent for the specific inbound group. Highest to Lowest.</li> </ul>                                                            |
| Script                       | Allows to select a script that appears on the agent's screen for this campaign while dialing a call. Select <i>NONE</i> to show no script for this campaign.                                                                                                    |
| List ID                      | Select a <i>List ID</i> to allow only the specified leads incoming call to this Inbound group.                                                                                                    |
| Force Transfer To<br>Ingroup | Allows transferring the inbound call to the Inbound group and getting for the next call. If this option is not selected, then the Agent will not get free for the next call until the agent is not assigned from transferred in-group.                                                     |
| Call Route on Hangup         |                                                                                                    |
| Customer Feedback<br>Menu    | If you want to redirect an inbound call to the feedback menu, then select a Customer Feedback Menu Option, which is configured from Call Menu>>Customer Feedback.                                                                                                    |
| Prompt Files                 |                                                                                                    |
|                              | Allows playing a welcome message to the caller. The options are:                                                                                                    |
| Play Welcome Message         | <ul> <li>ALWAYS – Always plays a welcome message for the inbound call.</li> <li>NEVER - Never plays welcome message for the inbound call.</li> <li>IF_WAIT_ONLY – Plays welcome message only when the inbound call is kept on waiting or call cannot be connected to the agent.</li> </ul> |
| Welcome Message<br>Filename  | Upload a prompt file (.wav or .mp3) to play when an inbound call comes in.                                                                                                    |
| MOH Message Filename         | Upload a prompt file (.wav or .mp3) to play when an inbound call is kept on hold or wait.                                                                                                    |
| Wait Option                  |                                                                                                    |
| Continuous Play              | Select this option to play the prompt file continuously until the Drop Timer reaches is configured value, when an inbound call is kept on hold or wait.                                                                                                    |

| Parameters                   | Description                                                                                                    |
|------------------------------|----------------------------------------------------------------------------------------------------|
| Wait Enable                  | If you want to provide additional options while the call is on wait, then enable this option. Enabling this option also enabled "Wait Timer 1 Action".                                                                                                    |
| Wait Time Option<br>Seconds  | Enter time in seconds, after which the customer can have option as per action configured.                                                                                                    |
|                              | This field is enabled when the "Wait Enable" field is selected. Enabling this field allows configuring additional options for the calls on wait after the specified "Wait Time Option Seconds". The options are:                                                                                                    |
| Wait Timer 1 Action          | <ul> <li>HANGUP_WITH_MESSAGE – Hang up the call and a message is played.</li> <li>HANGUP – Hang up the call when the timer is triggered.</li> <li>MESSAGE – Upload a prompt file to play, after the wait time is over.</li> <li>EXTENSION – Enter an extension number to route the call to that number, after the wait time is over.</li> <li>IN_GROUP – Select an In-Group to transfer the call on wait, after the wait time is over.</li> <li>CALLMENU - Select a Call Menu to transfer the call on wait, after the wait time is over. Call Menu is configured from Inbound Management&gt;&gt;Call Menus.</li> <li>VOICEMAIL – Send the call to the defined voicemail box, after the wait time is over.</li> </ul> |
| Wait2 Enable                 | This option is enabled only when the Continuous Play option is disabled. Selecting this option allows you to perform the configuration for the call on wait, after the <i>Wait Enable</i> condition is fulfilled.                                                                                                    |
| Wait2 Time Option<br>Seconds | Same as Wait Time Option Seconds                                                                                                    |
| Wait Timer 2 Action          | Same as Wait Timer 1 Action                                                                                                    |
| Advertise Detail             |                                                                                                    |
| Adv Prompt Interval          | Allows playing advertisement prompt when the call is not connected to an Agent or the call is on hold. Advertisement prompt is played after every "configurable seconds" as mentioned in this field.                                                                                                    |
| Adv1/Ad2/Ad3 Enable          | Enabling and disabling the advertisement prompt.                                                                                                    |

| Parameters                      | Description                                                                                                    |  |
|---------------------------------|----------------------------------------------------------------------------------------------------|--|
| Adv1/Ad2/Ad3 Prompt<br>Filename | Upload advertisement prompt to be played in a sequence.                                                                                                    |  |
| Ring Time Out                   |                                                                                                    |  |
| Agent Ring Timeout<br>Value     | Enter the number of the seconds till the time agent phone rings, after that ring is timed out.                                                                         |  |
| Agent Ring Timeout<br>Action    | This is used when the agent is not using the Neox Dial Center.  Define the action after the ring is timed out and agent has not performed any action. The options are: |  |
|                                 | <ul> <li>Logout – Agent is logged out from the system.</li> <li>Pause – Agent goes in Pause mode.</li> </ul>                                                           |  |
|                                 | You can allow the agent to log in permanently through <i>User</i> Management>>Users>> Modify a user>>Agent Configuration>> Allow Permanent Login.                      |  |
| Use DNC Option                  |                                                                                                    |  |
| Use DNC                         | The lead whose call status is DNC (Do Not Call) is not dialed, if the value is set to Y, and if the value is set to N, then the lead is dialed.                        |  |

- 7. Once done, click **Submit**.
- 8. A confirmation message appears. Click **Ok**.

### Note

It is recommended to configure the features in the given sequence.

- 1. After Hours Action
- 2. Max Calls Per Caller Per Day
- 3. Queue Overflow
- 4. No Agents No Queueing

# 6.1.2 Updating In-groups

#### To update:

- 1. Click Edit corresponding to the In-group.
- 2. Modify an Inbound Group screen appears.
- 3. Modify details as required.
- 4. When you modify inbound groups, then you can perform additional configuration, as given in the table.

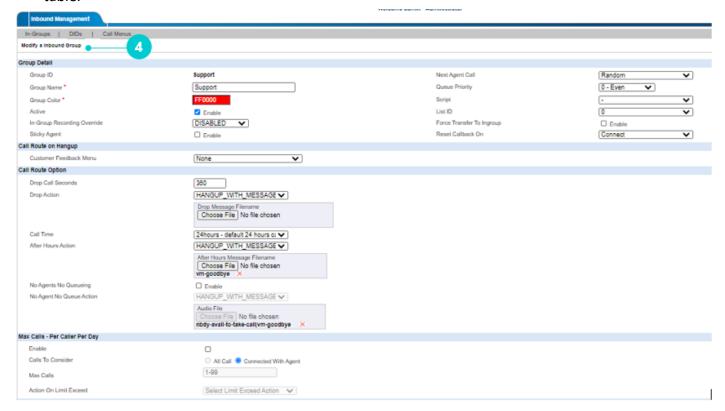

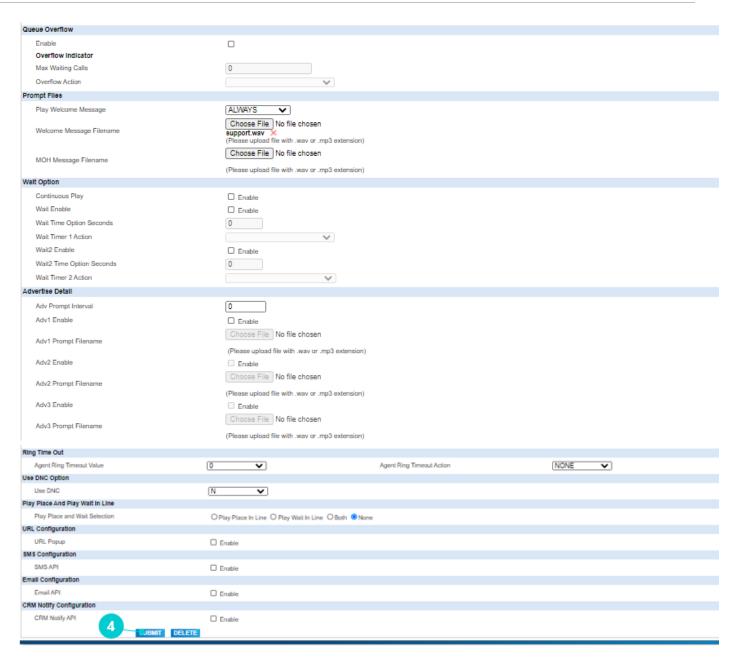

Figure 96 Modify In-group

Table 25 Modify In-group parameters

| Parameters                     | Description                                                                                                    |
|--------------------------------|----------------------------------------------------------------------------------------------------|
| Group Detail                   |                                                                                                    |
| In-Group Recording<br>Override | Overrides recording settings, if disabled. Enabling this option allows recording In-group and Campaign calls. The options are:  • Disabled • Never • On Demand • All Calls |

| Parameters                  | Description                                                                                                    |
|-----------------------------|----------------------------------------------------------------------------------------------------|
|                             | All Force                                                                                                    |
| Queue Priority              | Define priority of the inbound call in queue.                                                                                                    |
| Call Route Option           |                                                                                                    |
| Drop Call Seconds           | Enter the number of seconds after which the customer's call in a queue is automatically disconnected.  For example, if Drop Call Seconds is 40 and a customer's call is in a queue for more than 40 seconds, then the call is dropped automatically by the system.                                                                                                    |
| Drop Action                 | Select an action that defines what happens to a call when it has been waiting for longer than the set time in "Drop Call Seconds" field.  The options are:                                                                                                    |
|                             | <ul> <li>HANGUP_WITH_MESSAGE - Hangs up the call and plays an IVR that is uploaded as a Drop Message in .wav or .mp3 format.</li> <li>HANGUP - Hangs up the call.</li> <li>EXTENSION - Routes the calls to the specified extension.</li> <li>IN_GROUP - Routes the call to the Inbound Group.</li> <li>CALL MENU - Routes the call to the Call Menu.</li> <li>VOICEMAIL - Sends the call to the voicemail box.</li> </ul>                                                                                                    |
| Call Time                   | Select a call to allow incoming calls only at the specified time.                                                                                                    |
| After Hours Action          | <ul> <li>Define action to be performed when the call has been waiting for longer than the set <i>Drop Call Seconds</i>. The options are:</li> <li>HANGUP_WITH_MESSAGE - Hangs up the call and plays an IVR that is uploaded as a Drop Message in .wav or .mp3 format.</li> <li>HANGUP - Hangs up the call.</li> <li>EXTENSION - Routes the calls to the specified extension.</li> <li>IN_GROUP - Routes the call to the Inbound Group.</li> <li>CALL MENU - Routes the call to the Call Menu.</li> <li>VOICEMAIL - Sends the call to the voicemail box.</li> </ul> |
| No Agents No Queueing       | When an agent is not logged-in ingroup, then a specific action can be performed. The action is described in the next field.                                                                                                    |
| No Agent No Queue<br>Action | Select action to be performed when an agent is not available to received inbound call.                                                                                                    |

| Parameters                          | Description                                                                                                    |
|-------------------------------------|----------------------------------------------------------------------------------------------------|
|                                     | Allows configuring actions while the customer's call is in queue. The options are:                                                                                                    |
| Play Place And Play<br>Wait In Line | <ul> <li>Play Place in Line – Plays the position of the customer in queue while waiting for the call to be answered by the agent.</li> <li>Play Wait in Line – Plays an approximate waiting time to the customer while waiting for the call to be answered by the agent.</li> </ul> |
|                                     | <ul> <li>Both – Plays both the position of the customer in queue and an approximate waiting time for the call to be answered by the agent.</li> <li>None – Disables this functionality.</li> </ul>                                                                                  |
| Max Calls – Per Caller Pe           | r Day                                                                                                    |
| Max Calls - Per Caller Per Day      |                                                                                                    |
| Enable                              |                                                                                                    |
| Calls To Consider                   | ○ All Call   Connected With Agent                                                                                                    |
| Max Calls                           | 1-99                                                                                                    |
| Action On Limit Exceed              | Select Limit Exceed Action                                                                                                    |
| Enable                              | Select the checkbox to enable the Max Calls limit feature.                                                                                                    |
|                                     | This functionality specifies when to increment the call counter of the caller. It has two options:                                                                                                    |
| Calls to Consider                   | All Calls – Increments caller's call count irrespective of its communication with the agent.                                                                                                    |
|                                     | <ul> <li>Connected With Agent – Increments caller's call count only if the caller speaks with the agent, thereby giving a fair chance to the caller. This option is selected by default.</li> </ul>                                                                                 |
| Max Calls                           | Define the maximum number of calls from a particular contact number.                                                                                                    |
|                                     | <ul> <li>The range of maximum calls should be between 1 to 99.</li> <li>Adding 0 or 100 and above disables the Action on Limit Exceed option.</li> </ul>                                                                                                    |
| Action on Limit Exceed              | If the caller's call limit exceeds, this feature supports the following call routing options:                                                                                                    |
|                                     | <ul><li>HANGUP WITH MESSAGE</li><li>HANGUP</li></ul>                                                                                                    |

| Parameters | Description                                                                                                    |
|------------|----------------------------------------------------------------------------------------------------|
|            | <ul> <li>EXTENSION</li> <li>IN_GROUP</li> <li>CALL MENU</li> <li>VOICE MAIL</li> </ul>                                                                                                    |
|            | 1. HANG UP WITH MESSAGE                                                                                                    |
|            | <ul> <li>This option sends an audio message to the caller. After the end of this message, the call is disconnected.</li> <li>Click the Choose File option and upload the audio message file. Only .wav and .mp3 files are supported.</li> </ul> |
|            | <ul><li>2. HANGUP</li><li>◆ This option disconnects the call.</li></ul>                                                                                                    |
|            | <ul> <li>EXTENSION</li> <li>The call is routed to the extension number provided in the configuration.</li> </ul>                                                                                                    |
|            | 4. IN_GROUP                                                                                                    |
|            | <ul> <li>All calls are redirected to another In-Group queue.</li> <li>If you select the existing In-Group, then the call gets disconnected. Select a different In-Group from the available options.</li> </ul>                                  |
|            | 5. CALL MENU                                                                                                    |
|            | <ul> <li>On Hang-up, all calls are sent to the selected IVR.</li> <li>If you have not created Call Menus, then the selection list will be empty.</li> </ul>                                                                                     |
|            | 6. VOICE MAIL                                                                                                    |
|            | <ul> <li>Selecting this option allows a caller to drop a voice<br/>mail/message that gets recorded.</li> </ul>                                                                                                    |

| Parameters | Description                                                                     |
|------------|---------------------------------------------------------------------------------|
|            | The call is routed to the Voice mail room number provided in the configuration. |

If any call gets disconnected due to Max Call limit status, then the disposition status will be *LMTEXD (Call Limit Exceeded)*.

#### **Queue Overflow**

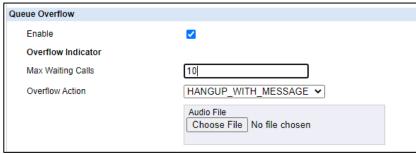

| Enable                                    | Select the checkbox to enable the Queue configuration.                                                                                                    |
|-------------------------------------------|----------------------------------------------------------------------------------------------------|
| Overflow Indicator -<br>Max Waiting Calls | <ul> <li>Define the maximum number of waiting calls for a particular queue.</li> <li>The range of waiting calls should be between 1 to 999. Adding 0 or 1000 and above will disable the Overflow action.</li> </ul>                                                                                                    |
| Overflow Indicator –<br>Overflow Action   | <ul> <li>This feature supports following call routing options:</li> <li>HANGUP WITH MESSAGE</li> <li>HANGUP</li> <li>CALL MENU</li> <li>IN_GROUP</li> <li>HANG UP WITH MESSAGE</li> <li>This option sends an audio message to the caller. After the end of this message, the call is disconnected.</li> <li>Click the Choose File option and upload the audio message file. Only .way and .mp3 files are supported.</li> <li>HANGUP</li> <li>All waiting calls that cannot stay in the queue are</li> </ul> |
|                                           | disconnected.  3. IN_GROUP                                                                                                    |

| Parameters                                                                                                    | Description                                                                                                    |
|----------------------------------------------------------------------------------------------------|----------------------------------------------------------------------------------------------------|
|                                                                                                    | <ul> <li>All waiting calls that cannot stay in the queue are redirected to another in-group queue.</li> <li>If you select the existing in-group, then the waiting call gets disconnected. Select a different in-group from the available options.</li> <li>CALL MENU</li> <li>On Hang-up, all waiting calls that cannot stay in the queue are sent to the selected IVR.</li> <li>If you have not created Call Menus, then the selection list will be empty.</li> </ul> |
| If any call gets disconn                                                                                                    | ected due to Queue Overflow status, then the disposition status will                                                                                                    |
| Play Place In Line - Play place and wait time enables administrator to notify the customers whose calls are in queue, their position in the queue, and the time they have to wait in the queue.  This feature ensures that the customers stay in the queue and do not disconnect.  Play Place in Line Interval  Define the interval after which the position prompt should be repeated followed by MOH. |                                                                                                    |
| Min                                                                                                    | <ul> <li>Active - Activates an action.</li> <li>Play Place/Wait In Line Min Place – Allows playing the position/waiting time of the customer in queue when the call reaches the defined minimum place/waiting time.</li> <li>Play Place/Wait In Line Min Place Action - Defines an action to be performed when the call reaches the defined minimum place/waiting time.</li> </ul>                                                                                     |
| Max                                                                                                    | <ul> <li>Active - Activates an action.</li> <li>Play Place/Wait In Line Max Place - Allows playing the position of the customer/waiting time in queue when the call reaches the maximum place/waiting time.</li> <li>Play Place/Wait In Line Max Place Action - Define an action to be performed when the call reaches the maximum place/waiting time.</li> </ul>                                                                                                    |
| Play Place/Wait In                                                                                                    | Allows playing the position/waiting time of the customer in between the Min and Max value. This field has three actions:                                                                                                    |

• None - No action is configured.

Between Place Action

| Parameters                              | Description                                                                                                    |
|-----------------------------------------|----------------------------------------------------------------------------------------------------|
|                                         | <ul> <li>Call Menu – Select a call menu to play. For example, if the user has reached the max position, then the call can be redirected to the call menu where the promotional offers can be played.</li> </ul> |
| Play Place/Wait in Line<br>Pre-prompt   | Upload a prompt file to play before the position/waiting time of the customer in queue is played.                                                                                                    |
| Play Place/Wait in Line<br>Post-prompt  | Upload a prompt file to play after the position/waiting time of the customer in queue is played.                                                                                                    |
| Both                                    |                                                                                                    |
| Set Priority                            | Sets priority to play "Position" or "Waiting time" first to the customer followed by next value.                                                                                                    |
| Play Place and Wait in<br>Line Interval | Defines the interval after which the position/waiting time prompt should be repeated followed by MOH.                                                                                                    |
| URL Popup                               | Provides notification of a URL.                                                                                                    |
| SMS API                                 | Allows configuring SMS API.                                                                                                    |
| Email API                               | Allows configuring Email API.                                                                                                    |
| CRM Notify API                          | Allows configuring CRM Notification API.                                                                                                    |

- 5. Once done, click **Submit**.
- 6. To delete, click **Delete**.

## 6.1.3 Searching, and Deleting In-groups

## 6.1.3.1 Searching In-groups

To search using filter:

- 1. Enter In-group/Name/Time.
- 2. Click Search.
- 3. System returns In-groups that contain the search term.
- 4. To get a list of all In-groups details, click Search.

### 6.1.3.2 Deleting In-groups

Neox provides two ways of deleting the In-groups:

- Single In-group deletion Enables deleting a single In-group.
  - 1. Select an In-group.
  - 2. Click Delete or Delete icon.
  - 3. Click Ok to confirm.
- Multiple In-groups deletion Enables deleting multiple In-groups.
  - 1. To delete multiple In-groups, select the In-groups OR to delete all In-groups, select the header column.
  - 2. Click Delete.
  - 3. Click Ok to confirm.

# 6.2 **DID**

This section provides details about DID that enables the administrator to map the phone numbers provided by a PSTN carrier (For example, BSNL) to the multi-level IVR or in-groups for customers. DID helps in landing customer's calls in DC.

To manage DID, do the following steps:

- Creating DID
- Updating, Searching, and Deleting DID

## 6.2.1 Creating DID

To create a DID:

- 1. Log in to Neox DC.
- 2. In the Navigation Area, click Inbound Management, and then click DIDs.

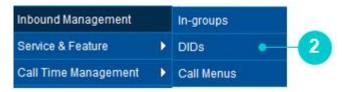

Figure 97 DID menu

- 3. DID screen appears.
- 4. The screen is bifurcated into two sections; Search for Inbound DID and Inbound DID Listing.
  - Search for Inbound DID Provides a way to search Inbound DID details using search criteria.
  - Inbound DID Listing Provides a list view of existing Inbound DIDs created in the system, including
    the details such as DID Pattern, Pattern, Route Value, Welcome File, various configurations and
    so on. Additionally, you can create, update, search, and delete Inbound DID and view details of
    an Inbound DID by clicking it's DID Pattern.
- 5. To create a new Inbound DID, click Create.

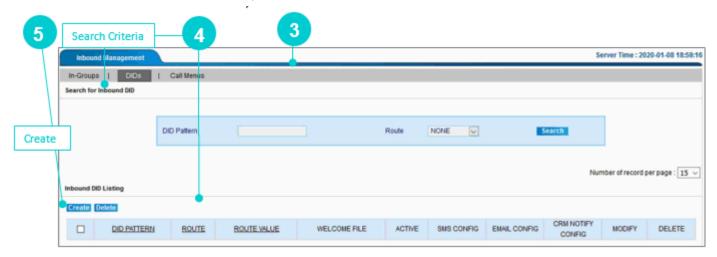

Figure 98 Create an Inbound DID

#### 6. Add a New DID screen appears.

To create a new DID enter the parameters as given in the table.

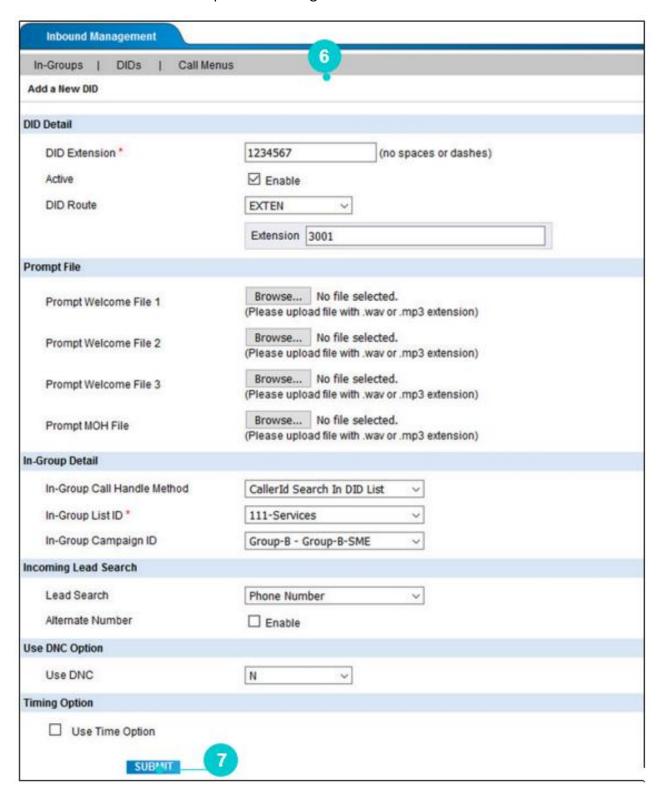

Figure 99 Create DID

Table 26 Create DID parameters

| Parameters                          | Description                                                                                                    |  |  |  |  |  |
|-------------------------------------|----------------------------------------------------------------------------------------------------|--|--|--|--|--|
| DID Detail                          |                                                                                                    |  |  |  |  |  |
| DID<br>Extension*                   | Enter the DID Extension number that is used for inbound calls. Callers dials this DID extension to connect to an agent.                                                                                                    |  |  |  |  |  |
| Active                              | Activate DID Extension by selecting <i>Enable</i> .                                                                                                    |  |  |  |  |  |
| DID Route                           | <ul> <li>Select an option to route the inbound call. Any inbound call on the DID Extension can be routed to:</li> <li>Extension – Enter the extension number where the inbound call lands. For example, if 3001 is the Extension, and 1234567 is the DID Extension, then a call made on 1234567 lands on 3001 extension.</li> <li>In_group – Sends the inbound call to the selected in-group.</li> <li>Call Menu – Sends the inbound call to the selected Call Menu.</li> <li>VOICE_MESSAGE – When the caller calls on this DID, the voice message feature gets invoked. The default value for a voice message is 120 seconds, the minimum value is 20 seconds, and the maximum value is</li> </ul> |  |  |  |  |  |
| Prompt File                         | 600 seconds.                                                                                                    |  |  |  |  |  |
| Prompt Welcome File 1/File 2/File 3 | Upload a prompt file to play when an inbound call comes in.                                                                                                    |  |  |  |  |  |
| Prompt MOH<br>File                  | Upload Music on Hold file to play when the customer's call is placed on hold.                                                                                                    |  |  |  |  |  |
| In-Group Deta                       | ail                                                                                                    |  |  |  |  |  |
| In-Group Call<br>Handle<br>Method   | This option allows configuring routing of DID calls to the in-groups. Three types of in-groups options are available:                                                                                                    |  |  |  |  |  |
|                                     | <ul> <li>CallerId Search In System - Search phone number by the caller id in the entire system.</li> <li>CallerId Search In DID List - Search phone number by the caller id in the specified list.</li> <li>CallerId Search In Campaign - Search phone number by the caller id in all of the lists that belong to a specified campaign.</li> </ul>                                                                                                    |  |  |  |  |  |
| -                                   | Select the List ID from where the leads are searched through and that leads are inserted into, if required. This option is applicable if the call handle method is "CallerID Search DID List".                                                                                                    |  |  |  |  |  |
| In-Group<br>Campaign ID             | Select the Campaign ID that leads may be searched for in, if the call handle method is "CallerId Search InCampaign".                                                                                                    |  |  |  |  |  |

| Parameters          | Description                                                                      |                                                                                                    |                                                        |                                                                   |                                                                    |                                        |                                                                |                                                                                           |                                                                                                |                                             |
|---------------------|----------------------------------------------------------------------------------|----------------------------------------------------------------------------------------------------|--------------------------------------------------------|-------------------------------------------------------------------|--------------------------------------------------------------------|----------------------------------------|----------------------------------------------------------------|-------------------------------------------------------------------------------------------|------------------------------------------------------------------------------------------------|---------------------------------------------|
| Incoming Lead       | d Searc                                                                          | :h                                                                                                    |                                                        |                                                                   |                                                                    |                                        |                                                                |                                                                                           |                                                                                                |                                             |
| Lead Search         | Select a way to search the leads, either using the Reference ID or Phone Number. |                                                                                                    |                                                        |                                                                   |                                                                    |                                        |                                                                |                                                                                           |                                                                                                |                                             |
| Alternate<br>Number | Select this option to search the leads using their phone number.                 |                                                                                                    |                                                        |                                                                   |                                                                    |                                        |                                                                |                                                                                           |                                                                                                |                                             |
| Use DNC Opti        | on                                                                               |                                                                                                    |                                                        |                                                                   |                                                                    |                                        |                                                                |                                                                                           |                                                                                                |                                             |
| Use DNC             | Select DNC to search the leads from the DNC list.                                |                                                                                                    |                                                        |                                                                   |                                                                    |                                        |                                                                |                                                                                           |                                                                                                |                                             |
| Timing Option       | า                                                                                |                                                                                                    |                                                        |                                                                   |                                                                    |                                        |                                                                |                                                                                           |                                                                                                |                                             |
| Option              | If you to the When of the                                                        | receive Call Me you sel Route ( Call M the list Enterp routed Hangu the ca  Joe Time Option  Days Default Sunday Monday Tuesday Wednesday Thursday Friday Saturday | a callenu, liect a Optio enu/t of o orise d, if reall. | out<br>nGr<br>Rou<br>n as<br>InGi<br>ptic<br>Exte<br>ecei<br>Jplo | tside<br>oup,<br>ite O<br>s follo<br>roup<br>ons u<br>ensid<br>ved | the DID ptio ows: /DIC inde outs i har | specifient, Enterpolon, then  - Selector Route  Enter  ide the | orise Extension specify the request a specific Cal Value. an extension is specified time. | then you can ro or Hangup the o uired Route Valo I Menu/InGroup number where e to play while I | call.  ue for each  o/DID from  the call is |
|                     | Figure 100 Timing Option                                                         |                                                                                                    |                                                        |                                                                   |                                                                    |                                        |                                                                |                                                                                           |                                                                                                |                                             |

- 7. Once done, click **Submit**.
- 8. A confirmation message appears. Click **Ok**.

## 6.2.2 Updating, Searching, and Deleting DIDs

## 6.2.2.1 Updating DID

#### To update:

- 1. Click Edit corresponding to the DID on Inbound DID Listing.
- 2. Modify a DID screen appears.
- 3. Modify details as required.
- 4. Click Submit.
- 5. You may delete a DID by clicking **Delete**.

## 6.2.2.2 Searching DID

To search using filter:

- 1. Enter DID Pattern and/or select Route option.
- 2. Click Search
- 3. System returns DID numbers that contain the search term.
- 4. To get a list of all DID numbers, click Search.

## 6.2.2.3 Deleting DIDs

Neox provides two ways of deleting the DIDs:

- Single DID deletion Enables deleting a single DID.
  - 1. Select a DID.
  - 2. Click Delete.
  - 3. Click Ok to confirm.
- Multiple DIDs deletion Enables deleting multiple DIDs.
  - 1. To delete multiple DIDs, select the DIDs OR to delete all DIDs, select the header column.
  - 2. Click Delete.
  - 3. Click Ok to confirm.

## 6.3 Call Menu

This section provides details about Call Menu that enables the administrator in configuring customized IVR to route the call to the destination. Call Menu includes designing call flows by uploading Prompt files, and creating Call Menus to route the calls based on the customer's action.

To manage Call Menu, do the following steps:

- Creating Call Menu
- Updating, Searching, and Deleting Call Menu

## 6.3.1 Creating Call Menus

To create a Call Menu:

- 1. Log in to Neox DC.
- 2. In the Navigation Area, click Inbound Management, and then click Call Menus.

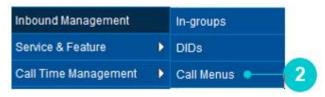

Figure 101 Call Menus menu

- 3. Call Menus screen appears.
- 4. The screen is bifurcated into two sections; Search for Call Menu and Call Menu Listing.
  - Search for Call Menu Provides a way to search Call Menu details using search criteria.
  - Call Menus Listing Provides a list view of existing Call Menus created in the system, including the
    details such as Menu Id, Name, Feedback Menu, Prompt, Time out and Options. Additionally, you
    can create, update, search, and delete Call Menus and view details of a Call Menus by clicking its
    Menu ID.
- 5. To create a new Call Menu, click Create.

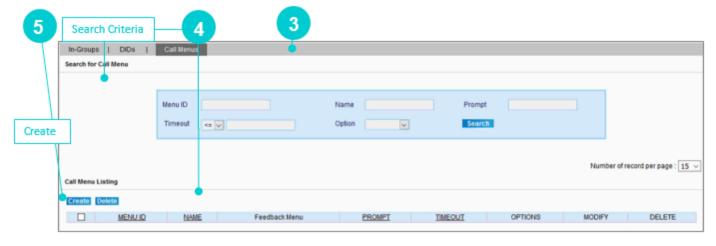

Figure 102 Create a Call Menu

6. Add a New Call Menu screen appears.

To create a new Call Menu enter the parameters as given in the table.

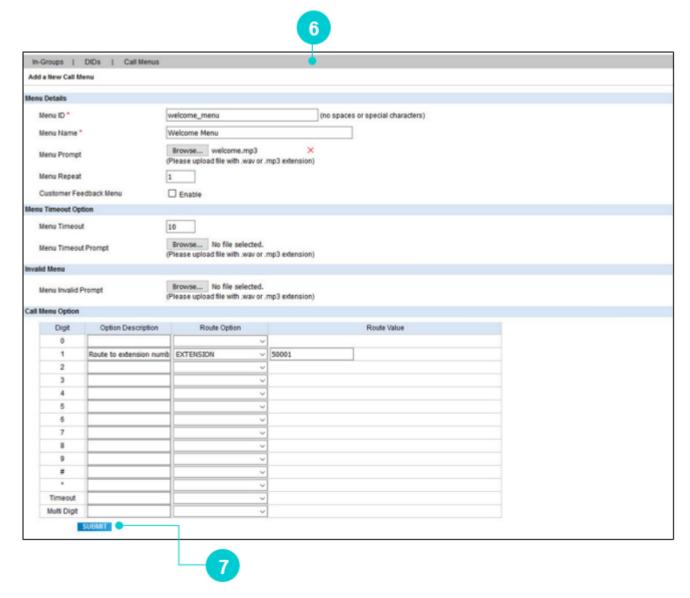

Figure 103 Create Call Menu

Table 27 Create Call Menu parameters

| Parameters   | Description                                                                                                    |  |  |
|--------------|----------------------------------------------------------------------------------------------------|--|--|
| Menu Details |                                                                                                    |  |  |
| Menu ID *    | Enter a unique menu id for this call menu. This will also show up as the context that is used in the dial plan for this call menu. |  |  |
| Menu Name *  | Enter a name of the call menu.                                                                                                    |  |  |
| Menu Prompt  | Upload a prompt file in .wav or .mp3 format that contains the audio prompt to play at the beginning of this menu.                  |  |  |

| Parameters          | Description                                                                                                    |  |  |  |  |  |  |
|---------------------|----------------------------------------------------------------------------------------------------|--|--|--|--|--|--|
| Menu Repeat         | Enter the count that defines the number of times, the particular Call Menu is repeated until the caller has not entered any input. For example, if menu repeat is "3" for call menu and caller has not entered any input, then the IVR plays the prompt file of the call menu for 3 times.                                                                                                    |  |  |  |  |  |  |
| Customer Feedback   | Enable this option to route the customer to the feedback menu after the call ends. This enables the customer to give feedback about the product or service.  Steps to configure Feedback Call Menu:  1. Enable "Customer Contact" in the Status detail section of Disposition Status. For this, Refer Service & Feature>>Disposition Status.  2. Bind this disposition with the Campaign for which you want to enable the customer feedback.  3. Create a Call Menu for feedback. For this, select "Customer Feedback Menu".  4. Configure Call Menu Option:  • Select Customer Contact Disposition.  • Select Call Menu option to route the call.  • Give Route Value based on Route Option.                                                                                                    |  |  |  |  |  |  |
| Menu                | Menu Details         Menu ID       FeedbackMenu         Menu Name       FeedbackMenu         Browse       No file selected.         feedbackNeox1.wav × (Please upload file with .wav or .mp3 extension)         Menu Repeat       3         Customer Feedback Menu       ✓ Enable         Menu Timeout Option       Browse         Menu Timeout Prompt       (Please upload file with .wav or .mp3 extension)         Invalid Menu       Browse       No file selected.         Menu Invalid Prompt       (Please upload file with .wav or .mp3 extension)         Existing Call Menu Options       Existing Call Menu Options       Route Option       Route Value         1       CSAT - Very Satisfied       HANGUP       Browse       No file selected.         2       SAT - Satisfied       HANGUP       Browse       No file selected.         3       DSAT - Dissatisfied       HANGUP       Browse       No file selected. |  |  |  |  |  |  |
| Menu Timeout Option |                                                                                                    |  |  |  |  |  |  |
| Menu Timeout        | Enter the timeout in seconds that the menu waits for the caller to enter in a DTMF choice. Setting this field to zero 0 means that there is no wait time after the prompt is played.                                                                                                    |  |  |  |  |  |  |

| Parameters                                            | Description                                                                                                    |  |  |  |  |
|-------------------------------------------------------|----------------------------------------------------------------------------------------------------|--|--|--|--|
| Menu Timeout Prompt                                   | Upload a prompt file to play when the timeout is reached.                                                                                                    |  |  |  |  |
| Invalid Menu                                          |                                                                                                    |  |  |  |  |
| Menu Invalid Prompt                                   | Upload a prompt file to play when a customer inputs an invalid option.                                                                                                    |  |  |  |  |
| flow includes routing call routing the call to anothe | section allows you to create a Call Menu flow from this section. The s based on the input provided by the Caller. The routing allows in er call menu, ingroup, extension, continue, callback, hangup, on, wait for operator, enterprise extension, and director.                                                                                                    |  |  |  |  |
| Digit                                                 | This field is where you define the menu option, possible choices are: 0,1,2,3,4,5,6,7,8,9,*,#,Timeout, and Multi Digit (used in case multi digit input from the customer is required, such as Customer ID).                                                                                                    |  |  |  |  |
| Option Description & Route Value                      | <ul> <li>Displays a list of routing options available to route the call after a</li> <li>Digit is selected by the callers.</li> <li>CALLMENU - Routes the call to another Call Menu already created in the system.</li> <li>INGROUP - Routes the call to another Ingroup already created in the system.</li> <li>EXTENSION - Enter the extension number on which the call is routed.</li> <li>CONTINUE - The process is continued.</li> <li>HANGUP - The Route Value can be the name of an audio file to play before hanging up the call.</li> <li>CALLBACK - Allows the customer to request for callback.</li> <li>HANGUP - Hangs up the customer's call. You can also upload a prompt file to play while hanging up the call.</li> <li>VOICEMAIL - Route the call to a voicemail. Enter the voicemail box number in the "Route Value". This records the message for future operation.</li> <li>ASKFOREXTENSION - IVR message is played to ask the customer to enter the extension number, where the call is routed.</li> <li>WAITFOROPERATOR - Customer has to wait until the call is routed to the agent.</li> <li>ENTERPRISE EXTENSION - Enter an extension where the</li> </ul> |  |  |  |  |
|                                                       | <ul> <li>customer's call is routed automatically.</li> <li>DIRECTOR - Call is routed to C5 director from Neox DC.\</li> <li>VOICEMESSAGE – It allows configuring Voice Message functionality. When the caller inputs a digit bind with this feature, the feature gets invoked.</li> </ul>                                                                                                    |  |  |  |  |

| Parameters | Description                                                                                                    |
|------------|----------------------------------------------------------------------------------------------------|
|            | The default value for a voice message is 120 seconds,<br>the minimum value is 20 seconds, and the maximum<br>value is 600 seconds.                                                       |
|            | <ul> <li>The administrator can listen to the voice messages from the Call CDR report and take appropriate action</li> <li>The disposition status for voice message is IVRMSG.</li> </ul> |

- 5. Once done, click **Submit**.
- 6. A confirmation message appears. Click **Ok**.

## 6.3.2 Updating, Searching, and Deleting Call Menus

## 6.3.2.1 Updating Call Menu

#### To update:

- 1. Click Edit corresponding to the Call Menu.
- 2. Modify a Call Menu screen appears.
- 3. Modify details as required.
- 4. Click Submit.

#### 6.3.2.2 Searching Call Menu

To search using filter:

- 1. You can search the call menu using the filters, such as Menu ID, Name, Prompt, Timeout, and Option.
- 2. Click Search.
- 3. System returns Call Menus that contain the search term.
- 4. To get a list of all Call Menus, click **Search**.

#### 6.3.2.3 Deleting Call Menu

Neox provides two ways of deleting the DIDs:

- Single Call Menu deletion Enables deleting a single Call Menu.
  - 1. Select a Call Menu.
  - 2. Click Delete.
  - 3. Click Ok to confirm.
- Multiple Call Menus deletion Enables deleting multiple Call Menus.
  - 1. To delete multiple Call Menus, select the Call Menus OR to delete all Call Menus, select the header column.
  - 2. Click Delete.
  - 3. Click Ok to confirm.

After creating the Call Menu, you can attach this Call Menu to the DID. So, when a customer calls the DID, then the Call Menu is played.

# 7. Service & Feature

This chapter provides information of various Neox DC Services and Features. This module helps in configuring Scripts, DNC Number, Number Profile, Disposition Statuses, and Auth Token API.

#### **Contents:**

- Scripts
- DNC Number
- Number Profile
- Disposition Status
- Auth Token API

# 7.1 Scripts

This section provides details about Scripts that enables the administrator to create a script that is displayed on the Agent's screen. This script helps the Agent in handing a call, greeting a customer or initiating a call. Script contains the most used points while having conversation with the customer. The script is accessible to the agent and displayed on the screen.

For example,

Customer calls a DID number 2002002 and call lands on agent's extension number 1001. On receiving the call, agent clicks the script option on the screen. A well-written greeting and follow- up questions are written to guide the agent.

To manage Scripts, do the following steps:

- Creating Scripts
- Updating, Searching, and Deleting Scripts

## 7.1.1 Creating Scripts

To create a Script:

- 1. Log in to Neox DC.
- 2. In the Navigation Area, click Service & Feature, and then click Scripts.

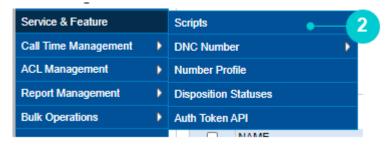

Figure 105 Script menu

- 3. Script screen appears.
- 4. The screen is bifurcated into two sections; Search for Script and Script Listing.
  - Search for Script Provides a way to search Script details using search criteria.
  - Script Listing Provides a list view of existing Scripts created in the system, including the details such as Script ID, Script Name, and Active/Inactive. Additionally, you can create, update, search, and delete Script and view details of a Script by clicking its Script ID.
- 5. To create a new Script, click Create.

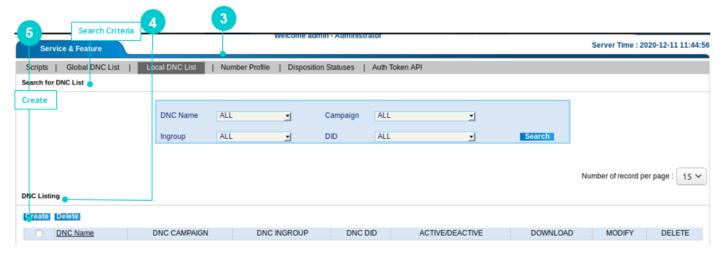

Figure 106 Create Script

6. Add a New Script screen appears.

7. To create a new script enter the parameters as given in the table.

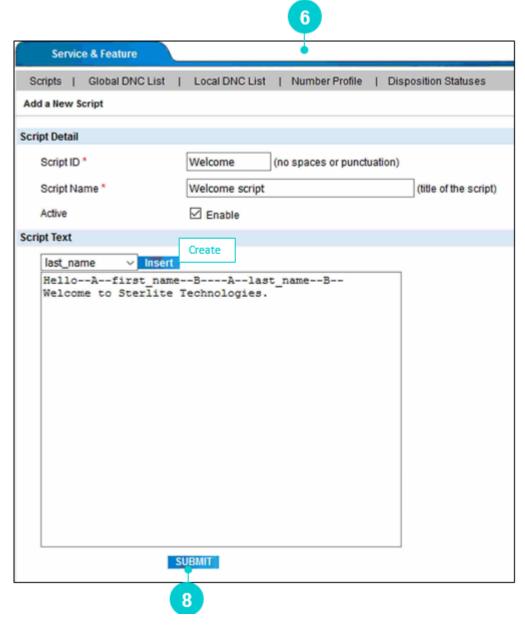

Figure 107 Create Script

Table 28 Script parameters

| Parameters    | Description                                                                                                    |  |  |  |
|---------------|----------------------------------------------------------------------------------------------------|--|--|--|
| Script Detail |                                                                                                    |  |  |  |
|               | Enter a unique Script ID.                                                                                                    |  |  |  |
|               | Note                                                                                                    |  |  |  |
| Script ID *   | Do not use Space or Punctuation                                                                                                    |  |  |  |
|               | <ul> <li>If the special characters are used while creating a Script,<br/>the Script will be created but not displayed in Script<br/>Listing.</li> </ul> |  |  |  |
|               | Enter a name of the Script.                                                                                                    |  |  |  |
| Script Name * | Note A Script Name should have at least 2 characters and maximum 50 characters.                                                                         |  |  |  |
| Active        | Select this option to activate the script. An active script is only displayed on the agent's screen.                                                    |  |  |  |

**Script Text** – This is the content of the script that is visible to the agent on the screen. To create a script, select field names and click **Insert**. As you click insert, all values are displayed in the section below. You may also enter your text to create a script.

- 8. Once done, click **Submit**.
- 9. A confirmation message appears. Click **Ok**.
- 10. The script created in this section is configured from Campaign Management>>Campaign>>Campaign Detail>>Script.

## 7.1.2 Updating, Searching, and Deleting Scripts

## 7.1.2.1 Updating Scripts

#### To update:

- 1. Click **Edit** corresponding to the Script ID on Script Listing.
- 2. Modify a Script screen appears.
- 3. Modify Script Name, Active Status, and Script text, as required.
- 4. Click Submit.
- 5. You may delete script by clicking **Delete**.

## 7.1.2.2 Searching Scripts

To search using filter:

- 1. Enter Script ID/ Script Name.
- 2. Click Search.
- 3. System returns all Scripts details that contain the search term.
- 4. To get a list of all Scripts details, click **Search**.

## 7.1.2.3 Deleting Scripts

Neox provides two ways of deleting the Scripts:

- Single Script deletion Enables deleting a single script.
  - 1. Select a Script.
  - 2. Click Delete.
  - 3. Click Ok to confirm.
- Multiple Scripts deletion Enables deleting multiple scripts.
  - 1. To delete multiple Scripts, select the Scripts OR to delete all Scripts, select the header column.
  - 2. Click Delete.
  - 3. Click Ok to confirm.

#### 7.2 DNC Number

This section provides details about the DNC (Do Not Call) Number list registration that allows the administrator in creating DNC lists; System wide and Agent wide. This enables the administrator to create a list of phone numbers that are not called. Any call made to the DNC number is blocked, thus preventing the customers from getting promotional or spam calls.

You can configure DNC Numbers in two ways:

- Global DNC List This list includes numbers of all leads who have registered for the DNC service. Call cannot be made on this list throughout the system.
- Local DNC List This list includes numbers of all leads who have registered for the DNC service. Call cannot be made on this list through the specific campaign.

To configure DNC number, do the following steps:

- Global DNC List
- Local DNC List
- Updating, Searching, and Deleting DNC List

#### 7.2.1 Global DNC List

To configure Global DNC List, do the following steps:

- Creating Global DNC List
- Downloading Global DNC List
- Deleting Global DNC List

## 7.2.1.1 Creating Global DNC List

To create a DNC Number:

- 1. Log in to Neox DC.
- 2. In the Navigation Area, click Service & Feature, click DNC Number, and then click Global DNC List.

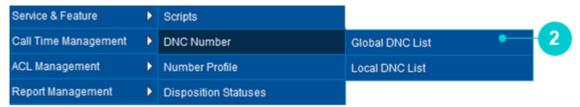

Figure 108 Global DNC List menu

- 3. Add or Delete Numbers From DNC List screen appears.
- 4. You can create a list of Global DNC either by uploading a CSV or manually creating a list. Additionally, you may also delete the Global DNC number from this section.
- 5. To create a Global DNC number, select Add.

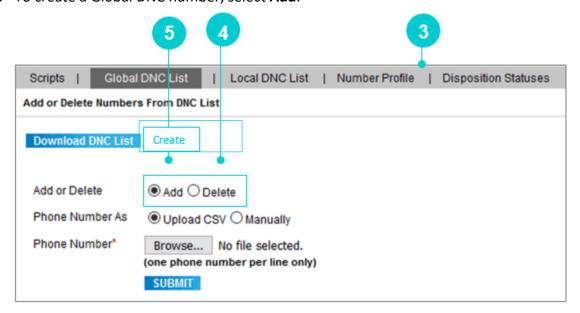

Figure 109 Create Global DNC number

6. To create bulk DNC numbers, you need to upload a CSV file. Create a CSV file with the phone\_number details, as shown in the following image.

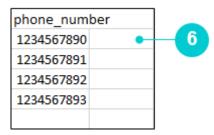

Figure 110 Phone numbers

- 7. Now upload this CSV file by clicking **Browse**.
- 8. Click Submit.
- 9. A confirmation message appears.

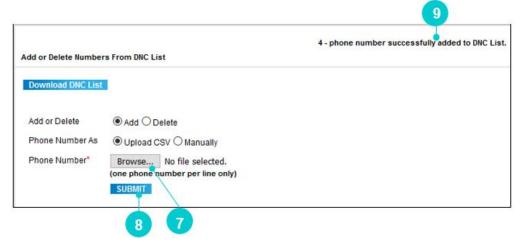

Figure 111 Upload CSV file

10. On the other hand, if you want to add the number manually, select Manually.

11. Phone Number section is enabled. Add all numbers one below the other to create the DNC list.

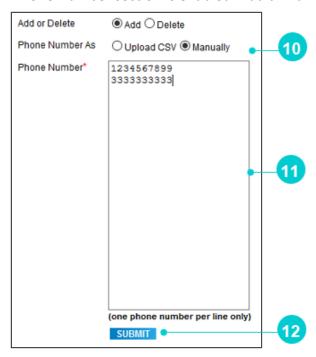

Figure 112 Create DNC manually

- 12. Click Submit.
- 13. A confirmation message appears.

# 7.2.1.2 Downloading Global DNC Numbers

#### To download:

- 1. Click Download DNC List.
- 2. System prompts to save the file.
- 3. Save the file to your disk drive.

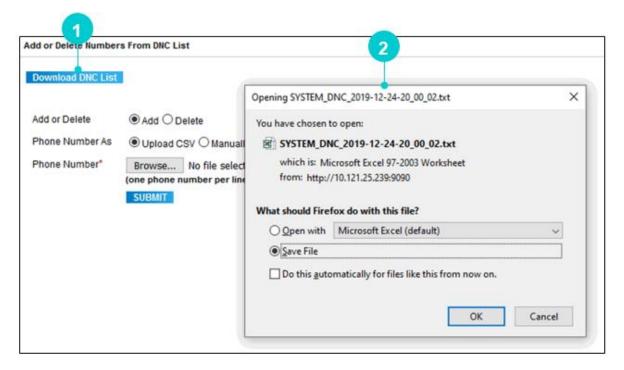

Figure 113 Downloading DNC List

# 7.2.1.3 Deleting Global DNC Numbers

### To delete:

- 1. Select Delete.
- 2. Phone Number section gets enabled. Here, you need to enter the phone numbers that you want to remove from the Global DNC List. Enter the number one below the other.

### 3. Click Submit.

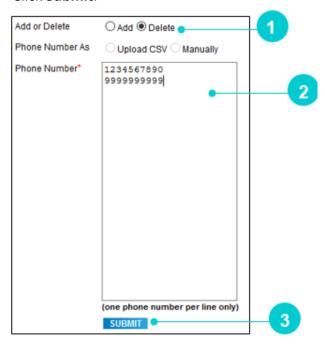

Figure 114 Delete Global DNC list

4. A confirmation message appears.

## 7.2.2 Local DNC List

To configure Local DNC List, do the following steps:

- Creating Local DNC List
- Downloading Local DNC List
- Deleting Local DNC List

## 7.2.2.1 Creating Local DNC List

To create a Local DNC List:

- 1. Log in to Neox DC.
- 2. In the Navigation Area, click Service & Feature, click DNC Number, and then click Local DNC List.

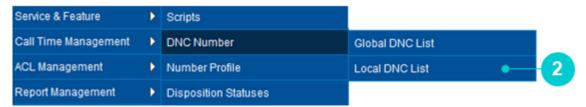

Figure 115 Local DNC List menu

- 3. Local DNC List screen appears.
- 4. The screen is bifurcated into two sections; Search for DNC List and DNC Listing.
  - o Search for DNC List Provides a way to search DNC List details using search criteria.
  - DNC Listing Provides a list view of existing Local DNC List created in the system, including the details such as DNC Name, DNC Campaign, DNC Ingroup, DNC DID, and Activate and Inactivate DNC List. Additionally, you can create, update, search, and delete the DNC List and view details of a Local DNC Listing by clicking its DNC Name.
- 5. To create a new DNC List, click **Create**.

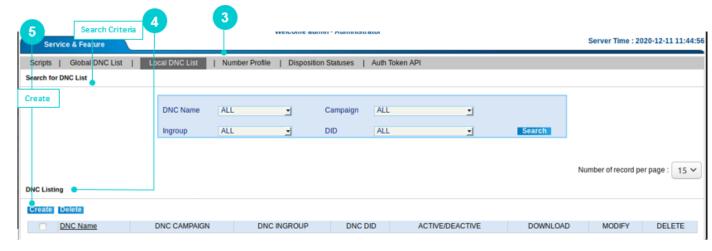

Figure 116 Local DNC List

- 6. Add New DNC List screen appears.
- 7. Enter the parameters as given in the table.

Table 29 DNC List Parameters

| Parameters   | Description                                                                                                    |  |
|--------------|----------------------------------------------------------------------------------------------------|--|
| DNC Name     | Enter the name of the Local DNC List.                                                                                                    |  |
| Active       | Select this option to activate the Local DNC List.                                                                                                    |  |
| Allow DNC In | Select where you want to allow the DNC List. The options are:  Campaign In-Group DID Based on the selection, Campaign, In-Group or DID is listed in the |  |

8. To create bulk DNC numbers, upload a CSV file. Create a CSV file with the phone\_number details, as shown in the following image.

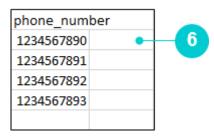

Figure 117 Phone numbers

- 9. Now upload this CSV file by clicking **Browse**.
- 10. Click Submit.
- 11. A confirmation message appears.

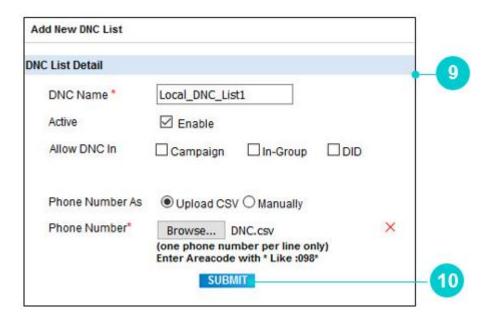

Figure 118 Upload CSV file

- 12. On the other hand, if you want to add only numbers manually, select Manually.
- 13. Phone Number section is enabled. Add all numbers one below the other to create the DNC list.

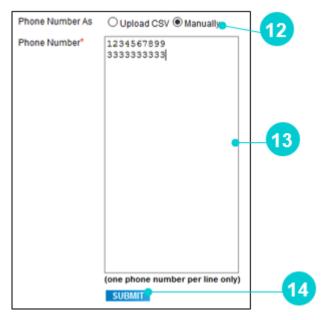

Figure 119 Create DNC manually

- 14. Click Submit.
- 15. A confirmation message appears.

# 7.2.2.2 Downloading Local DNC List

### To download:

1. Click **Download** corresponding to the Local DNC List.

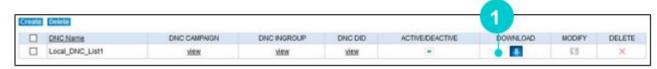

Figure 120 Downloading DNC List

- 2. System prompts to save the file.
- 3. Save the file to your disk drive.

# 7.2.3 Updating, Searching, and Deleting DNC List

## 7.2.3.1 Updating DNC List

### To update:

- 1. Click Edit corresponding to the Local DNC List on the DNC Listing.
- 2. Modify DNC List screen appears.
- 3. Modify details as required.
- 4. Click Submit.

## 7.2.3.2 Searching DNC List

To search using filter:

- 1. Select DNC Name/Campaign/Ingroup/DID.
- 2. Click Search.
- 3. System returns the DNC List details that contain the search term.
- 4. To get a list of all DNC List, click **Search**.

## 7.2.3.3 Deleting DNC List

Neox provides two ways of deleting the DNC List:

- Single DNC List deletion Enables deleting a single DNC List.
  - 1. Select a DNC List.
  - 2. Click Delete.
  - 3. Click Ok to confirm.
- Multiple DNC Lists deletion Enables deleting multiple DNC Lists.
  - 1. To delete multiple DNC Lists, select the DNC Lists OR to delete all DNC Lists, select the header column.
  - 2. Click Delete.
  - 3. Click **Ok** to confirm.

## 7.3 Number Profile

This section provides the details about Number Profile, which is a list of predefined phone numbers where the calls can be transferred or conference calls can be conducted. Sometimes, customers request an agent to talk to their manager or transfer of call is required, then Number Profile is defined in the system. In Number Profile, all phone numbers are defined, where an agent can transfer the call.

In Neox DC, administrator can create Number Profiles through a manual or bulk creation process. It is then bind to a campaign that is displayed on the agent's screen. Agent can select a number from the Number Profile to transfer the call.

To manage Number Profile, do the following steps:

- Creating Number Profile
- Updating, Searching, and Deleting Number Profile

# 7.3.1 Creating Number Profile

To create a Number Profile:

- 1. Log in to Neox DC.
- 2. In the Navigation Area, click Service & Feature, and then click Number Profile.

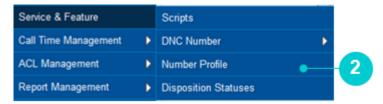

Figure 121 Number Profile menu

- 3. Number Profile screen appears.
- 4. The screen is bifurcated into two sections; Search for Profile and Profile Listing.
  - Search for Profile Provides a way to search Number Profile details using search criteria.
  - Profile Listing Provides a list view of existing Number Profile created in the system, including the
    details such as Profile name. Additionally, you can create, update, search, and delete Number
    Profile and view details of a Pause Code by clicking its Name.
- 5. To create a new Number Profile, click Create.

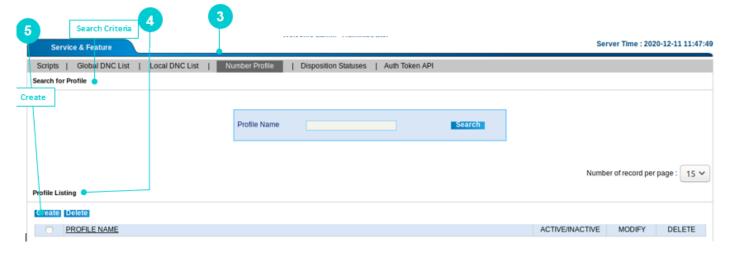

Figure 122 Create Number Profile

6. Add a New Predefine Transfer Number Profile screen appears.

7. Enter the parameters as given in the table.

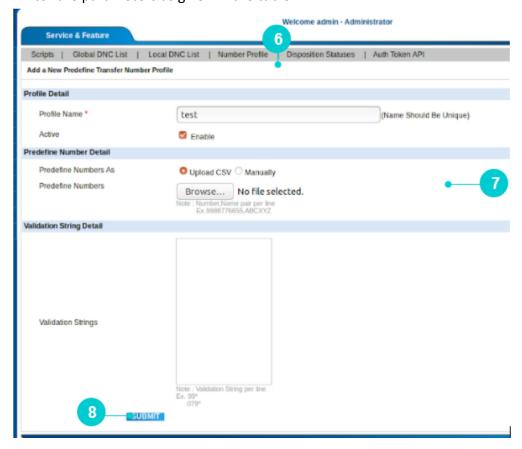

Table 30 Create Number Profile parameters

| Parameters                  | Description                                                                                                    |  |
|-----------------------------|----------------------------------------------------------------------------------------------------|--|
| Profile Detail              |                                                                                                    |  |
| Profile Name *              | Enter a name of the Number Profile.                                                                                                    |  |
| Active                      | Select this option to activate the Number Profile. Only activated Number Profiles are displayed on the agent's screen.                                 |  |
| Predefine Number D          | Petail                                                                                                    |  |
|                             | You can create Number Profile through bulk upload or manually.                                                                                         |  |
| Predefine Numbers           | <ul> <li>Upload CSV - Create a CSV file with the phone_number details.</li> <li>Now upload this CSV file by clicking Browse.</li> </ul>                |  |
| As                          | Manually – To add numbers manually, select <i>Manually</i> . Enter the                                                                                 |  |
|                             | phone number with name in a line.<br>For example, 1234567890,ABC                                                                                       |  |
| Validation String<br>Detail | Enter the validation strings that you wanted to allow dialing by the agent. For example, enter 079* to allow the agent dial numbers starting with 079. |  |

### 8. Click Submit.

# 7.3.2 Updating, Searching, and Deleting Number Profile

## 7.3.2.1 Updating Number Profile

### To update:

- 1. Click **Edit** corresponding to the Number Profile on Profile Listing.
- 2. Modify details as required.
- 3. Click Submit.

## 7.3.2.2 Searching Number Profile

To search using filter:

- 1. Enter Profile Name.
- 2. Click Search.
- 3. System returns Number Profile details that contain the search term.
- 4. To get a list of all Number Profiles, click Search.

## 7.3.2.3 Deleting Number Profiles

Neox provides two ways of deleting the Number Profiles:

- Single Number Profile deletion Enables deleting a single Number Profile.
  - 1. Select a Number Profile.
  - 2. Click Delete.
  - 3. Click Ok to confirm.
- Multiple Number Profiles deletion Enables deleting multiple Number Profiles.
  - 1. To delete multiple Number Profiles, select the Number Profiles OR to delete all Number Profiles, select the header column.
  - 2. Click Delete.
  - 3. Click Ok to confirm.

# 7.4 **Disposition Status**

This section provides information about Disposition Status that tells the outcome of the call. When a call ends, then the agent is facilitated to select a disposition status. This helps the manager in understanding the customer experience, reason for the ended call, default system behavior and so on. The disposition status is bind with the campaign to make it available for its associated agent.

To manage Disposition Status, do the following steps:

- Creating Disposition Status
- Updating, Searching, and Deleting Disposition Status

# 7.4.1 Creating Disposition Status

To create a Disposition Status:

- 1. Log in to Neox DC.
- 2. In the Navigation Area, click Service & Feature, and then click Disposition Statuses.

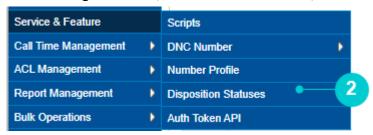

Figure 123 Disposition Status menu

- 3. Disposition Status screen appears.
- 4. The screen is bifurcated into two sections; Search for Disposition Status and Disposition Status Listing.
  - Search for Disposition Status Provides a way to search Disposition Status details using search criteria.
  - Disposition Status Listing Provides a list view of existing Disposition Statuses created in the system, including the details such as Status and Status Name. Additionally, you can create, update, search, and delete Disposition Status.
- 5. To create a new Disposition Status, click **Create**.

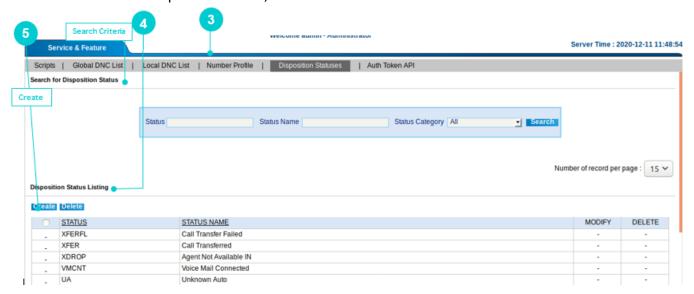

Figure 124 Create Disposition Status

6. Add a New Disposition Status screen appears.

7. Enter the parameters as given in the table and select Category and bind with the Campaign.

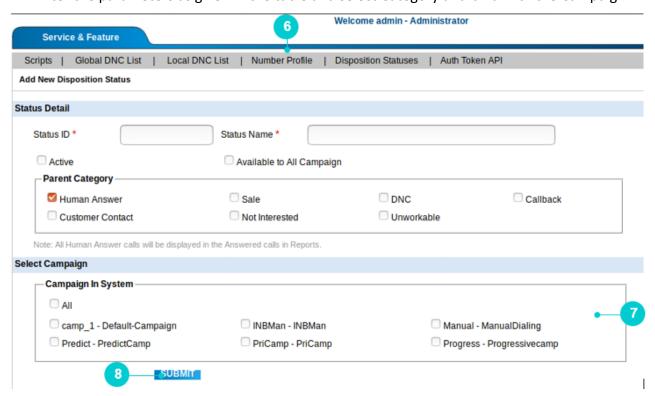

Table 31 Create Disposition Status parameters

| Parameters                                                                          | Description                                                            |  |
|-------------------------------------------------------------------------------------|------------------------------------------------------------------------|--|
| Status Detail                                                                       |                                                                        |  |
| Status ID *                                                                         | Enter a unique id of the Disposition Status.                           |  |
| Status Name*                                                                        | Enter a name of the Disposition Status.                                |  |
| Active                                                                              | Select this option to activate the Disposition Status.                 |  |
| Available to All<br>Campaign                                                        | Select this option to bind this Disposition Status with all Campaigns. |  |
|                                                                                     | Select a category to which the disposition belongs to.                 |  |
| Parent Category  All Human Answer calls will be displayed in the Answered c Reports |                                                                        |  |
| Select Campaign                                                                     | Select a Campaign to bind the Disposition Status with it.              |  |

### 8. Click Submit.

Neox DC provides a list of default Disposition Statuses on which no CRUD operations can be performed. Additionally, following Disposition Statuses are already available in the system:

### Table 32 Disposition Status

| Status | Status Name            | Description                       |
|--------|------------------------|-----------------------------------|
| А      | Answering Machine      | Agent-defined Answering Machine.  |
| AA     | Answering Machine Auto | System-defined Answering Machine. |
| AB     | Busy Auto              | Dialer defines user busy          |

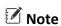

PRI provider has to propogate Busy signal.

### Table 33 Disposition Status

| Status | Status Name              |  |
|--------|--------------------------|--|
| ADC    | Disconnected Number Auto |  |

✓ Note

Based on proper signalling provided by PRI provider.

### Table 34 Disposition Status

| Status | Status Name                          | Description                                                                                                    |
|--------|--------------------------------------|----------------------------------------------------------------------------------------------------|
| AFAX   | Fax Machine Auto                     |                                                                                                    |
| AFTHRS | After Hours                          | Inbound after hours drop means an inbound call has landed after the working hours of the agent were over.                        |
| AGTCNT | Agent Connected                      | Agent Connected to the call, normally used in Hybrid and Phone Login/Logout environment, where Dial Center GUI is not used.      |
| AM     | Answering Machine<br>Sent to Message | It goes on the customer's answering machine.                                                                                     |
| AL     | Answering Machine<br>Message Played  | A message is played by the answering machine after no answer.                                                                    |
| ATCTND | Neox Server Down<br>Agent Connect    | Agent is connected and the Neox PBX server goes down, while the Dial Center is running.                                          |
| В      | Busy                                 | Carrier-received busy signal or agent-defined busy, if allowed.                                                                  |
| BRWSRX | Browser Close                        | Ongoing active call, agent closes the browser and the call gets disconnected.                                                    |
| CALLBK | Call back                            | Call back or scheduled call back.                                                                                                |
| CBHOLD | Call Back Hold                       | When the campaign doesn't have configuration for call back and still the agent needs to make a call back. It is a system status. |

| Status | Status Name    | Description                                         |
|--------|----------------|-----------------------------------------------------|
| CNE    | Call Not Exist | Call available in Dial Center, but not in Neox PBX. |

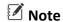

This is an abrupt condition and should not arise.

Table 35 Disposition Status

| Status | Status Name                               | Description                                                                                                    |  |
|--------|-------------------------------------------|----------------------------------------------------------------------------------------------------|--|
| DBX    | Deleted from<br>Dashboard                 | Displays lead deleted from dashboard.                                                                                                    |  |
| DC     | Disconnected Number                       | Displays when the number is disconnected.                                                                                                    |  |
| DCDB   | Disconnected from<br>Dashboard            | Displays the calls disconnected from the dashboard.                                                                                                    |  |
| DEC    | Declined Sale                             | Agent-defined status.                                                                                                    |  |
| DIALTO | Dial Timeout                              | Agent calls the customer, the customer does not answer the call for more than configured value (seconds), and then the call gets disconnected. Mainly used in outbound call.      |  |
| DISPO  | Improperly Disposed.                      | Used by Agent to dispose the call manually. This condition arises when Agent GUI loses connectivity with the Dial Center.                                                         |  |
| DNC    | DO NOT CALL                               | Customer requested for Do Not Call.                                                                                                    |  |
| DROP   | Agent Not Available                       | Call was dropped, while the customer was waiting for an agent.                                                                                                    |  |
| DROPND | Neox Server Down,<br>Agent Not Available. | Call gets disconnected due to PBX server down, while the call is not allocated to Agent.                                                                                          |  |
| DRPTO  | Dialer Response Timed<br>Out              | Displays when Neox DC is not responding during the live call.                                                                                                    |  |
| EXTCNT | External Number<br>Connected              | Dial Center informs whether the call was connected to the external number or not.                                                                                                 |  |
| INCALL | Lead Being Called                         | Agent is talking to the lead.                                                                                                    |  |
| INVA   | Invalid Number Auto                       | Number invalid identified by the system.                                                                                                    |  |
| IVRDRO | Disconnected On IVR                       | Call terminates at IVR, do not enter any queue.                                                                                                    |  |
| N      | No Answer                                 | Agent-defined status.                                                                                                    |  |
| NA     | No Answer Auto                            | Any outbound call that does not receive an Answer signal (or other signal) from the carrier. This can include ring-no-answer, disconnected, carrier congestion, and other errors. |  |

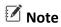

Based on proper signalling provided by PRI provider.

### Table 36 Disposition Status

| Status | Status Name                       | Description                                                                                                |
|--------|-----------------------------------|----------------------------------------------------------------------------------------------------|
| NANQUE | Inbound No Agent No Queue<br>Drop | Any inbound call that has no agent available or no queue and the call is dropped on no answer.             |
| NEW    | New Lead                          | Lead has not been called, or cannot be called.                                                             |
| NI     | Not Interested                    | Agent-defined status.                                                                                      |
| NP     | No Pitch No Price                 | Agent-defined status.                                                                                      |
| NRPTO  | Neox Response Timed Out           | Used when the Dial Centre configuration is off. So, if request goes to the Dial Center, it gets timed out. |
| PF     | Message Parsing Failed            | Internal Communication failure between PBX and Dial Center.                                                |

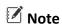

This is an abrupt condition and should not arise.

Table 37 Disposition Status

| Status | Status Name       | Description                           |
|--------|-------------------|---------------------------------------|
| QUEUE  | Lead To Be Called | Lead is about to be sent to an agent. |
| RA     | Reject Auto       | Customer rejected the call.           |

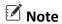

Based on proper signalling provided by PRI provider.

Table 38 Disposition Status

| Status | Status Name                | Description                                                                                                    |
|--------|----------------------------|----------------------------------------------------------------------------------------------------|
| SALE   | Sale Made                  | Agent-defined status                                                                                                    |
| SKIP   | Lead Skipped               | Lead skipped by the agent and the next lead is dialed.                                                                                                 |
| TIMEOT | Inbound Queue Timeout Drop | Used if the call is dropped on agent hold and the calls doesn't get answered by any agent.                                                             |
| TRASH  | Lead Trashed               | If the number is wrong/ customer comments say the customer is not interested, the agent can delete or trash the lead and dial the next lead available. |
| UA     | Unknown Auto               | Call gets terminated due to some other unknown reason.                                                                                                 |

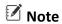

Based on proper signalling provided by PRI provider.

| Status | Status Name          | Description                                                  |
|--------|----------------------|--------------------------------------------------------------|
| VMCNT  | Voice Mail Connected | The status of the voicemail is connected or not.             |
| XFER   | Call Transferred     | Call has been sent from an agent to a closer agent.          |
| XFERFL | Call Transfer Failed | Agent failed to transfers the call from the Dial Center GUI. |

# 7.4.2 Updating, Searching, and Deleting Disposition Status

## 7.4.2.1 Updating Disposition Status

### To update:

- 1. Click Edit corresponding to the Disposition Status on Disposition Status Listing.
- 2. Modify details as required.
- 3. Click Submit.

## 7.4.2.2 Searching Disposition Status

To search using filter:

- 1. Enter Status/Status Name or select Status Category.
- 2. Click Search.
- 3. System returns Number Profile details that contain the search term.
- 4. To get a list of all Disposition Statuses, click **Search**.

## 7.4.2.3 Deleting Disposition Statuses

Neox provides two ways of deleting the Disposition Statuses:

- Single Disposition Status deletion Enables deleting a single Disposition Status.
  - 1. Select a Disposition Status.
  - 2. Click Delete.
  - 3. Click Ok to confirm.
- Multiple Disposition Statuses deletion Enables deleting multiple Disposition Statuses.
  - 1. To delete multiple Disposition Statuses, select the Disposition Statuses OR to delete all Disposition Statuses, select the header column.
  - 2. Click Delete.
  - 3. Click Ok to confirm.

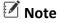

Default system status cannot be modified or deleted.

## 7.5 Auth Token API

This section provides details about the Auth Token API feature. This feature enhances security in API communication by introducing a mechanism of token-based authentication with token expiration. Each API communication requires a valid token, which is fetched from the API server and is used until deemed expired by the API server.

This feature allows fetching security tokens as per configuration when firing CRM Notification APIs for exchanging information. The application sends the token as a header/body in the next request for authentication purposes.

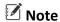

Auth Token API can be attached in the CRM notification configuration of Campaign, In-group, and DID level.

The following section describes steps to:

- Add Auth Token API
- Modify, Search and Delete Auth Token API

## 7.5.1 Add Auth Token API

To add an Auth Token API:

- 1. Log in to Neox DC.
- 2. In the Navigation Area, click Service & Feature, and then click Auth Token API.

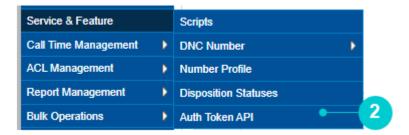

- 3. Auth Token API screen appears.
- 4. The screen is bifurcated into two sections; Search for Auth Token API and Auth Token API listing.
  - a. Search option provides a way to search Auth Token API using the Name criteria.
  - b. Auth Token API listing provides a list view of existing Auth Token API including the details such as Name, URL. and Status. Additionally, you can create, update, search, and delete Auth Token API.

### 5. To add a new Auth Token API Status, click Add.

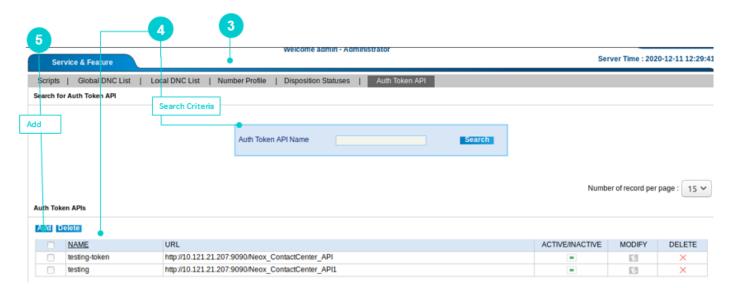

6. Add Auth Token API screen appears.

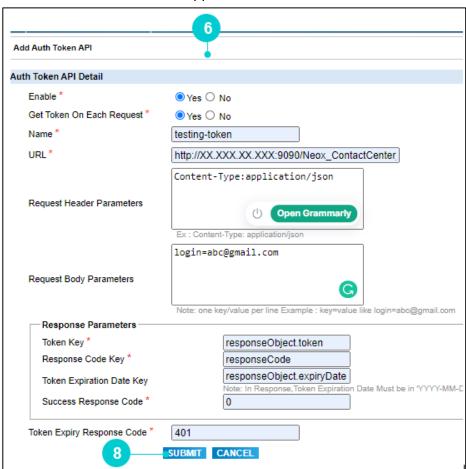

7. Enter the parameters as given in the table.

| Parameters                   |                           | Description                                                                                           |
|------------------------------|---------------------------|----------------------------------------------------------------------------------------------------|
| Enable                       |                           | Click Yes to enable the Auth Token API. No option is selected by default.                             |
| Get Token On Each Request *  |                           | Click Yes to get a token on each request. No option is selected by default.                           |
| Name *                       |                           | Type the name of the Auth Token API configuration.                                                    |
| URL *                        |                           | Type the URL to get the token.                                                                        |
| Request Header Parameters    |                           | It refers to the format in which the request is send. For example, JSON, text, HTML, etc.             |
| Request Body Parameters      |                           | It refers to the parameters based on which the token is created. For example, ipAddress=10.121.21.206 |
| Response<br>Parameters       | Token Key *               | It refers to the Token Key in the API response. For example, responseObject.token                     |
|                              | Response Code<br>Key *    | It refers to key based on which the Response Code is received. For example, responseCode              |
|                              | Token Expiration Date Key | It refers to expiry date token key in the API response. For example, responseObject.expiryDate        |
|                              | Success Response Code *   | It refers to the format of the success response code. For example, 200                                |
| Token Expiry Response Code * |                           | It refers to the format of the token expiry response code. For example, 401                           |

### 8. Click Submit.

9. A confirmation message is displayed. Click **OK.** The application returns to

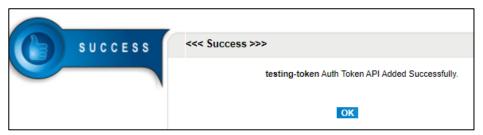

# 7.5.2 Updating and Deleting Auth Token API

In addition to adding Auth Token API, you may also update and delete tokens.

## 7.5.2.1 Update Auth Token API

To update:

1. Click Edit corresponding to the Campaign.

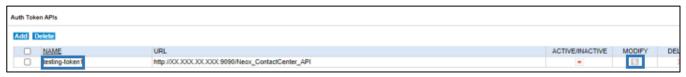

2. Modify Auth Token API screen appears. Make the necessary changes.

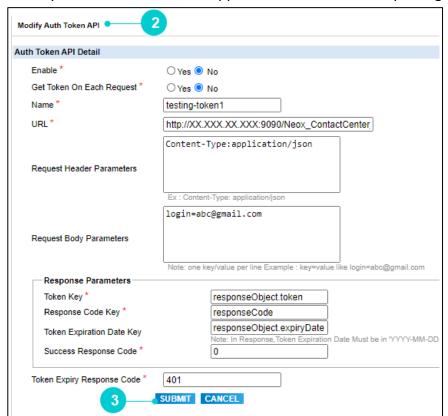

- 3. Click Submit.
- 4. A confirmation message is displayed. Click **OK.** The application returns to the Auth Token API home screen.

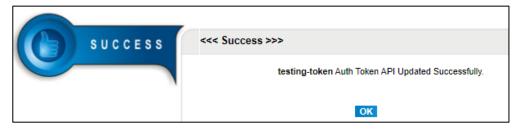

# 7.5.2.2 Search Auth Token API

To search using filter:

- 1. Type the token name.
- 2. Click Search.

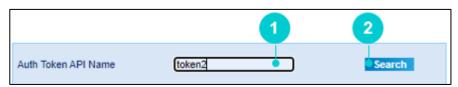

3. Application returns the matched token.

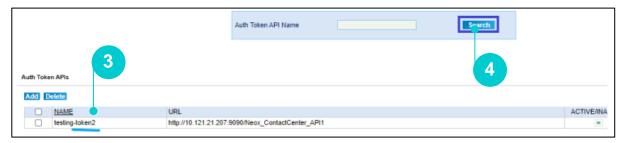

4. To get a list of all Campaigns details, click **Search**.

### 7.5.2.3 Delete Auth Token API

Neox provides two ways of deleting the Auth Token API

- 1. To delete a single token, follow the below steps:
  - a. Select the corresponding checkbox and click **Delete.**

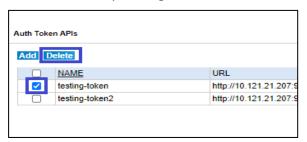

- b. Alternatively, click X button.
- c. A message is displayed to confirm the action. Click **OK**.

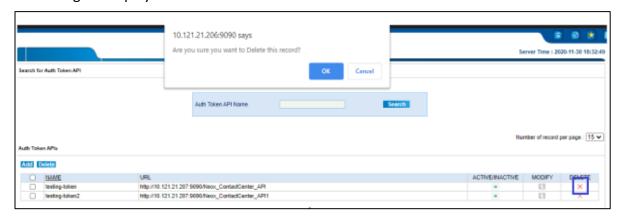

- 2. To delete multiple tokens, follow the below steps:
  - a. Select the checkbox of tokens to be deleted and click **Delete**.
  - b. To delete all tokens, select the header checkbox and click **Delete**.
  - c. A message is displayed to confirm the action. Click  $\mathbf{O}\mathbf{k}$ .

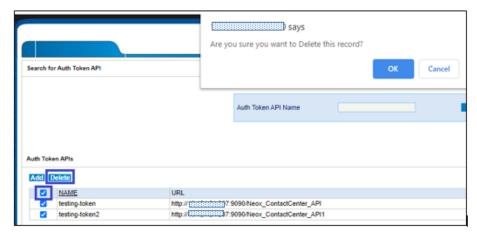

3. The token(s) is deleted and a confirmation message is displayed.

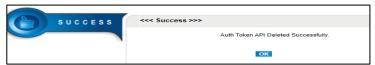

# 7.5.3 New Registries

Following is the list of the new Registries:

1. Configuration to check token expiry before time:

This configuration checks the token 5 minutes before the expiry time if this token is already fetched.

2. Configuration of the retry count for Auth Token APIs:

This configuration allows setting the maximum number of retries the DC performs when it fails to get the token as configured.

3. Configuration for setting connection timeout and response timeout for API communication with Server. All configuration values are in seconds.

```
API_Connection_Timeout => 5 (Default = 5, min = 1, Max = 10)
```

API Response Timeout 
$$\Rightarrow$$
 30 (Default = 30, min = 1, Max = 60)

This configuration specifies the amount of time the application waits for the requested operation to be performed by the remote server.

# 8. Call Time Management

This chapter provides information about Call Time Management that enables to restrict the time and days, customers can be called on or calls can be received by the customers. These are currently definable by days of the week down to hours and minutes. You can also create special rules to override these call times definitions by State (province). Moreover, you can create the schedule for your team to work on different shifts.

### **Contents:**

- Call Times
- State Call Times
- Shifts

# 8.1 Call Times

This section provides details about Call Times that enables the administrator to define the call times for the Campaign or in-Groups. This enables the agent to call the customers or receive calls from the customers within the defined time.

To manage Call Times, do the following steps:

- Creating Call Times
- Updating, Searching, and Deleting Call Times

# 8.1.1 Creating Call Times

To create a Call Time:

- 1. Log in to Neox DC.
- 2. In the Navigation Area, click Call Time Management, and then click Call Times.

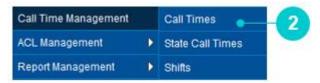

Figure 125 Call Times menu

- 3. Call Times screen appears.
- 4. The screen is bifurcated into two sections; Search for Call Time and Call Time Listing.
  - Search for Call Time- Provides a way to search Call Time details using search criteria.
  - Call Time Listing Provides a list view of existing Call Times created in the system, including the
    details such as Call Time ID, Call Time Name, and Default Start and Stop time. Additionally, you
    can create, update, search, and delete Call Time and view details of a Call Time by clicking its Call
    Time ID.
- 5. To create a new Call Time, click **Create**.

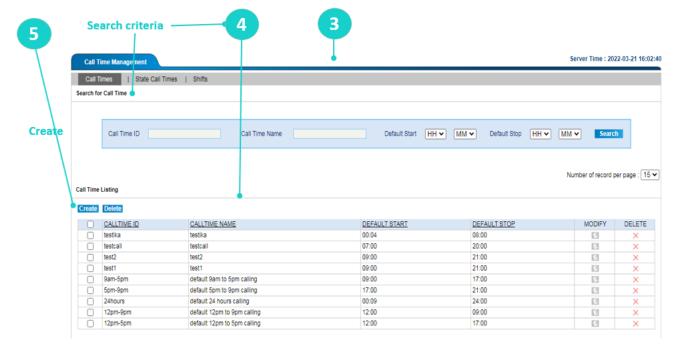

Figure 126 Create Call Time using Call Times filter

6. Add a New Call Time screen appears.

7. To create a new Call Time enter the parameters as given in the table.

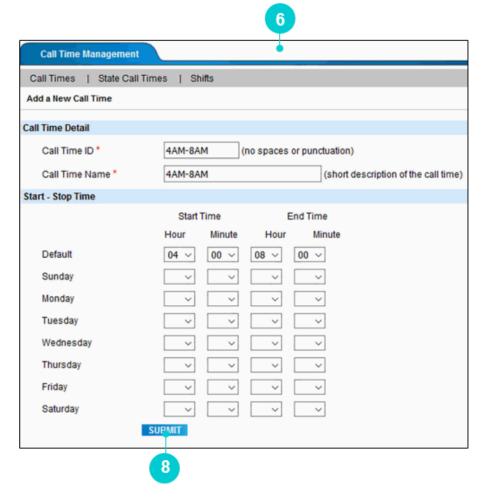

Figure 127 Create Call Time

Table 39 Script parameters

| Parameters       | Description                                                                                                    |  |
|------------------|----------------------------------------------------------------------------------------------------|--|
| Call Time Detail |                                                                                                    |  |
| Call Time ID *   | Enter a unique Call Time ID.                                                                                                  |  |
| Call Time ID *   | Note Do not use space or punctuation.                                                                                         |  |
| Call Time Name * | Enter a name of the Call Time.                                                                                                |  |
| Start-Stop Time  |                                                                                                    |  |
| Default          | Set the Start and Stop time from the timer to allow call in campaigns and ingroups. This is the default time when the calling |  |

| Parameters      | Description                                                                                                    |
|-----------------|----------------------------------------------------------------------------------------------------|
|                 | is allowed to be started or stopped, if the day-of-the-week start time is not defined.                                                                                                    |
|                 | <ul> <li>0 is midnight.</li> <li>To prevent calling completely set this field to 2400 and set the Default Stop time to 2400.</li> <li>To allow calling 24 hours a day, set the start time to 0 and the stop time to 2400.</li> </ul> |
| Sunday-Saturday | If you want to set different call times during the week, then set the start and end time throughout the week.                                                                                                    |

- 8. Once done, click **Submit**.
- 9. A confirmation message appears. Click **Ok**.

# 8.1.2 Updating, Searching, and Deleting Call Times

# 8.1.2.1 Updating Call Times

### To update:

- 1. Click **Edit** corresponding to the Call Time on Call Time Listing.
- 2. Modify a Call Time screen appears.
- 3. Modify Call Time details, as required. Call Time ID cannot be modified.
- 4. You can apply State Call Time Rule on the call time as per your requirement.
- 5. Click Submit.
- 6. You may delete Call Time by clicking **Delete**.

## 8.1.2.2 Searching Call Time

To search using filter:

- 1. Enter Call Time ID/Call Time Name/Default Start Time/Default Stop Time.
- 2. Click Search.
- 3. System returns Call Time details that contain the search term.
- 4. To get a list of all Call Time details, click Search.

## 8.1.2.3 Deleting Call Times

Neox provides two ways of deleting the Call Times:

- Single Call Time deletion Enables deleting a single Call Time.
  - 1. Select a Call Time.
  - 2. Click Delete.
  - 3. Click Ok to confirm.
- Multiple Call Times deletion Enables deleting multiple Call Times.
  - 1. To delete multiple Call Times, select the Call Times OR to delete all Call Times, select the header column.
  - 2. Click Delete.
  - 3. Click Ok to confirm.

## 8.2 State Call Times

This section provides details about State Call Times that enables the administrator to define calling time for the state to override any other call time settings defined in the system. This allows the agent to call a customer of the state only on the configured call time. The facility of State Call Time is defined so that agent can reach the customer seamlessly at the specified time. After the time period expires, the agent cannot place the call.

To manage State Call Times, do the following steps:

- Creating State Call Times
- Updating, Searching, and Deleting State Call Times

# 8.2.1 Creating State Call Times

To create a State Call Time:

- 1. Log in to Neox DC.
- 2. In the Navigation Area, click Call Time Management, and then click State Call Times.

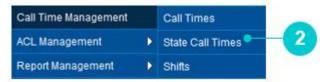

Figure 128 State Call Times menu

- 3. State Call Times screen appears.
- 4. The screen is bifurcated into two sections; Search for Call Time and Call Time Listing.
  - Search for Call Time- Provides a way to search Call Time details using search criteria.
  - Call Time Listing Provides a list view of existing Call Times created in the system, including the
    details such as Call Time ID, Call Time Name, and Default Start and Stop time. Additionally, you can
    create, update, search, and delete Call Time and view details of a Call Time by clicking its Call Time
    ID.
- 5. To create a new Call Time, click Create.

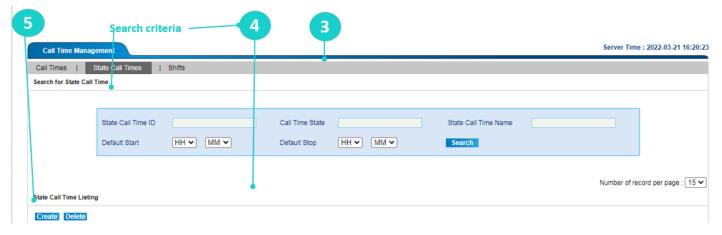

Figure 129 Create State Call Time using State Call Times filter

6. Add a New State Call Time screen appears.

To create a new Call Time, enter the parameters as given in the table.

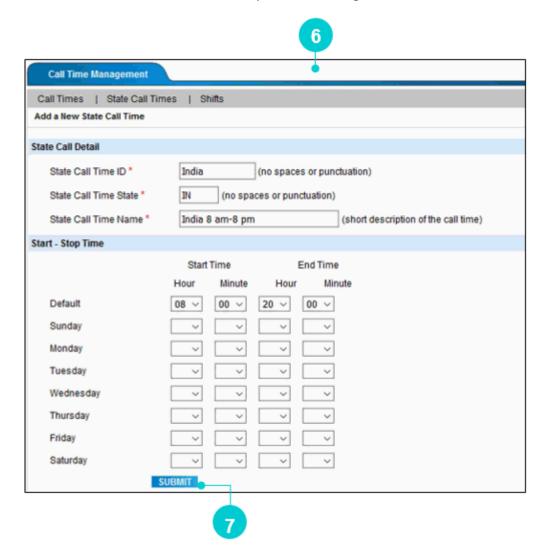

Figure 130 Create State Call Time

Table 40 State Call Time parameters

| Parameters             | Description                                                                |
|------------------------|----------------------------------------------------------------------------|
| State Time Detail      |                                                                            |
| State Call Time ID*    | Enter a unique State Call Time ID.  Note  Do not use space or punctuation. |
| State Call Time State* | Enter a code of the State.                                                 |
| State Call Time Name*  | Enter a name of the State.                                                 |

| Parameters      | Description                                                                                                    |
|-----------------|----------------------------------------------------------------------------------------------------|
| Start-Stop Time |                                                                                                    |
| Default         | This is the default time when the calling is allowed to be started or stopped if the day-of-the-week start time is not defined.  • 0 is midnight.  • To prevent calling completely set this field to 2400 and set |
|                 | <ul> <li>the Default Stop time to 2400.</li> <li>To allow calling 24 hours a day, set the start time to 0 and the stop time to 2400.</li> </ul>                                                                   |
| Sunday-Saturday | If you want to set different call times during the week, then set the start and end time throughout the week.                                                                                                    |

- 7. Once done, click **Submit**.
- 8. A confirmation message appears. Click **Ok**.

# 8.2.2 Updating, Searching, and Deleting State Call Times

## 8.2.2.1 Updating State Call Times

#### To update:

- 1. Click Edit corresponding to the State Call Time on State Call Time Listing.
- 2. Modify a State Call Time screen appears.
- 3. Modify State Time details, as required. Call Time ID cannot be modified.
- 4. Click Submit.
- 5. You may delete State Call Time by clicking **Delete**.

### 8.2.2.2 Searching State Call Time

To search using filter:

- 1. You can search State Call Time using State Call Time ID, Call Time State, State Call Time Name, Default Start and Default Stop.
- 2. Click Search.
- 3. System returns State Call Time details that contain the search term.
- 4. To get a list of all State Call Time details, click Search.

#### 8.2.2.3 Deleting State Call Times

Neox provides two ways of deleting the State Call Times:

- Single State Call Time deletion Enables deleting a single State Call Time.
  - 1. Select a State Call Time.
  - 2. Click Delete.
  - 3. Click Ok to confirm.
- Multiple State Call Times deletion Enables deleting multiple State Call Times.
  - 1. To delete multiple State Call Times, select the State Call Times OR to delete all State Call Times, select the header column.
  - 2. Click Delete.
  - 3. Click Ok to confirm.

# 8.3 Shifts

This section provides details about configuring work shifts of the agents. This allows the organizations in handling multiple work shifts of their employees, helping in understanding their responsibilities, such as shift or reporting timing in work. You can schedule the shift considering the organization's working hours every day. The shifts can be scheduled in 24 hours' format.

To manage Shifts, do the following steps:

- Creating Shifts
- Updating, Searching, and Deleting Shifts

# 8.3.1 Creating Shifts

To create a Shift:

- 1. Log in to Neox DC.
- 2. In the Navigation Area, click Call Time Management, and then click Shifts.

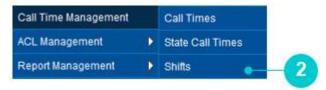

Figure 131 Shifts menu

- 3. Shifts screen appears.
- 4. The screen is bifurcated into two sections; Search for Shifts and Shift Listing.
  - Search for Shifts Provides a way to search Shifts details using search criteria.
  - Shift Listing Provides a list view of existing Shifts created in the system, including the details such as Shift ID, Shift Name, Shifts Start time, Shift Length, and Weekdays. Additionally, you can create, update, search, and delete Shifts and view details of a Shift by clicking its Shift ID.
- 5. To create a new Shift, click Create.

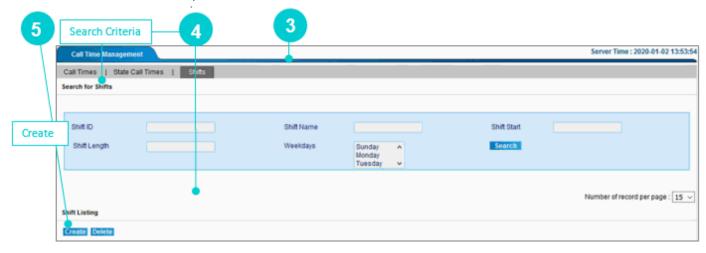

Figure 132 Create Shift

#### 6. Add a New Shift screen appears.

To create a new **Shift** enter the parameters as given in the table.

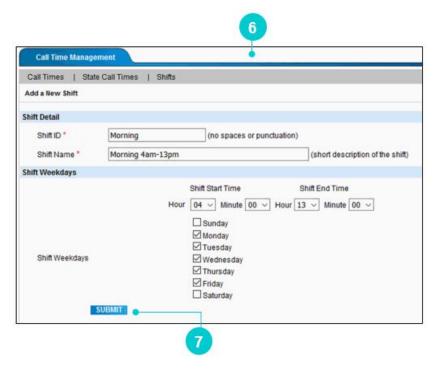

Figure 133 Create Shift

Table 41 Create Shift parameters

| Parameters            | Description                                                                                                    |
|-----------------------|----------------------------------------------------------------------------------------------------|
| Shift Detail          |                                                                                                    |
| Shift ID*             | Enter a unique Shift ID.                                                                                                    |
|                       | Note Do not use space or punctuation.                                                                                                    |
| State Call Time Name* | Enter a name of the Shift.                                                                                                    |
| Shift Weekdays        |                                                                                                    |
| Shift Weekdays        | To set call times during the week, set the shift start and end time. Based on the time, select the weekdays. The time selected is applicable on all selected weekdays. |

- 7. Once done, click **Submit**.
- 8. A confirmation message appears. Click Ok.

# 8.3.2 Updating, Searching, and Deleting Shift

## 8.3.2.1 Updating State Call Times

#### To update:

- 1. Click Edit corresponding to the Shift on Shift Listing.
- 2. Modify a Shift screen appears.
- 3. Modify Shift Name and Time details, as required. Shift ID cannot be modified.
- 4. Click Submit.
- 5. You may delete Shift by clicking **Delete**.

### 8.3.2.2 Searching State Call Time

To search using filter:

- 1. You can search Shift using State Shift ID, Shift Name, Shift Start, Shift Length and Weekdays.
- 2. Click Search
- 3. System returns Shift details that contain the search term.
- 4. To get a list of all Shift details, click **Search**.

## 8.3.2.3 Deleting Shifts

Neox provides two ways of deleting the Shifts:

- Single Shift deletion Enables deleting a single Shift.
  - 1. Select a Shift.
  - 2. Click Delete.
  - 3. Click Ok to confirm.
- Multiple Shifts deletion Enables deleting multiple Shifts.
  - 1. To delete multiple Shifts, select the Shifts OR to delete all Shifts, select the header column.
  - 2. Click Delete.
  - 3. Click Ok to confirm.

# 9. ACL Management

This chapter provides information about ACL (Access Control List) Management that enables the administrator to create access rules for the system users of various profiles, such as Super Admin, User Groups, and Campaign. The rule allows the users to control the Campaign, Ingroup, and User Group. By specifying the access to the system users, you can control the actions on the modules.

For example, organizations with a large number of teams have a Manager to lead the team. In such case, you can create a User, Manager Profile, and bind the user to the Manager's Profile. The Manager can perform the actions, such as Create, Update, Delete, and View on based on the delegated rights of the Manager's profile.

#### For ACL Management, do the following:

- 1. Create an ACL User Profile. For example, Project Manager. Refer to ACL Profile>>Creating ACL Profile.
- 2. Modify ACL User Profile and delegate modules and functionality access.
- 3. Create an ACL User, let's say agent 01. Refer to ACL User>>an Creating ACL User.
- 4. Bind the ACL user with the ACL User Profile. Let's say, bind agent\_03 with Project\_Manager profile. Perform the additional configuration based on the profile selected.
- 5. Now, Project Manager can login using valid credentials.

  Based on the above configuration, Project Manager can login to its account and access only the assigned modules/functionalities.

#### **Contents:**

- ACL User
- ACL Profile
- ACL User Profile Binding

## 9.1 ACL User

This section provides details about ACL User creation that enables in creating system user's profiles to log in and access the system.

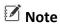

Before creating an ACL user, make sure to have an ACL Profile. To create an ACL Profile, refer to *Creating ACL Profile*.

To manage ACL User, do the following steps:

- Creating ACL User
- Adding a New User Profile Binding
- Updating, Searching, and Deleting ACL User

# 9.1.1 Creating ACL User

To create an ACL User:

- 1. Log in to Neox DC.
- 2. In the Navigation Area, click ACL Management, and then click ACL User.

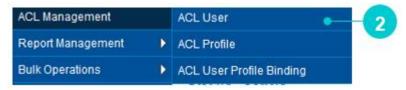

Figure 134 ACL User menu

- 3. ACL User screen appears.
- 4. The screen is bifurcated into two sections; Search for ACL User and ACL User Listing.
  - Search for ACL User Provides a way to search ACL User details using search criteria.
  - ACL User Listing Provides a list view of existing ACL User created in the system, including the
    details such as User ID, Full Name, Activating/Deactivation, and BLOCK/UNBLOCK user.
    Additionally, you can create, update, search, and delete ACL User and view details of an ACL User
    by clicking its User ID.
- 5. To create a new ACL User, click Create.

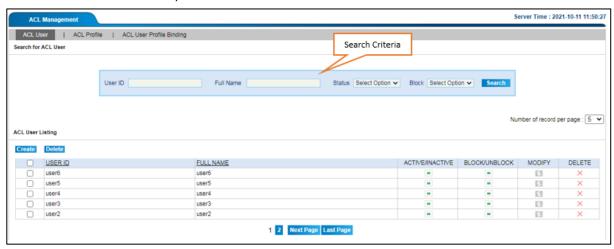

Figure 135 Create ACL User

6. Add a New ACL User screen appears.

To create a new ACL User, enter the parameters as given in the table.

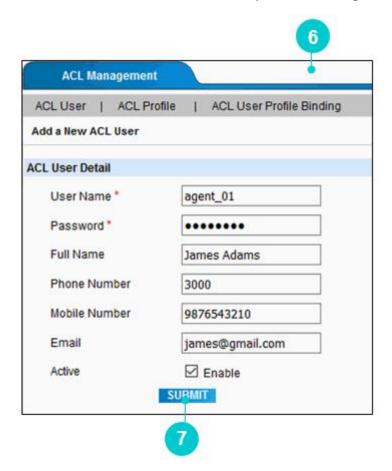

Figure 136 Create ACL User

Table 42 Create ACL User parameters

| Parameters      | Description                                                                                                    |
|-----------------|----------------------------------------------------------------------------------------------------|
| ACL User Detail |                                                                                                    |
| User Name*      | Enter a unique username or a unique user id for the user to be created.  Note  Do not use space or punctuation.                                                                                                    |
| Password*       | Enter a password to set for the user's login account.  Set a password for the user's account to allow access to Neox DC.  It is recommended to create a password with steps below.  • Allowed characters are A-Z, a-z, 0-9, dash(-), @, dot(.) and underscore(_).  • Password must start and end with A-Z, a-z, or 0-9. |

| Parameters    | Description                                                                                                    |
|---------------|----------------------------------------------------------------------------------------------------|
|               | <ul> <li>The length of the Password must be 6 to 20 characters long.</li> <li>Password must combine uppercase and lowercase letters, numbers, and special characters.</li> </ul> |
| Full Name     | Enter a name of the user.                                                                                                    |
| Phone Number  | Enter a phone number of the user.                                                                                                    |
| Mobile Number | Enter a mobile number of the user.                                                                                                    |
| Email         | Enter an email of the user.                                                                                                    |

7. Once done, click **Submit**.

#### Note

With SSO enabled, you cannot create the ACL user through the application. The ACL user needs to be created in the Keycloak. Clicking the **Create** option displays the following error message.

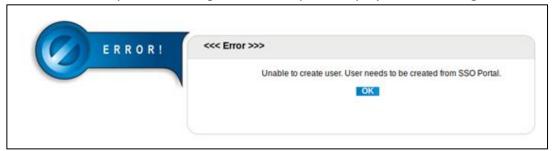

8. After you create the User, bind the user with the User Profile. Based on the selected Profile, select its associated User Group/Campaign options. Doing so, the user is bind with the selected User Group/Campaign or respective profile accordingly and can have access to that module only.

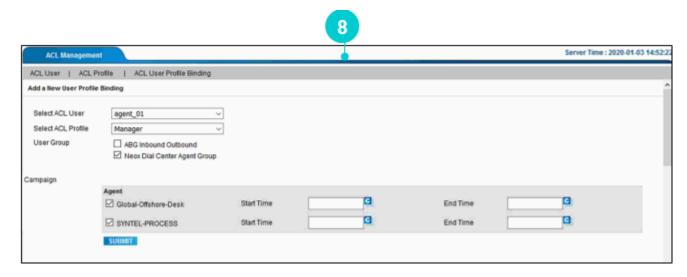

Figure 137 Add a New User Profile Binding

# 9.1.2 Adding a New User Profile Binding

To bind a user with the profile, enter the parameters as given in the table.

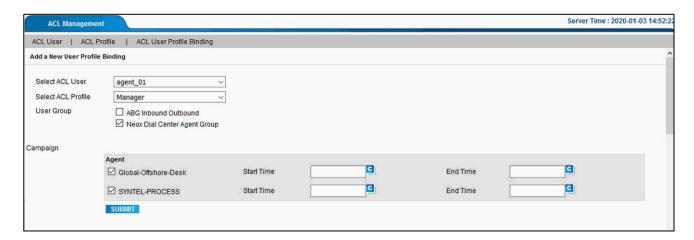

Table 43 Create ACL User parameters

| Parameters         | Description                                                                                                    |
|--------------------|----------------------------------------------------------------------------------------------------|
| Select ACL User    | Select an ACL User to bind with the profile.                                                                                                    |
| Select ACL Profile | Select an ACL Profile to bind user with the profile.  Based on the profile selected, select its associated User Group/Campaign. The user is allowed to log in to only the selected campaign.  When you select a campaign, then define Start Time and End |
|                    | Time. Doing so allows the Agent to log in to the campaign only at the defined time.                                                                                                    |

#### 1. Once done, click Submit.

After creating an ACL user and binding with the profile, the user can login using the respective credentials. To know the login process, refer *Log in to Neox DC* in *Introduction to Neox Dial Center>>Neox DC Login*.

# 9.1.3 Updating, Searching, and Deleting ACL User

## 9.1.3.1 Updating ACL User

#### To update:

- 1. Click Edit corresponding to the ACL User on ACL User Listing.
- 2. Modify an ACL User screen appears.
- 3. Modify ACL User details, as required.
- 4. Click Submit.
- 5. You may delete the ACL User by clicking **Delete**.

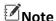

#### With SSO enabled:

• You cannot modify the ACL user through the application. The ACL user needs to be updated in the Keycloak. Clicking the **User ID** or **Modify** option displays the following error message.

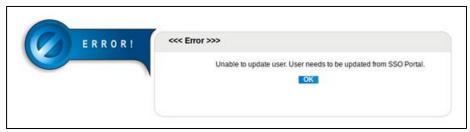

• You cannot change the status of the ACL user through the application. It needs to be changed in the Keycloak. Clicking the **Active/Inactive** option displays the following error message.

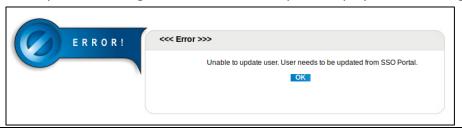

## 9.1.3.2 Searching ACL User

To search using filter:

- 1. Enter User ID/Full Name.
- 2. Click Search.
- 3. System returns ACL Users that contain the search term.
- 4. To get a list of all ACL Users, click **Search**.

### 9.1.3.3 Deleting ACL Users

Neox provides two ways of deleting the ACL Users:

- Single ACL User deletion Enables deleting a single ACL User.
  - 1. Select an ACL User.
  - 2. Click Delete.
  - 3. Click Ok to confirm.
- Multiple ACL Users deletion Enables deleting multiple ACL Users.
  - 1. To delete multiple ACL Users, select the ACL Users OR to delete all ACL Users, select the header column.
  - 2. Click Delete.
  - 3. Click Ok to confirm.

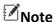

With SSO enabled, you cannot delete single or multiple users through the application. Users' needs to be deleted in the Keycloak. Clicking the **Delete** option displays the following error message.

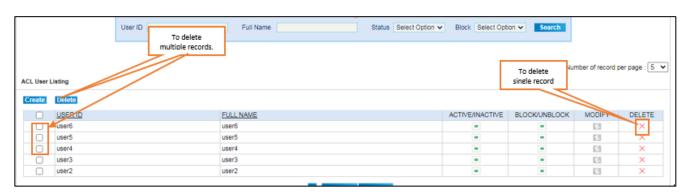

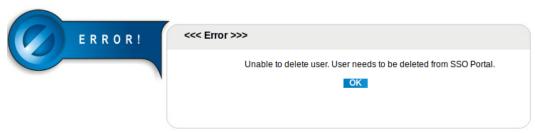

# 9.2 ACL Profile

This section provides details about ACL Profile creation that enables in creating system users' profiles for the system users to log in and access the system. ACL Profiles includes configuration to allow access to the system modules and functionalities. After creating the ACL Profile, modify it to define features and functionalities access to the profile. When the ACL Profile is created, then it is assigned to the ACL Users to define how the users can access the system.

Neox DC allows creating three types of Access Profile as following:

- Super\_Admin The user with Super\_Admin profile has all the rights to create or change anything in existing fields/modules.
- User\_Groups -The user with User\_Groups profile has limited rights, where the user has right only on their respective user group and Campaign which is bind with the user group.
- Campaign -The user with Campaign profile has limited rights only on their Campaign.

To manage ACL Profile, do the following steps:

- Creating ACL Profile
- Updating, Searching, and Deleting ACL Profile

# 9.2.1 Creating ACL Profile

To create an ACL Profile:

- 1. Log in to Neox DC.
- 2. In the Navigation Area, click ACL Management, and then click ACL Profile.

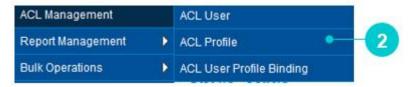

Figure 138 ACL Profile menu

- 3. ACL Profile screen appears.
- 4. The screen is bifurcated into two sections; Search for ACL Profile and ACL Profile Listing.
  - Search for ACL Profile Provides a way to search ACL Profile details using search criteria.
  - ACL Profile Listing Provides a list view of existing ACL Profile created in the system, including the
    details such as Profile Name, Profile Type, and Activating/Deactivation Profile. Additionally, you
    can create, update, search, and delete ACL Profile and view details of an ACL Profile by clicking
    its Profile Name.
- 5. To create a new ACL Profile, click Create.

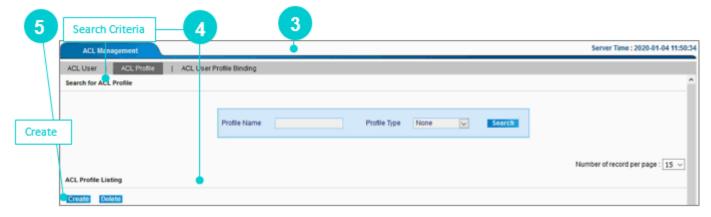

Figure 139 Create ACL Profile

6. Add a New ACL Profile screen appears.

To create a new ACL User Profile, enter the parameters as given in the table.

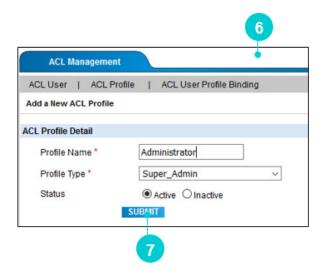

Figure 140 Create ACL Profile

Table 44 Create ACL Profile parameters

| Parameters         | Description                                                                        |
|--------------------|------------------------------------------------------------------------------------|
| ACL Profile Detail |                                                                                    |
| Profile Name*      | Enter a unique profile name to be created.                                         |
|                    | Note  Do not use space or punctuation.                                             |
| Profile Type*      | Select any one profile type from the list:  • Super_Admin • User_Groups • Campaign |
| Status             | Select <i>Active</i> to activate the user profile.                                 |

- 7. Once done, click Submit.
- 8. After creating the ACL profile, modify it to give access to the features and functionalities.

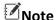

With SSO enabled, and in astguiclient.conf file configuration, if Is\_Role\_Create\_On\_Keycloak => 1, a Role/Profile gets created in Keycloak during the run-time. If the value is 0, the Role/Profile gets created only in the application and not in the Keycloak. Also, the **Status** option is disabled.

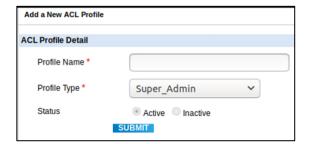

# 9.2.2 Updating, Searching, and Deleting ACL Profiles

## 9.2.2.1 Updating ACL Profile

#### To update:

- 1. Click **Edit** corresponding to the ACL Profile on ACL Profile Listing.
- 2. Modify a Profile screen appears.
- 3. On this screen, you can modify ACL Profile Details and perform Configuration to allow access to the modules and functionality. You can modify ACL Profile details, as required. However, you cannot modify Profile Type.
- 4. On the other hand, you can allow access to the system modules and functionalities.

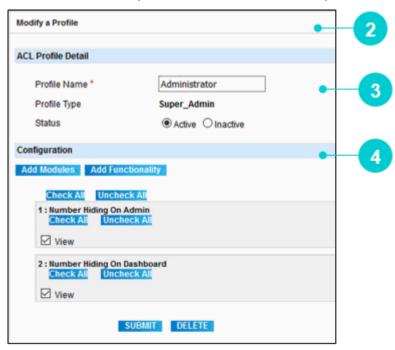

### 9.2.2.1.1 Adding Modules

To allow adding modules to the ACL Profile:

- 1. Click Add Modules.
- 2. A list of all modules appears. In this section, you can define the actions for the modules that can be performed by the ACL Profile.

3. Select actions, such as View/Modify/Add/Delete for each module, as required or select all actions by clicking **Check All**. Based on the actions selected in this section, the user associated with this User Profile is able to perform actions on the modules.

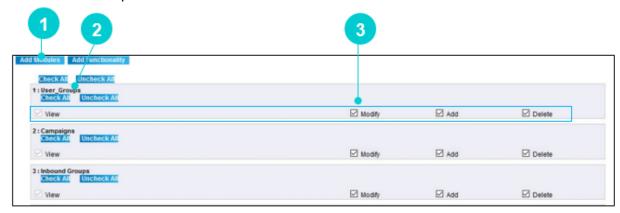

Figure 141 Add Modules

#### 9.2.2.1.2 Adding Functionalities

In addition to modules, you can provide access to the system functionalities as follows:

- 1. Click Add Functionality.
- 2. Select the approperiate option
- 3. Click Submit.
- 4. You may delete an ACL Profile by clicking **Delete**.

#### Note

With SSO enabled, you can update only **Configuration** section. The **ACL Profile Detail** section is disabled and cannot be updated. Refer to the highlighted section in the below figure. You can update this information through Keycloak.

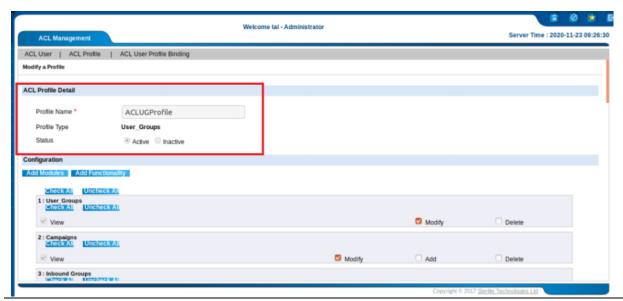

## 9.2.2.2 Searching ACL Profile

To search using filter:

- 1. Enter Profile Name or select Profile Type.
- 2. Click Search.
- 3. System returns ACL Profiles that contain the search term.
- 4. To get a list of all ACL Profiles, click Search.

# 9.2.2.3 Deleting ACL Profiles

Neox provides two ways of deleting the ACL Profiles:

- Single ACL Profile deletion Enables deleting a single ACL Profile.
  - 1. Select an ACL Profile.
  - 2. Click Delete.
  - 3. Click Ok to confirm.
- Multiple ACL Profiles deletion Enables deleting multiple ACL Profiles.
  - 1. To delete multiple ACL Profiles, select the ACL Profiles OR to delete all ACL Profiles, select the header column.
  - 2. Click Delete.
  - 3. Click Ok to confirm.

#### ☑Note

• With SSO enabled, and in astguiclient.conf file configuration, if Is\_Role\_Create\_On\_Keycloak => 1, you cannot delete a single or multiple ACL Profiles through the application. The ACL Profile needs to be deleted in the Keycloak. Clicking the **Delete** option displays the following error message.

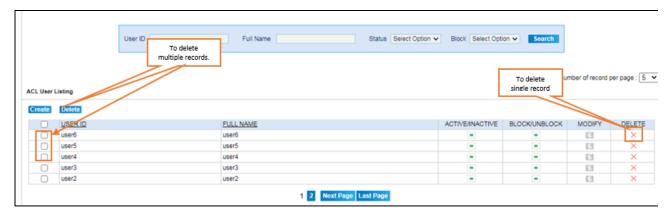

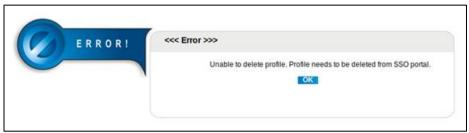

With SSO enabled and in astguiclient.conf file configuration, if Is\_Role\_Create\_On\_Keycloak => 0, you can delete User Profile/Role in the application. However, the same is not deleted in the Keycloak. If the same user tries to log in to the application, the system will display an appropriate error message.

# 9.2.3 ACL User Profile Binding

This section provides details about ACL User Profile Binding that enables the administrator to bind the ACL User with the ACL Profile. Doing so, ACL User is able to log in to the system and perform the designated operations on the assigned modules, as defined in their profile.

To manage ACL User Profile Binding, do the following steps:

- Creating ACL User Profile Binding
- Updating, Searching, and Deleting ACL User Profile Binding

# 9.2.4 Creating ACL User Profile Binding

To create an ACL User Profile Binding:

- 1. Log in to Neox DC.
- 2. In the Navigation Area, click ACL Management, and then click ACL Profile.

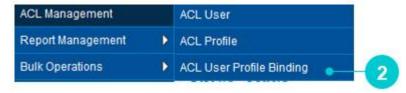

Figure 142 ACL User Profile Binding menu

- 3. ACL Profile screen appears.
- 4. The screen is bifurcated into two sections; Search for User Profile Binding and User Profile Binding Listing.
  - Search for User Profile Binding Provides a way to search User Profile Binding details using search criteria.
  - User Profile Binding Listing Provides a list view of existing User Profile Binding created in the system, including the details such as ACL User and ACL Profile. Additionally, you can create, update, search, and delete User Profile Binding and view details of an ACL User by clicking its Name.
- 5. To create a new ACL User Profile Binding, click **Create**.

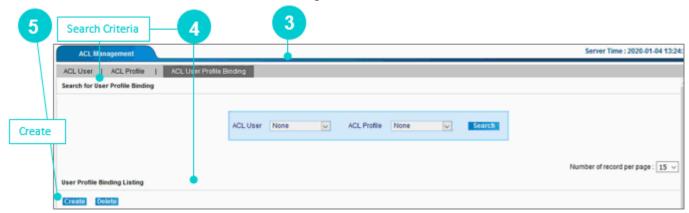

Figure 143 Create ACL User Profile Binding

6. Add a New User Profile Binding screen appears.

To create a new User Profile Binding, enter the parameters as given in the table.

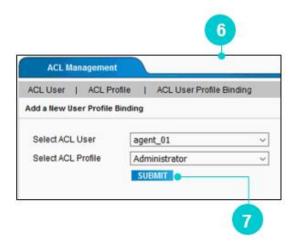

Figure 144 Create User Profile Binding

Table 45 Create User Profile Binding parameters

| Parameters            | Description                                                                                                    |
|-----------------------|----------------------------------------------------------------------------------------------------|
| Select ACL User       | Select an ACL User to bind it with the ACL Profile. This list contains the ACL Users created from ACL Management>>ACL User.                                                                                                    |
| Select ACL<br>Profile | Select any one profile from the list. This list contains the ACL Profiles created from ACL Management>>ACL Profile. After selecting an ACL Profile, all its associated User Groups are displayed.  ACL User   ACL Profile   ACL User Profile Binding  Add a New User Profile Binding  Select ACL User   manager_01    Select ACL Profile   Manager    User Group   ABG Inbound Outbound    Neox Dial Center Agent Group    AOH    B2BGoogleAD    B2C |
|                       | Figure 145 ACL User Profile Binding                                                                                                    |

#### 7. Once done, click **Submit**.

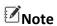

With SSO enabled, you cannot create the ACL Profile binding. It needs to be created in the Keycloak. Clicking the **Create** option displays the following error message.

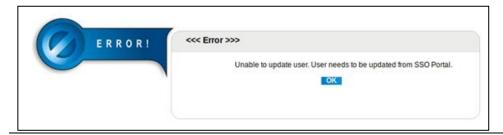

# 9.2.5 Updating, Searching, and Deleting User Profile Binding

## 9.2.5.1 Updating User Profile Binding

#### To update:

- 1. Click Edit corresponding to the User Profile Binding on User Profile Binding Listing.
- 2. Modify a User Profile Binding screen appears.
- 3. Modify details as required.
- 4. Once done, click Submit.

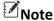

With SSO enabled, you cannot modify the ACL Profile binding. It needs to be updated in the Keycloak. Clicking the **ACL User or Modify** option displays the following error message.

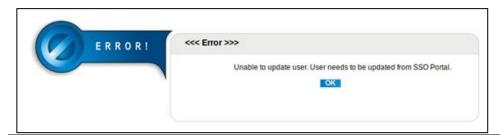

## 9.2.5.2 Searching User Profile Binding

To search using filter:

- 1. Select ACL User/ACL Profile.
- 2. Click Search.
- 3. System returns User Profile Binding details that contain the search term.
- 4. To get a list of all User Profile Binding, click **Search**.

# 9.2.5.3 Deleting User Profile Binding

Neox provides two ways of deleting the User Profile Binding:

- Single User Profile Binding deletion Enables deleting a single User Profile Binding.
  - 1. Select a User Profile Binding.
  - 2. Click Delete.
  - 3. Click Ok to confirm.

- Multiple User Profile Binding deletion Enables deleting multiple User Profile Binding.
  - 1. To delete multiple User Profile Binding, select the User Profile Binding OR to delete all User Profile Binding, select the header column.
  - 2. Click Delete.
  - 3. Click Ok to confirm.

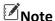

With SSO enabled, you cannot delete a single or Multiple ACL User Profile binding. It needs to be deleted in the Keycloak. Clicking the **Delete** option displays the following error message.

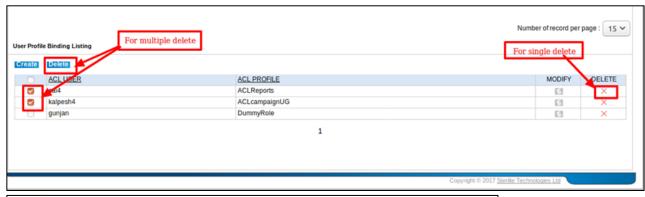

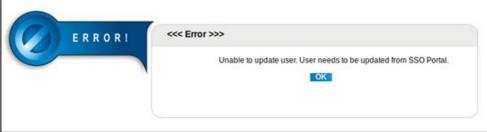

# 10. Reports Management

This chapter provides information of various Reports, where you can get view reports of Agents, let's say to determine the performance, Inbound and Outbound reports, Call Details Reports (CDR) and Voice Blaster CDR Reports to analyze calls, and other Advanced and Audit Reports. You can download reports, schedule reports, and play and download call records.

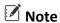

It is important to note that the total time in calls can be different from the total time an agent is logged in.

#### **Contents:**

- Agents Reports
- Inbound Reports
- Outbound Reports
- Call CDR Report
- Voice Blaster CDR Report
- Advance Reports
- Audit Report

# 10.1 Agent Reports

This section provides information about Agent Reports that enables you to view the details of the Agent's Performance, Activity, Call Summary, and Break Bifurcation through the various types of reports. The Reports are available to view the agent's details for the selected time period, campaigns, and user groups and so on. You can download reports in CSV, PDF, and Excel format.

Following Agent Reports are available:

- Agent Performance Report
- Agent Activity Report
- Agent Call Summary Report
- Agent Break Bifurcation Report

# 10.1.1 Agent Performance Report

This section provides information about Agent Performance Report that offers a detailed summary of an Agent's Activity. You can view the report for the selective time period that contains information of Calls, Log in and Log out, Pause Codes, Disposition, Average Rank and Human and Non-Human Answered Calls. You can also view reports of the selective Campaigns and User Groups Agent.

Along with the talk time, this gives a full breakdown of all Agents' time on the campaign for that shift. Filters are provided based on Date (Start date to End date) and Time (From Time and To Time), Campaigns – The Agent belongs to, User Groups of the Agent, and the Shifts – In which Agents work to make the reports more explicit and distinctive. Additionally, you can schedule a report and download when required.

To view the Agent Performance Report, do the following:

- Viewing Agent Performance Report
- Scheduling Agent Performance Report
- Downloading Agent Performance Report

## 10.1.1.1 Viewing Agent Performance Report

Set the search criteria to view the report for the selective time period, campaign, and user group. This report is generated only after the agent finishes a call.

To view Agent Performance Report:

- 1. Log in to Neox DC.
- 2. In the Navigation Area, click Report Management, click Agent Reports, and then click Agent Performance Report.

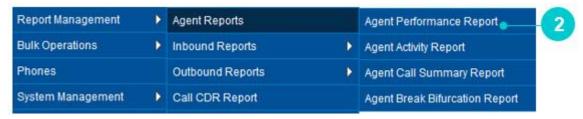

Figure 146 Agent Performance Report menu

- 3. Billing Record screen appears.
- 4. The screen is bifurcated into three sections; Agent Performance Report Filter, Email Report Configuration Details, and Agent Performance Detail.
  - Agent Performance Report Filter Provides a way to search Agent Performance using search criteria, such as Time, Campaigns, and User Group.
  - Email Report Configuration Details Provides a way to schedule email to get report and a list view of all scheduled reports.

• Agent Performance Detail List – Provides a list view of Agent Performance report, in addition to downloading CSV, PDF, and Excel formats of report.

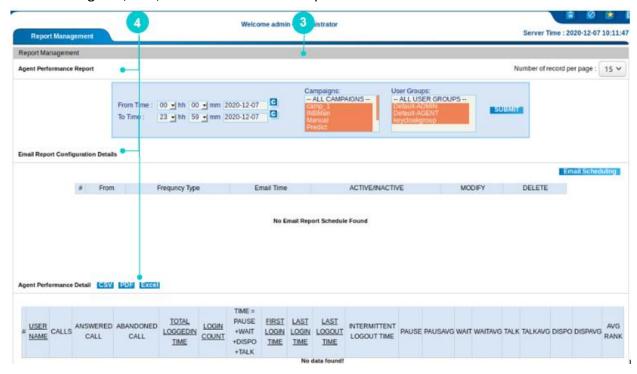

Figure 147 Agent Performance Report

- 5. Use the search filters, such as select date and time to view the report of the selected duration, campaign and user group.
- 6. Click Submit.
- 7. Agent Performance Report is generated using the search criteria.
  - a. The column headers with underline formatting indicate that they are clickable, and clicking them displays the report in ascending and descending order of the values in that particular column. To do so, click on the column header. For example, USERNAME.
  - b. Clicking on the USERNAME displays the report based on the ascending order of usernames.

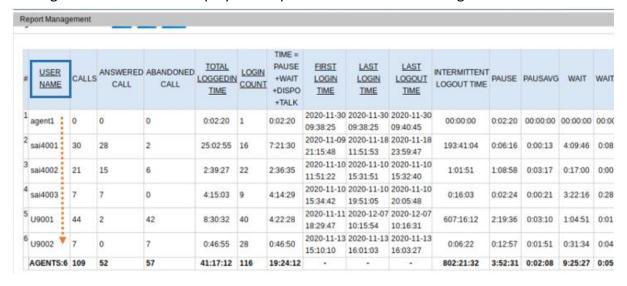

c. Clicking the USERNAME again displays the report based on the descending order of usernames.

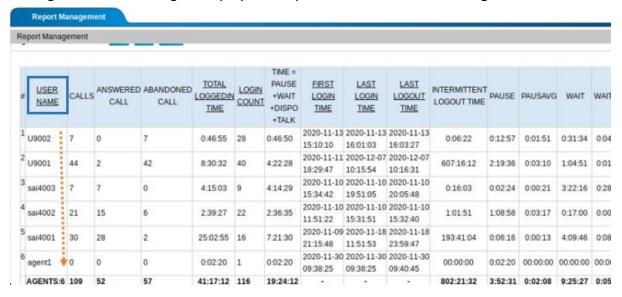

### ☑ Note

Clicking on the column headers with underline formatting in the Report section displays the report based on the ascending/descending values in that particular column. This functionality remains the same for all reports in the Report Management module.

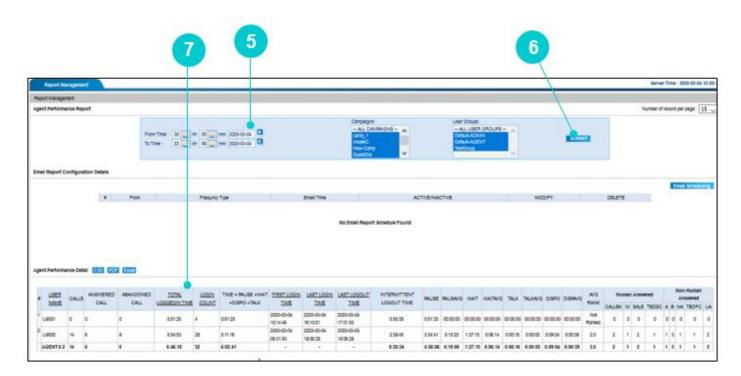

Figure 148 Agent Performance Report

Table 46 Agent Performance Report Parameters

| Parameters                      | Description                                                                                                    |  |  |  |  |
|---------------------------------|----------------------------------------------------------------------------------------------------|--|--|--|--|
| User Name                       | Agent name who has logged in the system and handled the calls.                                                                                                    |  |  |  |  |
| Calls                           | Number of calls the agent has received. These calls are a summation of answered + abandoned calls.                                                                                                    |  |  |  |  |
| Answered Calls                  | Number of calls answered by the agent.                                                                                                    |  |  |  |  |
| Abandoned calls                 | Number of calls the agent left unanswered (unattended).                                                                                                    |  |  |  |  |
| Total Logged in time            | The time duration when the agent has logged in. This includes pause + wait + dispo + talk + call connection time.                                                                                              |  |  |  |  |
| Login count                     | Number of times the agent has logged in the filtered time period.                                                                                                    |  |  |  |  |
| Time<br>(Pause+wait+dispo+talk) | Time in which the agent was in pause state + wait state + dispo state + talk state.                                                                                                    |  |  |  |  |
| First login time                | The time and date when the agent has first logged in.                                                                                                    |  |  |  |  |
| Last login time                 | The time and date when the agent has last logged in.                                                                                                    |  |  |  |  |
| Last logout time                | The time and date when the agent has last logged out.                                                                                                    |  |  |  |  |
| Intermittent logout time        | The total time duration between two logins of the agents.                                                                                                    |  |  |  |  |
| Pause                           | The total time when the agent was in pause state.                                                                                                    |  |  |  |  |
| Pause Avg                       | The average time when the agent was in pause state. This is done by dividing the pause time with the total number of calls.                                                                                    |  |  |  |  |
| Wait                            | Total time when the agent was in wait state.                                                                                                    |  |  |  |  |
| Wait Avg                        | The average time when the agent was in wait state. This is done by dividing the wait time with the total number of calls.                                                                                      |  |  |  |  |
| Talk                            | Total time when the agent was in talk state.                                                                                                    |  |  |  |  |
| Talk Avg                        | The average time when the agent was in talk state. This is done by dividing the talk time with the number of answered calls.                                                                                   |  |  |  |  |
| Dispo                           | Total time when the agent was in disposition state.                                                                                                    |  |  |  |  |
| Dispo Avg                       | Average time when the agent was in disposition state. This is do by dividing the disposition time with the total number of calls.                                                                              |  |  |  |  |
| AVG Rank                        | Displays the average ranks of the agent as received by the administrator based on the customer's experience through call recording.  For example, if ranks for calls are as following:  call 1 = 2  call 2 = 3 |  |  |  |  |

| Parameters         | Description                                                                                                    |  |  |  |  |  |
|--------------------|----------------------------------------------------------------------------------------------------|--|--|--|--|--|
|                    | The average rank will be 2.5 (rank of call 1 + rank of call 2)/total number of ranked calls.                                                                                                    |  |  |  |  |  |
|                    | Additionally, the total of all ranks are displayed when multiple agents are available.                                                                                                    |  |  |  |  |  |
|                    | This rank is also displayed on the agent's home screen.                                                                                                    |  |  |  |  |  |
| Human Answered     | This field is further divided into disposition status like NI (Not Interested), XFER (Transfer), and DNC (Do Not Call), SALE. The number of answered calls are divided among this disposition status which was selected during the call. |  |  |  |  |  |
| Non-Human Answered | This field is further divided into disposition status like DROP, SKIP DISPO, NA (Not Available), UA (Unanswered) and so on. The number of answered calls are divided among this disposition status which was selected during the call.   |  |  |  |  |  |

## 10.1.1.2 Scheduling Agent Performance Report

You can also schedule the report to get it Daily, Weekly or Monthly.

#### To schedule report:

- 1. Select the search criteria.
- 2. Click **Email Scheduling** in Email Report Configuration Details.
- 3. Add Email Configuration screen appears. Enter the parameters as given in the table.

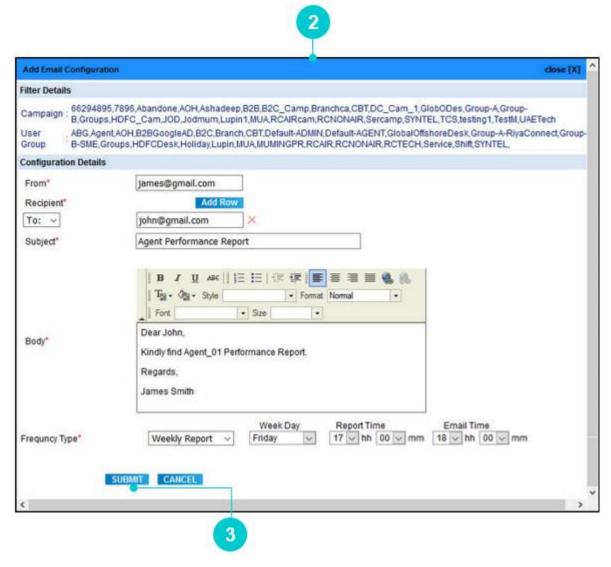

Figure 149 Configure Report

Table 47 Agent Performance Report

| Parameters            | Description                                                                                                    |  |  |  |  |  |
|-----------------------|----------------------------------------------------------------------------------------------------|--|--|--|--|--|
| Filter Details        |                                                                                                    |  |  |  |  |  |
| Filters               | Displays the filters applied to view the report.                                                                                                    |  |  |  |  |  |
| Configuration Details |                                                                                                    |  |  |  |  |  |
| From*                 | Enter the sender's email address.                                                                                                    |  |  |  |  |  |
| Recipient*            | Enter the email id of the recipient to whom you want to send the email. If you want to send the email to multiple recipients, then click <b>Add Row</b> . |  |  |  |  |  |
| Cc, Bcc*              | Cc: If you want to send a copy of the email to a recipient and want everyone to see it, then enter a recipient email id in this field.                    |  |  |  |  |  |

| Parameters      | Description                                                                                                    |  |  |  |  |
|-----------------|----------------------------------------------------------------------------------------------------|--|--|--|--|
|                 | <ul> <li>Bcc: If you want to send a copy of the email to a recipient and do<br/>not want anyone to see it, then enter a recipient email id in this<br/>field.</li> </ul>                                                                                                    |  |  |  |  |
| Subject*        | Enter a brief subject line to provide information about the email to its recipient.                                                                                                    |  |  |  |  |
| Body*           | Enter all supporting information in this section.                                                                                                    |  |  |  |  |
| Frequency Type* | Select a frequency type to receive the email.  1. Daily Report In Daily Report email configuration, you can configure email to get the report every day, after a specific time, and it contains data only from the start time and stop time. For example, if the start time is 12:00 and the stop time is 23:00, then the report contains data collected between the configured times, say 12:00 and 23:00, and the system generates and emails report after 23:00. Select Email Time to get the report in the selected time.  2. Weekly Report In Weekly Report email configuration, you can configure email to get the report at every week, after a specific time, and it contains data only from the previous week. For example, email is configured on Monday at 13:00, then the report contains data collected from the previous week, and the system generates and emails after 13:00, on every Monday. Select Email Time to get the report in the selected time.  3. Monthly Report In the Monthly Report email configuration, you can configure email to get the report every month, after a specific date and time, and it contains data only from the previous month. For example, email is configured on the 1st of the month at 13:00, then the report contains data collected from the previous month, and system generates and emails report after 13:00 on every 1st of the month. Select Email Time to get the report in the selected time. |  |  |  |  |

- 4. Click **Submit** to schedule report.
- 5. You can activate/deactivtate the scheduled report, by clicking in **Active/Inactive**.

6. You can also modify the report by clicking **Edit** and delete the report by clicking **Delete**.

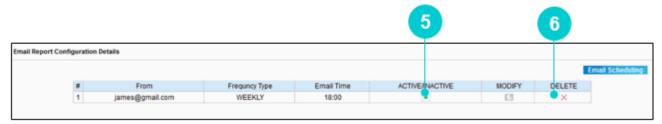

Figure 150 Email Report Configuration Details

## 10.1.1.3 Downloading Agent Performance Report

To download Agent Performance Report:

- 1. Click CSV to download in CSV format.
- 2. Click PDF to download in PDF format.
- 3. Click Excel to download in Excel format.

In all cases, save the report in your local disk drive.

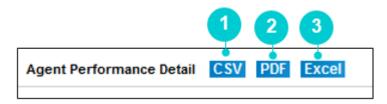

Figure 151 Download Report

# 10.1.2 Agent Activity Report

This section provides information about Agent Activity Report that provides you the information of Agent Talk Time and Status, and other activities of the Agent. The report comprises of the details such as: Agent's name, extension, Campaign Name, User Group Name, Date and Logged in Duration. You can also view Transition details for a specific logged in duration. This report gives more clarity on how an agent's time is being spent as compared to other agents.

To view the Agent Activity Report, do the following:

- Viewing Agent Activity Report
- Accessing Transition Details

### 10.1.2.1 Viewing Agent Activity Report

Set the search criteria to view the report for the selective time period and agent. This report is generated only after a call is finished by the agent.

To view Agent Activity Report:

- 1. Log in to Neox DC.
- 2. In the Navigation Area, click Report Management, click Agent Reports, and then click Agent Activity Report.

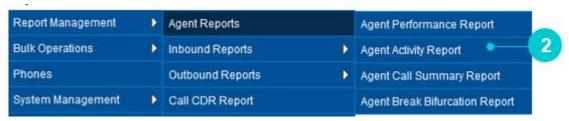

Figure 152 Agent Activity Report menu

- 3. Agent Activity Report screen appears.
- 4. The screen is bifurcated into three sections; Agent Activity Report Filter, Email Report Configuration Details, and Agent Talk Time and Status.
  - Agent Activity Report Filter Provides a way to search Activity Report using search criteria, such as Time and User name.
  - Email Report Configuration Details Provides a way to schedule email to get the report and a list view of all scheduled reports.
  - Agent Talk Time and Status Provides a graphical representation of agent's talk time through the Pie Chart for the agent's talk time with each call statuses and total count of talk time.
  - Agent Activity For This Time Period Provides a list view of Agent Performance report and transition details, in addition to downloading CSV and Excel formats of report.

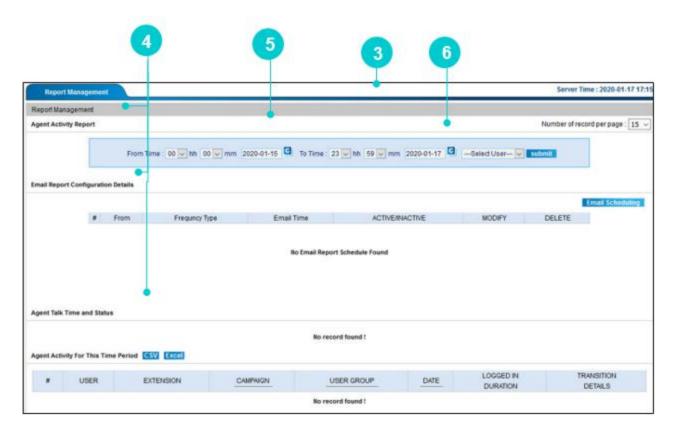

Figure 153 Agent Activity Report

- 5. Use the search filters, such as select date and time to generate the report of the selected duration and user.
- 6. Click Submit.
- 7. Agent Activity Report is generated based on the search criteria.

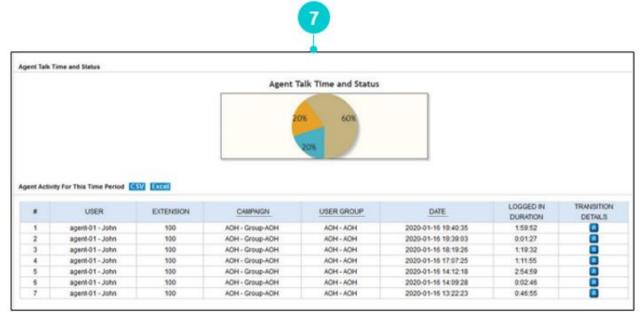

Figure 154 Agent Performance Report

#### **Agent Talk Time and Statuses**

1. You can view the agent's talk time and its statuses through the pie chart. The Pie Chart gives an insight into the talk time and status.

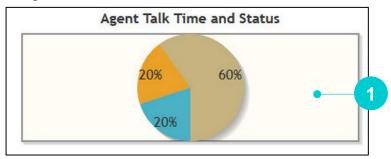

Figure 155 Agent Talk Time and Status

- 2. When you click the Pie Chart, you get detailed information of all talk time with the status. The talk time statuses include Disposition status such as Answering Machine, Call Back and Time Based Disposition Fail Calls status with their count and total count of all talk time types.
- 3. Click on the pie chart again to close the pie chart.

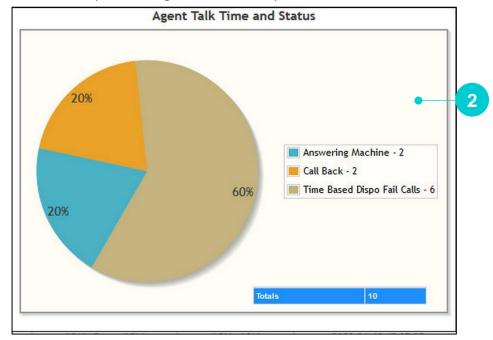

Figure 156 Detailed information

4. Additionally, you can schedule and download reports.

## 10.1.2.2 Accessing Transition Details

After the report is generated, transition detail of each user is provided by the system

- 1. To view Transition Details of the user for specific time duration.
- 2. Click on Transition Details column.
- 3. You will get transition details of the specific user from the log in time to the log out time.

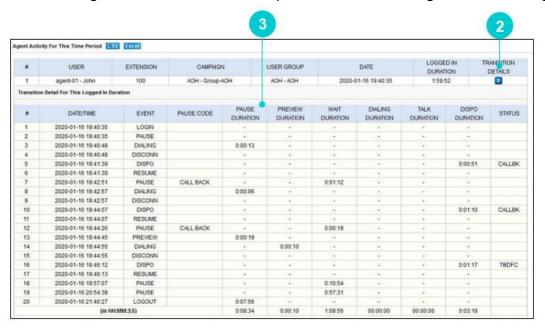

Figure 157 Transition Time

Table 48 Agent Activity Report Parameters

| Parameters          | Description                                                                                                    |  |  |  |  |  |
|---------------------|----------------------------------------------------------------------------------------------------|--|--|--|--|--|
| DATE/TIME           | The date and time of the event action done by the agent.                                                                                                    |  |  |  |  |  |
| EVENT               | The events like login, pause, resume, dialing, in call, and on. "Dialing" is the common event use for Inbound Calling (Agent phone Ring) and Outbound calling (Customer phone Ring). |  |  |  |  |  |
| PAUSE CODE          | Name of the Pause Code selected by the agent while clicking pause.                                                                                                    |  |  |  |  |  |
| PAUSE DURATION      | The time duration when agent is paused.                                                                                                    |  |  |  |  |  |
| PREVIEW<br>DURATION | The time duration taken by the agent to preview the lead.                                                                                                    |  |  |  |  |  |
| WAIT DURATION       | The time duration when the agent is ready but not on call.                                                                                                    |  |  |  |  |  |
| DIALLING            | The time duration when the agent initiated the call, but not connected to                                                                                                    |  |  |  |  |  |
| DURATION            | the customer.                                                                                                    |  |  |  |  |  |

| Parameters              | Description                                                                   |  |  |  |  |
|-------------------------|-------------------------------------------------------------------------------|--|--|--|--|
| TALK DURATION           | The time duration when the agent is in call with a customer.                  |  |  |  |  |
| DISPOSITION<br>DURATION | The time duration taken by the agent to dispose a call.                       |  |  |  |  |
| STATUS                  | The disposition status of the call. If blank, then the call is auto disposed. |  |  |  |  |

# 10.1.3Agent Call Summary Report

This section provides information about Agent Call Summary Report that provides a quick summary of agent's details such as name, total number inbound and outbound calls and average minimum and maximum talking time. This helps you in understanding the hotlines when you are getting most calls or make calls as required, or which agent is handling more calls and so on.

To view the Agent Call Summary Report, do the following:

• Viewing Agent Call Summary Report

## 10.1.3.1 Viewing Agent Call Summary Report

Set the search criteria to view the report for the selective time period and user group. This report is generated only after the agent finishes a call.

To view the Agent Call Summary Report:

- 1. Log in to Neox DC.
- 2. In the Navigation Area, click Report Management, click Agent Reports, and then click Agent Call Summary Report.

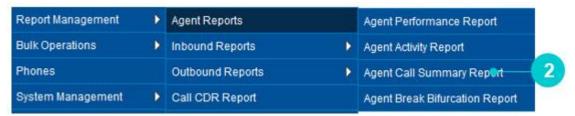

Figure 158 Agent Call Summary Report menu

- 3. Agent Call Summary Report screen appears.
- 4. The screen is trifurcated into three sections; Agent Call Summary Report Filter, Email Report Configuration Details, and Agent Call Summary Details.
  - Agent Call Summary Report Provides a way to search Agent Call Summary Report using search criteria, such as Time and User Group.
  - Email Report Configuration Details Provides a way to schedule email to get the report and a list view of all scheduled reports.
  - Agent Call Summary Details Provides a list view of inbound and outbound calls handled by the agent with the average call time, in addition to downloading CSV, PDF, and Excel formats of report.

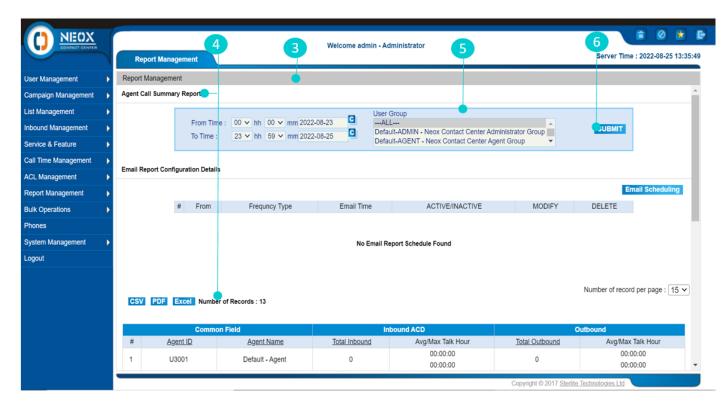

Figure 159 Agent Call Summary Report

- 5. Use the search filters, such as select date and time and user group to view report.
- 6. Click Submit.
- 7. Agent Call Summary Report is generated using the search criteria.

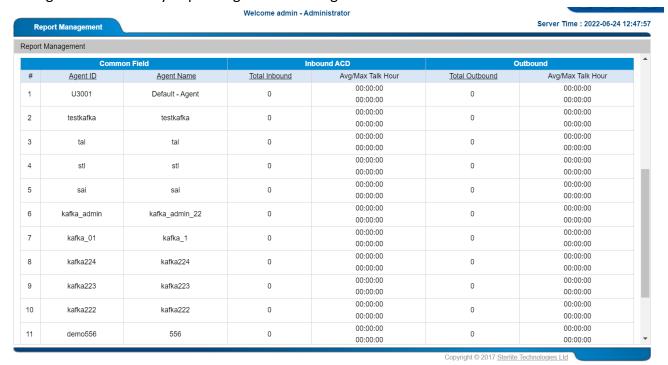

Figure 160 Agent Call Summary Report

Table 49 Agent Call Summary Report

| Parameters        | Description                                                                                                    |  |  |  |  |
|-------------------|----------------------------------------------------------------------------------------------------|--|--|--|--|
| Agent ID          | ID of the agent who has logged in the system and handled the calls.                                                                                       |  |  |  |  |
| Agent Name        | Full Name of the agent who has logged in the system and handled the calls.                                                                                |  |  |  |  |
| Total inbound     | Total number of inbound calls received by the agent.                                                                                                    |  |  |  |  |
| Avg/Max Talk Hour | Top field specifies the average talk duration in hours and bottom field specifies the maximum talk duration of the agent (in hours) for inbound calls.    |  |  |  |  |
| Total outbound    | Total number of outbound calls made by the agent.                                                                                                    |  |  |  |  |
| Avg/Max Talk Hour | Top field specifies the average talk duration in hours and bottom field specifies the maximum talk duration of the agent in hours for the outbound calls. |  |  |  |  |

## 10.1.4 Agent Break Bifurcation Report

This section provides information about Agent Break Bifurcation Report that enables you to check the time spent by the agents on calls, breaks, and discussion and so on. On this basis of this report, you can assess the performance of your agent and decide the way of how you can improve or award your team. Filters are provided based on Date (Start date to End date) and Time (From Time and To Time), User Group and Campaigns – The Agent belongs to, and the Agent to make the reports more explicit and distinctive. Additionally, you can download when required.

To view the Agent Break Bifurcation Report, do the following:

• Viewing Agent Break Bifurcation Report

### 10.1.4.1 Viewing Agent Break Bifurcation Report

Set the search criteria to view the report for the selective time period, user group, campaign, and agent. This report is generated only after a pause code is selected by the agent.

To view the Agent Break Bifurcation Report:

- 1. Log in to Neox DC.
- 2. In the Navigation Area, click Report Management, click Agent Reports, and then click Agent Break Bifurcation Report.

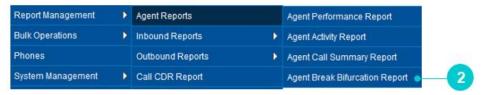

Figure 161 Agent Break Bifurcation Report menu

- 3. Agent Break Bifurcation Report screen appears.
- 4. The screen is bifurcated into two sections; Agent Break Bifurcation Report Filter and Agent Break Bifurcation details.
  - Agent Break Bifurcation Report Filter Provides a way to search Agent Break Bifurcation Report using search criteria, such as Date/Time, User Group, Campaign, and Agent.
  - Agent Break Bifurcation Details Provides a list view of agent's break including details such User Name, Start Date, End Date, Campaign, Pause Codes Duration, and Total break time, in addition to downloading CSV, PDF, and Excel formats of report.

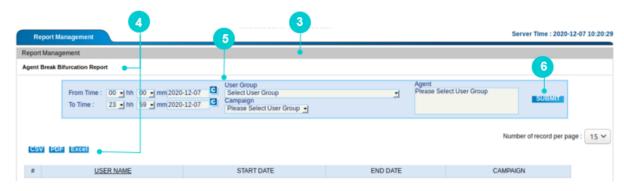

Figure 162 Agent Activity Report

Table 50 Agent Break Bifurcation Report

| Parameters       | Description                                                                   |  |  |  |  |
|------------------|-------------------------------------------------------------------------------|--|--|--|--|
| From and To time | Calendar option is available to select the start and end time for the report. |  |  |  |  |
| User Group       | This is a mandatory filter. Based on the selection of user group, campaign    |  |  |  |  |
| Oser Group       | filter is available.                                                          |  |  |  |  |

| Parameters | Description                                                                   |  |  |  |  |
|------------|-------------------------------------------------------------------------------|--|--|--|--|
| Campaign   | This is a mandatory filter. Based on the campaign selected, user filter is    |  |  |  |  |
|            | available. Only one campaign can be selected to view break report.            |  |  |  |  |
|            | All agents mapped to the selected campaign and user group are listed for      |  |  |  |  |
| User       | user selection. Single or multiple users can be selected from the list. If no |  |  |  |  |
| USEI       | agent is selected, break details of all users are displayed in the report     |  |  |  |  |
|            | mapped to the selected campaign and user group.                               |  |  |  |  |

- 5. Use the search filters, such as select date and time and user group to generate report.
- 6. Click Submit.
- 7. Agent Break Bifurcation Report is generated using the search criteria.

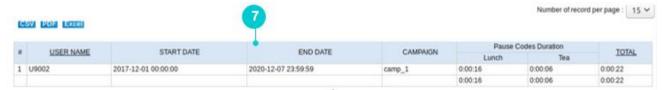

Figure 163 Agent Break Bifurcation Report

Table 51 Agent Break Bifurcation Report Details

| Parameters           | Description                                                         |  |  |  |
|----------------------|---------------------------------------------------------------------|--|--|--|
| Pause Codes Duration | Displays all pause codes with durations that are used by the agent. |  |  |  |
| Total                | Total time of pause code used by the agent.                         |  |  |  |

# 10.2 Inbound Reports

This section provides information about various Inbound Reports that enables you to view the details of all calls coming in the system. Neox provides four Inbound Reports, namely Inbound Report — Details of all incoming calls, Inbound CDR Report — Summary of all incoming calls, Inbound Call Distribution Summary Report — Shows different metrics for inbound calls, and Inbound Activity Report — Details of all inbound activity report based on inbound group. The Reports are available to view the agent's details for the selected time period, campaigns, and user groups and so on. You can download reports in CSV, PDF, and Excel format.

These reports help you in measuring the call center performance and how the agents are handling the calls. With these reports, you can improve your contact center service by focusing on all operational details.

Following Inbound Reports are available:

- Inbound Report
- Inbound CDR Report
- Inbound Call Distribution Summary Report
- Inbound Activity Report

# 10.2.1 Inbound Report

This section provides information about Inbound Report that enables you to view the details of all incoming calls coming in the system and are filtered based on the different ingroups created by the admin. All the reports are in the graphical format.

To view the Inbound Report, do the following:

• Viewing Inbound Report

## 10.2.1.1 Viewing Inbound Report

Set the search criteria to view the report for the selective time period and inbound group. This report is generated only after the agent finishes a call.

To view the Inbound Report:

- 1. Log in to Neox DC.
- 2. In the Navigation Area, click Report Management, click Inbound Reports, and then click Inbound Report.

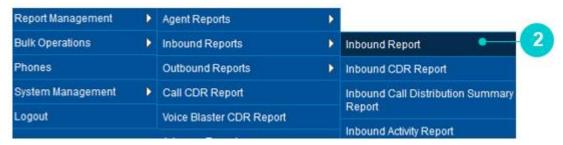

Figure 164 Inbound CDR Report menu

- 3. Inbound Reports screen appears.
- 4. Use the search filters, such as select date and time, and Inbound Groups to view report of the inbound calls and its various status.
- 5. Click Submit.

#### 6. Inbound Report is generated using the search criteria.

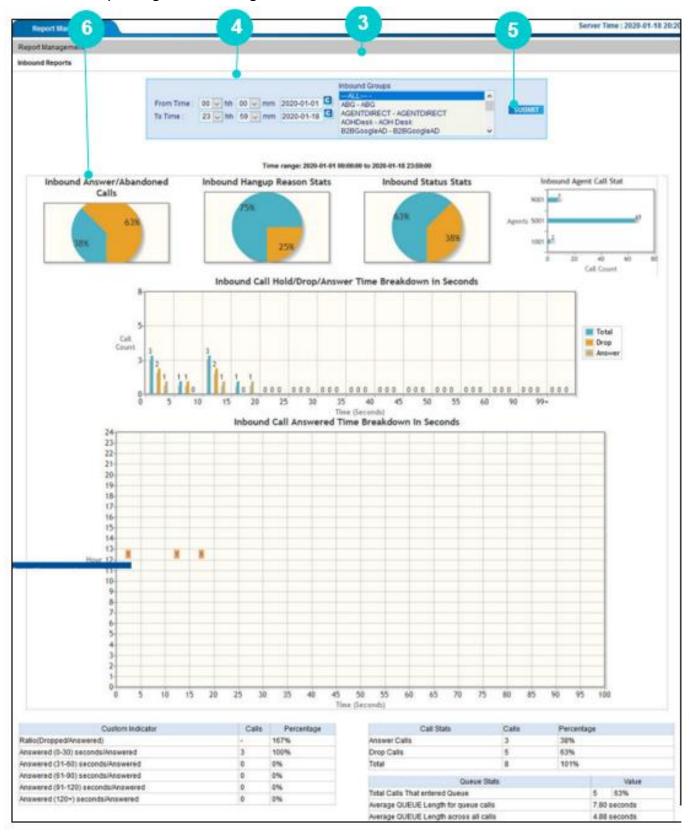

Figure 165 Inbound Report

7. **Inbound Answer/Abandoned Calls** – Provides the details of the inbound calls unanswered by the agent or automatic disposed by the system and answered calls. Also the average talk duration, average call length, average queue time for answered calls, and average time the customer was on hold for abandoned calls are listed on top.

To view details, click the pie chart.

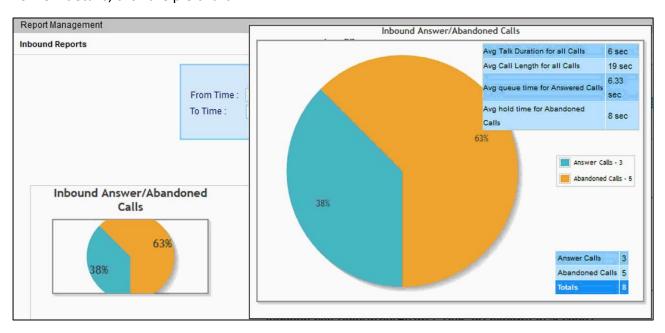

Figure 166 Inbound Answer/Abandoned Calls

8. Inbound Hangup Reason Stats – Displays a pie-chart representation of the reasons, why the call was ended. These can be CALLER (customer ended the call), AGENT (Agent ended the call), ABANDON (the call was not answered by the agent), AFTERHOURS (the call came after the working hours), NOAGENT (there was no agent logged in), WAITTIMER (the call was ended by customer as he was in queue), and so on.

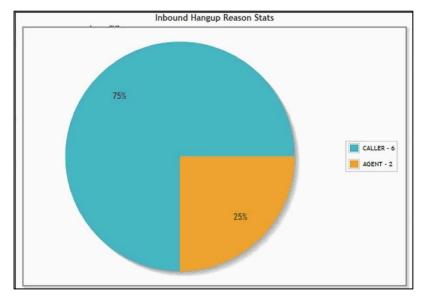

Figure 167 Inbound Hangup Reason Stats

9. **Inbound Status Stats** – Displays a pie-chart representation of the disposition status selected for the inbound calls. The various widely used disposition status are Answering machine, Do Not Call, declined sales, Sale Made, No Answer, Not Interested, Busy, and so on.

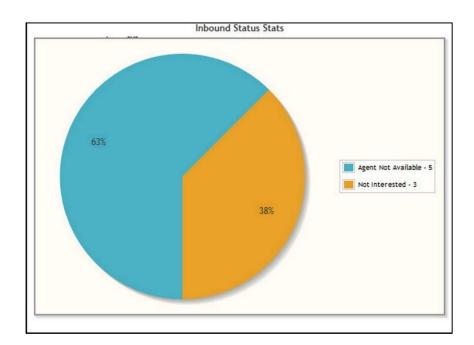

Figure 168 Inbound Status Stats

10. **Inbound Agent Call Stat** – Provides a graphical representation of the number of calls attended by each agent. The horizontal axis represents the agent name and the vertical axis represents the number of calls the agent attended.

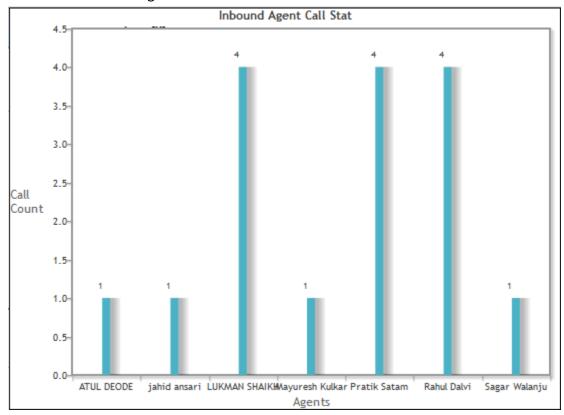

Figure 169 Inbound Agent Call Stat

11. **Inbound Call Hold/Drop/Answer Time Breakdown in Seconds** – Provides details of the total number of inbound calls kept on hold, dropped calls, and answered calls in the given time. The horizontal axis represents the time duration in seconds and the vertical axis represents the call count for that time duration.

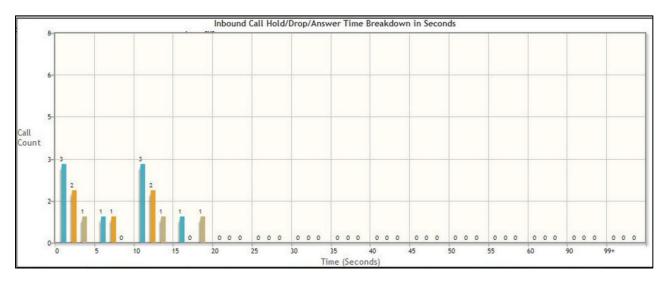

Figure 170 Inbound Call Hold/Drop/Answer Time Breakdown in Seconds

12. **Inbound Call Answered Time Breakdown in Seconds** – Provides the details of the inbound calls answered at the specific time. The vertical axis represents the hour of the day and the horizontal axis represents the time duration of the calls. The number written on the graph represents the call count.

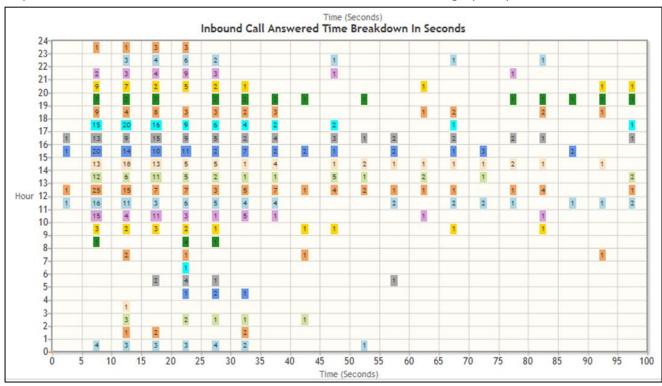

Figure 171 Inbound Call Answered Time Breakdown in Seconds

13. Provides the details of the calls answered every 30 seconds.

| Custom Indicator                   | Calls | Percentage | Call Stats                                                          | Calls     | Percentage            |      |         |
|------------------------------------|-------|------------|---------------------------------------------------------------------|-----------|-----------------------|------|---------|
| Ratio(Dropped/Answered)            | -     | 167%       | Answer Calls                                                        | 3         | 38%                   |      |         |
| Answered (0-30) seconds/Answered   | 3     | 100%       | Drop Calls                                                          | 5         | 63%                   |      |         |
| Answered (31-60) seconds/Answered  | 0     | 0%         | Total                                                               | 8         | 101%                  |      |         |
| Answered (61-90) seconds/Answered  | 0     | 0%         | 0.00                                                                | us Otata  |                       |      | Value   |
| Answered (91-120) seconds/Answered | 0     | 0%         |                                                                     |           |                       |      |         |
| Answered (120+) seconds/Answered   | 0     | 0%         | Total Calls That entered Queue Average QUEUE Length for queue calls |           | 5 63%<br>7.80 seconds |      |         |
|                                    |       | 1.5.55     |                                                                     |           |                       |      |         |
|                                    |       |            | Average QUEUE Length across                                         | all calls |                       | 4.88 | seconds |

Figure 172 Answered Call Details

Table 52 Answered Call Details

| Parameters       | Description                                                                                                    |  |  |  |  |
|------------------|----------------------------------------------------------------------------------------------------|--|--|--|--|
| Custom Indicator | <ul> <li>Answered/Total calls taken into this In-group - Provides the percentage of answered calls from the total inbound calls.</li> <li>Dropper/Answered - Provides the details of the dropped calls divided by the answered calls.         For example, Dropped calls = 5 and Answered calls = 3         (5/3) *100 = 167%     </li> <li>Answered within 20 seconds/Answered: Provides the percentage of Answered within 20 seconds divided by Answered calls.</li> </ul> |  |  |  |  |

| Parameters  | Description                                                                                                    |
|-------------|----------------------------------------------------------------------------------------------------|
|             | For example, Answered within 20 seconds = 226 and Answered calls = 152 (3/3) *100 =100%  Answered within 30 seconds/Answered: Provides the percentage of Answered within 30 seconds divided by Answered calls. For example, Answered within 30 seconds = 226 and Answered calls = 163 (163/152) *100 =107% |
| Queue Stats | <ul> <li>Total calls that entered Queue: Provides the number and the percentage of that where in queue.</li> <li>For example, Calls in queue = 516 and Total calls = 550 (516/550) *100 = 94%</li> </ul>                                                                                                   |
|             | <ul> <li>Answered QUEUE length for queue calls - Provides the average length of queue calls in seconds calculated for queue calls only. For example, Sum of the time duration in queue of Queue calls = 27353 and No. of Queue calls = 516         (27353/516) = 53.01 seconds     </li> </ul>             |
|             | <ul> <li>Answered QUEUE length across queue calls - Provides the average length of queue calls in seconds calculated for all calls.</li> <li>For example, Sum of the time duration in queue of Queue calls = 27353 and No. of calls = 550 (27353/550) = 49.73 seconds</li> </ul>                           |

## 10.2.2Inbound CDR Report

This section provides information about Inbound CDR Report that helps you to access the various calls details, which includes incoming calls of the callers.

To view the Inbound CDR Report, do the following:

Viewing Inbound CDR Report

#### 10.2.2.1 Viewing Inbound CDR Report

Set the search criteria to view the incoming call details report.

To view the Inbound CDR Report:

- 1. Log in to Neox DC.
- 2. In the Navigation Area, click Report Management, and click Inbound CDR Report.

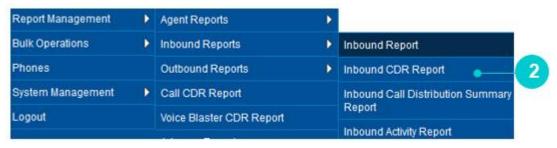

Figure 173 Inbound CDR Report menu

- 3. Inbound CDR Reports screen appears.
- 4. The screen is bifurcated into three sections; Inbound CDR Report Filter, Email Report Configuration Details, and Inbound CDR Reports Detail.
  - Inbound CDR Report Filter Provides a way to search Inbound CDR Report using search criteria, such as Date and Time, Inbound Group, Campaign, Call Category, Agent, Duration, and Phone Number.
  - Email Report Configuration Details Provides a way to schedule email to get the report and a list view of all scheduled reports.
  - Inbound CDR Reports List Provides a list view of Inbound CDR report, in addition to downloading CSV and Excel formats of report.

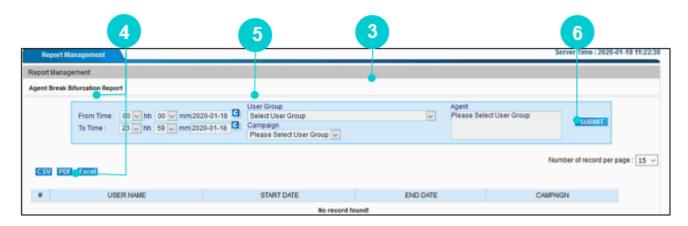

Figure 174 Inbound CDR Report

- 5. Use the search filters, such as select date and time, user group, campaign, and agent to view the report.
- 6. Click Submit.
- 7. Inbound Report is generated using the search criteria.
- 8. You can play or download CDR by clicking Play/Download.

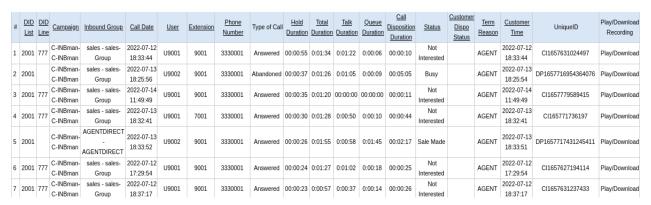

Figure 175 Inbound CDR Report

| Parameters    | Description                                                                                                    |
|---------------|----------------------------------------------------------------------------------------------------|
| DID list      | DID numbers on customer's calls landed.                                                                                   |
| Inbound Group | The agent is logged in and handled the calls in this In-group name.                                                       |
| Call Date     | The date and time when the customer has called.                                                                           |
| User          | The agent's User name, which he has used to, logged into systems.  Sometimes it could be VDCL for inbound abounded calls. |
| Extension     | The extension number used by the agent.                                                                                   |
| Phone Number  | The customer number from which the call has come.                                                                         |

| Parameters                 | Description                                                                                                    |
|----------------------------|----------------------------------------------------------------------------------------------------|
| Type of Call               | Identify the type of call like an Answered call or abandoned call.                                                                                                    |
| Hold Duration              | This is the total time duration for which the customer is on hold during the call.                                                                                                    |
| Total Duration             | Talk time + queue time of the customer during the call.                                                                                                    |
| Talk Duration              | The total time duration of the customer with the agent.                                                                                                    |
| Queue Duration             | This is the time duration, the customer was waiting for an agent.  This can be more than the talk duration when the call is transferred to the agent. In this case, the queue time for connecting both the agent and customer are taken into consideration. |
| Call Disposition Duration  | This is the total time duration between disconnecting the call and submitting the disposition.                                                                                                    |
| Status                     | The disposition status selected by the agent for the call. Some calls might be auto disposed by the system and status is entered by the system.                                                                                                    |
| Customer Dispo Status      | Feedback from the customer given in case the call is diverted to the feedback menu by the agent.                                                                                                    |
| Term Reason                | The call ended by the Agent or Customer.                                                                                                    |
| Customer Time              | The date and time of the customer base on its location/country.                                                                                                    |
| Unique ID                  | The unique ID generated by Neox for each call.                                                                                                    |
| Play/Download<br>Recording | Contains the call recording file, which can be played or downloaded by clicking the Play/Download recording as below.  Recording File Configuration  Call Recording File  0:00 / 0:33  Download  Figure 176 Recording File                                  |

# 10.2.3 Inbound Call Distribution Summary Report

This section provides the details of the Inbound Call Distribution Summary Report that enables the administrator to view inbound call details through different inbound metrics. The metrics include the Call Answered Time and Drop Time breakdown in seconds based on the set filter.

To view the Inbound Call Distribution Summary Report, do the following:

Viewing Inbound Call Distribution Summary Report

## 10.2.3.1 Viewing Inbound Call Distribution Summary Report

To view the Inbound Call Distribution Summary Report:

- 1. Log in to Neox DC.
- 2. In the Navigation Area, click Report Management, and click Inbound Call Distribution Summary Report.

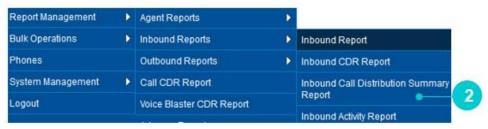

Figure 177 Inbound Call Distribution Summary Report menu

- 3. Inbound Call Distribution Summary Report screen appears.
- 4. The screen is bifurcated into three sections; Inbound Call Distribution Summary Report Filter, Email Report Configuration Details, and Inbound Call Distribution Summary Reports Detail.
  - Inbound Call Distribution Summary Report Filter Provides a way to search Inbound Call Distribution Summary Report using search criteria, such as Date and Time and Inbound Group.
  - Email Report Configuration Details Provides a way to schedule email to get the report and a list view of all scheduled reports.
  - Inbound Call Distribution Summary Report List Provides a list view of Inbound Call Distribution Summary report, in addition to downloading CSV, PDF, and Excel formats of report.

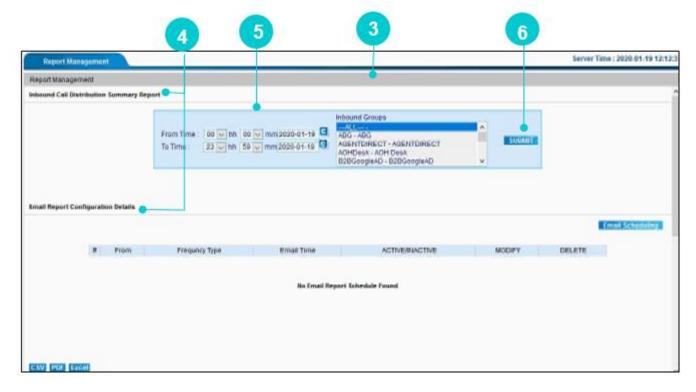

Figure 178 Inbound Call Distribution Summary Report

- 5. Use the search filters, such as select date and time inbound groups to view the report.
- 6. Click Submit.
- 7. Inbound Call Distribution Summary Report is generated using the search criteria.

The call is distributed as follows:

- Call Answer Time and Drop Time Percentage Breakdown in Seconds
- Call Answered Time and Percentage Breakdown in Seconds
- Call Drop Time and Percentage Breakdown in Seconds

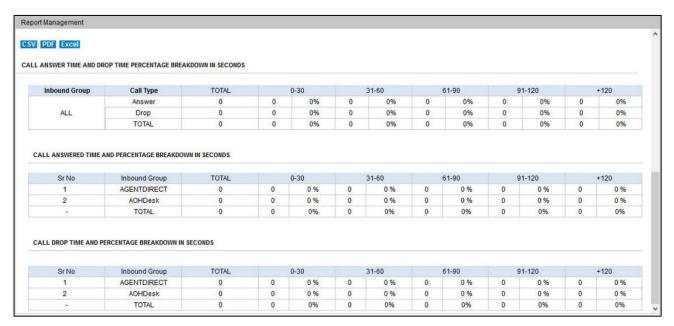

Figure 179 Inbound Call Distribution Summary Report

- Inbound Call Distribution Summary Report shows percentage breakdown in seconds for different inbound metrics, like Answered calls and dropped calls. The call distribution for different inbound groups can be filtered.
- Answered calls percentage breakdown shows as to how long it took the agent to answer the call of the customer.
- Drop calls percentage breakdown shows as to how long the customer was on hold before the call was disconnected.
- So summary of all inbound groups during specified time interval is displayed with the percentage breakdown in seconds for Answered and Dropped Calls. 0 means call was answered in 0 secs, 1- 30 indicates call was answered between 1 to 15 secs and so on. Likewise, in call drop, +120 indicates caller waited for more than 120 seconds and then dropped.

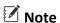

You can change the time seconds slab to change the time frame in this report from *System Management>>Server Management*.

# **10.2.4 Inbound Activity Report**

This section provides the details of the Inbound Activity Report that enables the administrator to view inbound calls activity report for each inbound group on an hourly basis. The report helps you in understanding the total number of incoming calls, and bifurcation of the calls based on human answered and non-human answered calls, including the details of call handled time and talk duration.

To view the Inbound Activity Report, do the following:

• Viewing Inbound Activity Report

### 10.2.4.1 Viewing Inbound Activity Report

To view the Inbound Activity Report:

- 1. Log in to Neox DC.
- 2. In the Navigation Area, click Report Management, click Inbound Reports, and click Inbound Activity Report.

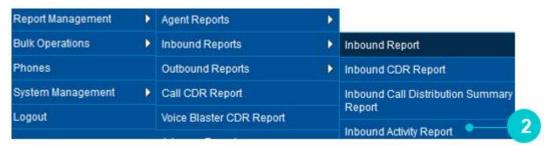

Figure 180 Inbound Activity Report menu

- 3. Inbound Activity Report screen appears.
- 4. The screen is bifurcated into three sections; Inbound Activity Report Filter, Email Report Configuration Details, and Inbound Activity Report Detail.
  - Inbound Activity Filter Provides a way to search Inbound Activity Summary Report using search criteria, such as Date and Time and Inbound Group.
  - Email Report Configuration Details Provides a way to schedule email to get report and a list view of all scheduled reports.
  - Hourly Inbound Activity Report Per Inbound Group Provides a list view of Inbound Activity report for each inbound group, in addition to downloading CSV, PDF, and Excel formats of report.

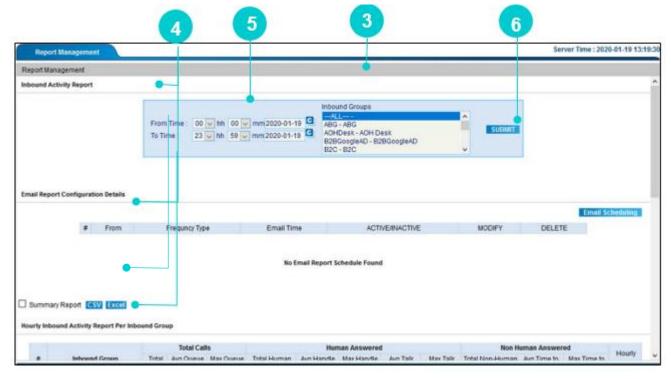

Figure 181 Hourly Inbound Activity Report

5. Use the search filters, such as select date and time and inbound groups to view the report.

- 6. Click Submit.
- 7. Hourly Inbound Activity Report Per Inbound Group is generated using the search criteria.
- 8. Click the Hourly details to view details of Total Calls, Human Answered and Non Human Answered calls.
- 9. You can also download the report in CSV and Excel format. If you want to download only a summary report, then select Summary Report that is downloadable also in PDF format.

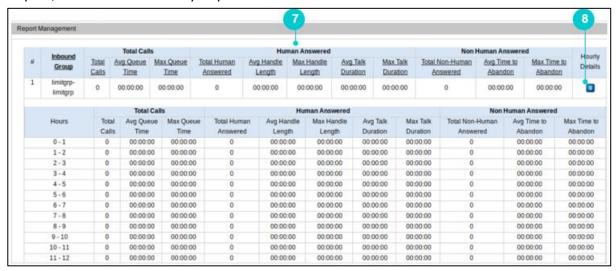

Figure 182 Hourly Inbound Activity Report Per Inbound Group

| Parameters           | Description                                                                       |
|----------------------|-----------------------------------------------------------------------------------|
| Inbound Group        | Displays the name of the In-group name for which you have generated the report.   |
| Total calls          | Total number of inbound calls received by the agent.                              |
| Avg Queue time       | The average time of customer that remains in queue for a particular in-group.     |
| Max Queue time       | Displays the maximum time customers remained in queue for a particular in-group.  |
| Total human answered | Total number of calls answered by the agents for a particular ingroup.            |
| Avg handled length   | The average time taken by the agent to talk and dispose the call of the customer. |
| Max handled length   | Maximum time taken by the agent to talk and dispose the call of the customer.     |
| Avg talk duration    | Average time taken by the agent to talk to the customer in a particular in-group. |
| Max talk duration    | Maximum time taken by the agent to talk to the customer in a particular In-group. |

| Parameters                | Description                                                           |
|---------------------------|-----------------------------------------------------------------------|
| Total Non-human           | Total number of calls not answered by the agent or disconnected on    |
| answered                  | IVR.                                                                  |
| Avg time to abandon       | Average time duration customer waited before disconnecting the        |
|                           | call for a particular in-group.                                       |
| Max time to abandon       | Maximum time duration customer waited before disconnecting the        |
| IVIAX LITTLE LO ADATIGOTI | call for a particular in-group.                                       |
|                           | Gives an hourly report of the calls handled in a particular in-group. |
|                           | Click on the yellow highlighted data to view hourly detail of the in- |
| Hourly details            | group.                                                                |
| Tiouriy details           | For example, in the report given above, between 7-8 AM, 2 inbound     |
|                           | calls came and 2 were answered. The time duration for each field is   |
|                           | specified in that particular hour.                                    |

## 10.3 **Outbound Reports**

This section provides information about various Outbound Reports that enables you to view the details of all outgoing calls made by the agent. The agent makes these calls due to any reasons, such as promotion, call back request and so on. Neox provides three Outbound Reports, namely Outbound Reports – Details of outbound calls per Campaign, Outbound CDR Report – Details of all Outgoing Calls, and Outbound Activity Report - Details of all outbound activity report based on campaign. The Reports are available to view the agent's details for the selected time period, campaigns, and user groups and so on. You can download reports in CSV, PDF, and Excel format.

These reports help you in measuring the agent's performance and effectiveness in outbound skills, as also it measures how the agents are handling the calls. With these reports, you can improve your contact center service by focusing on all operational details.

Following Outbound Reports are available:

- Outbound Report
- Outbound CDR Report
- Outbound Activity Report

# **10.3.1 Outbound Report**

This section provides information about Outbound Report that enables you to view the details of all outgoing based on the selective campaign. The report is displayed in a graphical format.

To view the Outbound Report, do the following:

Viewing Outbound Report

### 10.3.1.1 Viewing Outbound Report

Set the search criteria to view the report for the selective time period and campaign. This report is generated only after the agent finishes a call.

To view the Inbound Report:

- 1. Log in to Neox DC.
- 2. In the Navigation Area, click Report Management, click Outbound Reports, and then click Outbound Report.

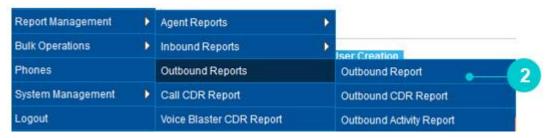

Figure 183 Outbound menu

- 3. Outbound Report screen appears.
- 4. Use the search filters, such as select date and time, and Campaign to view report of the outgoing calls and its various status.
- 5. Click Submit.

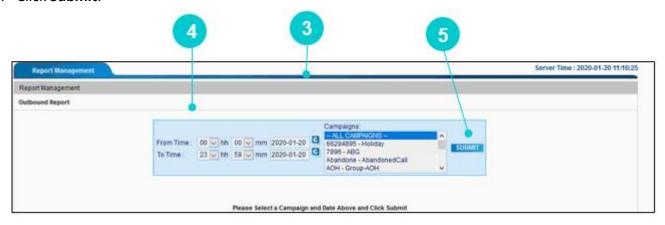

Figure 184 Inbound Report

6. Outbound Report is generated using the search criteria.

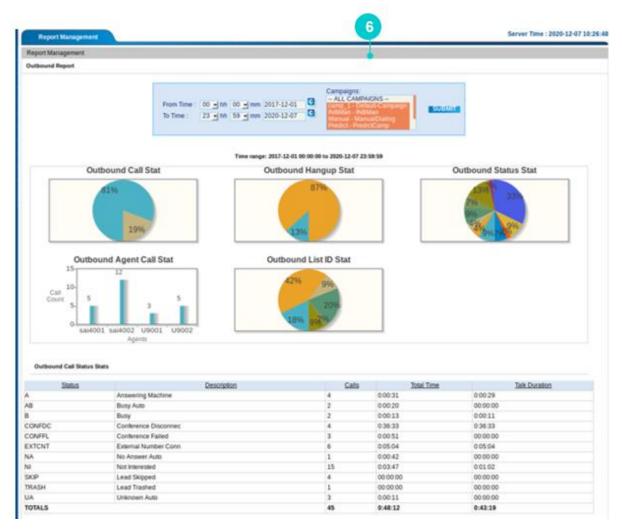

Figure 185 Outbound Report

7. **Outbound Call Stat** – Click the pie chart to view outbound call status. This pie chart includes the summary of outbound calls in the campaign for time range selected in the filter criteria. The details included in the the pie chart are No. of Human Answered Calls, No. of Dropped Calls, and No. of Calls not Answered from Total No. of Calls made. It also shows the granularity of the call, that is Avg Call Length for all Calls, Avg Call length for HA (Human Answered) Calls, Avg Talk Duration for HA Calls, Avg Call Length for Drop Calls and Avg Call Length for NA (No Answered)Calls.

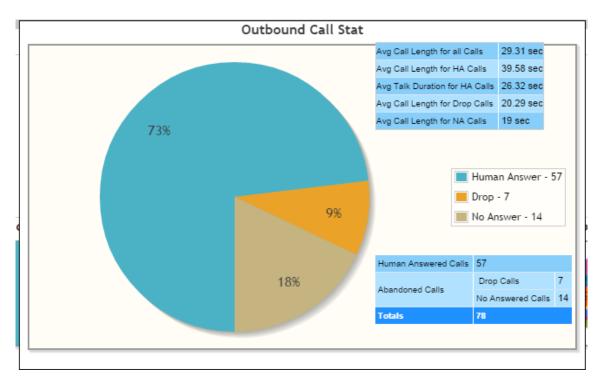

Figure 186 Outbound Call Status

8. **Outbound Hangup Stat** - Click the pie chart to view outbound hangup status. This pie chart includes the summary of outbound calls hanged up by the customer and agent.

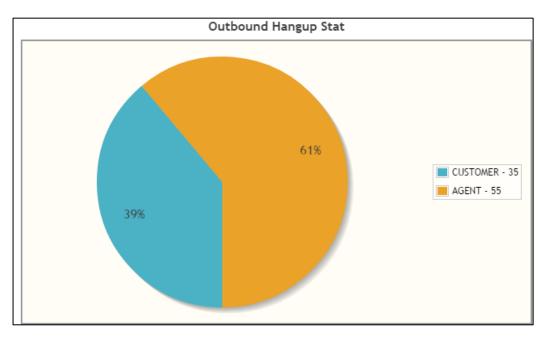

Figure 187 Outbound Hangup Stat

9. **Outbound Status Stat** - Click the pie chart to view outbound status. This pie chart includes the summary of outbound calls disposition status. The status are displayed based on the Disposition Status selected by the agent while ending the outgoing call. The statuses are Answered Machine, Busy Auto, Busy, Call Back and so on.

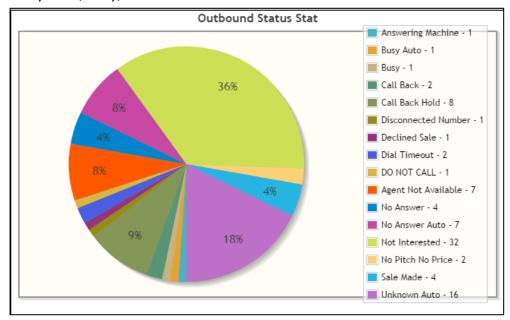

Figure 188 Outbound Status Stat

10. **Outbound Agent Call Stat** – Click the pie chart to view the outbound agent call status. The status displays the agent's name with the number of calls made.

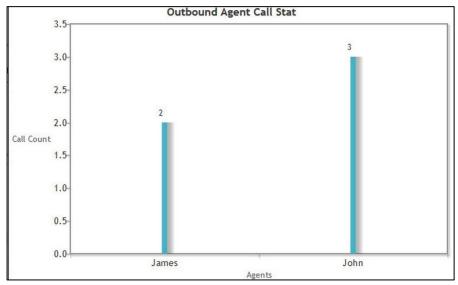

Figure 189 Outbound Agent Call Stat

11. **Outbound List ID Stat** - Click the pie chart to view the outbound list id status. The status the dipslays the lists used by the agents to make the outgoing calls.

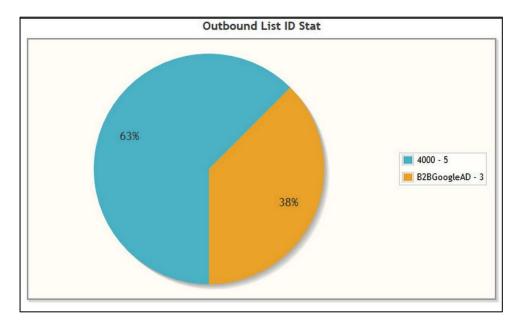

Figure 190 Outbound List ID Stat

12. **Outbound Call Status Stats** - Provides the details of the outgoing calls' disposition statuses such as Disposition Status, Description, Calls, Total Time, and Talk Duration. A statistic of the number of calls disposed under that particular status along with the talk time and total time (talk time + disposition time) is given in this section.

| Outbound Call Status Stats |                      |       |                   |               |
|----------------------------|----------------------|-------|-------------------|---------------|
| Status                     | <u>Description</u>   | Calls | <u>Total Time</u> | Talk Duration |
| A                          | Answering Machine    | 4     | 0:00:31           | 0:00:29       |
| AB                         | Busy Auto            | 2     | 0:00:20           | 00:00:00      |
| В                          | Busy                 | 2     | 0:00:13           | 0:00:11       |
| CONFDC                     | Conference Disconnec | 4     | 0:36:33           | 0:36:33       |
| CONFFL                     | Conference Failed    | 3     | 0:00:51           | 00:00:00      |
| EXTCNT                     | External Number Conn | 6     | 0:05:04           | 0:05:04       |
| NA                         | No Answer Auto       | 1     | 0:00:42           | 00:00:00      |
| NI                         | Not Interested       | 15    | 0:03:47           | 0:01:02       |
| SKIP                       | Lead Skipped         | 4     | 00:00:00          | 00:00:00      |
| TRASH                      | Lead Trashed         | 1     | 00:00:00          | 00:00:00      |
| UA                         | Unknown Auto         | 3     | 0:00:11           | 00:00:00      |
| TOTALS                     |                      | 45    | 0:48:12           | 0:43:19       |

Figure 191 Outbound Call Status Stats

# **10.3.2 Outbound CDR Report**

This section provides information about Outbound CDR Reports that helps you to access the various calls details of the outbound calls using the search filters.

To view the Outbound CDR Report, do the following:

• Viewing Outbound CDR Report

### 10.3.2.1 Viewing Outbound CDR Reports

Set the search criteria to view the outbound call details report.

To view the Outbound CDR Report:

- 1. Log in to Neox DC.
- 2. In the Navigation Area, click Report Management, and click Outbound CDR Reports.

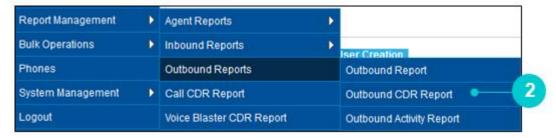

Figure 192 Outbound CDR Report menu

- 3. Outbound CDR Reports screen appears.
- 4. The screen is bifurcated into three sections; Outbound CDR Report Filter, Email Report Configuration Details, and Outbound CDR Reports Detail.
  - Outbound CDR Report Filter Provides a way to search Outbound CDR Report using search criteria, such as Date and Time, Agent, Campaign, Call Category, Agent, Duration, and Phone Number, and so on.
  - Email Report Configuration Details Provides a way to schedule email to get the report and a list view of all scheduled reports.

 Outbound CDR Reports List – Provides a list view of Outbound CDR report, in addition to downloading CSV and Excel formats of report.

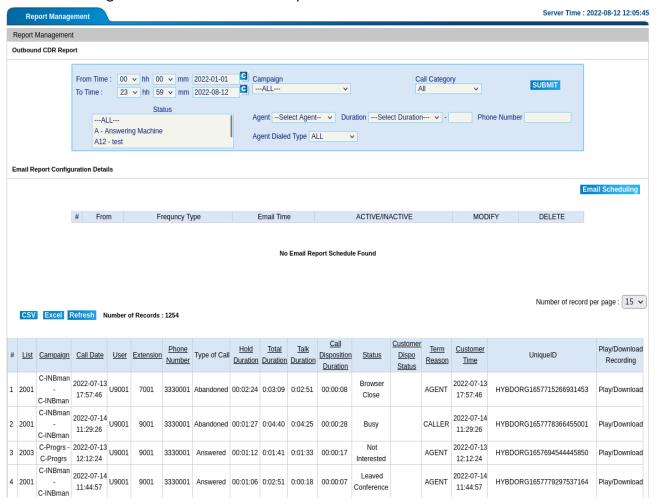

Figure 193 Outbound CDR Report

- 5. Use the search filters, such as select date and time, campaign, and agent, and so on to view report.
- 6. Click Submit.
- 7. Outbound Report is generated using the search criteria.
- 8. You can be downloaded in two formats:
  - a. Export to CSV
  - b. Export to Excel

Table 53 Outbound CDR Report parameters

| Parameters | Description                                                           |
|------------|-----------------------------------------------------------------------|
| List       | Displays the List numbers used to dial the customers for the selected |
| LIST       | Campaign.                                                             |
| Campaign   | Displays the Campaign name in which the agent has logged in and       |
| Campaign   | dialed the calls.                                                     |
| Call Date  | Displays the date and time the customer has called the agent.         |

| Parameters                 | Description                                                                                                    |  |  |  |  |  |  |
|----------------------------|----------------------------------------------------------------------------------------------------|--|--|--|--|--|--|
| User                       | Displays the user name used by the agent to log in to the system.  Sometimes it could be VDAD for outbound abounded calls.                                                                                                    |  |  |  |  |  |  |
| Extension                  | Displays the extension number used by the agent.                                                                                                    |  |  |  |  |  |  |
| Phone Number               | Displays the customer number through which the call is dialed by the Agent or System.                                                                                                    |  |  |  |  |  |  |
| Type of Call               | Identify the type of call like Answered call or abandoned call.                                                                                                    |  |  |  |  |  |  |
| Hold Duration              | This is the total time duration for which the customer is on hold during the call.                                                                                                    |  |  |  |  |  |  |
| Total Duration             | Displays the total duration (Talk time + Ringing time) of the customer's call.                                                                                                    |  |  |  |  |  |  |
| Talk Duration              | Displays the total duration, the customer had talked with the agent.                                                                                                    |  |  |  |  |  |  |
| Queue Duration             | Displays the duration, the customer is in queue to talk to the agent.                                                                                                    |  |  |  |  |  |  |
| Call Disposition Duration  | This is the total time duration between disconnecting the call and submitting the disposition.                                                                                                    |  |  |  |  |  |  |
| Status                     | Displays the disposition status selected by the agent for the call.  Some calls might be auto disposed by the system, where the status is entered by the system.  For example, if campaign is configure for Auto Disposition, then two statuses are available, namely "Auto Dispo Success Calls " for |  |  |  |  |  |  |
| Customer Dispo Status      | success calls and "Auto Dispo Fail Calls "for fail calls.  Displays the feedback from the customer gives in case the call is diverted to the feedback menu by the agent.                                                                                                    |  |  |  |  |  |  |
| Term Reason                | Displays the reason of the call ended by the Agent or Customer.                                                                                                    |  |  |  |  |  |  |
| Customer Time              | Displays the date and time of the customer d on his location/country.                                                                                                    |  |  |  |  |  |  |
| Unique ID                  | Displays the unique ID generated by Neox for each call.                                                                                                    |  |  |  |  |  |  |
| Play/Download<br>Recording | Allows playing/downloading call recording file by clicking on the <b>Play/Download</b> .                                                                                                    |  |  |  |  |  |  |

## 10.3.3 Outbound Activity Report

This section provides the details of the Outbound Activity Report that enables the administrator to view outbound calls activity report for each campaign. The report helps you in understanding the total number of outgoing calls, and bifurcation of the calls based on human answered and non-human answered calls, including the details of call handled time and talk duration.

To view the Outbound Activity Report, do the following:

• Viewing Outbound Activity Report

### 10.3.3.1 Viewing Outbound Activity Report

To view the Outbound Activity Report:

- 1. Log in to Neox DC.
- 2. In the Navigation Area, click Report Management, and click Outbound Activity Report.

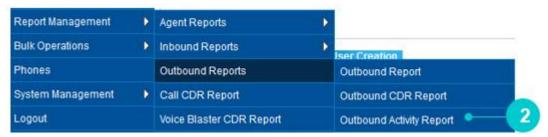

Figure 194 Outbound Activity Report menu

- 3. Outbound Activity Report screen appears.
- 4. The screen is bifurcated into three sections; Outbound Activity Report Filter, Email Report Configuration Details, and Outbound Activity Report Detail.
  - Outbound Activity Filter Provides a way to search Outbound Activity Summary Report using search criteria, such as Date and Time and Campaign.
  - Email Report Configuration Details Provides a way to schedule email to get the report and a list view of all scheduled reports.

• Outbound Activity Report Per Campaign – Provides a list view of Outbound Activity report for each campaign, in addition to downloading CSV, PDF, and Excel formats of report.

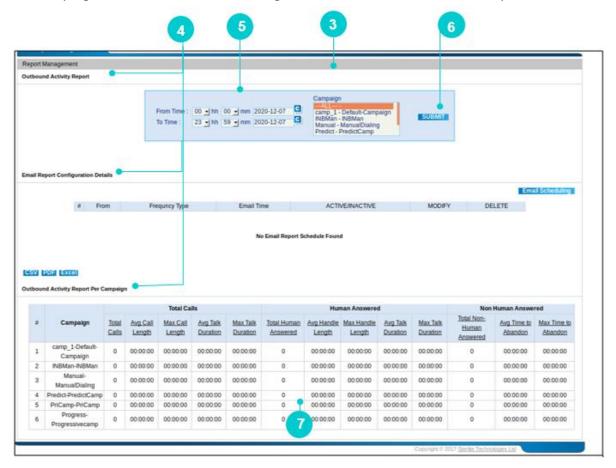

Figure 195 Outbound Activity Report Per Campaign

- 5. Use the search filters, such as select date and time and campaign inbound groups to view report.
- 6. Click Submit.
- 7. Outbound Activity Report Per Campaign is generated using the search criteria.
- 8. You can also download the report in CSV, PDF, and Excel format.

Table 54 Outbound CDR Report parameters

| Parameters      | Description                                                                               |
|-----------------|-------------------------------------------------------------------------------------------|
| Campaign        | Displays the campaign name for which you have generated the report.                       |
| Total calls     | Displays the total number of outbound calls made by the agent.                            |
| Avg call length | Displays the average call length (talk duration + disposition) for a particular campaign. |
| Max call length | Displays the maximum call length (talk duration + disposition) for a particular campaign. |

| Parameters               | Description                                                                                 |
|--------------------------|---------------------------------------------------------------------------------------------|
| Avg talk duration        | Displays the average talk time between the agent and customer in a particular campaign.     |
| Max talk duration        | Displays the maximum talk duration between the agent and customer in a particular campaign. |
| Total human answered     | Displays the total number of calls answered by the customer.                                |
| Avg call length          | Displays the average call length (talk duration + disposition) for a particular campaign.   |
| Max call length          | Displays the maximum call length (talk duration + disposition) for a particular campaign.   |
| Avg talk duration        | Displays the average time the agent talks to the customer in a particular campaign.         |
| Max talk duration        | Displays the maximum time the agent talks to the customer in a particular campaign.         |
| Total non-human answered | Displays the total number of calls not answered by the customer.                            |
| Avg time to              | Displays the average time the agent waited before disconnecting the call for                |
| abandon                  | a particular campaign.                                                                      |
| Max time to              | Displays the maximum time the agent waited before disconnecting the call                    |
| abandon                  | for a particular campaign.                                                                  |

# 10.4 Call CDR Report

This section provides Call Details Report (CDR) that contains the detailed information about the calls. CDR helps administrator to access the various calls details, which includes both incoming and outgoing calls of the callers. Further, the report can be downloaded in CSV and Excel format.

To view the CDR Report, do the following:

• Viewing CDR Report

## 10.4.1 Viewing CDR Report

Set the search criteria to view the report for the selective time period and campaign and so on. This report is generated only after the agent finishes a call.

To view the CDR Report:

- 1. Log in to Neox DC.
- 2. In the Navigation Area, click Report Management, click Call CDR Report.

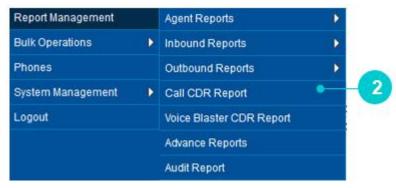

Figure 196 Call CDR Report menu

- 3. Call CDR Report screen appears.
- 4. Use the search filters, such as select date and time, and Campaign and so on to view the report of the calls.
- 5. Click Submit.

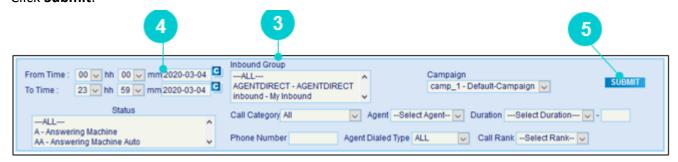

Figure 197 Call CDR Report

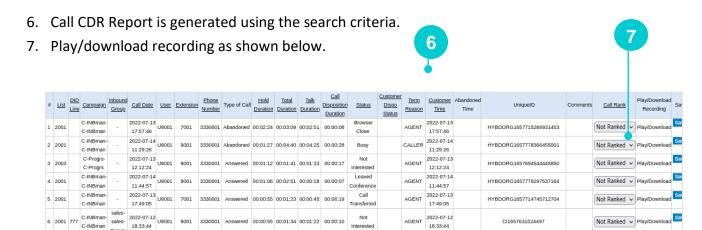

Figure 198 Call CDR Report

Table 55 Call CDR Report Parameters

18:33:44

| Parameters                | Description                                                                                                    |
|---------------------------|----------------------------------------------------------------------------------------------------|
| DID line                  | The DID number the customer calls land on.                                                                                                    |
| Campaign                  | The campaign the agent belongs to.                                                                                                    |
| Inbound Group             | The In-group the agent is logged in.                                                                                                    |
| Call Date                 | The date and time the customer called on or Dialed on.                                                                                                    |
| User                      | The agent's User name which is used to login to the system. Some time you can see system user VDCL or VDAD. VDCL use for inbound abounded calls and VDAD use for outbound abounded calls. |
| Extension                 | The extension number used by the agent for handle the calls.                                                                                                    |
| Phone Number              | The customer number from which the call came or dialed on.                                                                                                    |
| Type of Call              | Identify the type of call like Answered or abandoned call.                                                                                                    |
| Hold Duration             | This is the total time duration for which the customer is on hold during the call.                                                                                                    |
| Total Duration            | The talk time + queue or talk time+ Ringing time of the customer.                                                                                                    |
| Talk Duration             | The time duration that customer was on call with the agent.                                                                                                    |
| Call Disposition Duration | This is the total time duration between disconnecting the call and submitting the disposition.                                                                                            |
| Status                    | The disposition status the agent selects for the call.                                                                                                    |

| Parameters               | Description                                                                                                    |
|--------------------------|----------------------------------------------------------------------------------------------------|
| Customer Dispo<br>Status | Specifies the feedback the customer gives in case the call is diverted to the feedback menu by the agent.                                                                                                    |
| Term Reason              | The call ended by Agent or Customer.                                                                                                    |
| Customer Time            | The date and time the customer called on.                                                                                                    |
| Abandon Time             | The time duration the call was in queue before it was disconnected.                                                                                                    |
| Unique ID                | The unique ID generated by Neox for each call.                                                                                                    |
| Comments                 | Displays comments received by the customer during the call.                                                                                                    |
| Call Rank                | Allows ranking the agent's performance based on the customer's experience through call recording. You can give rank for each call by selecting a value between 0 and 5. Click <b>Save</b> to save the rank. You can leave this field blank if do not want to rank the agent. The ranking is done based on the call recording with the customer. The rank mentioned here is also displayed while downloading the report and the average of the rank is displayed in Agent Performance Report.  For example, if ranks for calls are as following: call 1 = 2 call 2 = 3  The average rank will be 2.5 (rank of call 1 + rank of call 2)/total number of ranked calls. |
| Play/Download            | Contains the call recording file which can be played or downloaded by                                                                                                    |
| Recording                | clicking on the Play/download recording.                                                                                                    |
| Custom Fields            | Displays all custom fields.                                                                                                    |

#### CDR Report looks like the following:

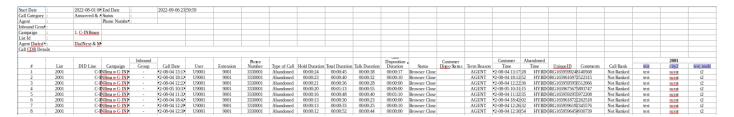

Figure 199 CDR Report

# **10.5 Voice Blaster CDR Report**

This section provides Voice Blaster CDR Report that contains the detailed information about the calls initiated by Neox as part of the Voice Blaster Campaign. A record contains detailed information about a call, such as List, Campaign, Call Date, Phone number, Total Duration, Talk Duration, Status, Term Reason, and Customer and so on. Further, the report can be downloaded in CSV and Excel format.

To view the Voice Blaster CDR Report, do the following:

Viewing Voice Blaster CDR Report

## 10.5.1 Viewing Voice Blaster CDR Report

Set the search criteria to view the report for the selective time period and campaign and so on. This report is generated only after a call is finished by the system.

To view the Voice Blaster CDR Report:

- 1. Log in to Neox DC.
- 2. In the Navigation Area, click Report Management, click Voice Blaster CDR Report.

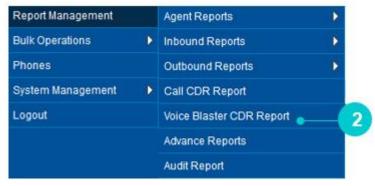

Figure 200 Voice Blaster CDR Report menu

- 3. Voice Blaster CDR Report screen appears.
- 4. Use the search filters, such as select date and time, and Campaign and so on to view the report of the calls.
- 5. Click Submit.

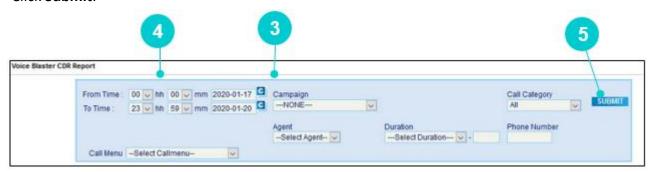

Figure 201 Voice Blaster CDR Report

6. Voice Blaster CDR Report is generated using the search criteria.

7. You can play or download the Voice Blaster CDR call recorded by clicking Play/Download.

| # | <u>List</u> | Campaign                             | Call Date              | User | Extension | Phone<br>Number | Type of Call | Total<br>Duration | Talk<br>Duration | <u>Status</u>   | Customer<br>Dispo<br>Status | Term<br>Reason | Customer<br>Time       | Call Menu Digit Description | Play/Download<br>Recording |
|---|-------------|--------------------------------------|------------------------|------|-----------|-----------------|--------------|-------------------|------------------|-----------------|-----------------------------|----------------|------------------------|-----------------------------|----------------------------|
| 1 | 7002        | kafkavoi -<br>kafka-<br>voiceblaster | 2022-08-01<br>15:05:42 |      |           | 9898989898      | Abandoned    | 0:00:07           | 00:00:00         | Unknown<br>Auto |                             | AGENT          | 2022-08-01<br>15:05:42 |                             | Play/Download              |
| 2 | 7002        | kafkavoi -<br>kafka-<br>voiceblaster | 2022-08-01<br>15:05:35 |      |           | 9898989898      | Abandoned    | 0:00:06           | 00:00:00         | Unknown<br>Auto |                             | AGENT          | 2022-08-01<br>15:05:35 |                             | Play/Download              |
| 3 | 7002        | kafkavoi -<br>kafka-<br>voiceblaster | 2022-08-01<br>15:05:27 |      |           | 9898989898      | Abandoned    | 0:00:06           | 00:00:00         | Unknown<br>Auto |                             | AGENT          | 2022-08-01<br>15:05:27 |                             | Play/Download              |
| 4 | 7002        | kafkavoi -<br>kafka-<br>voiceblaster | 2022-08-01<br>15:05:19 |      |           | 9898989898      | Abandoned    | 0:00:06           | 00:00:00         | Unknown<br>Auto |                             | AGENT          | 2022-08-01<br>15:05:19 |                             | Play/Download              |
| 5 | 7002        | kafkavoi -<br>kafka-<br>voiceblaster | 2022-08-01<br>15:05:11 |      |           | 9898989898      | Abandoned    | 0:00:07           | 00:00:00         | Unknown<br>Auto |                             | AGENT          | 2022-08-01<br>15:05:11 |                             | Play/Download              |

Figure 202 Voice Blaster CDR Report

Table 56 Voice Blaster CDR Report Parameters

| Parameters     | Description                                                                                            |
|----------------|----------------------------------------------------------------------------------------------------|
| Campaign       | Displays the campaign selected for voice blaster.                                                      |
| Call Date      | Displays the date and time the customer called on.                                                     |
| User           | Displays the agent's name as "VDAD" as no agent is needed for voice blaster.                           |
| Extension      | Displays the dummy extension number used in case of voice blaster or to be directed to an agent.       |
| Phone Number   | Displays the customer number on which the call is made.                                                |
| Type of Call   | Identify the type of call like answered call or abandoned call.                                        |
| Total Duration | Displays the total duration (Talk Time + Dialing/Ringing time) of the call.                            |
| Talk Duration  | Displays the time duration the customer was on the voice blaster call.                                 |
| Status         | Displays the status of the call like disconnected on IVR, customer not available, Busy Auto and so on. |
| Term Reason    | Displays the reason of the call ended by System or Customer.                                           |
| Customer Time  | Displays the date and time when the customer is called.                                                |
| Call menu      | Displays the call menu on which call is routed to.                                                     |
| Digit          | Displays the digits (inputs) pressed by the customer.                                                  |

| Parameters                 | Description                                                                             |
|----------------------------|-----------------------------------------------------------------------------------------|
| Description                | Displays the description of the digits pressed.                                         |
| Play/Download<br>Recording | You can play or download the Voice Blaster CDR call recorded by clicking Play/Download. |

# 10.6 Advance Reports

This section provides details about the Advance Reports that contains the detailed information about the various types of reports, such as Rejected and Not Answer Call CDR, Inbound Transition, External Extension CDR, Callback Report, and Call CDR with Transfer.

To view the Advance Reports, do the following:

• Viewing Advance Reports

© 2022-2023 Sterlite Technologies Limited

## 10.6.1 Viewing Advance Report

You can search details of the report from the displayed list.

To view the Advance Report

- 1. Log in to Neox DC.
- 2. In the Navigation Area, click Report Management, click Advance Reports.

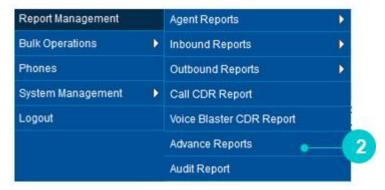

Figure 203 Advance Reports menu

- 3. Advance Reports Report screen appears.
- 4. The screen is bifurcated into twp sections; Search for Custom Report and Custom Report Listing.
  - Search for Custom Report Listing- Provides a way to search Custom Report using search criteria, such as Report Name.
  - Custom Report Listing Provides a list view of Custom Reports with the details, such as Report Name, Creation Date, and Last Modification Date. In addition, you can view details of the report by clicking View.

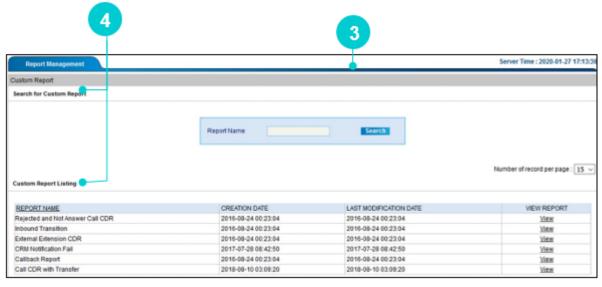

Figure 204 Agent Performance Report

5. The detailed information displays as follows.

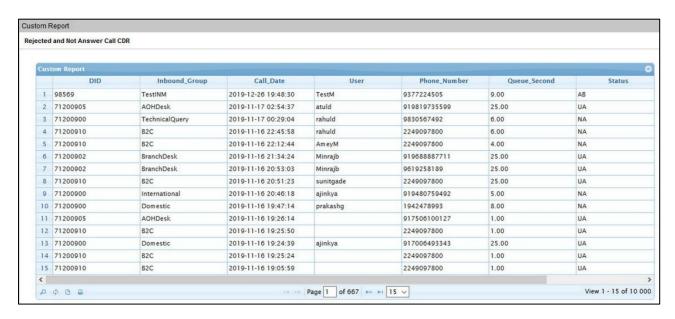

Figure 205 Custom Report

#### 10.6.1.1 Reports Types

Following types of reports are supported in Neox DC. To view the reports, click View.

#### 10.6.1.1.1 Rejected and Not Answer Call CDR

The Rejected and Not Answer Call CDR Report contains the calls, which are either rejected by the agent or which are not answered by the agent. Whenever the incoming call is landing to the agent and if the agent clicks on the hang-up button then it is displayed in this report. Also, if the agent does not answer the call and the ring timeout has reached then it is reflected in the report.

Table 57 Rejected and Not Answer Call CDR

| Parameters       | Descriptions                                                     |
|------------------|------------------------------------------------------------------|
| DID              | Displays the DID number dialed by the customer.                  |
| Inbound<br>Group | Displays the Inbound Group in which the call has landed.         |
| Call Date        | Displays the date and timing of the call.                        |
| User             | Displays the user name of the agent to whom the call has landed. |

| Parameters       | Descriptions                                                                         |
|------------------|--------------------------------------------------------------------------------------|
| Phone Number     | Displays the Phone number of the customer who has dialed the DID.                    |
| Queue<br>Seconds | Displays the queue duration of the call.                                             |
| Status           | Displays the status of the call, either it is UA (Unknown auto) or RA (Reject Auto). |
| Unique ID        | Displays the Unique ID of the call. Every call has a unique id.                      |

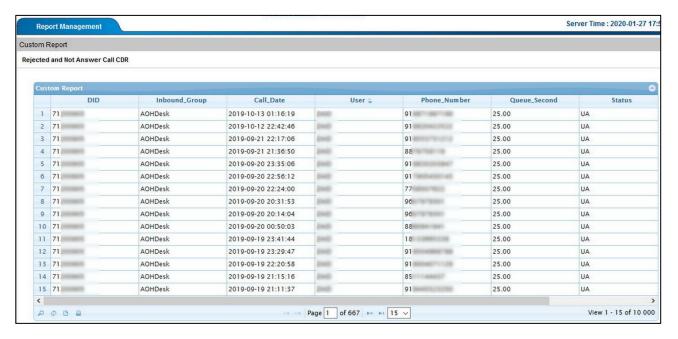

Figure 206 Rejected and Not Answer Call CDR

#### 10.6.1.1.2Inbound Transition

The Inbound Transition Report describes the inbound call flow of the call with its transition. The transition includes the call menu including the IVR flow, digit pressed by the customer, call transferred to the agent, and then the live call. The whole call flow is displayed in the report.

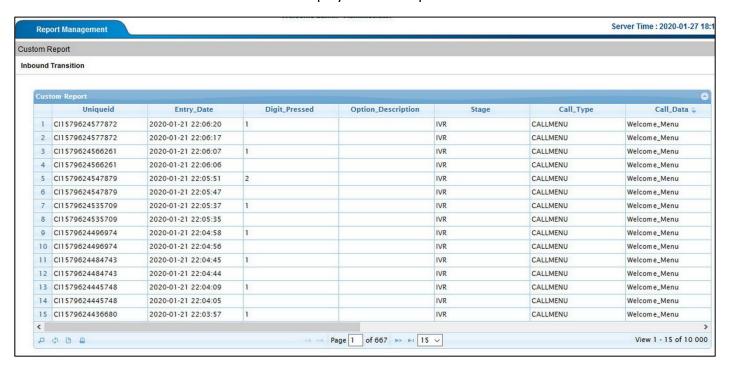

Figure 207 Inbound Transition

Table 58 Inbound Transition

| Parameters         | Descriptions                                                                                                    |
|--------------------|----------------------------------------------------------------------------------------------------|
| Unique ID          | Displays the unique id of the call                                                                                                    |
| Entry Date         | Displays the date and time of the event of the call. Example at what time the call is in IVR, time at which the customer pressed the digit etc. |
| Digit pressed      | Displays the digit pressed by the customer in call menu                                                                                         |
| Option Description | Displays the description of the option which is specified while creating the call menu                                                          |
| Stage              | Displays the stage of the call i.e. IVR, LIVE, AGENTRSVD etc.                                                                                   |
| Call Type          | Displays the type of the call, either it will be a call menu, DID etc. depending on the route of the call defined.                              |
| Call Data          | Displays the name of the call menu specified in the call type.                                                                                  |

#### 10.6.1.1.3 External Extension CDR

The External Extension CDR Report contains the data of the calls, which are having the Perl only setup or having the permanent Agent login in which no GUI is used, that is the status having the AGTCNT is displayed in this report.

Table 59 External Extension CDR

| Parameters            | Descriptions                                                                                     |
|-----------------------|--------------------------------------------------------------------------------------------------|
| List ID               | Displays the ID of the list.                                                                     |
| Campaign ID           | Displays the Campaign ID of the campaign through which the external number was connected.        |
| Call Time             | Displays the call time and date at which the external number was connected.                      |
| User                  | Displays the name of user which has initiated the call of external number.                       |
| External<br>Extension | Displays the external extension number which was connected by the agent.                         |
| Customer<br>Number    | Displays the customer number in the report.                                                      |
| Call Duration         | Displays the duration of the call.                                                               |
| Status                | Displays the status the call i.e. agent connected.                                               |
| Term Reason           | Displays who disconnected the call either caller or agent.                                       |
| Customer<br>Time      | Displays who disconnected the call either caller or agent.                                       |
| Unique ID             | Displays the unique ID of the call. Every call has a unique id which is generated by the system. |

#### 10.6.1.1.4 Callback Report

The Call back Report displays data of all the callbacks scheduled by the agent with their status as either Active or Inactive. Whenever the agent clicks the disposition callback, and enters the time, date and comments for callback, then the admin is able to monitor from the callback report in custom reports. The report will also contain the custom fields inserted by the agent for that particular call.

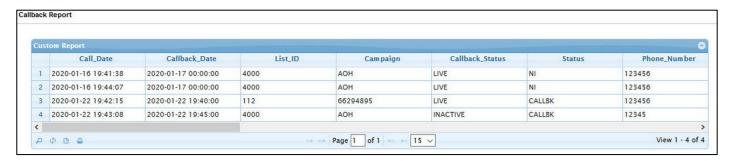

Figure 208 Callback Report

Table 60 Callback Report Parameters

| Parameters       | Descriptions                                                                                                    |
|------------------|----------------------------------------------------------------------------------------------------|
| Call Date        | Displays the call date and time.                                                                                                    |
| Callback Date    | Displays the scheduled Callback date and time requested by the customer.                                                                                  |
| List ID          | Displays the list id which is bind to the campaign in which agent is logged in.                                                                           |
| Campaign         | Displays the name of the campaign.                                                                                                    |
| Call back status | Displays the status of the call back. If the call back is having future time, then it will be ACTIVE and for all the past call-backs it will be INACTIVE. |
| Status           | Displays the status the call that is last dialed.                                                                                                    |
| Phone Number     | Displays the customer phone number.                                                                                                    |
| User             | Display the Agent name who has set the callback.                                                                                                    |
| First Name       | Display the data as per the uploaded lead in list or entered by the Agent during the call.                                                                |
| Last Name        |                                                                                                    |
| Address          |                                                                                                    |
| Area             |                                                                                                    |

| Parameters     | Descriptions |
|----------------|--------------|
| City           |              |
| Region         |              |
| Email Address  |              |
| Reference ID   |              |
| Comment        |              |
| Contact Person |              |
| Entry Date     |              |
| Last Date      |              |

#### 10.6.1.1.5 Call CDR with Transfer

The Call CDR with Transfer Report displays the information of the calls transferred from one agent (transferor) to another (transferee) in the CDR Report.

The CDR Reports displays the following:

- XferType Displays the Transfer Type of the call transferred to the Agent or DID.
- xfer\_To Displays the name of the Agent, External Number or Ingroup.
- xfer\_from Transferor name.

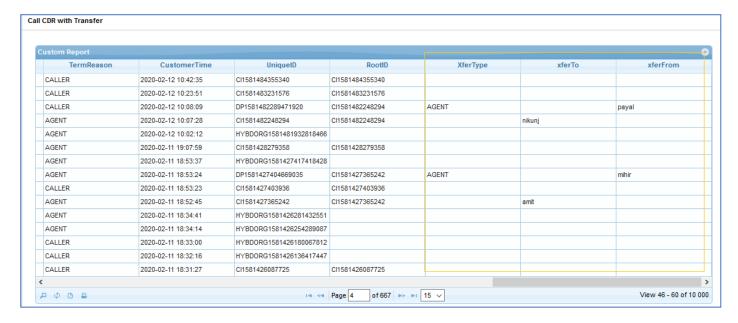

Figure 209 Call CDR with Transfer

# 10.7 Audit Report

This section provides details about the Audit Report that contains the detailed information about the various actions, such as View performed in different reports. Further, the report can be downloaded in CSV and Excel format.

To view the Audit Report, do the following:

Viewing Audit Report

## 10.7.1 Viewing Audit Report

Set the search criteria to view the report for the selective time period, username, so on. This report is generated only after the agent performs an activity.

To view the Audit Report:

- 1. Log in to Neox DC.
- 2. In the Navigation Area, click Report Management, click Audit Reports.

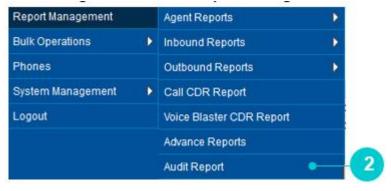

Figure 210 Audit Report menu

- 3. Audit Report screen appears.
- 4. Use the search filters, such as select date and time, and username and so on to view report of the agent's activity.
- 5. Click Submit.

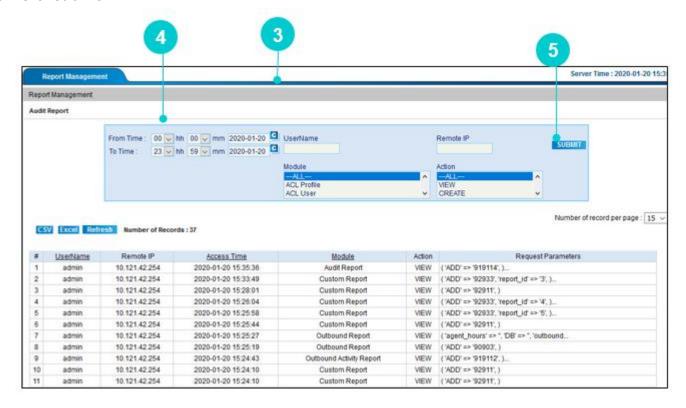

Figure 211 Audit Report

User Guide Reports Management

### Table 61 Audit Report

| Parameters        | Description                                                          |
|-------------------|----------------------------------------------------------------------|
| User Name         | Displays the user name who performed the activity.                   |
| Report IP         | Displays the report IP from where the activity is performed.         |
| Access Time       | Displays the date and time of the activity.                          |
| Module            | Displays the module name on which the activity is performed.         |
| Action            | Displays the action type performed on module by the user.            |
| Request Parameter | Displays the full request parameter which is executed by the system. |

# 11. Bulk Operations

This chapter provides information about Bulk Operations that helps you in managing User Group, In-Group, Phones and Users at once. This enables you in performing bulk operation, such as moving agents from one User Group or In-Group to another from a single screen. Moreover, you can create Phone Numbers and Users in a customized pattern by defining the configurations according to your requirements. Bulk Operations make management of data easy that are available in larger quantities in your organization.

#### Contents:

- Bulk User Usergroup Management
- Bulk User Ingroup Management
- Bulk Phone Creation
- Bulk User Creation

# 11.1 Bulk User – User Group Management

This section provides details about Bulk User – User Group Management that allow you to change the User Group of agents.

To change the User Group, do the following step:

• Changing the User Group

# 11.1.1 Changing the User Group

To change User Group:

- 1. Log in to Neox DC.
- 2. In the Navigation Area, click Bulk Operations, and then click User Usergroup Management.

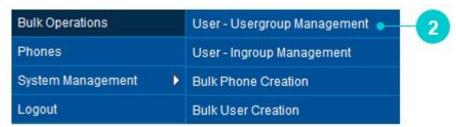

Figure 212 User – Usergroup Management menu

- 3. Bulk User Usergroup Management screen appears.
- 4. The screen provides a consolidated view of all Users and User Groups created.
- 5. To change the User Group of a user, click the User Group corresponding to the User.

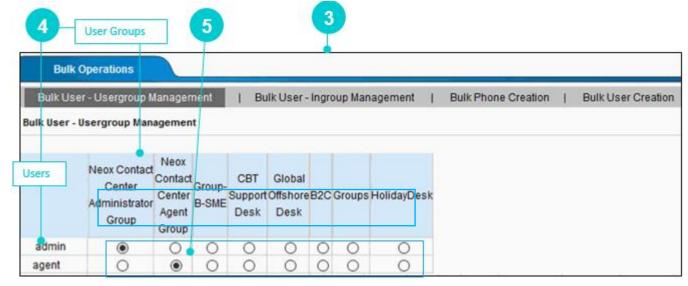

Figure 213 Bulk User - User Group Management

### Note

With SSO enabled, you cannot access **Bulk Operations** → **User Group Management** menu. Clicking this option displays the following error message.

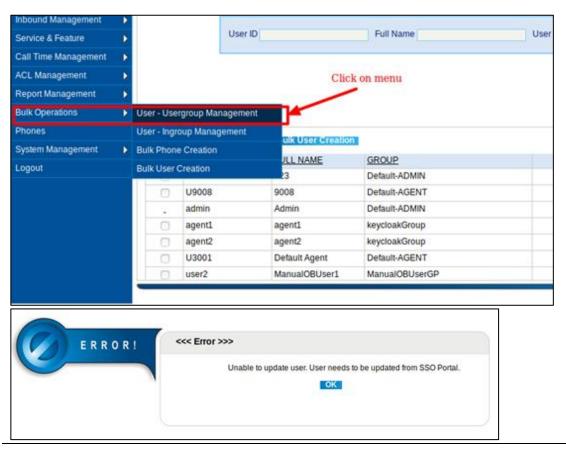

# 11.2 Bulk User - Ingroup Management

This section provides details about Bulk User – In-Group Management that allow you to change the In Group of Agents.

To change the In-Group, do the following step:

Changing the In-Group

# 11.2.1 Changing the In-Group

To change the In-Group:

- 1. Log in to Neox DC.
- 2. In the Navigation Area, click Bulk Operations, and then click User Ingroup Management.

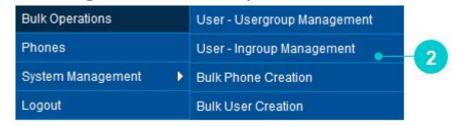

Figure 214 User – Ingroup Management menu

- 3. Bulk User Ingroup Management screen appears.
- 4. The screen provides a consolidated view of all Users ID and In-Groups created.
- 5. To change the In-Group of a User, select the In-Group corresponding to the User ID. However, you can select only those in-groups that are allowed to the user based on the selected user group.

  For example, DC1001 user is associated only with the In-Groups; AGENTDIRECT and SME, then you can select In-Groups only from the given options.

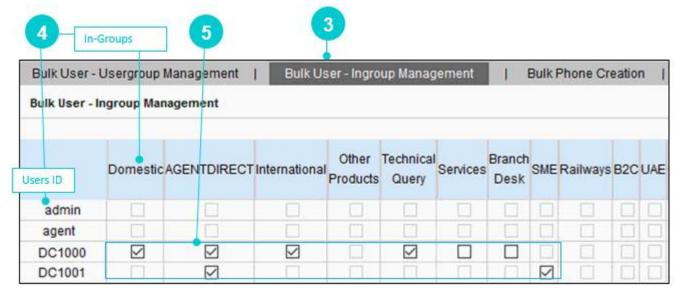

Figure 215 Bulk User - User Group Management

### 11.3 Bulk Phone Creation

This section provides information about Bulk Phone Creation that allows you to create phone numbers in bulk. For this, you need to provide the configuration details to the system, to generate the phone numbers. After providing the phone number details, such as number of phone numbers, starting of the phone number and so on, system generates the phone numbers.

To create bulk phone numbers, do the following:

• Creating Bulk Phone Numbers

# 11.3.1 Creating Bulk Phone Numbers

To create bulk phone numbers:

- 1. Log in to Neox DC.
- 2. In the Navigation Area, click Bulk Operations, and then click Bulk Phone Creation.

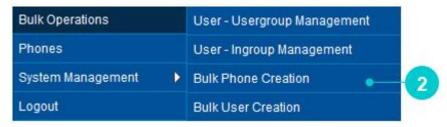

Figure 216 Bulk Phone Creation menu

3. Bulk Phone Creation screen appears.

Enter the parameters as given in the table to create the phone numbers. The phone numbers created here are displayed in Phones.

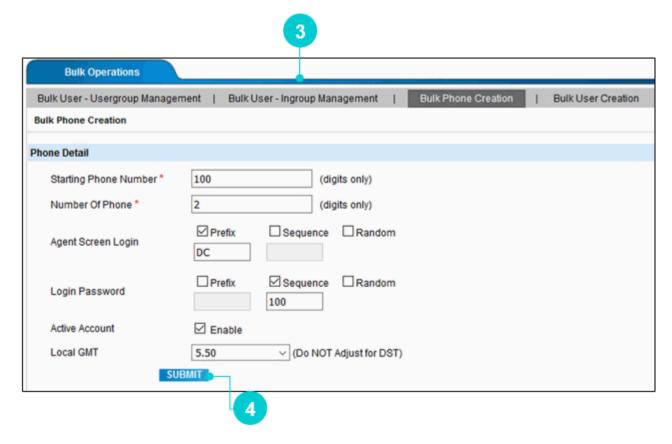

Figure 217 Bulk Phone Creation

Table 62 Bulk Phone Creation parameters

| Parameters              | Description                                                                                                    |  |
|-------------------------|----------------------------------------------------------------------------------------------------|--|
|                         | Enter at least three-digit phone number. System increments this phone number by 1, to create bulk phone numbers.                                                                                                    |  |
| Starting Phone Number * | For example, if you enter 100 and Number of Phone is 3, then three phone numbers are created, such as 100, 101, and 102 respectively. The phone number can be accessed from <i>Phones</i> .                                                                                                    |  |
| Number Of Phone *       | Enter the number of phone numbers to create. For example, if you enter 3 and Starting Phone Number is 100, then total three phone numbers are created, such as 100, 101, 102                                                                                                    |  |
| Agent Screen Login      | Define how you want to create the Phone Log in of the phone number. Select this option and enter at least three digits. The options are:                                                                                                    |  |
|                         | <ul> <li>Prefix – Add prefix to the Phone Log in of the phone number. For example, if Prefix is DC and Phone number is 100, then the Phone Log in of the phone number is DC100.</li> <li>Sequence – Increments the Phone Log in of the phone number by 1. Enter at least three digits to create the Phone Log in.</li> <li>For example, if Sequence is 100, then Phone Log in will be 100, 101 and so on.</li> <li>Random – Sets the Phone Log in randomly.</li> </ul> |  |
|                         | The Phone Log in created here is used by the agent to log in on Agent's portal.                                                                                                    |  |
|                         | Note You can select either Prefix and Sequence or Random at a time.                                                                                                    |  |
| Login Password          | Define the login password of the phone number. The password created here is used by the agent to log in on Agent's portal.                                                                                                    |  |
| Active Account          | Activate this phone number by enabling this option.                                                                                                    |  |
| Local GMT               | Select time zone for this phone number.                                                                                                    |  |

- 4. Once done, click **Submit**.
- 5. Based on the phone number and user configuration, agent is able to log in to the portal.
  - Here, Phone Login and Phone Password is created from *Phones* or *Bulk Operations>>Bulk Phone Creation*.
  - User Login and User Password is created from *User Management>>User*.

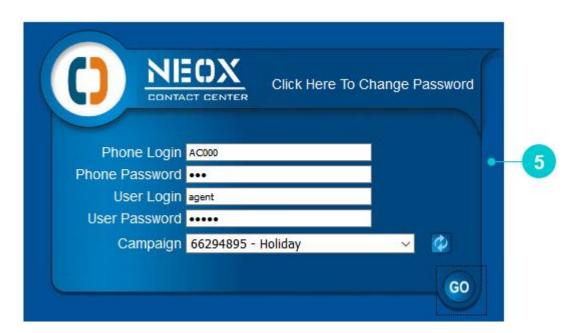

Figure 218 Agent Log in Screen

### 11.4 Bulk User Creation

This section provides information about Bulk User Creation that allows you to create agents in bulk. For this, you need to provide the configuration details to the system, to generate the agents. After providing the user details, such as number of user id patterns, user id, number of users to be created and so on, system generates the agents.

To create bulk users, do the following:

Creating Bulk Users

# 11.4.1 Creating Bulk Users

To create bulk users:

- 1. Log in to Neox DC.
- 2. In the Navigation Area, click Bulk Operations, and then click Bulk User Creation.

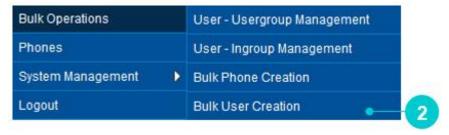

Figure 219 Bulk User Creation menu

3. Bulk Users Creation screen appears.

Enter the parameters as given in the table to create the users. The users created here are displayed in *User Management>>Users*.

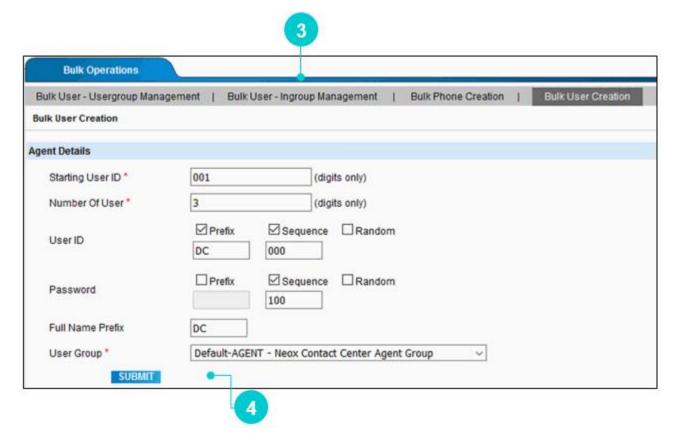

Figure 220 Bulk Phone Creation

Table 63 Bulk Phone Creation parameters

| Parameters         | Description                                                                                                    |  |
|--------------------|----------------------------------------------------------------------------------------------------|--|
|                    | Enter at least three-digit user id. System increments this user id by 1, to create bulk users.                                                                                                    |  |
| Starting User ID * | For example, if you enter 100 and Number of User is 3, then three users are created, such as 100, 101, and 102 respectively. The phone number can be accessed from <i>Phones</i> .                                                                                                    |  |
| Number Of User *   | Enter the number of users to create.  For example, if you enter 3 and Starting Phone Number is 100, then total three phone numbers are created, such as 100, 101, 102                                                                                                    |  |
|                    | Define how you want to create the user id of the user. Select this option and enter at least three digits. The options are:                                                                                                    |  |
| User ID            | <ul> <li>Prefix – Add prefix to the username of the phone number.         For example, if Prefix is DC and Phone number is 100, then the username of the phone number is DC100.     </li> <li>Sequence – Increments the username of the phone number by 1.         Enter at least three digits to create the username.         For example, if Sequence is 100, then username will be 100, 101 and so on.     </li> <li>Random – Sets the username randomly.</li> </ul> |  |
|                    | The username created here is used by the agent to log in on Agent's portal.  Note                                                                                                    |  |
|                    | You can select either Prefix and Sequence or Random at a time.                                                                                                    |  |
| Password           | Define the login password of the user. The password created here is used by the agent to log in on Agent's portal.                                                                                                    |  |
| Full Name Prefix   | Enter the prefix to add to the user's name                                                                                                    |  |
| User Group*        | Select a user group to associate this user with the user group.                                                                                                    |  |

### 4. Once done, click **Submit**.

5. The users are created in *User Management>>User* and are displayed as following:

| USER ID | FULL NAME | GROUP         |
|---------|-----------|---------------|
| DC102   | DC3       | Default-ADMIN |
| DC101   | DC2       | Default-ADMIN |
| DC100   | DC001     | Default-ADMIN |

Figure 221 Bulk Users

- 6. Based on the user configuration, agent is able to log in to the portal.
  - Here, Phone Login and Phone Password is created from *Phones* or *Bulk Operations>>Bulk Phone Creation*.
  - User Login and User Password is created from *User Management>>User*.

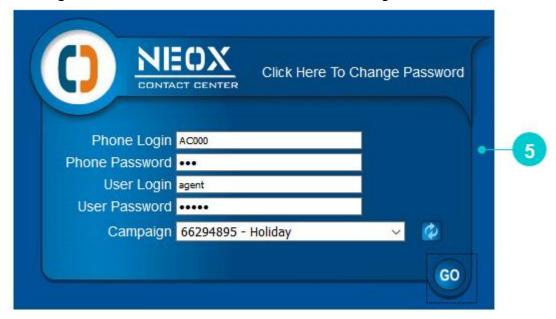

Figure 222 Agent Log in Screen

### Note

With SSO enabled, you cannot create Bulk Users. Clicking this option displays the following error message.

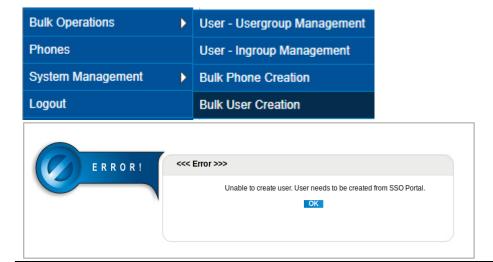

# 12. Phones

This chapter provides information about the Phone Numbers creation process. You can create either a single phone number or bulk phone numbers based on your requirements. If you want to create bulk phone numbers, then you can use the Bulk Phone Number Creation process. Using these phone number configurations, an agent can log in to their portal. Anytime, you can deactivate the phone number that is not required by anyone.

To manage Phone Numbers, do the following:

- Creating Phone Numbers
- Updating, Searching, and Deleting Phone Numbers
- Downloading CSV

# 12.1 Creating Phone Numbers

This section provides information about creating Phone Numbers.

There are two ways of creating Phone Numbers:

- 1. Single Phone Number Creation Provides a way to create a single Phone Number.
- 2. Bulk Phone Numbers Creation Provides a way to create multiple Phone Numbers.

The steps involved in creating Phone Numbers are mentioned below:

- Creating Single Phone Number
- Creating Bulk Phone Numbers

# 12.1.1 Creating Single Phone Number

To create singe phone number:

- 1. Log in to Neox DC.
- 2. In the Navigation Area, click Phones.

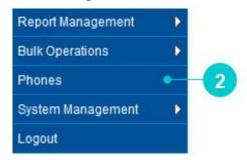

Figure 223 Phones menu

- 3. Phones screen appears.
- 4. The screen is bifurcated into two sections; Search for Phone and Phone Listing.
  - Search for Phones Provides a way to search Phone Number details using search criteria.
  - Phone Listing Provides a list view of existing Phone Number created in the system, including the details such as Extension number and Activating/Deactivating phone numbers. Additionally, you can create, update, search, and delete Phone Numbers and download CSV file containing all phone numbers. Also, you can view details of the phone number by clicking its Extension number.

5. To create a new Phone Number, click **Create**.

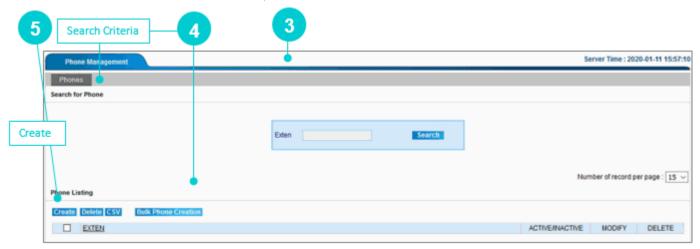

Figure 224 Create Single Phone Number

6. Add a New Phone Number screen appears.

To create a new Phone Number, enter the parameters as given in the table.

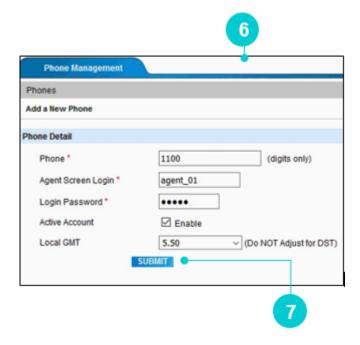

Figure 225 Create Single Phone Number

Table 64 Create Single Phone Number parameters

| Parameters          | Description                                                                  |
|---------------------|------------------------------------------------------------------------------|
| Phone               | Enter the extension number.                                                  |
| Agent Screen Login* | Enter the username for the agent, using which the agent login to the portal. |

| Parameters      | Description                                                   |
|-----------------|---------------------------------------------------------------|
| Login Password* | Enter the password, using which the agent login to the portal |
| Active Account  | Activate this phone number to allow login.                    |
| Local GMT       | Select the time zone.                                         |

7. Once done, click **Submit**.

# 12.1.2 Creating Bulk Phone Numbers

To create singe phone number:

- 1. Log in to Neox DC.
- 2. In the Navigation Area, click Phones.
- 3. Phones screen appears.
- 4. Click **Bulk Phone Creation**. To know about the bulk phone number creation process, refer to *Bulk Operations>>Bulk Phone Creation*.

# 12.2 Updating, Searching, and Deleting Phone Numbers

# 12.2.1 Updating Phone Numbers

#### To update:

- 1. Click Edit corresponding to the Phone Number on Phone Listing.
- 2. Modify a Phone Record screen appears.
- 3. Modify details as required.
- 4. Once done, click Submit.

# 12.2.2 Searching User Profile Binding

To search using filter:

- 1. Enter extension number.
- 2. Click Search.
- 3. System returns Phone Numbers details that contain the search term.
- 4. To get a list of all Phone Numbers, click **Search**.

# 12.2.3 Deleting Phone Numbers

Neox provides two ways of deleting the Phone Numbers:

- Single Phone Number deletion Enables deleting a single Phone Number.
- 1. Select a Phone Number.
- 2. Click Delete.
- 3. Click Ok to confirm.
- Multiple Phone Numbers deletion Enables deleting multiple Phone Numbers.
- 1. To delete multiple Phone Numbers, select the Phone Numbers OR to delete all Phone Numbers, select the header column.
- 2. Click Delete.
- 3. Click Ok to confirm.

# 12.3 **Downloading CSV**

### To download CSV:

- 1. Click CSV.
- 2. Save file for future use.

The file contains page-wise data as displayed on the screen.

# 13. System Management

This chapter provides information about Dial Center System Management that allows centralized management of Server to configure Neox IP-PBX IP, Third-Party Authentication, Backup, Customized GUI, and Password. This helps in improving the performance of the system.

#### **Contents:**

- Servers
- Third-Party Authentication
- Backup Management
- Customized GUI
- Change Password

# 13.1 **Server Management**

This section provides details about Server Management that allows you to perform Neox IP-PBX Server IP and System Configuration. You will be able to perform configuration over the system at a global level. Server Management helps in managing server and performing configuration addressing the requirements.

#### To manage Server:

- 1. Log in to Neox DC.
- 2. In the Navigation Area, click System Management, and then click Server Management.

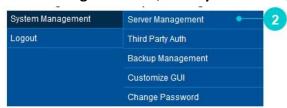

Figure 226 Server Management menu

3. Modify a Server Record screen appears. Enter the parameters as given in the table.

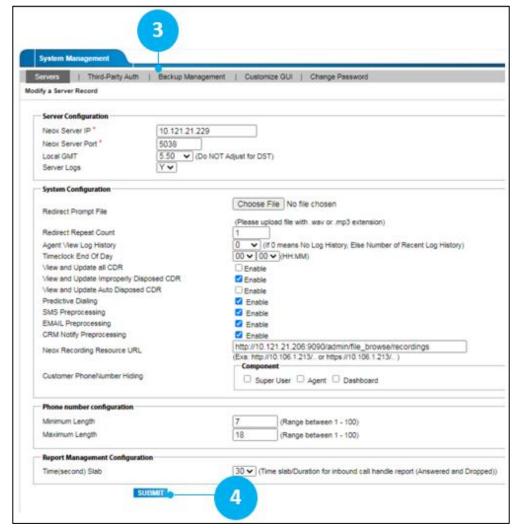

Figure 227 Server Management

Table 65 Server Management parameters

| Parameters                                 | Description                                                                                                    |  |  |
|--------------------------------------------|----------------------------------------------------------------------------------------------------|--|--|
| Server Configuration                       |                                                                                                    |  |  |
| Neox Server IP *                           | Enter the Network IP Address of the server on which the Neox Server is installed.                                                                                                    |  |  |
| Neox Server Port *                         | Enter the JMX Port on which the Neox server is running.                                                                                                    |  |  |
| Local GMT                                  | Select the difference in hours from GMT time. This time is not adjusted for Daylight-Savings-Time of the server.                                                                                                    |  |  |
| Server Logs                                | <ul> <li>Selecting Y enables logging of all related scripts to their text log files.</li> <li>Selecting N stops writing logs to files for these processes, also the screen logging of Neox Dial Center is disabled, if this is set to N, when Neox Dial Center is started.</li> </ul> |  |  |
| System Configuration                       | System Configuration                                                                                                    |  |  |
| Redirect Prompt File                       | Upload a prompt file to play for all campaigns whenever an agent transfers the call or when the customer is waiting for agent allocation after the transfer.                                                                                                    |  |  |
| Redirect Repeat Count                      | Set this option to 1 to play the Redirect Repeat Count. If the field is left blank, then no file is played.                                                                                                    |  |  |
|                                            | Enter the number of recent history that an agent can view.                                                                                                    |  |  |
| Agent View Log History                     | For example, if you enter 5, then agent can view 5 log recent history, or if 0 is entered, then no log history is displayed.                                                                                                    |  |  |
| Timeclock End Of Day                       | Set the time required by the Dial Center to update all its tables internally. You can specify a non-working duration.                                                                                                    |  |  |
| View and Update all CDR                    | Allows updating an existing disposition status of the current day.                                                                                                    |  |  |
| View and Update<br>Improperly Disposed CDR | Allows updating an existing improper disposition status of the fail calls for current day.                                                                                                    |  |  |
| View and Update Auto<br>Disposed CDR       | Allows updating an existing auto disposition status of the current day.                                                                                                    |  |  |
| Predictive Dialing                         | Allows using <i>Predictive</i> as one of the Campaign types and makes calling using the uploaded Lead.                                                                                                    |  |  |
| SMS Preprocessing                          | Allows in enabling SMS setting.                                                                                                    |  |  |

| Parameters                      | Description                                                                                                    |
|---------------------------------|----------------------------------------------------------------------------------------------------|
| EMAIL Preprocessing             | Allows in enabling Email setting.                                                                                                    |
| CRM Notify Preprocessing        | Allows in enabling CRM Notify setting.                                                                                                    |
| Neox Recording Resource<br>URL  | Enter the base path/URL of Neox, so third-party can access the recording.                                                                                                    |
| Customer Phone Number<br>Hiding | Used for hiding customer numbers for Agent, Dashboard, and Admin.                                                                                                    |
| Phone number configuration      |                                                                                                    |
| Minimum Length                  | Enter the minimum length to support for the lead's phone number (applicable for phone number, alternate number 1 and alternate number 2). It should be between 1 and 100. Default minimum length is 7.  |
| Maximum Length                  | Enter the maximum length to support for the lead's phone number (applicable for phone number, alternate number 1 and alternate number 2). It should be between 1 and 100. Default maximum length is 18. |
| Report Management Configuration |                                                                                                    |
| Time(second) Slab               | Displays information in the given time slabs.                                                                                                    |

### 4. Once done, click **Submit**.

# 13.2 Third Party Auth

This section provides details about Third Party Authentication that enables the administrator in creating secret key for authentication purpose, for the third-party application. Using this secret key, CRM application is able to access the features of Neox DC via API.

To manage Secret Key, do the following steps:

- Creating Secret Key
- Updating, Searching, and Deleting Secret Keys

# 13.2.1 Creating Secret Key

To create Secret Key:

- 1. Log in to Neox DC.
- 2. In the Navigation Area, click System Management, and then click Third Party Auth.

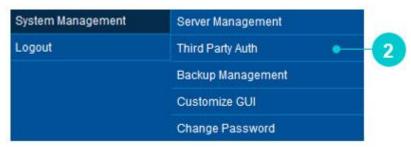

Figure 228 Third Party Auth menu

- 3. Third Party Auth screen appears.
- 4. The screen is bifurcated into two sections; Add Secret Key Configuration and Secret Key Listing.
  - Add Secret Key Configuration Provides a way to create Secret Key Configuration details.
  - Secret Key Listing Provides a list view of existing Secret Keys created in the system, including the
    details such as CRM Name, Secret Name, View IP Address, and View API. Additionally, you can
    modify and delete Secret Key. Also, you can view details of Secret Key by clicking its CRM Name.
- 5. To create a new Secret Key, click Add New.

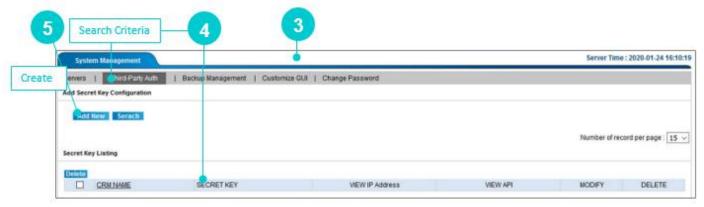

Figure 229 Third Party Auth

6. Add a Secret Key Configuration screen appears. Enter the parameters as given in the table.

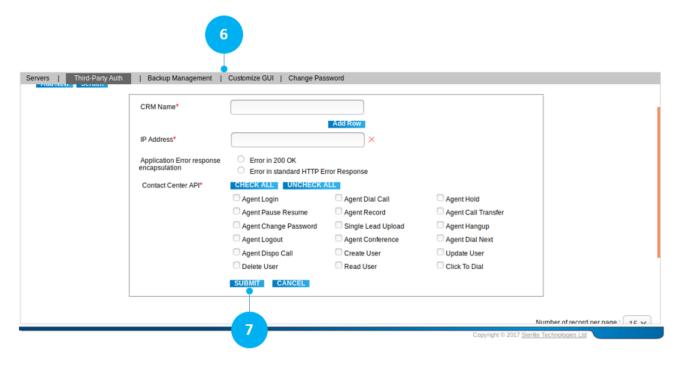

Figure 230 Create Secret Key

Table 66 Create Secret Key parameters

| Parameters                                  | Description                                                                                                    |
|---------------------------------------------|----------------------------------------------------------------------------------------------------|
| CRM Name                                    | Enter the CRM Name to establish the connection.                                                                                                    |
| IP Address*                                 | Enter the IP Address of the CRM from where the request is received for accessing the API.                                                                                |
| Application Error<br>Response Encapsulation | There are two types of error response formats – Error in 200 OK and Error in standard HTTP Error Response. Click the corresponding button to select the required format. |
| Contact Center API*                         | Select the APIs to allow their access to the third-party CRM.                                                                                                    |

### 7. Once done, click **Submit**.

8. Post submitting the details, Secret Key is created. CRM application uses this secret key to access Neox DC application.

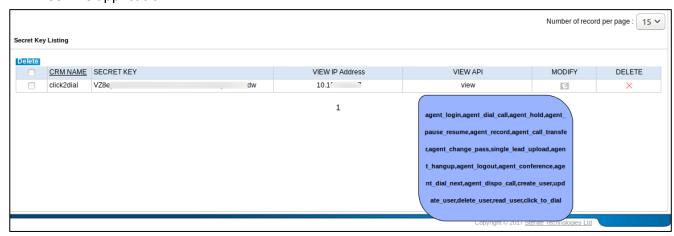

Figure 231 Secret Key Listing

# 13.2.2 Updating, Searching, and Deleting Secret Key Configuration

### 13.2.2.1 Updating Secret Key Configuration

#### To update:

- 1. Click Edit corresponding to the Third Party Auth.
- 2. Modify a Secret Key Configuration screen appears.
- 3. Modify details as required.
- 4. Click Submit.

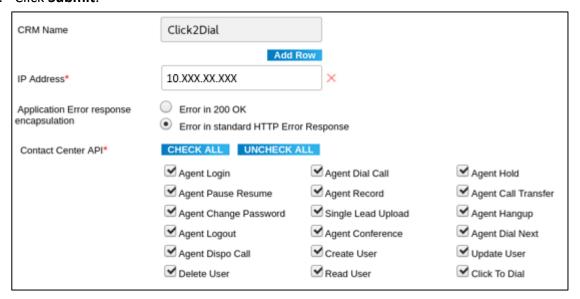

Figure 232 Secret Key Configuration

### 13.2.2.2 Searching Secret Key Configuration

#### To search using filter:

- 1. Click Search.
- 2. Enter CRM Name/IP Addressor select Contact Center API.
- 3. Click Search.
- 4. System returns Secret Key Configurations that contain the search term.
- 5. To get a list of all Secret Key Configurations, click **Search**.

### 13.2.2.3 Deleting Secret Key Configurations

Neox provides two ways of deleting the Secret Key Configurations:

• Single Secret Key Configuration deletion – Enables deleting a single Secret Key Configuration.

- 1. Select a Secret Key Configuration.
- 2. Click **Delete**.
- 3. Click Ok to confirm.
- Multiple Secret Key Configurations deletion Enables deleting multiple Secret Key Configurations.
- 1. To delete multiple Secret Key Configurations, select the Secret Key Configurations OR to delete all Secret Key Configurations, select the header column.
- 2. Click Delete.
- 3. Click Ok to confirm.

# 13.3 Backup Management

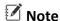

This module is deprecated. Currently, Backup and restore are managed via manual process.

This section provides information about Backup Management that allows the administrator to take a backup of their system configuration and logs when required. Taking backup is recommended in case of any upgrade or emergency. The process of backing up, refers to the copying and archiving of the Neox Configuration so it may be used to restore the original after a data loss event. The primary purpose is to recover data after loss, be it by data deletion or corruption. On backup, the backup file is generated which can be downloaded on the system and saved for future use.

To configure backup, do the following step:

Configuring Backup

# 13.3.1 Configuring Backup

To customize the GUI:

- 1. Log in to Neox DC.
- 2. In the Navigation Area, click System Management, and then click Backup Management.

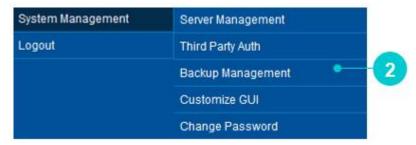

Figure 233 Backup Management menu

- 3. Backup Management screen appears.
- 4. Enter the Backup Name to give to the back up file and mention any comment, if required.
- 5. You can take backup of configuration and log file, based on your selection.
- 6. Once done, click Submit.
- 7. Backup process gets started. Wait till the process is completed. After backup is completed, the file appears in the Backup List.
- 8. You can download and save the file by clicking **Download** or delete by clicking **Delete**.

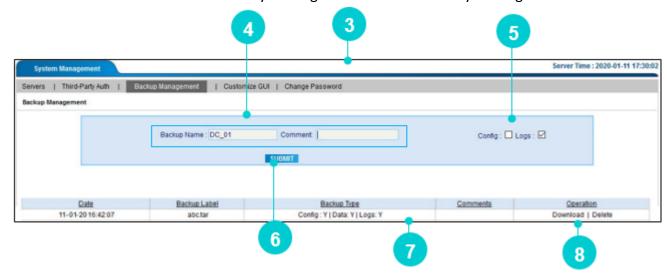

Figure 234 Backup Management

# 13.4 Customized GUI

This section provides details about Customized GUI Neox Dial Centre that allows you to customize Neox DC Login screen and Agent's Login screen.

To customize the GUI, do the following:

Customizing GUI

# 13.4.1 Customizing GUI

To customize the GUI:

- 1. Log in to Neox DC.
- 2. In the Navigation Area, click System Management, and then click Customize GUI.

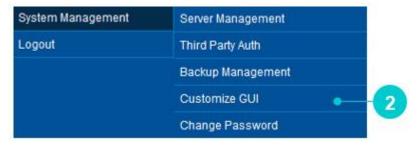

Figure 235 Customize GUI menu

- 3. Customize GUI screen appears.
- 4. Enter the text that you wish to display on the Neox DC Log in Screen and Agent's Login screen. You can modify the text using the various formatting tools available.
- 5. Once done, click Submit.

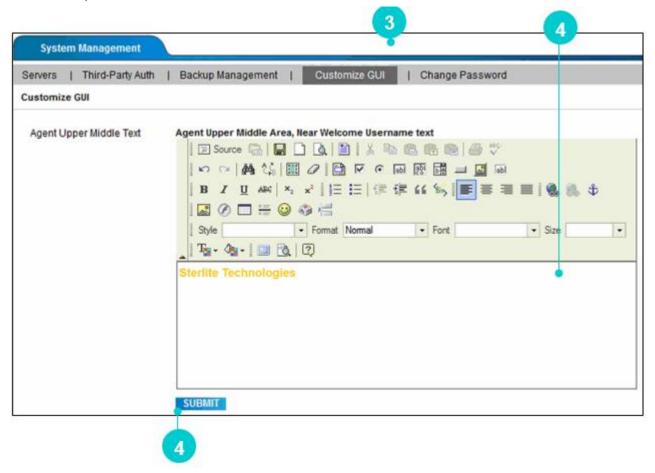

Figure 236 Customize GUI

6. Neox Dial Center Login screen looks like following:

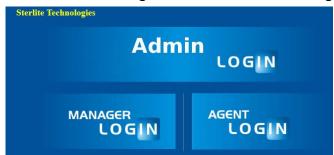

Figure 237 Neox DC Login screen

7. Agent Login screen looks like following:

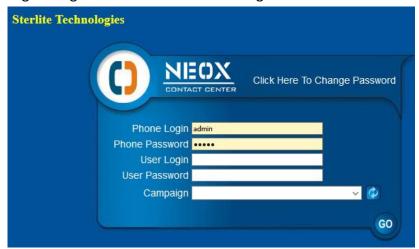

Figure 238 Agent Login screen

User Guide System Management

# 13.5 Change Password

This section provides steps to change the password of Neox DC. Change Password feature facilitates in updating the password of the administrators'/managers' account. Password defined by the administrator is stored in the database. However, old password can be changed as and when required.

To change password, do the following:

• Changing Profile Password

User Guide System Management

# 13.5.1 Changing Profile Password

To change the password:

- 1. Log in to Neox DC.
- 2. In the Navigation Area, click System Management, and then click Change Password.

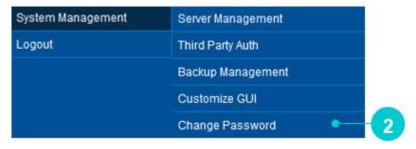

Figure 239 Change Password menu

- 3. Change Password screen appears.
- 4. In the Change Password Details section, enter the Old Password that you want to change.

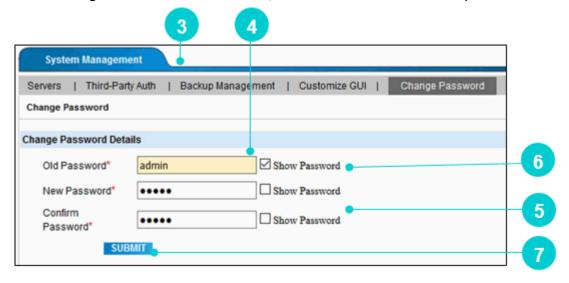

- 5. Enter a "New Password" and confirm the same in "Confirm Password" field.
- 6. You may also select Show Password to view the entered password.
- 7. Click **Submit** to change the password.

User Guide System Management

# Note

With SSO enabled, you cannot change the **profile password**. Clicking this option displays the following error message.

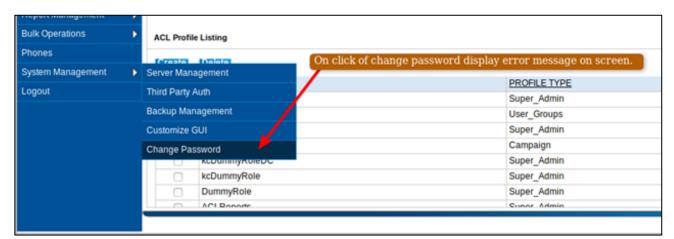

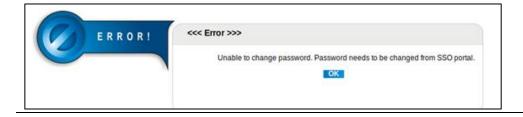

# 14. Dashboard

This chapter provides information about Dashboard that displays a graphical presentation of the live status of the Calls, Agents, Campaigns, Ingroup, and KPI. Having known the current status of the calls, you will be able to address any challenges faced by your contact center.

Neox Dial Center, provides an easy to read, single page, real-time user interface, showing a graphical presentation of the current status, to enable instantaneous and informed decisions to be made by the administrator at a glance. Dashboard displays Total System Call Status – agents talking and calls in queue, Outbound Call Status, Inbound Call Status, Agent summary like No of Agents logged in, in the system, No of Agents in Calls, No of Agents waiting, No of Agents in pause mode, Agents in disposition state and so on.

You will be able to view the following live details in the dashboard:

- 1. Live Calls
- 2. Live Agents
- 3. Campaign Details
- 4. Ingroup Details
- 5. KPI Details
- 6. Auto-Move
- 7. Change Skin
- 8. Refresh Rate

All these tabs have their individual page. So it becomes easy for the administrator to monitor the activities going on even though there are large number of campaigns, in-groups and agents.

#### **Contents:**

Accessing Dashboard

# 14.1 Accessing Dashboard

### To access Dashboard

- 1. Log in to Neox DC.
- 2. In the Other Options, click Dashboard in the top-right corner of the screen.

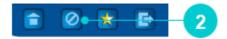

Figure 240 Dashboard options

- 3. Dashboard screen appears.
- 4. By default, the dashboard is set to Auto-Move (sixth menu from left), which means you will get a view of all menus one by one automatically.
- 5. The default value of the refresh rate is set to 30 seconds. To change the refresh rate, type the value in the refresh Rate field and click on **Go**.

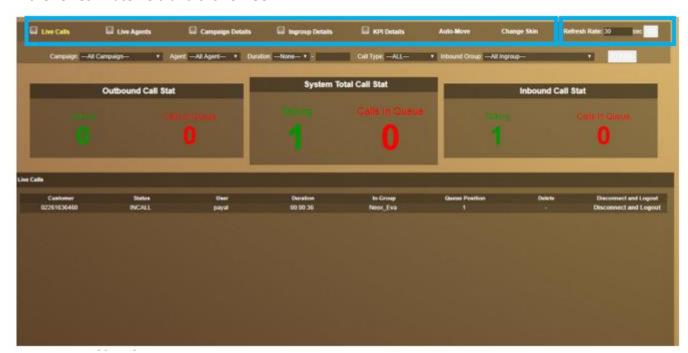

Figure 241 Dashboard

## **14.1.1 Live Calls**

Live Calls displays a list of all Live Calls.

1. Click **Live Calls** to get a list of all Live Calls.

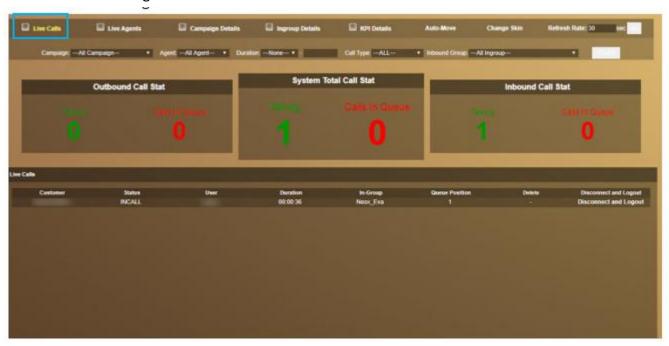

Figure 242 Live Calls

### Live Call displays the following details:

- 1. Outbound Call Stat The number of live calls made by the agents to the customers, which are in talking mode are displayed in green. The number of live calls made by the agents to the customers which are in queue (getting connected, customer busy, and so on) are displayed in red.
- 2. System Total Call Stat The total number of live calls (Inbound + Outbound), which are in talking mode are displayed in green. The total number of live calls (Inbound + Outbound), which are in queue (getting connected, customer busy, and so on) are displayed in red.
- 3. Inbound Call Stat The number of live calls made by the customers to the agents, which are in talking mode are displayed in green. The number of live calls made by the customers to the agents, which are in queue are displayed in red.

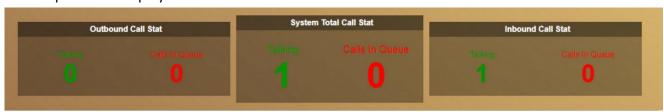

Figure 243 Call Status

4. Live Calls section displays a list of all live calls with the details such as, Customer Number, Status of call, Agent name, Duration of User, In Group of agent, Queue Position of any call.

5. You can also disconnect the call and the agent can be logged out from the screen by clicking "Disconnect and Logout".

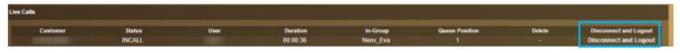

Figure 244 Live Calls details

6. The live calls can be filtered on the bases of campaign, agent, duration, call type and ingroup.

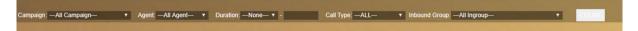

Figure 245 Search Call Status

# 14.1.2 Live Agents

Live Agents displays a list of Live Agents currently using the system.

1. Click Live Agents.

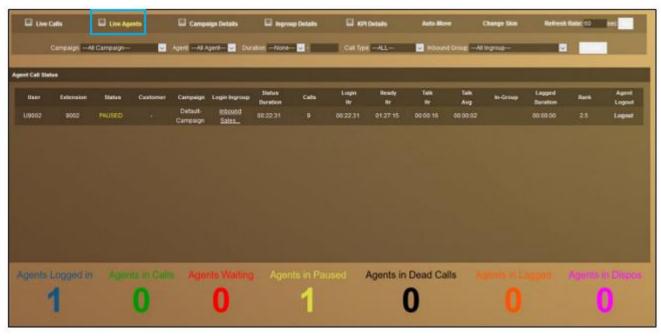

Figure 246 Live Agents

• Agents Logged in - Total number of Agents logged in to Neox Dial Center (Agent in Call + Agent Waiting + Agent Pause) is displayed in blue.

- Agents in Calls Total number of agents who are in talking state and are displayed in green.
- Agents Waiting Total number of agents who have logged into Neox Dial Center, but are not talking to anyone come and are displayed in red.
- Agents in Paused Total number of agents who have paused themselves and are displayed in yellow.
- Agents in Dispos Total number of agents who are filling the disposition status of the call and are displayed in pink.
- Agents in Lagged Displays the agent details that are not synched with Neox DC due to the network issue.
- Agents in Dead Calls Total number of calls that are not connected with agent or customer are displayed here.

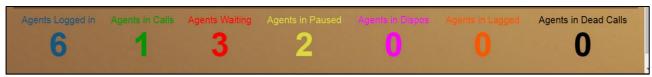

Figure 247 Various Statuses of Agents

# 14.1.3 Campaign Details

Campaign Details displays the details of campaigns of all agents. The campaign details can be filtered on campaign base. All the campaigns along with agent details in that campaign like agents logged in, agents in call, agents in paused, agents in dispo, agents in waiting, and other campaign details like total number of leads, total number of dialled leads, calls in queue, active calls and total calls are listed here.

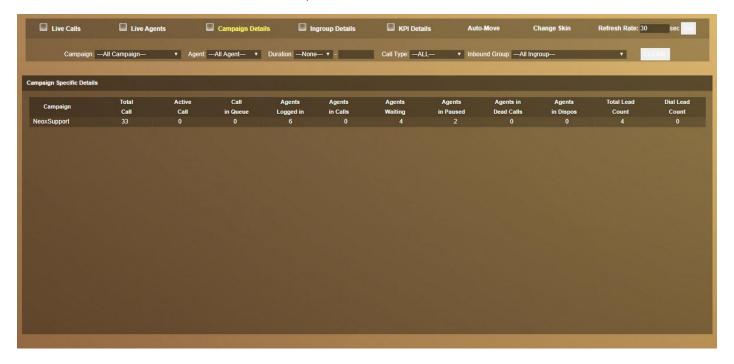

Figure 248 Campaign Details

# 14.1.4 Ingroup Details

Ingroups Details displays the details of ingroup of all agents. The Ingroup details can be filtered on the bases of Ingroup, agent, duration, and call type. All the Ingroups along with agent details in that Ingroup like agents logged in, agents in call, agents in paused, agents in dispo, agents in waiting, and other Ingroup details calls in queue, active calls and total calls are listed here.

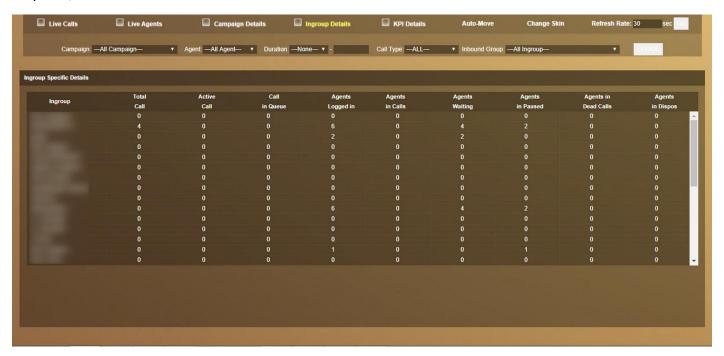

Figure 249 Ingroups

## 14.1.5 KPI Details

KPI is used to check the performance of different Ingroups and campaigns. The refresh rate of KPI is set to 30 minutes by default. The refresh rate of KPI is set to 30 minutes by default. The KPI tab in Neox Dial Center Dashboard is divided into further two tabs:

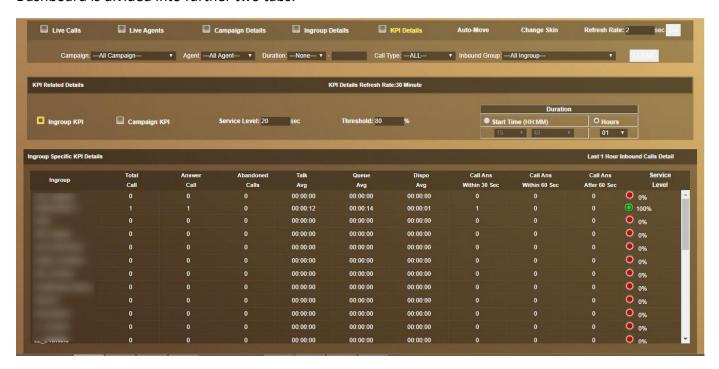

Figure 250 KPI Details

KPI details are bifurcated into two tabs:

### **Ingroup KPI**

- 1. Ingroup List names of the ingroups.
- 2. Total Calls -Specifies the number of calls (Answered + abandoned).
- 3. Answer Calls Specifies the number of calls answered by the agent.
- 4. Abandoned Calls Specifies the number of calls abandoned by the agent.
- 5. Talk Avg Specifies the average talk time of the agent.
- 6. Queue Avg Specifies the average time the customer is in queue.
- 7. Dispo Avg Specifies the average time the agent spends in disposing the call.
- 8. Calls Answered within 30 secs Specifies the call answered by the agent within 30 seconds.
- 9. Call answered within 60 secs Specifies the call answered by the agent within 60 seconds.
- 10. Call answered after 60 secs Specifies the call answered by the agent after 60 seconds.

11. Service Level – Following is the formula for Service Level.

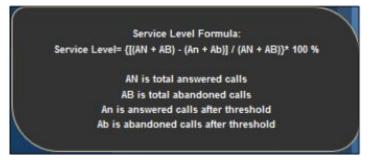

Figure 251 Service Level

### **Campaign KPI**

This tab displays the top three disposition-status used by the agents in the campaign. The most used status is displayed in top status 1, the second most used status is displayed in top status 2 and the third most used status is displayed in top status 3. NOTE: Service level and threshold have no role in campaign KPI details.

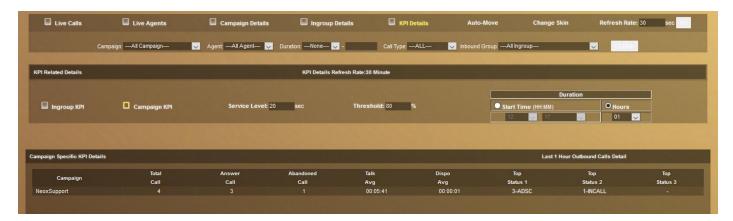

Figure 252 Campaign KPI

# 14.1.6 Change Skin

Change Skin allows you to change the skin of the dashboard into any of the given options.

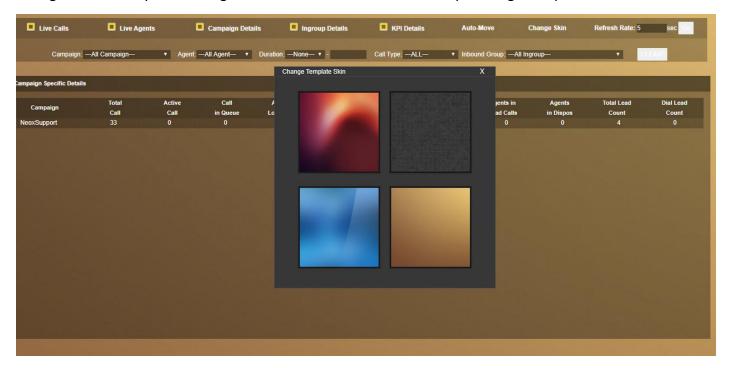

Figure 253 Chance Skin

User Guide Logout

# 15. Logout

To log out:

12. In the Navigation Menu, click Logout.

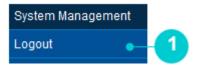

Figure 254 Logout

Or,

Click **Log out** from the top-right of the screen.

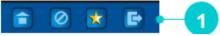

Figure 255 Log out

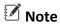

With SSO enabled, a confirmation message appears. Click **OK** to confirm the logout action. To cancel the logout action, click the **Cancel** tab.

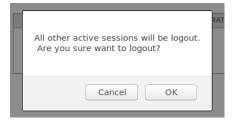

# 16. Neox DC Login as Manager

This section provides the details about the Manager's log in, in the Neox Dial Center. In Neox DC, three types of user's profile can login. One such is Manager Log in, where Neox DC Manager can log in from the same log in screen, using the credentials provided by the administrator. Manager is able to access only those modules that are delegated by the administrator.

The Manager profile is created by Neox DC Administrator from ACL Management.

Based on the status of SSO (Single\_Sign\_On) via Keycloak – enabled or disabled, login steps differ.

#### Contents:

• Login to Neox DC as Manager

# 16.1.1 SSO is Disabled

Users will be created and authenticated in Neox applications.

## 16.1.1.1 Log in to Neox DC as Manager

To login to the Neox DC, follow these steps:

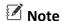

Recommended Browsers – Google Chrome 94, Mozilla Firefox 60 and above, and Microsoft Edge 88 and above..

1. Open the browser, type Neox DC URL in the address bar and press **Enter**. For example,

https://<IP address>:9090 (where IP address is the address of the Neox DC).

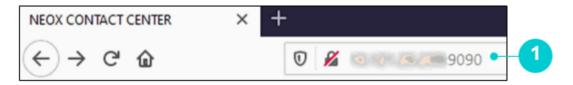

Figure 256 Neox login through browser

- 2. Neox DC Log in screen appears.
- 3. Click Manager Login to login as Manager.

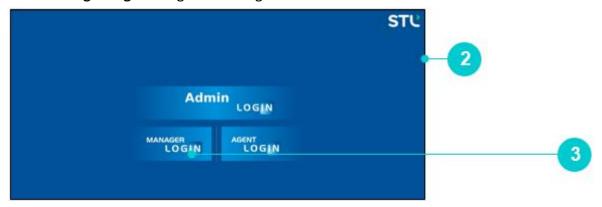

Figure 257 Manager Login

- 4. Neox Contact Center login screen appears.
- 5. Enter a valid username and password.

6. Click **Go** to login to the Neox Contact Center to log in to the Manager's profile.

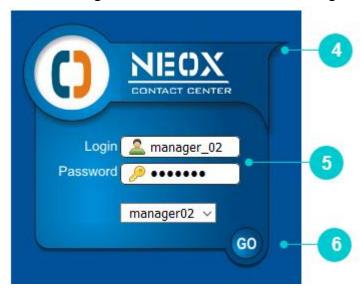

Figure 258 Neox Contact Center for Manager's Profile

7. Once credentials are validated, then the Neox DC Manager's Home screen appears. The screen displays only those modules that are delegated to the Manager profile.

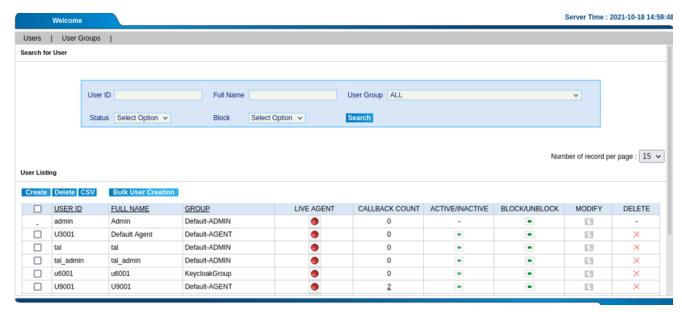

Figure 259 Neox DC Manager's home

## 16.1.2 SSO is Enabled

Users will be created and authenticated on the SSO server.

# 16.1.2.1 Login Flow

With SSO enabled following is the Login/Session Flow:

- 1. User attempting the logging into the Client Application is redirected to Keycloak's login page (If not already logged in).
- 2. After logging in to the Keycloak, it redirects to the Client Application with details of client and realm profiles.
- 3. Client Application checks the following:
  - a. Whether the profile as received from Keycloak for the user matches as configured in the client application or not. If not, disallow login.
  - b. If the user is not available in the database, create one.
  - c. If the user already exists, check the associated profile, first name, and last name. If the user information has changed, update the profile.
- 4. Provide the Client application's access to the user as per the associated profile.
- 5. With the Keycloak configuration enabled i.e., *Single-Sign-On => 1*, try to login by clicking on **Admin** or **Manager**. Alternatively, following the URL *http://<<ipaddress/hostname>>:<<port>>/<<application-name>>*

For example, type http://XX.XX.XXX:9090/admin/admin.php in the address bar and press the Enter key. The system will redirect to the Keycloak login page.

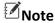

For https URL use the following link: <a href="https://cipaddress/hostname">https://cipaddress/hostname</a>>:<conty>/ccapplication-name</a>>>

# 17. Neox DC Login as an Agent

This section provides the details about Agent's log in, in the Neox Dial Center. In Neox DC, Agent can log in from the same log in screen, as that of Administrator and Manager, using the credentials provided by the administrator. Agents can receive calls from the customers, make outgoing calls for promotions and perform other operations, such as hang up a call, pause to take a break, dial leads, and call back the customers and so on.

The Agent profile is created by Neox DC Administrator from *User Management*.

Based on the status of SSO (Single Sign On) via Keycloak – enabled or disabled, login steps differ.

#### Contents:

- Login to Neox DC as an Agent
- Navigating through Neox DC as an Agent

## 17.1.1 SSO is Disabled

Users will be created and authenticated in Neox applications.

## 17.1.1.1 Log in to Neox DC as an Agent

To login to the Neox DC, follow these steps:

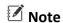

Recommended Browsers – Google Chrome 94, Mozilla Firefox 60 and above, and Microsoft Edge 88 and above.

1. Open the browser, type Neox DC URL in the address bar and press **Enter**.

For example,

https://<IP address>:9090 (where IP address is the address of the Neox DC).

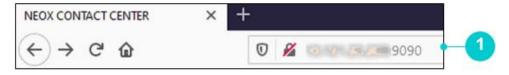

Figure 260 Neox login through browser

- 2. Neox DC Log in screen appears.
- 3. Click Agent Login to login as Agent.

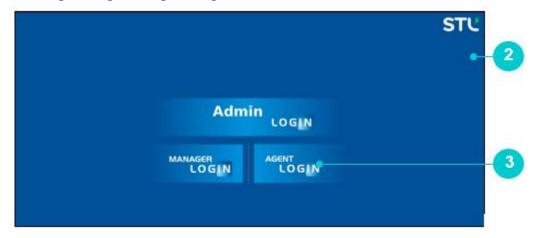

Figure 261 Agent Login

- 4. Neox Contact Center login screen appears.
- 5. Enter the valid Phone Login and Password.

### Note

- The Phone Login and Password are configured from *Neox DC Admin Profile>>Navigation Area>>Phones*.
- User Login and User Password are configured from Neox DC Admin Profile>>User Management>>Users.
- It is mandatory that hardphone or softphone should be registered in Neox. Make sure to enter the correct phone number of the extension in Agent's screen during login that is registered in Neox DC. If a phone is not registered in Neox DC, then you will not be able to log in, in Agent's screen.
- 6. Click **Go** to login to the Neox Contact Center.

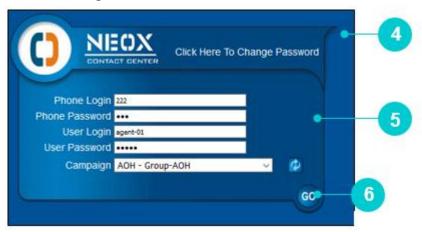

Figure 262 Neox Contact Center

- 7. Once credentials are validated, then the Neox DC Agent's Home screen appears. On this home screen, you can view the agent name with the average rank for the current day given by the administrator. This average rank helps in determining the customer experience from the call.
- 8. By default, agent logs in "PAUSED" status. In this status, agent can make outgoing calls, however, cannot receive incoming calls.

9. You need to change the status from PAUSED to RESUME, to start receiving incoming calls. However, you cannot make outgoing calls in RESUME status.

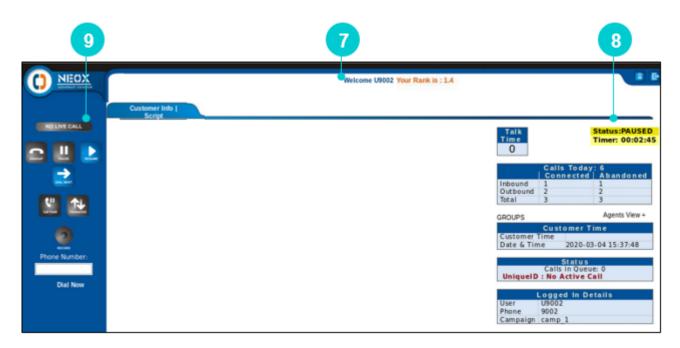

Figure 263 Neox DC Home

10. Agent's availability status is changed to Ready. Now, an incoming call can be received by the agent.

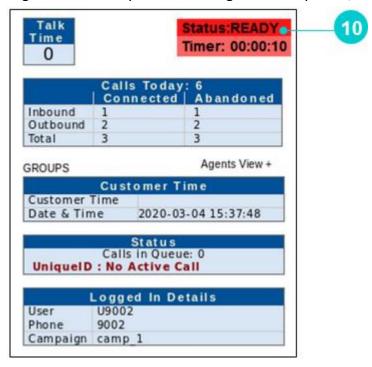

Figure 264 Agent's Ready status

## 17.1.2 SSO is Enabled

Users will be created and authenticated on the SSO server.

## 17.1.2.1 Login Flow

With SSO enabled following is the Login/Session Flow:

- 1. User attempting the logging into the Client Application is redirected to Keycloak's login page (If not already logged in).
- 2. After logging in to the Keycloak, it redirects to the Client Application with details of client and realm profiles.
- 3. Client Application checks the following:
  - a. Whether the profile as received from Keycloak for the user matches as configured in the client application or not. If not, disallow login.
  - b. If the user is not available in the database, create one.
  - c. If the user is already existing, check the associated profile, first name, and last name. If the user information has changed, update the profile.
- 4. Provide the Client application's access to the user as per the associated profile.
- 5. With the Keycloak configuration enabled i.e., *Single-Sign-On => 1*, try to login by clicking on **Agent**. Alternatively, following the URL *http://<<ipaddress/hostname>>:<<port>>/<<application-name>> For example, type <i>http://XX.XX.XXX.XXX:9090/agent/ecdial.php* in the address bar and press the Enter key. The system will redirect to the Keycloak login page.

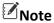

For https URL use the following link: <a href="https://<ipaddress/hostname">https://<ipaddress/hostname</a>>:<<a href="https://capplication-name">https://capplication-name</a>>>

6. Enter the **Username** and **Password** created in the Keycloak. Click **Log In**.

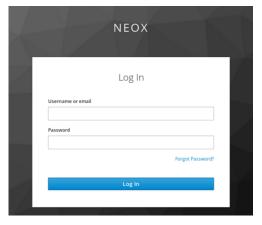

Keycloak authenticates the username and password. After a successful login, the user lands on the DC agent page.

a. If user login is successful, then system checks in the application database, i.e. ecdial\_users.

- b. If the user is not found in the application database, then its information is added in the application database.
- c. If the user is already available in the application but its information (e.g. full name or profile) does not match, then it is updated by the system in the application database.

### Note

Here, the Password is same as the Username as Keycloak does not provide the *password* in the user information.

7. After successful authentication, the system redirects user to the Agent's detail page.

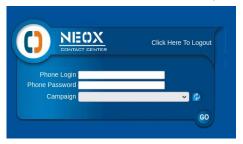

- o Fill in details –Phone Login, Phone Password, and Campaign.
- Click Go.

If the details are valid, then the system redirects user to the Agent home page.

# 17.2 Navigating through Neox DC as Agent

The Home Screen of Agent portal allows the agents to manage calls from a centralized platform. The screen is divided into the following sections: Call Features, Work Area, and Customer and Agent details.

1. Call Features - Displays calling features that allows the agent to handle the calls, such as hanging up call, pausing call, resuming call, dialing next call, placing call on hold, transfering call, conference, recording call, and dialing phone number.

Following calling features are available in Agent portal:

- Hangup
- o Pause (Pause Code)
- Resume
- Dial Next
- o Call Hold/Unhold
- Transfer
- o Dialing Phone Number
- Conference Call
- Callback
- 2. Work Area Work Area provides customer information. All configurations are performed in this area, such as lead search, call parking, update disposition, call grap and so on. Agent can also access predefined script from this area.

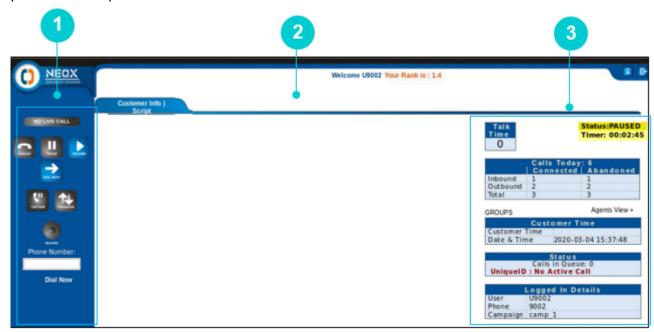

Figure 265 Neox DC Navigation Area, Work Area and Menu Options

3. Customer and Agent details – Provides the details of Talk Time, Inbound and Outbound Calls, Customer such as Customer Date and Time, Agent login and other details.

## 17.2.1 Call Features

The call features enable the agent to make outgoing calls and receive incoming calls from the customers. The outgoing calls take place based on the types of Campaign selected for the particular user group. The configuration of the Campaign Type is done at *Administrator* >> Campaign Management>> Campaign.

#### **Use Case**

To make an outgoing call.

#### Pre requisite

- 1. Create a Campaign, let's say "NMNAUL" with a Campaign Type "MANUAL" from *Administrator>>Campaign Management>>Campaign*.
- 2. Create a List, let's say 7001 and attach Campaign Type. In this case, attach "MANUAL" Campaign Type with List Id "7001" from *Administrator>>List Management>>List*.
- 3. Upload leads to the List "7001" from Administrator>>List Management>>Load New Leads.
- 4. Create a User Group "NUGM" and allow the Campaign "NMNAU". If you want to allow the agent to receive incoming calls, then select Inbound Groups.
- 5. Create a User "NUM1" and attach it with the User Group "NUGM".

#### Steps to make outgoing calls:

Now, agent is required to login using the phone id and password, username and password and select the campaign as selected in Pre requisite to make outgoing calls.

The outgoing calls can be from any of the following Campaign Types:

- MANUAL Auto\_dial\_level is locked at 0 and the agent has to manually click Dial Next to dial next lead uploaded by the admin.
- PREVIEW User information is displayed to the agent before the call is connected to the customer. Here, agent can dial/skip/delete a call.

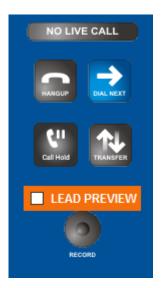

- PROGRESSIVE User information is displayed to the agent before the call is connected to the customer. The Agent can choose to either dial the lead, skip or trash the lead. If the agent performs no action, then the system automatically dials the lead.
- PREDICTIVE As soon as the agent logs in and is available in "READY" status, the system starts calling
  the leads automatically. However, if the agent is in "PAUSE" mode, then the calling goes in Pause
  Mode.
- INBOUND\_MAN Allows the agent to dial calls manually from a campaign list, while being able to take inbound calls between manual dialed calls.
- VOICE\_BLASTER All the numbers in the lead are automatically dialed and the IVR is played. Usually,
  it is used for broadcasting a message. For example, advertisements or marketing.

## 17.2.1.1 Phone Number

This feature is used to manually dial a phone number. It is applicable for INBOUND\_MAN type of Campaign.

### Prerequisite

- Modify Campaign from Campaign Management in Neox DC.
- Set Parameter Name Manual Dial Override to "ALLOW ALL".

### To make a call:

- 1. Enter the Phone Number in the dial box.
- 2. Dial **Dial Now.** System starts making the call.

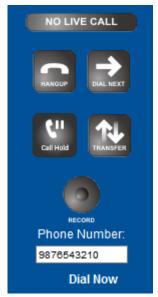

Figure 266 Enter phone number

3. After the call is completed, click **Finish and Disposition Call**, only if disposition is enabled.

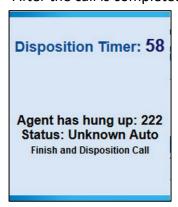

Figure 267 Dispose Call

- 4. Select a disposition type from the given list of options.
- 5. Click Submit.

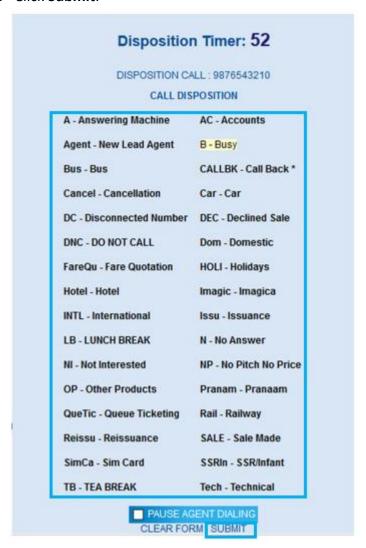

Figure 268 Disposition Types

6. If no option is selected, then the call is automatically disposed from the system, if time based disposition is enabled in *Neox DC Admin Profile Campaign Management>>Campaign>>Call Disposition*. You can select "Pause Agent dialing" with disposation selection if agent wants to PAUSE after this disposition. This is used mainly in Predictive dialing.

# 17.2.1.2 Dial Next

Agent can initiate a new call through the **Dial Next** option. System starts looking for the next lead and dials the lead. If no lead is available, then an alert message appears.

To auto dial the next lead:

1. Click Dial Next.

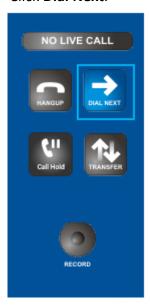

Figure 269 Dial Next

2. System starts calling the phone numbers (leads) available in the lists.

# 17.2.1.3 Hangup

To hang up the call:

- 1. Click Hangup.
- 2. Disposition Timer (If configured) is displayed. Dispose the call in the given time period or system automatically disposes the call.
- 3. Click Finish and Disposition Call.

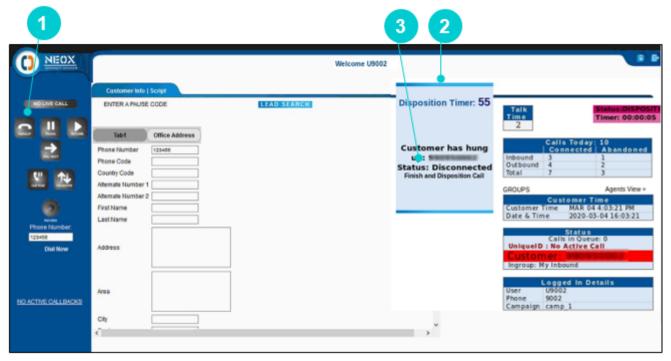

Figure 270 Hangup Call

4. Disposition Call Statuses appears.

5. Select a status and click Submit.

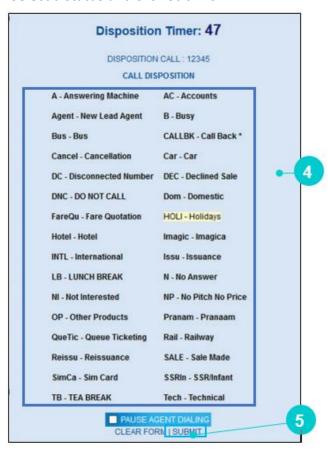

Figure 271 Select Disposition Status

- 6. After the call is disposed, agent status is changed to "Ready", meaning that now the agent is ready to take the next call.
- 7. To make an outgoing call, click **Pause**.
- 8. Select Pause code and dial next call.

## 17.2.1.4 Pause

Pause allows the agent to make an outgoing call when the agent cannot receive an incoming call. In any of the cases, the agent has to select the Pause Code (if configured). This helps the administrator in tracking the pause time of the agent through Agent Reports, such as Agent Performance Report, Agent Activity Report, and Agent Break Bifurcation Report.

#### **Prerequisites**

To enable Pause Code while clicking Pause:

- 1. Log in to Neox DC as administrator.
- 2. Go to Campaign Management>>Campaign>>Create/Modify Campaign.

### To pause a call:

1. Click **Pause** to manually dial a new lead.

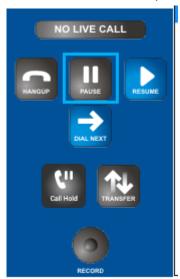

Figure 272 Pause Call

2. Based on the **Agent Pause Codes Active** settings in **Campaign Management**, there are three different scenarios to change the status to Pause.

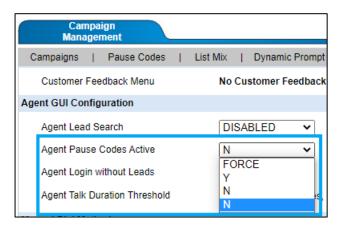

- a. Agent Pause Codes Active is set to **N** In this case, the Pause Code selection window is not displayed.
- b. Agent Pause Codes Active is set to **Y** In this case, the Pause Code selection window is displayed. Selection of the Pause code is not mandatory. Click **Submit**.

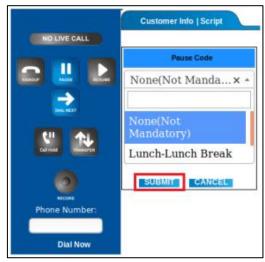

c. Agent Pause Codes Active is set to **FORCE** – In this case, the Pause code selection window is displayed. It is *mandatory* to select the Pause code. Select the Pause code and click **Submit**.

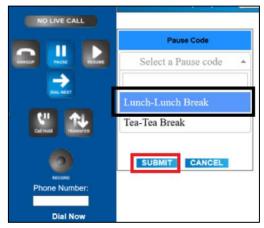

3. Agent's status changes to PAUSED.

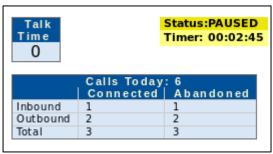

Figure 273 Pause Status

## 17.2.1.4.1 For Manual and Preview Dial Method

If the Pause Code is *activated* in the *Campaign* by the Administrator, then the application displays the **Pause** button on the agent screen. To set the pause code, click on the Pause button and select the required pause code from the drop-down list.

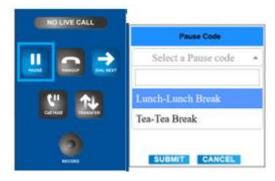

## 17.2.1.5 Resume

Resume allows the agent to receive incoming calls. Doing so, status is changed to "Ready". This means, now the agent is ready to receive incoming calls.

To receive incoming call:

1. Click Resume.

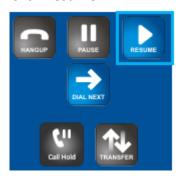

Figure 274 Resume

2. Agent's status is changed to READY.

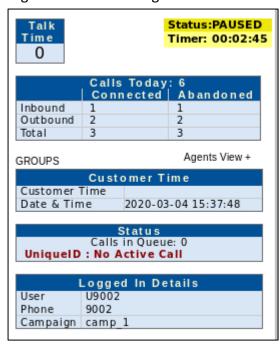

Figure 275 Agent Status changed to Ready

# 17.2.1.6 Call Hold

Agent can place an incoming or outgoing call on hold.

To put a call on hold:

1. Click Call Hold.

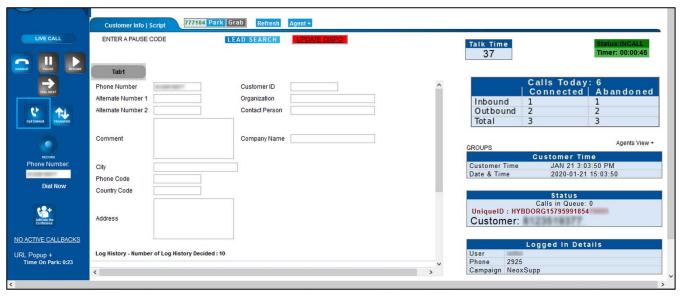

Figure 276 Call Hold/Unhold

- 2. Music on hold file is played (configured in Administrator>>Campaign Management>>Campaign).
- 3. Click Call Unhold to unhold the call.

### 17.2.1.7 Transfer

Agent is allowed to transfer a call in four ways as follows:

- 1. Transferring the call to any other in-group.
- 2. Transferring the call to an agent.
- 3. Transferring the call to an external number (not in the system).
- 4. Transferring the call to predefined profile (external numbers).

#### **Prerequisite**

- 1. AGENTDIRECT Ingroup must be created and assigned to the agent.
- 2. Call Transfer must be enabled in Campaign.

To transfer an incoming/outgoing call:

1. Click Transfer.

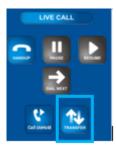

Figure 277 Transfer

- 2. Call Transfer pop up appears.
- 3. You can transfer the call in any of the following ways:
  - Select a group to transfer the call and click **Group Transfer**.
  - Select a number to transfer the call and click **Transfer**.
  - Enter External Number to call and click **Transfer**.

To transfer call to an agent, click Agents.

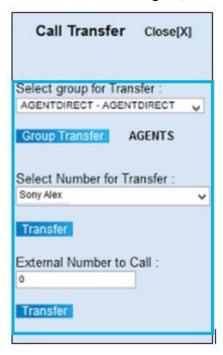

Figure 278 Transfer Call

4. Available Agents Transfer screen appears. You can see the list of available agents, such as agent that is ready, in-call or paused. Select a ready status agent to transfer the call.

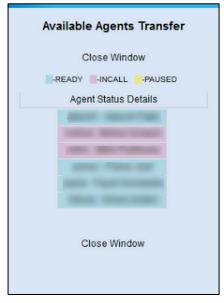

Figure 279 Transfer call to agent

## 17.2.1.8 Record

#### Pre requisite

- 1. Enable Campaign Recording from Administrator>>Campaign Management>>Campaign.
- 2. Campaign based configuration.

#### To record a call:

1. Click Record.

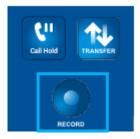

Figure 280 Call Recording

2. The recording is available in CDR to play/download to the administrator.

## **17.2.1.9** Conference

This feature allows the agent to communicate with the customer and other participant (supervisor) through a conference call.

#### **Prerequisite**

- 1. Administrator has to create a Conference Room and bind with a Campaign.
- 2. Call Routing should be available to route conference call. It is configured from *Neox EMS>>Call Processing>>Call Routing*. Refer to *Neox EMS user guide*.

#### Steps to do Conference Call:

- 1. Let's say, Agent is A, Customer is C, and Supervisor is S.
- 2. A calls C.

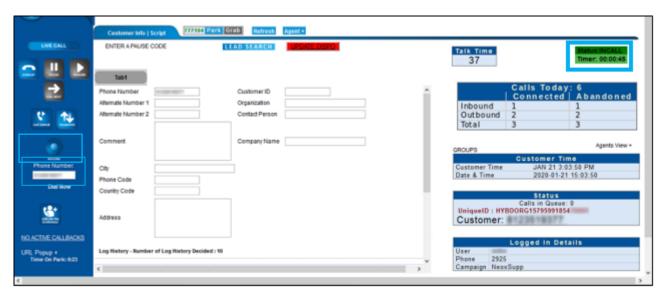

Figure 281 A calls C

- 3. After the call is connected, now A can have a conference call with C and S.
- 4. To add S, first place C's call on hold by clicking **Call Hold**. C's call gets on hold.

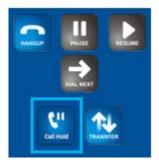

Figure 282 Call hold

5. Now, A can add participant S by clicking **Add into the Conference**.

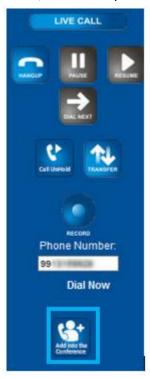

Figure 283 Add into the Conference

- 6. On clicking, agent gets two options to add S:
  - Add in group, where the agent can select an existing ingroup. Click Group Conference.
     Or,
  - Add an external number, where the agent can enter a number to add in conference. Click
     Conference.

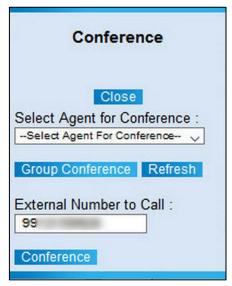

Figure 284 Select In group agent or enter external number

7. After adding S, unhold C by clicking Call Unhold.

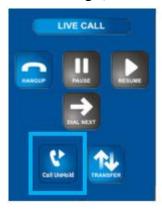

Figure 285 Unhold Call C

8. Click Start Conference to start conference call.

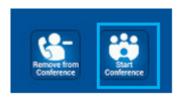

Figure 286 Start Conference

- 9. Conference call is established and now A, C, and S can communicate with each other.
- 10. Now, agent can perform any of the following:

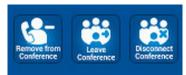

Figure 287 Other actions

- If agent A wants to remove S from the conference and wants to continue conversation with C, then click **Remove from Conference**.
- o If agent A wants to leave the conference, however wants C and S to be connected, then click **Leave Conference**.
- o If agent A wants to disconnect the conference, then click **Disconnect Conference**.

### 17.2.1.10 Call back

Call back allows the agent to call the customer at the scheduled time when a customer is busy, does not answer the call, or request a callback.

An agent can get callback requests in the following ways:

- My Callback Only The callback gets assigned to the same agent who raised the callback request. To view, select the "My Callback Only" option.
- Anyone The callback request gets transferred to any agent in the same campaign. This functionality
  notifies the agent that the system has ANYONE-type callbacks along with the count.

## 17.2.1.10.1 My Callback Only

Steps to schedule call back:

1. While disposing a call, select Call Back.

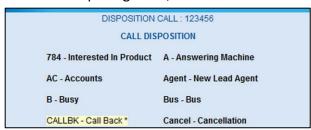

Figure 288 Call Back Disposition Status

- 2. Click Submit.
- 3. Select a Callback Date screen appears.
- 4. Select a date from the calendar and time (12 hours) to schedule the call back request. Enter comments, if required.

#### 5. Click Submit.

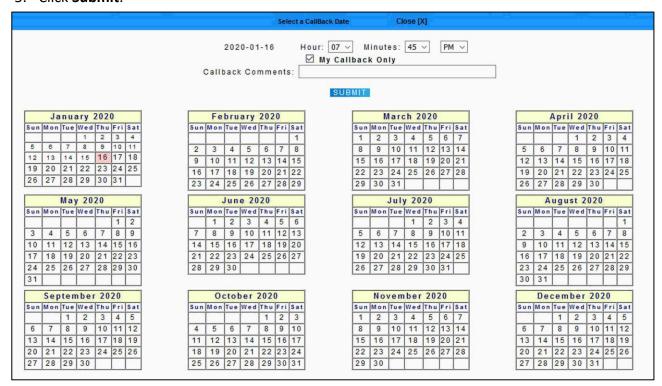

Figure 289 Schedule Callback

- 6. You will get a notification of the scheduled callback at the defined time.
- 7. If you want to call the customer before the scheduled time, then click PAUSE and then click the notification "ACTIVE CALLBACKS".

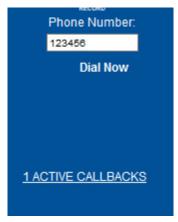

Figure 290 Active Callback Notification

8. Callback for Agents screen appears. Callback details appear. Scroll right to find the **Dial** button. Click **Dial**. Click **Refresh** to refresh this list.

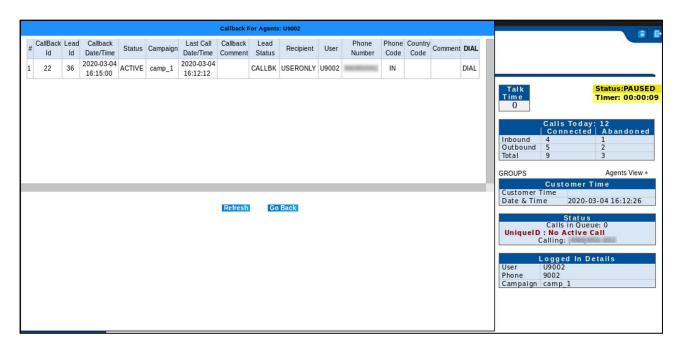

Figure 291 Notification screen

Or,

9. Agent gets an alert at the callback scheduled time.

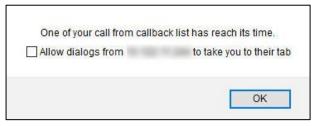

Figure 292 Alert from callback request

At the same time, color of notification also changed to Yellow.

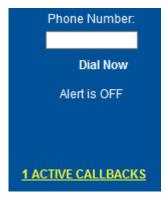

Figure 293 Active Callback

10. Click **PAUSE** and then click the notification. Following screen appears.

#### 11. Click Dial to dial the number.

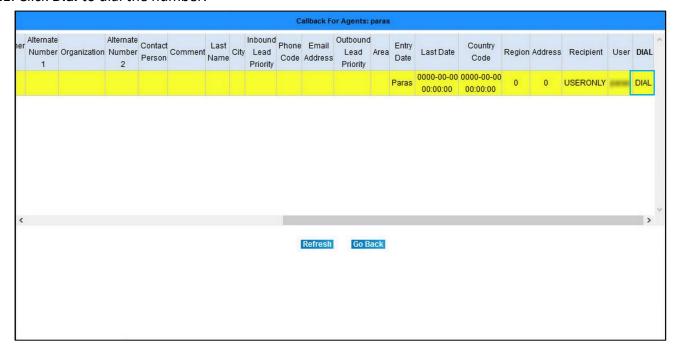

Figure 294 Dial Callback Request

- 12. As you click Dial, agent home screen appears. Click any one of the following options:
  - o Dial Lead Allows dialing the lead.
  - Skip Lead Allows skipping the lead.
  - o Trash Lead Allows sending the lead to trash.

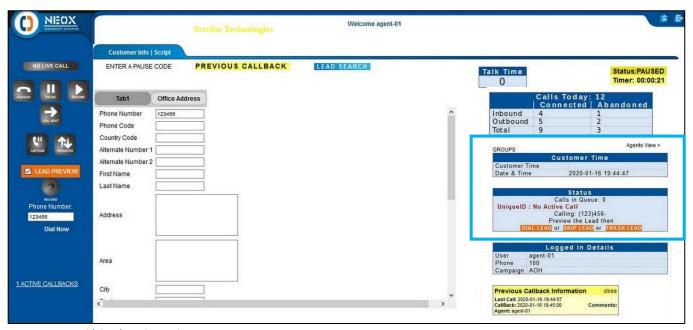

Figure 295 Dial/Skip/Trash Lead

### 17.2.1.10.2 Callback Assigned to Anyone

Follow the below steps to assign the callback to any agent in the same campaign.

1. While disposing a call, select **Call Back**.

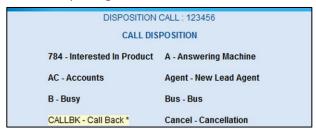

Figure 296 Call Back Disposition Status

- 2. Click Submit.
- 3. Select a Callback Date screen appears.

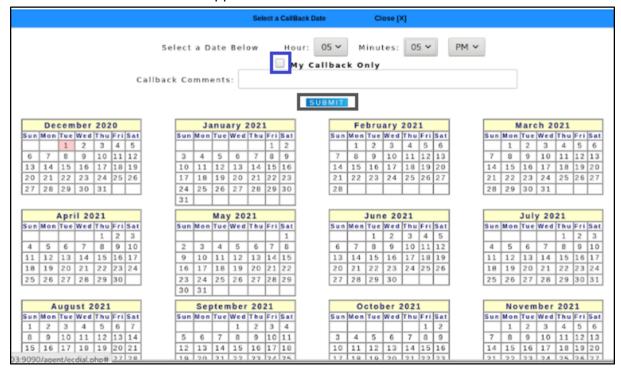

- 4. Select a date from the calendar and time (12 hours) to schedule the call back request.
- 5. Type Callback Comments, if required.
- 6. Clear the My Callback Only checkbox.
- 7. Click Submit.

8. The active callback notification is displayed in Black color on the **Dial** button of all the agents in the same campaign.

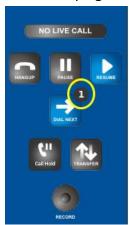

9. Once the status changes to *Live* (when the set callback time is reached), the notification color changes from Black to Orange. Click the **Pause** button followed by the **Dial** button to place the callback.

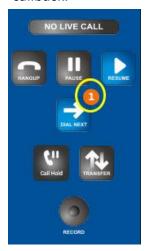

The callback information appears in the bottom right-hand corner of the screen.

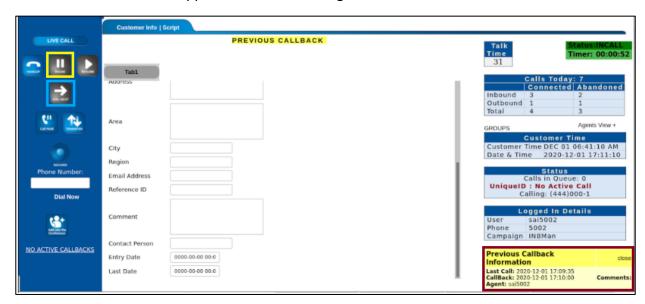

### Note

• Before clicking the Dial Next button to place the outbound call/callback, click the Pause button. Else, the following message is displayed.

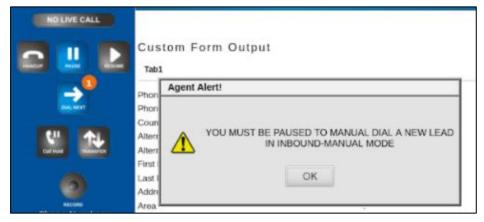

• You can make a callback only when the callback notification status is live (notification color changes to Orange). If you click the Dial Next button during the Active status, the application doesn't let you place the callback and displays the following message.

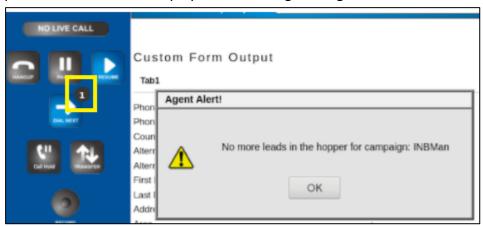

• Once the callback is successful or the same customer calls back before the set callback time, then the callback notification disappears from the Dial Next button.

## 17.2.2 URL Popup

URL Popup enables the agent to access or track all URL Popups. For this, click the URL popup to view the details.

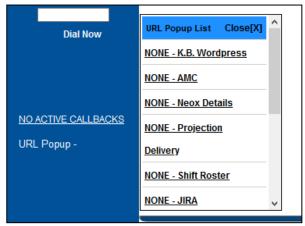

Figure 297 URL Popup

## 17.2.3 Agent Alert

Agent Alert displays the alert to the agent, enabled by the administrator for the incoming call.

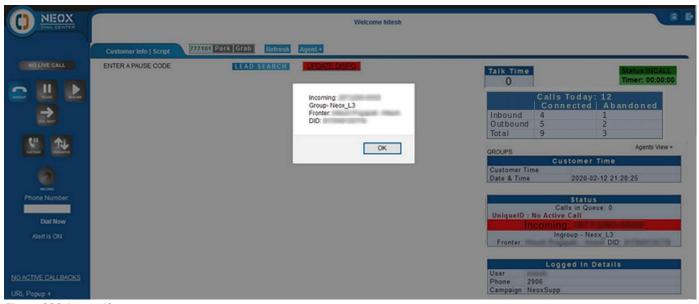

Figure 298 Agent Alert

### 17.2.4 Work Area

### 17.2.4.1 Call Park

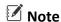

This module is deprecated.

Call Park allows the agent to park an incoming call. The incoming call is parked in the agent's parking slot. The parking slot can be of an agent, getting an incoming call or other agent's parking slot.

For example, Agent A has Parking Slot 777107 and other available agents are B and C.

Call Park can be done in two ways:

- A can park the call in its parking slot "7777101". Doing so, only the A can grab the call and not the other agents, B and C.
- A can park the call in other agent's parking slot, B or C. Doing so, only the agent (B or C) of that parking slot can grab the call.

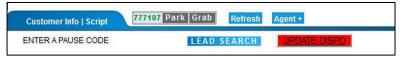

Figure 299 Call Park

#### Prerequisite

Parking Slot should be available.

#### Steps to do Call Parking

On getting an incoming call:

1. Click Park. Call is parked. Music on hold file is played (configured by Administrator).

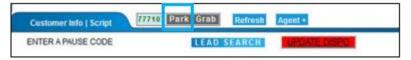

Figure 300 Call Parking

Or,

To park the call other agent's parking slot, then click **Agent** and select an agent.

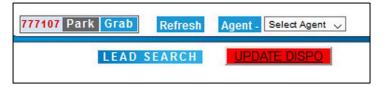

Figure 301 Park call on other agent's parking slot

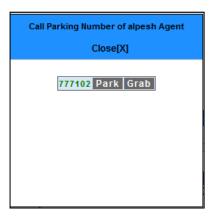

Figure 302 Call Parking

2. At the time of parking the call, enter the comments. Click Ok.

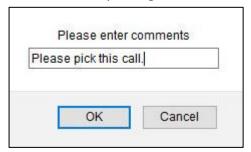

Figure 303 Enter comments

3. When the call is parked, then the parking slot turns Red to indicate the a call is parked.

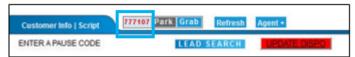

Figure 304 Call Parked

4. Any comments mentioned while parking the call can be seen on mouse hovering on the parking slot.

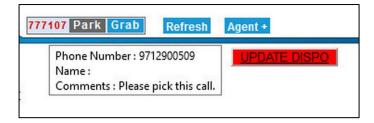

Figure 305 Comments

- 5. Now, when the agent wants to grab the call, click **Pause**.
- 6. Click **Grab** to receive the parked call. The call is attended by the agent.
- 7. Click **Refresh** to see if any call is parked.

### 17.2.4.2 Lead search

Lead Search allows you to search the lead information.

#### To search a lead:

- 1. Click **Lead Search** on agent's portal. To get this option, enable Lead Search from *Administrator>>Campaign Management>>Campaign*.
- 2. Enter the search criteria and click **Submit** to get a list of leads matching the search criteria.

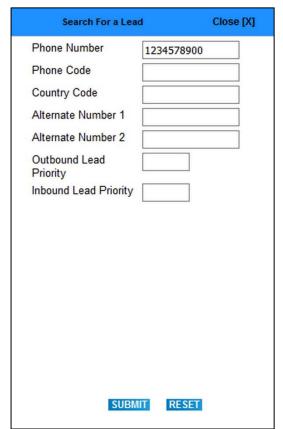

Figure 306 Lead Search

#### Following is the result of lead search.

|   |               | Search Results |                       |              |                       |                   | close [X]        |                          |               |                           |                 |        |         |                  |      |
|---|---------------|----------------|-----------------------|--------------|-----------------------|-------------------|------------------|--------------------------|---------------|---------------------------|-----------------|--------|---------|------------------|------|
| # | Phone Number  | Customer<br>ID | Alternate<br>Number 1 | Organization | Alternate<br>Number 2 | Contact<br>Person | Company<br>Name  | Inbound<br>Lead Priority | Phone<br>Code | Outbound<br>Lead Priority | Country<br>Code | Status | List Id | LEAD<br>OVERRIDE | DIAL |
| 1 | Doughther San |                |                       |              |                       | Hitest<br>MT      |                  | 0                        |               | 0                         |                 | ADSC   | 77777   | -                | DIAL |
| 2 | 8240000234    |                |                       |              |                       | Spanne            | Sterlite<br>Tech | 0                        |               | 0                         |                 | IVRDRO | 77777   | -                | DIAL |

Figure 307 Lead Search details

## 17.2.4.3 Update Dispo

Update Dispo allows you to update an existing disposition status of the current day. You can update the disposition status only if any of the following options are enabled by administrator from *Neox DC>>System Management>>Server Management*.

- View and Update all CDR
- View and Update Improperly Disposed CDR
- View and Update Auto Disposed CDR

#### To update disposition status:

1. Click Update Dispo.

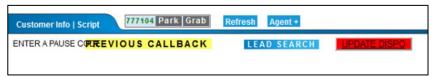

Figure 308 Update Dispo

2. Update Dispo screen appears.

#### 3. Select a Dispo Status according to your requirement.

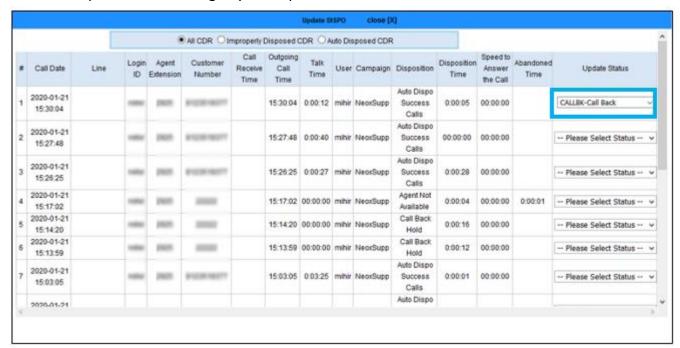

Figure 309 Update Dispo

4. A confirmation message appears. Click **OK**.

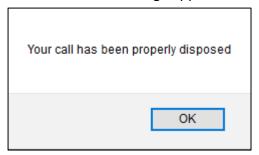

Figure 310 Confirmation message

### 17.2.4.4 Script

Script facilitates the agent to view the script created, by default, to assist the agent while having conversation with the customer.

#### Prerequisite

- 1. Scripts should be configured in Neox DC>>Service & Feature>>Scripts.
- 2. Script should be bind with the Campaign.

#### To access Script:

1. Click Script tab.

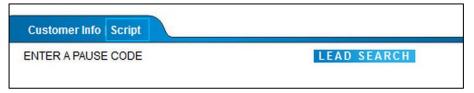

Figure 311 Script

2. Script appears. Agent can use this script while talking with the customer.

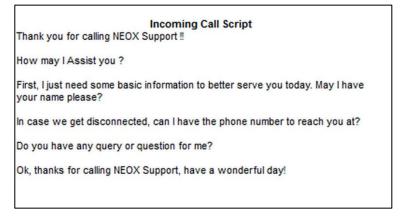

Figure 312 Script

### 17.2.4.5 Customer Information

Customer Info facilitates the agent to view the customer information.

To access Customer Info:

Click Customer Info tab.

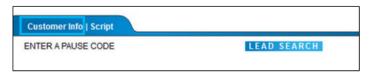

Figure 313 Customer Info

## 17.2.5 Customer and Agent details

The right panel provides the following options:

- 1. Agent's Status Displays the current status of agent, such as READY and PAUSE with the total time of current status.
- 2. Talk Time Displays the call duration of the agent with the customer.
- 3. Calls Today Diplays the total count of inbound and outbound calls in a day. Here, Connected calls displays the number of calls successfully connected, whereas Abandoned displays number of failed calls due to any reason such as call not answered and so on.
- 4. Customer Time/ Date and Time Displays the current system date and time.
- 5. Status Displays details of the call like Call in Queue, Call Unique Id, Incoming Number, if Inbound, then Ingroup Name and so on.
- 6. Logged in Details Displays the agent details, such as User Agent Username, Phone Agent Phone Number, and Campaign in which Agent has logged in.
- 7. Agents View + Click to view the status of the logged in agent.

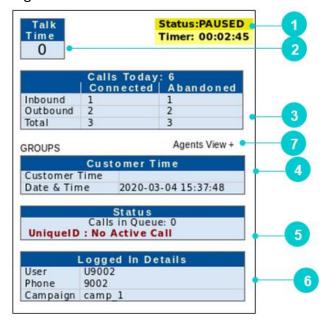

Figure 314 Right Panel Options

## 17.2.6 View CDR and Statistics on Agent Screen

The right panel provides the following options:

1. To view CDR and agent statistics on agent screen must enable View CDR and Statistics on Agent Screen.

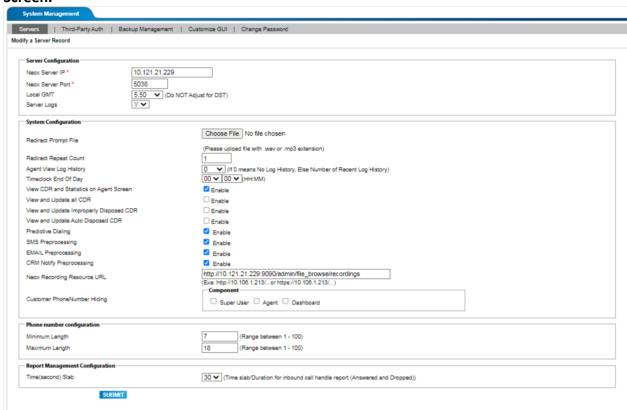

Figure 315: Enable View CDR and Statistics on Agent Screen

2. After enabling **View CDR and Statistics on Agent Screen** configuration, we can see the link shown below in the agent screen.

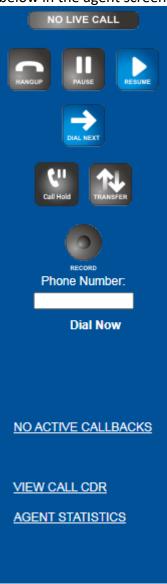

Figure 316: Right Panel to View CDR and Statistics on Agent Screen

Neox DC Login as an Agent

3. Clicking on the VIEW CALL CDR link will launch the CDR pop-up, which will open as shown below.

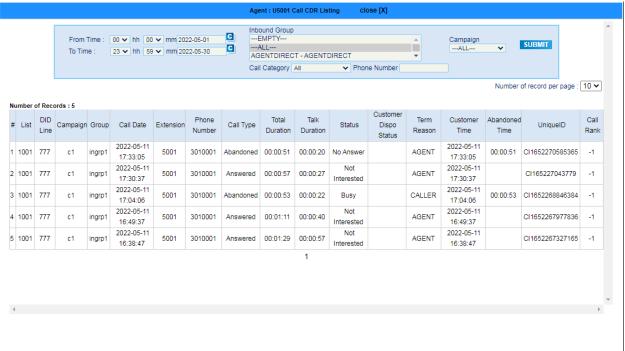

Figure 317: View CDR Screen

4. Clicking on the **AGENT STATISTICS** link will launch the agent statistics pop-up, which will openas shown below.

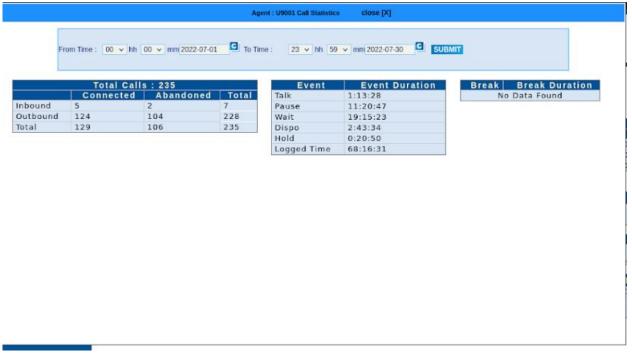

Figure 318: AGENT STATISTICS

**Note**: While an Agent is INCALL, then that agent will not be able to see the link in order to view its own activity statistics and Call CDR.

User Guide Acronyms

# 18. Acronyms

This appendix displays common abbreviations used across the user guide.

# 18.1 Acronyms in user guide

Table 18-1 Acronyms

| Acronyms | Description                                |
|----------|--------------------------------------------|
| ANI      | Automatic number identification            |
| ACL      | Access lists                               |
| API      | Application Program Interface              |
| ACD      | Automatic Call Distribution                |
| ВСС      | Blind Carbon Copy                          |
| СС       | Carbon Copy                                |
| CDR      | Call Detail Record                         |
| CRM      | Customer Relationship Management           |
| CSV      | Comma Separated Values                     |
| DC       | Dial Center                                |
| DNIS     | Dialed Number                              |
| DID      | Direct Inward Dialing                      |
| DNC      | Do Not Call                                |
| FIFO     | First In First Out                         |
| GUI      | Graphical User Interface                   |
| ID       | Identification                             |
| IP       | Internet Protocol                          |
| IVR      | Interactive Voice Response                 |
| MYSQL    | Structured Query Language                  |
| PDF      | Portable Document Format                   |
| SMS      | Short Message Service                      |
| UNIX     | UNiplexed Information And Computing System |
| URL      | Uniform Resource Locator                   |

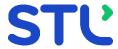

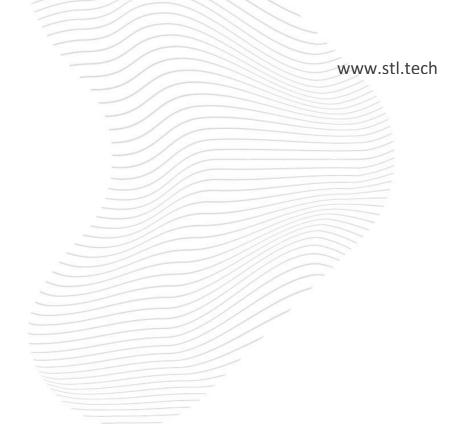